Dulce María Contreras Ramos

Módulo Herramientas Tecnológicas Virtuales, dirigido a Supervisores Educativos, Dirección Departamental Occidente de Guatemala.

Asesora: Doctora Elba Marina Monzón Dávila

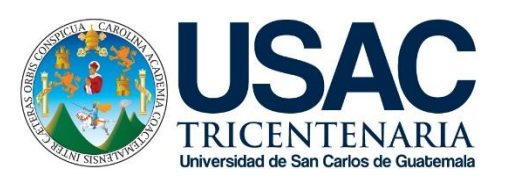

FACULTAD DE HUMANIDADES Departamento de Pedagogía

Guatemala, marzo de 2019.

Este informe fue presentado por la autora como trabajo del Ejercicio Profesional Supervisado –EPSprevio a obtener el grado de Licenciada en Pedagogía y Administración Educativa. Guatemala, marzo 2019.

# **ÍNDICE**

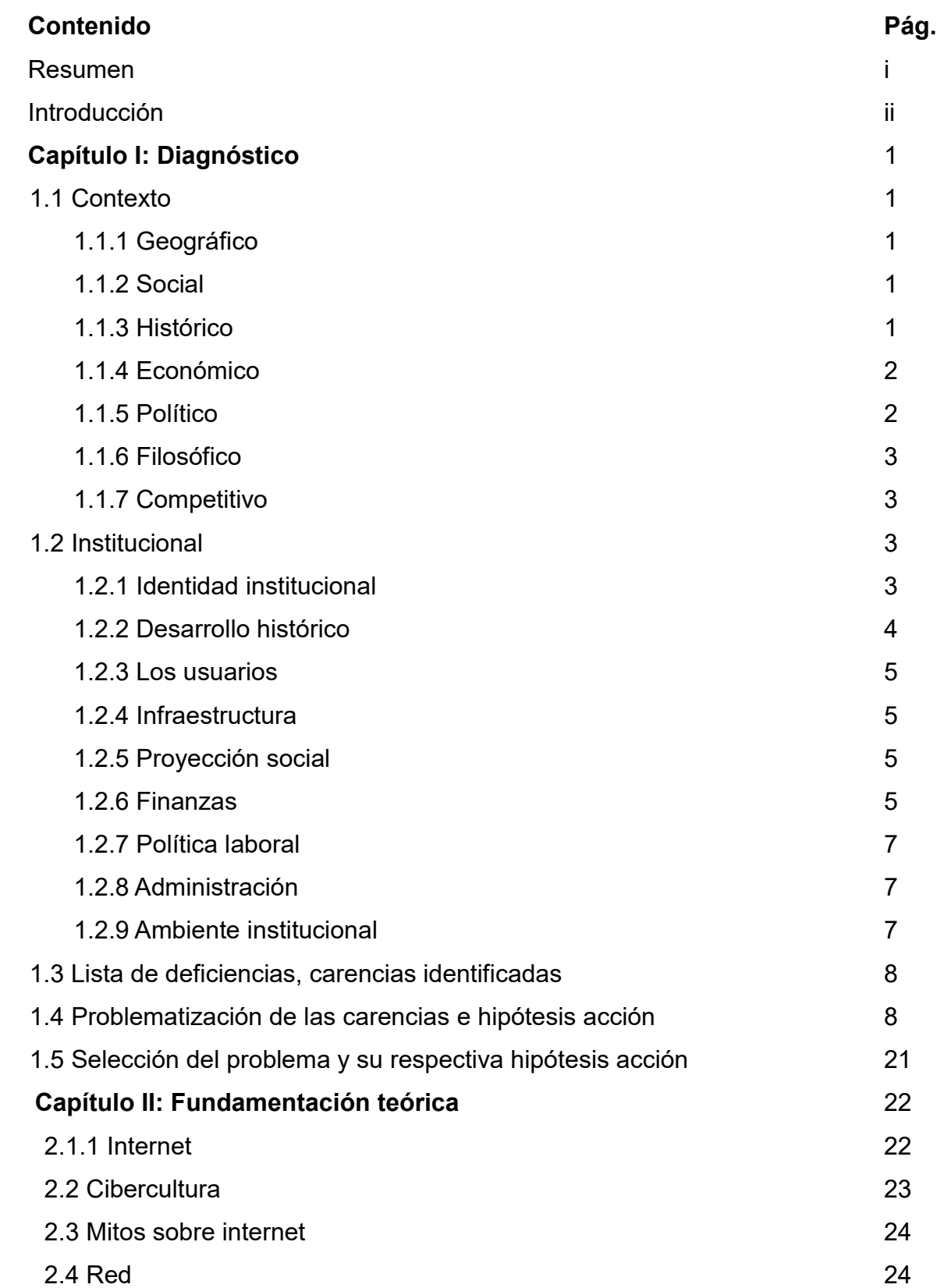

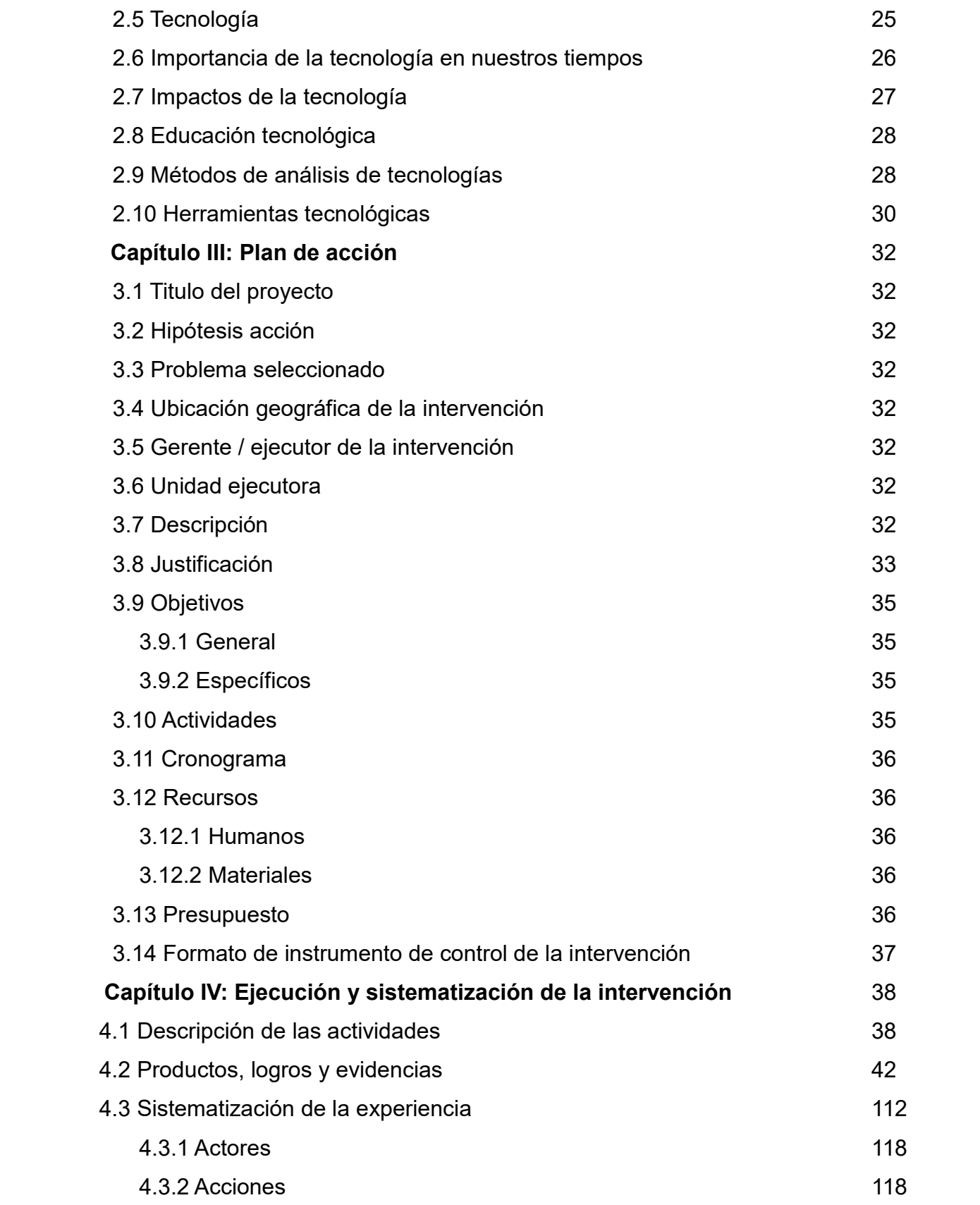

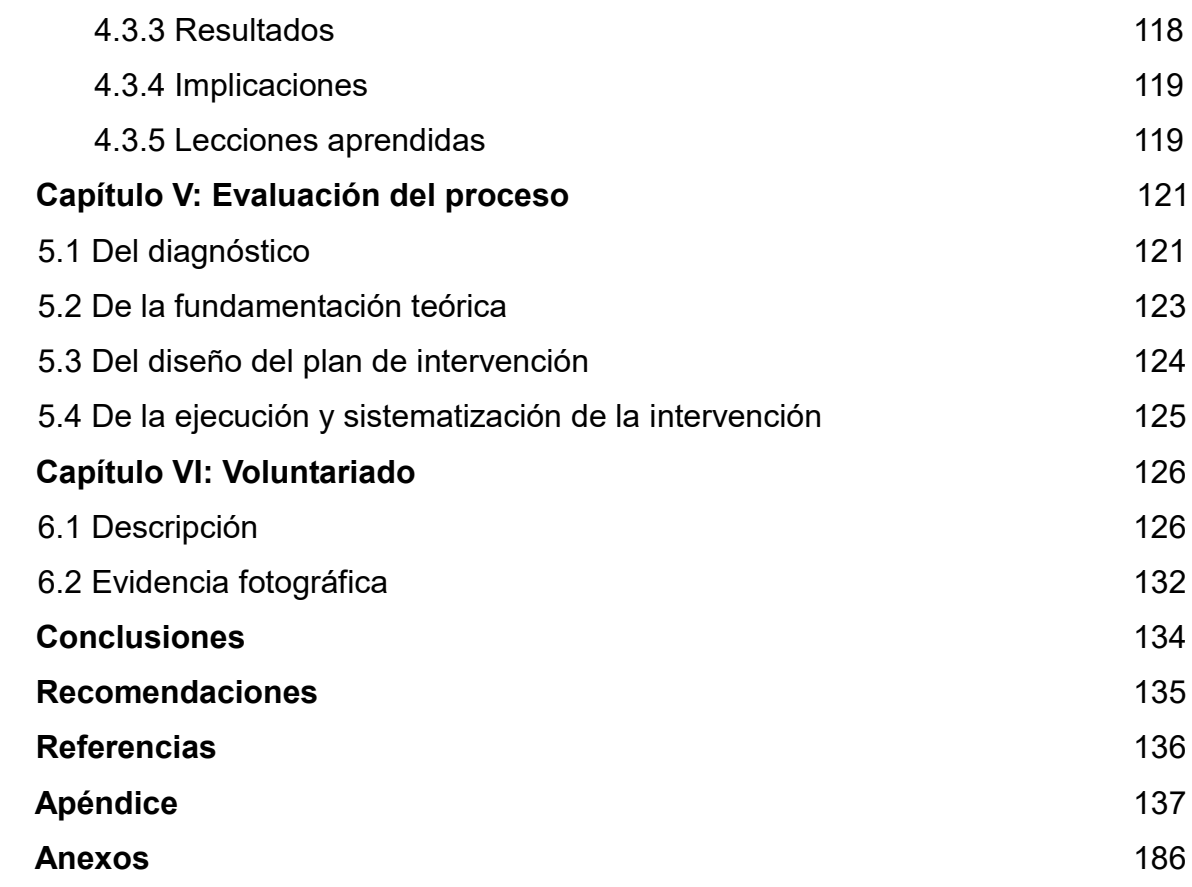

#### **RESUMEN**

Se trabajó durante el desarrollo de este informe de EPS la descripción del proyecto realizado en la Supervisión Educativa Occidente ubicada en la 10ma. avenida y 10ma. calle colonia Nueva Monserrat, zona 3 de Mixco, donde al momento de realizar el proceso de diagnóstico se pudo encontrar que los supervisores tenían el problema de desactualización en procesos tecnológicos y esto les estaba impidiendo trabajar de una forma rápida y al día. Dentro del proyecto se implementó un módulo de herramientas virtuales donde se trabajaron capacitaciones individuales para los supervisores y auxiliarles de supervisión con ayuda de especialistas en sistemas los cuales con los lineamientos que el módulo brinda pudieron llevar a cabo cada fase y aplicar los métodos tecnológicos para desarrollo de procesos administrativos.

En cada capacitación se trabajó un tema diferente abordado en el módulo de herramientas virtuales, "Google Drive/ Onedrive, Emaze/Prezi, ISSUU, PhotoPeach y Quizmaker" tomando un tiempo aproximado de 45 minutos por tema. Cuando se terminaron todas las capacitaciones se dejó como ayuda a la supervisión un donativo de papelería y útiles el cual contribuyó para poder mantener su trabajo al día, puesto que otra de sus carencias es que con todo lo referente a papelería y útiles ellos tienden a quedarse sin este material.

Se les enseñó a los supervisores a poder aplicar nuevas técnicas y métodos de trabajo y así hacer de forma más efectiva los procesos tecnológicos técnicos y de comunicación con otras instituciones con las que trabajan como colegios, escuelas entre otros. Dentro de los principales resultados se dio que la mayoría de supervisores y auxiliares de supervisión están comenzando a implementar las herramientas en su diario vivir y están transmitiendo su conocimiento a otras persona lo cual demuestra que las constantes capacitaciones de nuevos temas dentro de la tecnología hacen que el trabajo dentro de la supervisión sea efectivo y eficaz.

Palabras claves: módulo, herramientas, tecnológico, desactualización, capacitaciones, procesos, métodos, virtuales, tecnología y técnicas.

i

#### **INTRODUCCIÓN**

El presente informe corresponde al proceso de Ejercicio Profesional Supervisado de la carrera de Licenciatura en Pedagogía y Administración Educativa, de la Facultad de Humanidades de la Universidad de San Carlos de Guatemala.

Dicho informe contiene varias fases que fueron realizadas por la estudiante epesista, las cuales se describen a continuación:

#### Capítulo I

El diagnóstico institucional describe los procesos que se realizaron para diagnosticar en qué situación se encuentra la Supervisión Educativa, para llevar a cabo dicho proceso se solicitó a la supervisora educativa Emora Cruz de Fuentes autorización para realizar el Ejercicio Profesional Supervisado en dicha institución. Al obtener la autorización se inició con la elaboración del plan de la etapa de diagnóstico, plasmando los datos institucionales, datos del proyectista, la justificación del plan, los objetivos, las actividades, los recursos a utilizar y un instrumento para evaluar el proceso. Posteriormente se procedió a observar con base a los datos requeridos por la guía de los ocho sectores formado como instrumento de aplicación; utilizando la técnica de la observación directa y la entrevista.

Después de haber obtenido la información necesaria para analizar las carencias y necesidades institucionales, la supervisión basada en su filosofía de trabajo, auxilió y brindó todas las cuestiones requeridas por la epesista.

Posteriormente se redactó el informe de diagnóstico institucional tomando en cuenta la información de la institución con su respectiva priorización y estudio de problemas para finalizar con el análisis de viabilidad y factibilidad, y así poder formular una hipótesis-acción para desarrollarla en el proceso.

#### Capítulo II

La fundamentación teórica funcionó como elemento primordial en el proceso ya que esta dio la base para poder desarrollar y fundamentar la hipótesis-acción, se trabajó con temas relacionados al internet, cibercultura, mitos sobre el internet, tecnología, importancia de la tecnología en nuestros tiempos, impacto de la tecnología,

educación tecnológica, herramientas tecnológicas; Se pudo hacer énfasis como el internet llegó a dar una revolución a todo lo conocido. Giddens (1999) afirma que: "La comunicación electrónica instantánea altera la textura misma de nuestras vidas" (p.24) y así es como de una forma continua se empieza a demostrar que una persona que no domina y maneja todos los procesos y herramientas tecnológicas en poco tiempo será descartado en el área social porque se habrá quedado atrás en las nuevas tendencias.

#### Capítulo III

El plan de acción marca en esta fase el diseñó del plan de trabajo con base al problema seleccionado en las etapas anteriores y la hipótesis a trabajar. En dicho plan se tomaron en cuenta los datos generales del proyecto, la descripción del mismo, la justificación del proyecto; la cual enfatiza su propósito y alcances con el grupo de supervisores, se redactaron los objetivos, los cuales fueron cuantificados en metas, tomando en cuenta sus beneficiarios directos e indirectos, también se realizaron las gestiones necesarias para obtener el financiamiento y presupuesto para ejecutar dicho proyecto, se estableció un cronograma de actividades de una manera lógica; tomando en cuenta el tiempo disponible para cada actividad con base a las disponibilidades de los supervisores y se establecieron los recursos humanos, materiales y financieros.

#### Capítulo IV

Ejecución del proyecto y sistematización de la intervención, esta etapa consistió específicamente en la ejecución del plan de acción para hacer realidad la solución al problema detectado en la Supervisión Educativa Occidente. Para dicha etapa se procede a describir cada una de las actividades programadas indicando la fecha exacta en que se ejecutó y el resultado que se obtuvo de ella. Es aquí donde se elaboró el módulo enfocado en el tema de "Tecnología y las herramientas virtuales", que actualmente se manejan; y se toma el tiempo necesario para la elaboración del mismo, el cual fue revisado y abalado por la asesora del EPS también se elaboró la

solicitud a la supervisión para realizar el proceso de socialización del módulo, se formuló la planificación para las sesiones de trabajo con los supervisores dependiendo a su jornada laboral, socializando cada una de las unidades del módulo; el cual abarcó un promedio de 30 a 45 minutos diarios por unidad del módulo que se trabajó durante un mes. Este proceso finaliza con los productos y logros alcanzados, entre lo que se presenta el módulo sobre herramientas tecnológicas virtuales, el cual está dirigido a supervisores de la departamental de occidente, del departamento de Guatemala.

#### Capítulo V

La última etapa que corresponde al proceso de evaluación del proyecto, se elaboraron instrumentos que se aplicaron para verificar si se lograron los objetivos y metas trazadas. Para la evaluación del diagnóstico institucional se utilizó una lista de cotejo que permitió visualizar si los objetivos planteados en el plan de diagnóstico fueron alcanzados y así haber recabado toda la información necesaria para continuar con el proceso. El plan de acción fue evaluado a través de una lista de cotejo, la cual se formó con indicadores relacionados a la información redactada en el plan; verificando si la planificación fue elaborada eficientemente para lograr un producto final adecuado que sea satisfactorio y dé solución al problema priorizado. La evaluación del proceso de ejecución del proyecto se llevó a cabo a través de una lista de cotejo que estableció el cumplimiento de diferentes actividades e indicadores en los cuales se verificó el tiempo planificado y el tiempo real ejecutado en cada actividad. La evaluación final se realizó para reconfirmar el logro y alcance de los objetivos y metas trazadas desde el inicio de la planificación. Para ello se elaboró una encuesta que se dirigió a los diferentes supervisores del lugar.

#### Capítulo VI

También se hace mención de un proceso de voluntariado trabajado en la colonia Santa Rita II sobre el tema "Reforestación" en el cual se menciona sobre 3000 árboles sembrados de diferentes especies con el fin de ayudar a nuestro medio ambiente natural. Esta fase inició a ejecutar en el mes de junio, finalizando en el mes de agosto.

## **CAPÍTULO I DIAGNÓSTICO**

#### **1.1 Contexto**

#### **1.1.1 Geográfico**

Localización "CUM" 10ma. avenida y 10ma. calle Colonia Nueva Monserrat, zona 3 de Mixco. Cuenta con un área total de 132 [km²](http://es.wikipedia.org/wiki/Km²). Posee un clima tropical, se localiza a 90º 36' 23" de longitud oeste y 14º 37' 59" de latitud norte, temperatura a 27 grados centígrados. No posee muchos accidentes geográficos solo montañas que son sus principales recursos naturales y como principales vías de comunicación Mixco cuenta con varias vías de acceso y entre ellas la principal es la que atraviesa el municipio que es la ruta nacional. (MUNI,2017).

#### **1.1.2 Social**

Existen varios tipos de vivienda y construidos estos con diferente material como adobe, cemento, ladrillo, piedra y lámina. Cuenta con varios centro de recreación como Strike Zone, Parque Ecológico Santa Victoria, Futeca, Baños Termales de Pansalic, Piscinas de Nueva Linda y centros arqueológicos como Aycinena, Cotió, Cruz de Cotió, Guacamaya, La Brigada y Lo de Bran. (MUNI,2017).

#### **1.1.3 Histórico**

Entre los primeros pobladores antes de la llegada de los españoles a Guatemala, la periferia de lo que en la actualidad es el valle de Guatemala, desde [San Lucas Sacatepéquez](http://es.wikipedia.org/wiki/San_Lucas_Sacatepéquez) hasta [San Pedro Ayampuc,](http://es.wikipedia.org/wiki/San_Pedro_Ayampuc) fue dominado por un señorío indígena de [idioma pokomam](http://es.wikipedia.org/wiki/Idioma_pocomam) que tenía su centro político-militar en el sitio conocido con el nombre de Mixco (Chinautla Viejo). Este lugar había sido fundado durante las primeras guerras entre [k'iche's](http://es.wikipedia.org/wiki/Quiché_(etnia)) y kaqchiqueles, aproximadamente entre 1200 y 1250. En su desarrollo, los mixqueños habían hecho alianza con los chinautlecos, otro grupo pokom, tributario a su vez de los k'iche's de [Rabinal.](http://es.wikipedia.org/wiki/Rabinal) Entre los sucesos importantes de Mixco destaca el significado etimológico de Mixco según Antonio de Fuentes y Guzmán, quien interrogó al indígena Marcos Tahuit, el término proviene de Mixco Cucul, que se traduce como "Pueblo de Loza Pintada"; sin embargo, según Luis Arriola la palabra Mixco viene del Nahuatl Mixconco que significa "Lugar Cubierto de Nubes".

#### **1.1.4 Económico**

Según los datos recabados en el último censo realizado la ocupación de un 35% de la población es comerciante, un 45% realizan ejercicio profesional y el 20% en diferentes actividades lucrativas y educación. Cuenta con producción y distribución de productos como la empresa HENKE LA LUZ se encarga de los productos de limpieza en Mixco, Empresa R&B records se dedica a la producción y distribución musical y grabación, Distribuidora alfa "distribución de pinturas arquitectónicas", American Vitalab: empresa líder en la manufactura de productos vitamínicos y servicios agrícolas de desarrollo tecnológico. (MUNI,2017).

#### **1.1.5 Político**

Cuenta con organizaciones políticas como el Centro de Acción Social (CASA), Compromiso, Renovación y Orden (CREO), Frente Republicano Guatemalteco (FRG), Gran Alianza Nacional (GANA), Libertad Democrática Renovada (LIDER), Partido Acción de Desarrollo Nacional (ADN), Partido de Avanzada Nacional (PAN), Partido Patriota (PP), Partido Unionista, Unidad Nacional de la Esperanza (UNE), Unión del Cambio Nacional (UCN) entre otros. También cuenta con organizaciones civiles apolíticas como Foster Parents Plan Internacional, Proyecto Nuevo Amanecer, Caritas Diocesanas, Academia de Lenguas Mayas, SHARE de Guatemala, Asociaciones Organizadas con Personería Jurídica. Actualmente la Alcaldía de Mixco se encuentra a cargo de Ernesto Bran del cual tiene manejo territorialmente en once zonas, conformadas por colonias, aldeas, cantones y la cabecera municipal. Sin embargo, algunas aldeas son convertidas en colonias, otras son lotificaciones nuevas y de reciente

población, de carácter residencial. (MUNI,2017).

#### **1.1.6 Filosófico**

Las personas pertenecientes al municipio de Mixco poseen diferentes creencias religiosas por lo mismo se destacan estas religiones que son practicadas en el municipio como la religión católica, evangélica, mormona, testigos de Jehová, jesuitas y adventistas. (MUNI,2017).

## **1.1.7 Competitivo**

Mixco destaca por tener en su proceso deportivo y académico elevado comparado a otros municipios, cabe destacar que cuenta con la Confederación Deportiva Autónoma de Guatemala. (MUNI,2017).

#### **1.2 Institucional**

#### **1.2.1 Identidad institucional**

Supervisión Educativa Occidente ubicada en la 10ma. avenida y 10 calle

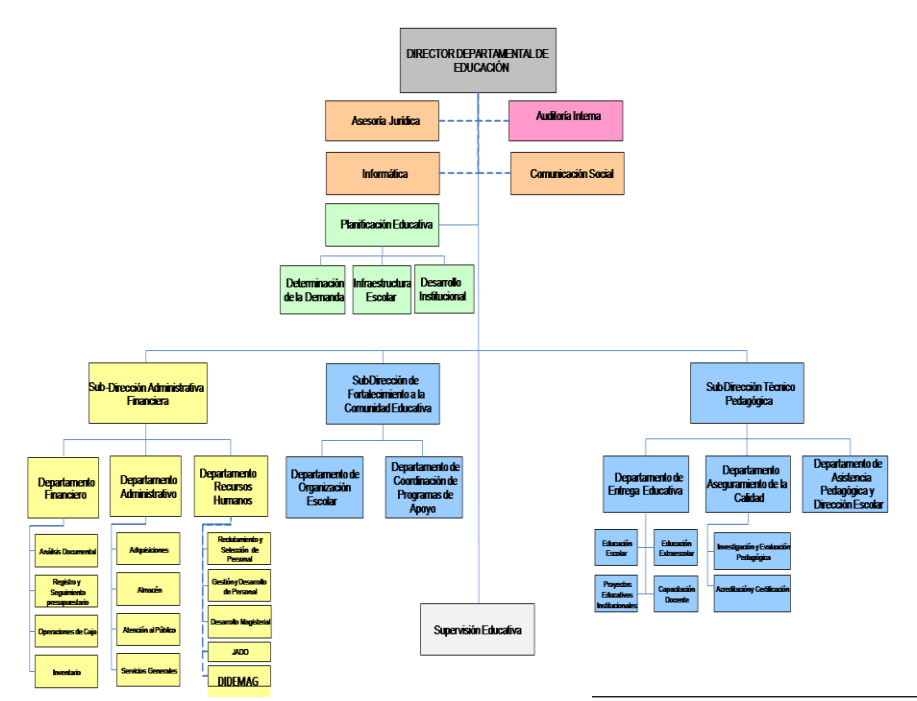

Figura 1. Organigrama Institucional, Mineduc. (2016)

Colonia Nueva Monserrat, zona 3 de Mixco. Es una institución pública oficial la cual presta servicio a más de 200 colegios, escuelas e instituciones educativas manejándose con el principio de identidad teniendo clara la visión que es "Servir y orientar a toda persona involucrada en el proceso enseñanza aprendizaje" y la misión que es "Contribuir con la población estudiantil resolviendo problemas educativos y colaborando en un porcentaje al avance de la educación del país". Se mantiene con la política de desarrollar de forma concreta los procesos educativos de una manera clara y sencilla facilitando el proceso del educador y brindando las suficientes herramientas para su desarrollo cumpliendo con sus estrategias propuestas que son la de integrar completamente el desarrollo docente – supervisión, brindar técnicas de desarrollo a los docentes y complementar labor docente con procesos administrativos cumpliendo con el objetivo de integrar procesos administrativos al desarrollo laboral de las instituciones educativas y lograr un desarrollo integral en el proceso enseñanza aprendizaje. (MINEDUC,2016).

#### **1.2.2 Desarrollo histórico**

Dadas las características del departamento de Guatemala, la Dirección Departamental Guatemala Occidente fue creada como parte de la política educativa de descentralización y con el fin de lograr la mayor eficacia de la prestación de servicios a la Comunidad Educativa de la región occidente y entre ellos se cuenta Mixco. El 2 de mayo de 2008 fueron nombrados los Directores Departamentales de las 4 direcciones del Departamento de Guatemala (Norte, Sur, Oriente y Occidente) fecha en que se inició el proyecto de creación de las mismas.

Para el 7 de agosto se publica el Acuerdo Ministerial No. 1291-2008 que establece las normas de organización interna de las direcciones departamentales de educación. La dirección inició su funcionamiento en su sede de la zona 10 el 2 de enero de 2009. Para el 2 de febrero del mismo año se presentó a laborar finalmente el personal de sus tres subdirecciones.

Las Supervisiones Educativas se crearon con la necesidad de nombrar

personas encargadas que controlarán mejor cada área del sector y con esta finalidad se nombraron a los primeros supervisores de la región. A la fecha la Dirección Departamental ha establecido una relación estrecha de apoyo y coordinación con la comunidad educativa y las autoridades locales, lo que ha permitido impulsar las políticas educativas del Ministerio de Educación. (Publinew, 2015).

#### **1.2.3 Los usuarios**

Los principales usuarios son directores, subdirectores y administradores de todos los centros educativos del municipio, alrededor de 600 establecimientos entre públicos y privados. Según datos estadísticos obtenidos en la supervisión el 35% Hombres, 65% mujeres en una edad en el intervalo de 30 – 65 años de edad y que su procedencia gira en ubicación a la región occidente y que manejan una situación socioeconómica medio y bajo. (MINEDUC, 2015).

#### **1.2.4 Infraestructura**

Dentro de la supervisión se cuenta con 6 salones prestados, son los utilizados para oficinas con unas medidas que están alrededor de 4 \* 6 metros lo cual hace el trabajo incomodo ya que en el lugar solo caben 3 personas. Dentro de la oficina se pueden observar los siguientes elementos:3 ventiladores de escritorio que ya están deteriorados, 2 escritorios pequeños de oficina, 1 escritorio para computadora, 1 impresora que ya está deteriorada y con fallas, 1 computadora pasada de época donde los programas que manejan están desactualizados, 2 sillas de escritorio, 1 silla giratoria, 1 papelera que está hecha con caja de cartón, 32 cartapacios, 20 de ellos en mal estado y 12 en estado regular, 1 ventanal que ocupa media pared que se encuentra rajado,3 archiveros de metal entre otras situaciones. No cuenta con cocina o área de cafetería para que los trabajadores puedan comer. Los servicios sanitarios se encuentran en muy mal estado y las condiciones en las que se encuentran son pobres ya que carecen de diferentes situaciones y el Ministerio de Educación no sustenta todas las necesidades que ellos presentan, las oficinas se encuentran con un uso fuerte pero con calidad de presentación baja, en el área de mantenimiento los flipones de luz están en deterioro y todo lo referente a mantenimiento no hay una persona destinada para velar por ello. (Supervisión, 2017).

#### **1.2.5 Proyección social**

Se atiende a los usuarios por medio de agenda cuando son actividades programadas y cuando es por alguna situación en especial tienen que esperar que el supervisor en cargo este desocupado y sí se le atiende, pero la persona debe esperar. Los supervisores son bastante amables y si los necesitan brindan el apoyo necesario, no se presentan intercambios culturales o deportivos entre los trabajadores, únicamente convivencia para el 14 de febrero, el 25 de junio y para 24 de diciembre, no tienen ninguna actividad cultural dentro de la supervisión; se capacita a directores por sector una vez cada dos meses y los directores se encargan de capacitar a sus docentes. (MINEDUC, 2017).

#### **1.2.6 Finanzas**

No se les asigna a las supervisiones educativas un fondo para que manejen por cualquier eventualidad. El concepto asignado es en materiales físicos y de suministro, aproximadamente Q.1500.00 por semestre. La supervisión posee un espacio de trabajo donado por el director general del CUM y para poder sostener todo lo que tiene que ver con papelería y útiles, mantenimiento, útiles y enceres son donados por colegios privados que esa supervisión atiende. La supervisión sobrevive con una dotación de materiales que el Ministerio de Educación da al año como por ejemplo 500 hojas tamaño carta y 500 hojas tamaño oficio y esa cantidad les debe durar todo el año, entre otros materiales están los cartuchos de la impresora que les dan 50 cartuchos al año, todo el material que utilizan extra como folder, ganchos, perforadores, lápices, lapiceros y otros son donados por colegios quienes trabajan con la supervisión. (MINEDUC, 2017).

#### **1.2.7 Política laboral**

Desarrollar de forma concreta los procesos educativos de una manera clara y sencilla facilitando el proceso del educador y brindando las suficientes herramientas para su desarrollo y dentro de la supervisión cada supervisora tiene sus propios reglamentos y normas pero no hay ningún reglamento que este estipulado y dirigido directamente. (MINEDUC, 2016).

#### **1.2.8 Administración**

Dentro de los procesos administrativos se encuentran desactualizados en los procesos tecnológicos, manejan muy poca información de los cambios que suscitan en los colegios pero es porque su comunicación se encuentra de forma distante. Se rigen por lineamientos básicos de control con los oficios, providencias entre otros. La asistencia se maneja en un libro de actas donde colocan nombre, fecha, hora de ingreso y de salida y firma. No existe una evaluación periódica hacia el personal y por parte de la Dirección Departamental llegan de 2 a 4 veces por semestre. El inventario de labores lo basan en la memoria de labores, los inventarios se actualizan cada tres meses y regularmente esto lo realizan los auxiliares. Se elaboran con base a los lineamientos que brinda el Ministerio de Educación y se desarrolla en oficios, providencias, resoluciones entre otros. (MINEDUC, 2016).

#### **1.2.9 Ambiente Institucional**

Dentro del ambiente institucional es muy poca la relación que se tiene entre supervisores ya que cada uno de ellos tiene a su cargo sectores diferentes y es muy difícil que puedan coincidir en horarios. No tienen relación con otras instituciones más que con los centros educativos que tienen a su cargo. (Supervisión, 2017).

## **1.3 Lista de deficiencias, carencias identificadas**

- a) Falta de mantenimiento en la infraestructura
- b) Desorganización Administrativa
- c) Falta de espacio para organizar
- d) Textos desactualizados
- e) Programas de computadora desactualizados
- f) Falta de instrumentaría para el manejo de los problemas
- g) La papelería y útiles que utilizan son deficiente. Algunos son donados por instituciones privadas
- h) Poco presupuesto para sustentar las necesidades
- i) La cantidad de usuarios es mucha dependiendo del personal administrativo que se maneja
- j) Los planes se manejan de forma irregular e inestables
- k) No existe una supervisión constante
- l) Los expedientes se dejan de una forma muy expuesta al personal y a muchas situaciones que puedan suceder porque los agrupan en cajas de cartón
- m) No logran manejar medios tecnológicos para transmitir información.

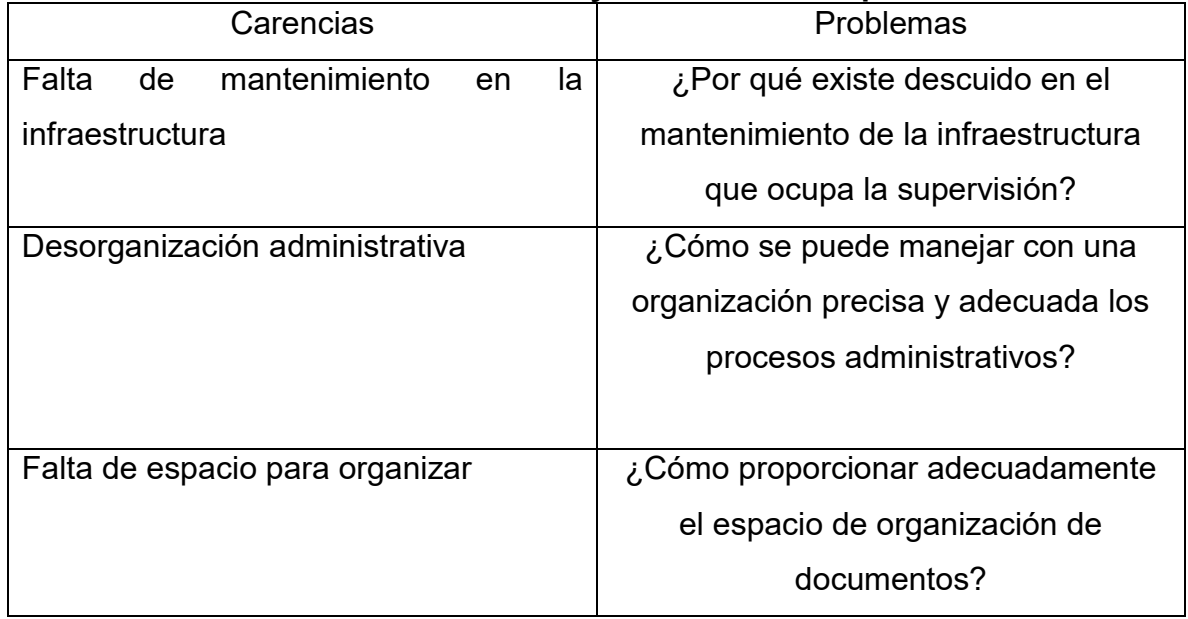

## **1.4 Problematización de las carencias y enunciado de hipótesis-acción**

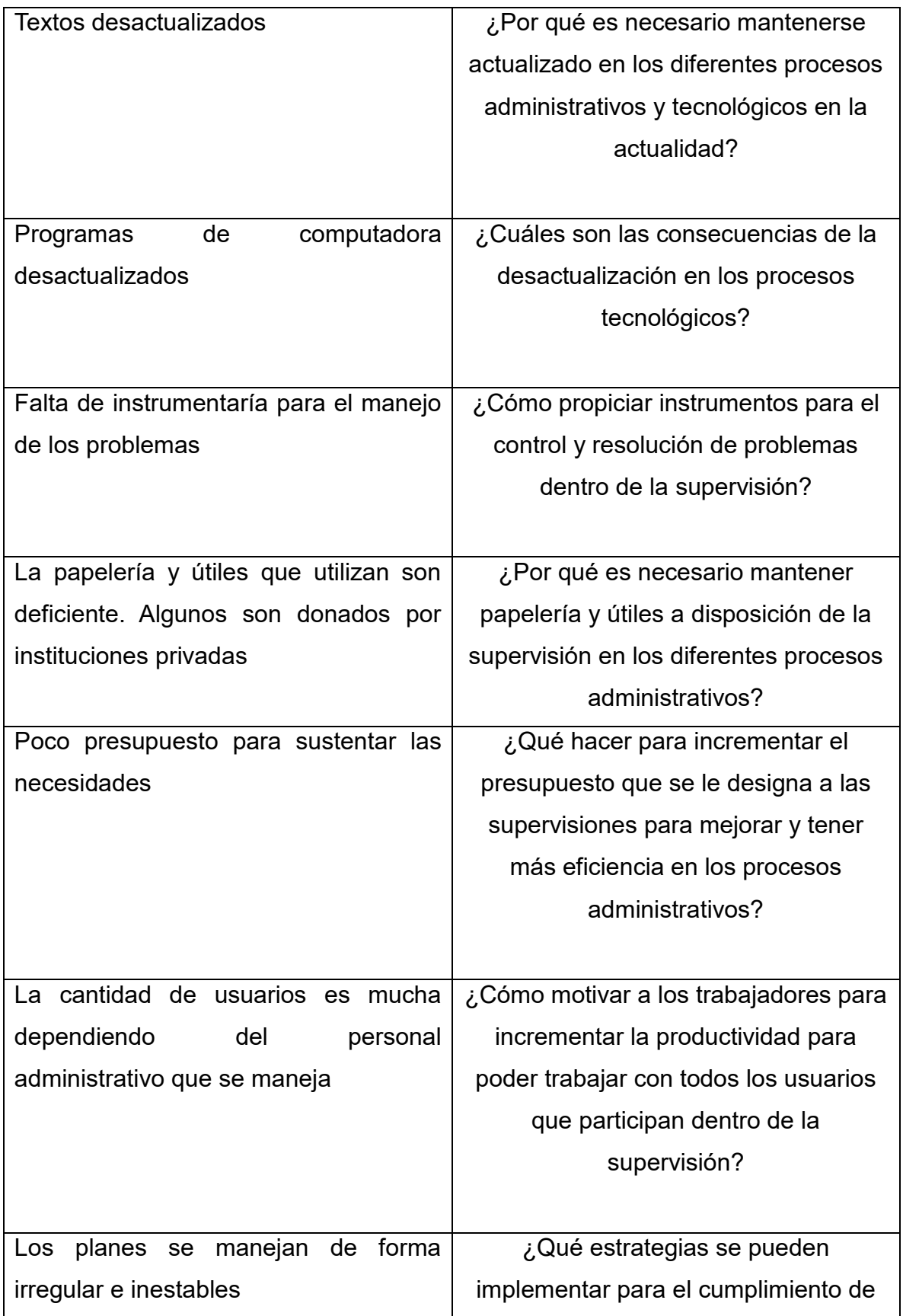

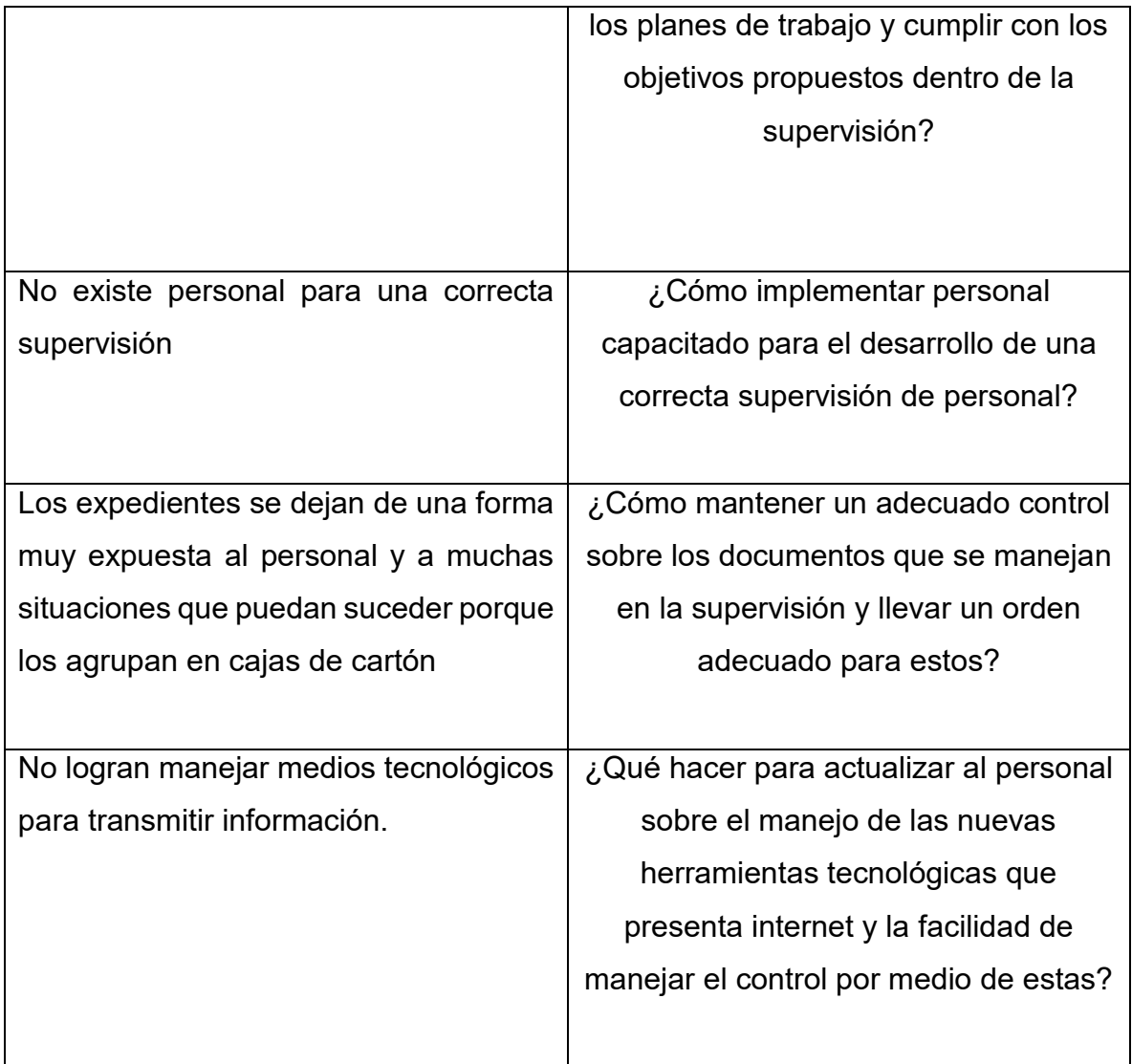

## **Hipótesis-acción**

## Supervisión Educativa Occidente

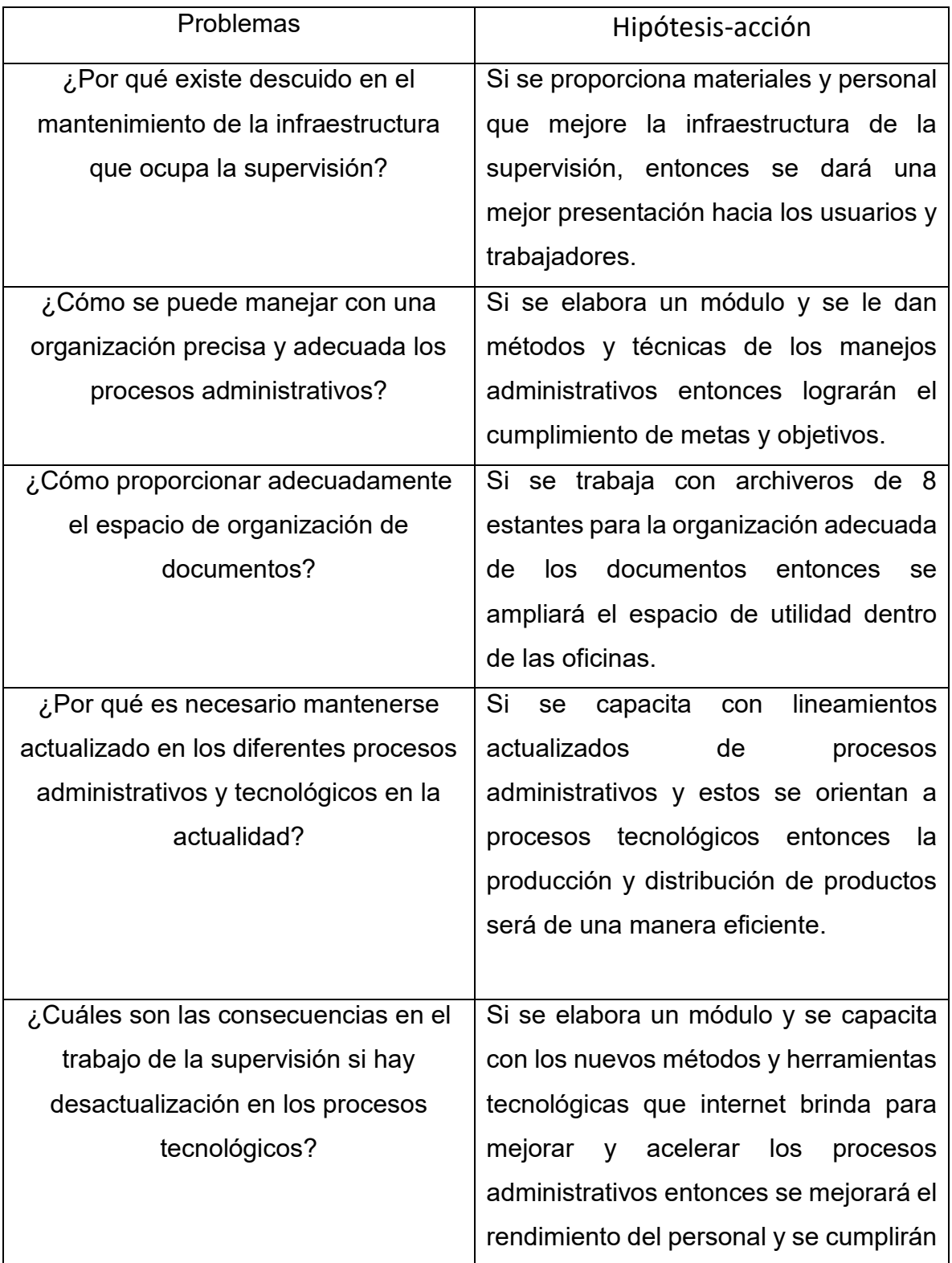

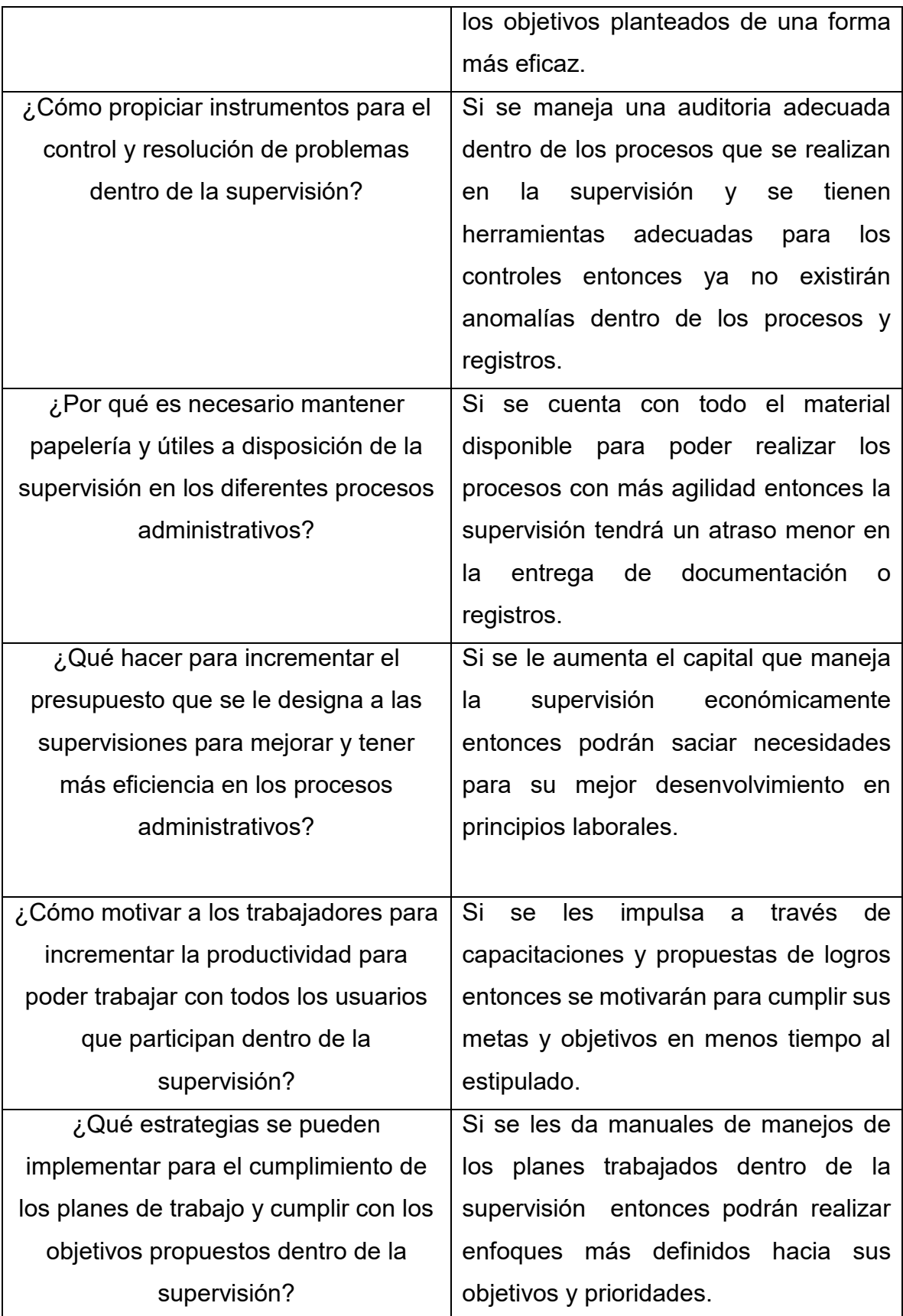

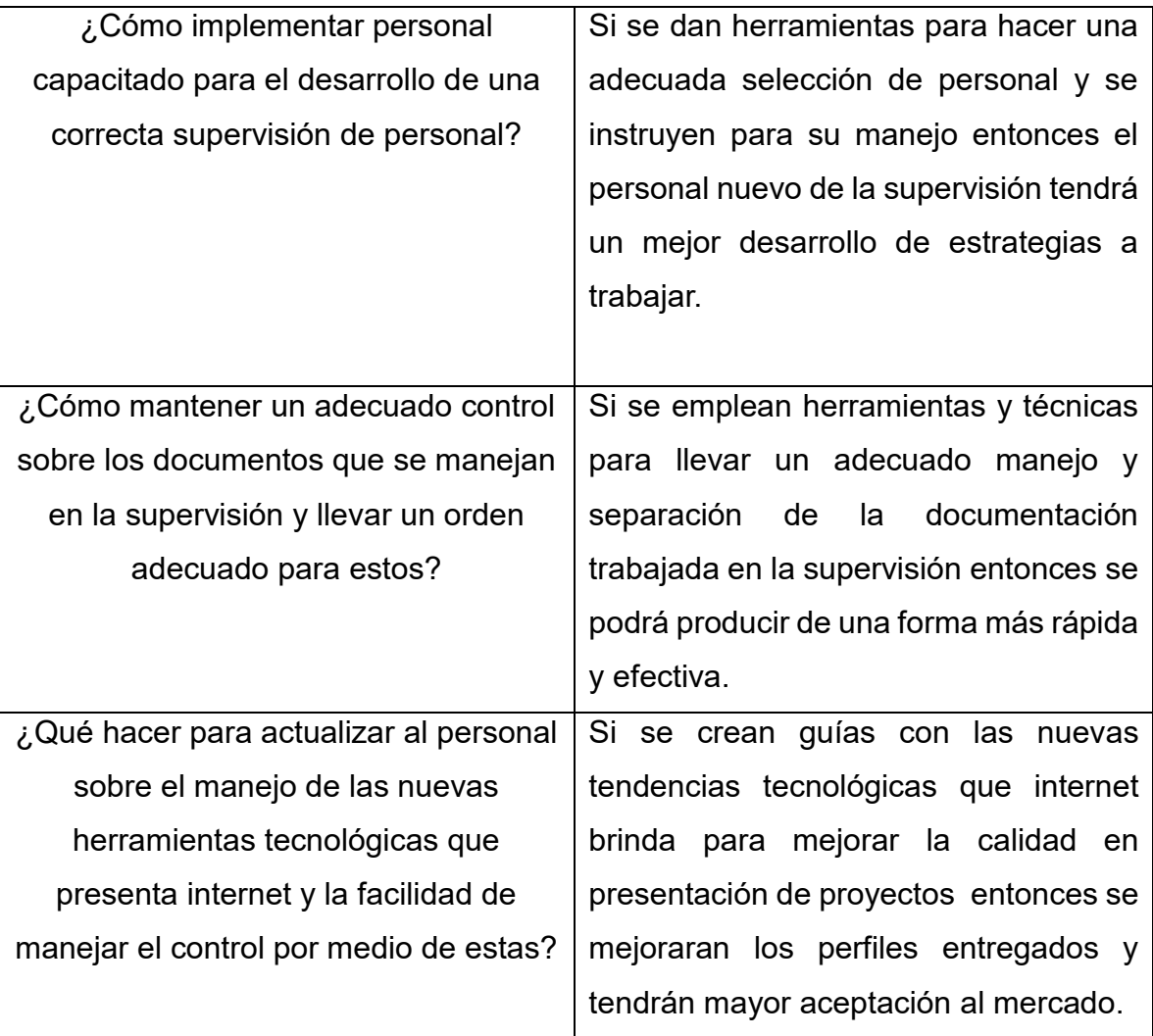

## **ANÁLISIS DE VIABILIDAD Y FACTIBILIDAD**

## MATRIZ DE PRIORIZACIÓN

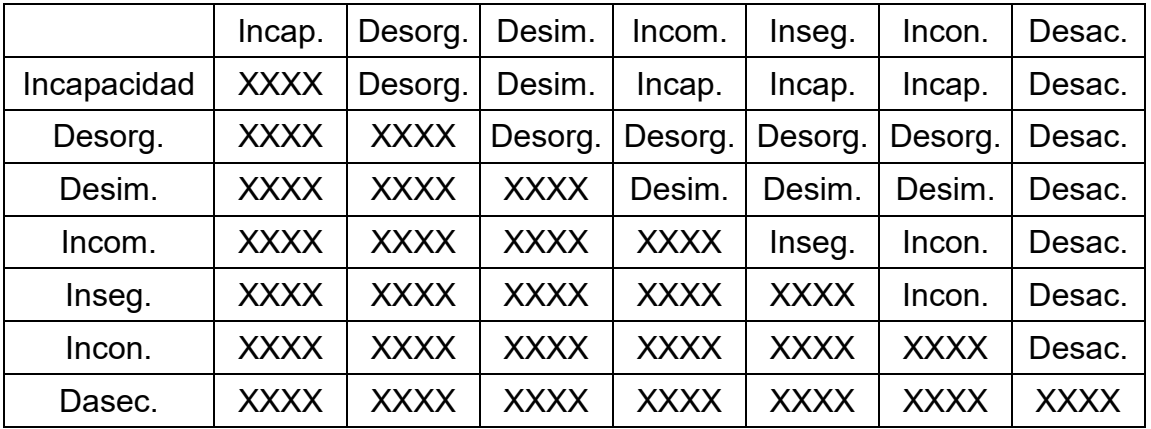

- 1. Desactualización
- 2. Desorganización
- 3. Desimplementación

## PRIORIZACIÓN

Frecuencia Importancia Factibilidad Total

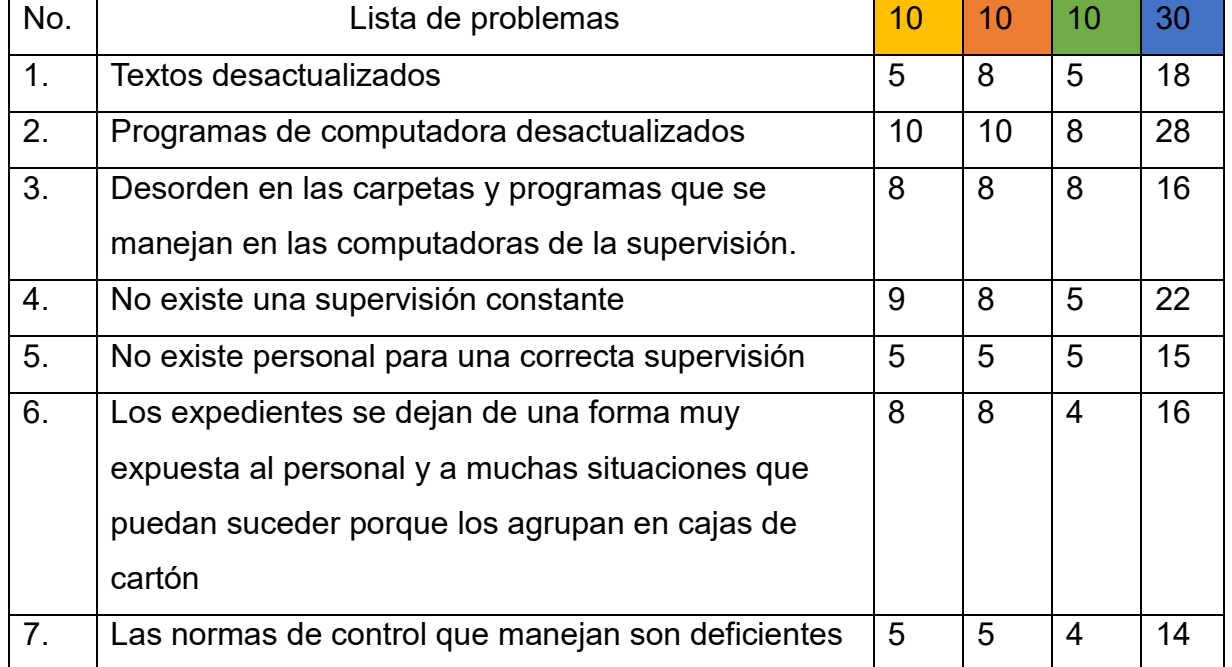

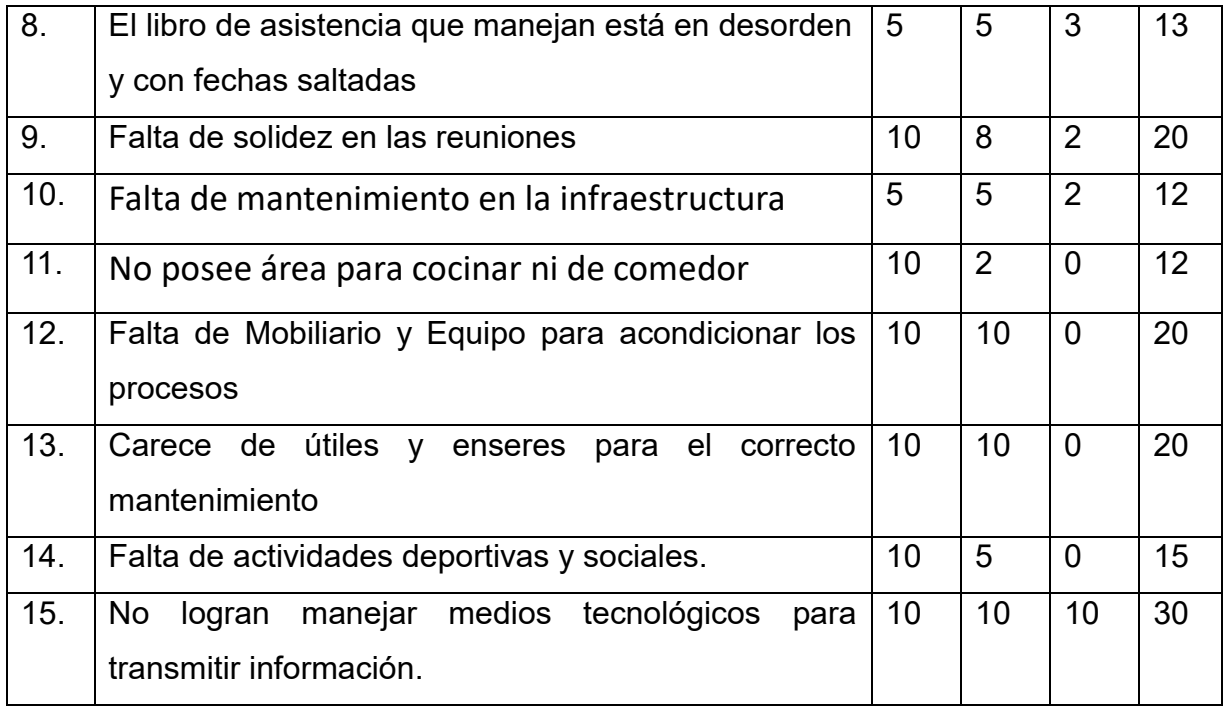

- 1. No logran manejar medios tecnológicos para transmitir información.
- 2. Programas de computadora desactualizados.
- 3. No existe una supervisión constante.

## Desactualización

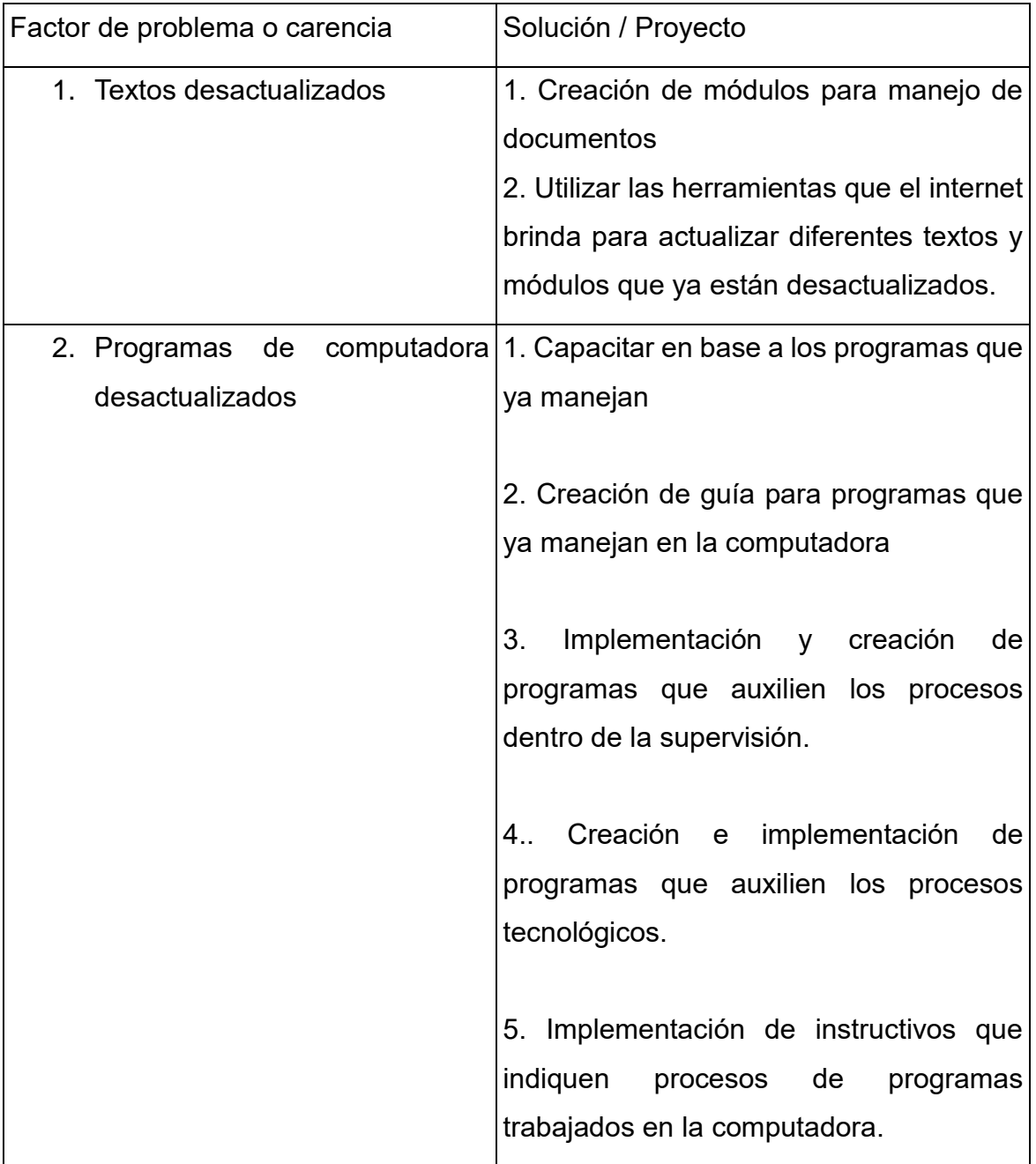

#### **Indicadores para Determinar Factibilidad**

#### **PROBLEMA**

Desactualización

### **Factor que lo produce:**

El manejo de programas desactualizados

## **Solución 1**

Capacitar en base a los programas que ya manejan y nuevos programas e implementación de instructivos que indiquen procesos de programas trabajados en la computadora.

## **Solución 2**

Implementación de instructivos que indiquen procesos de programas que ya han trabajado en la computadora.

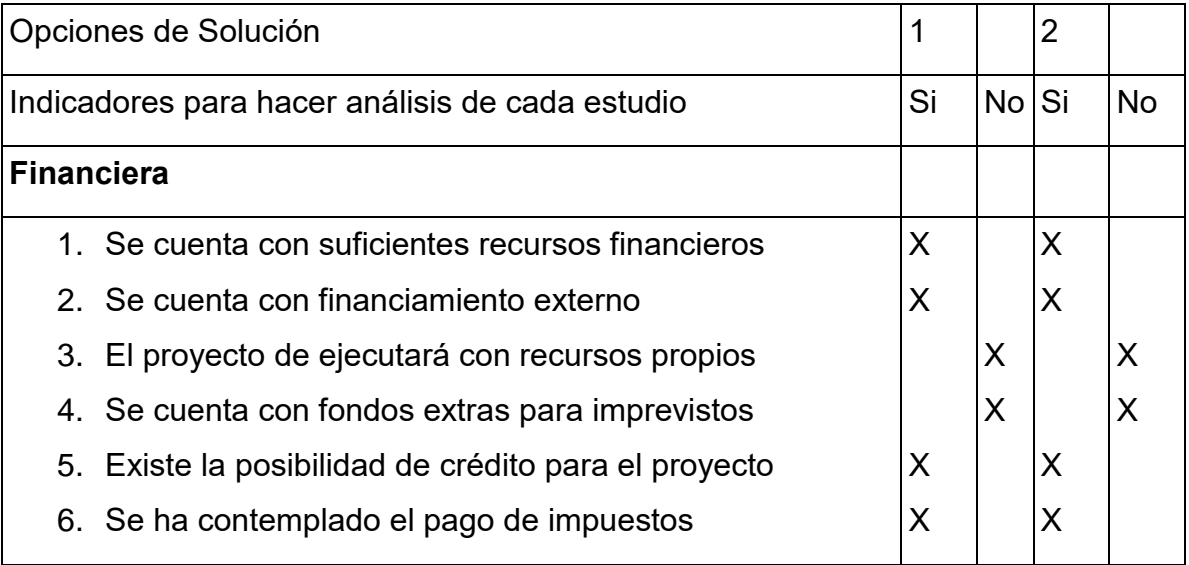

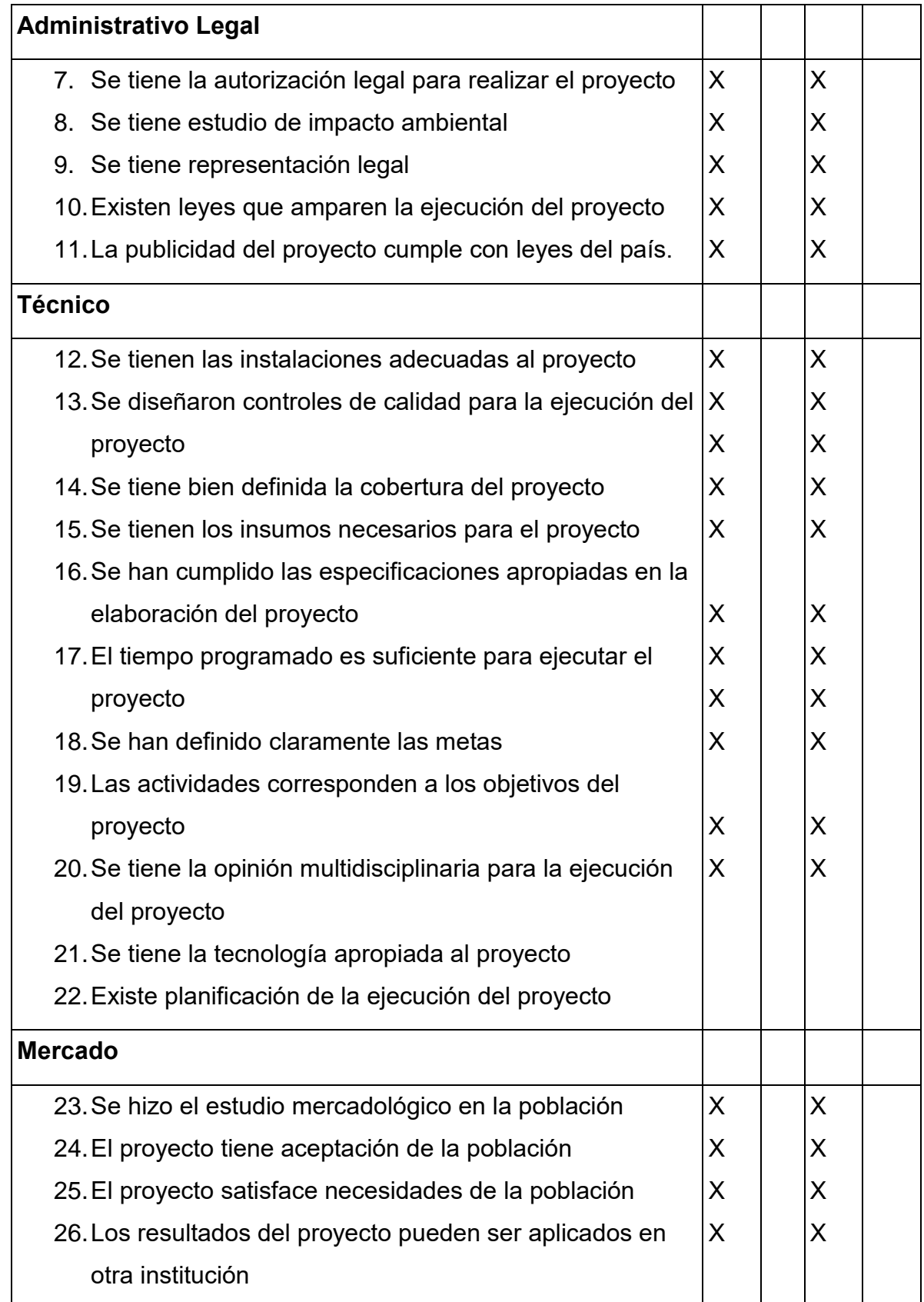

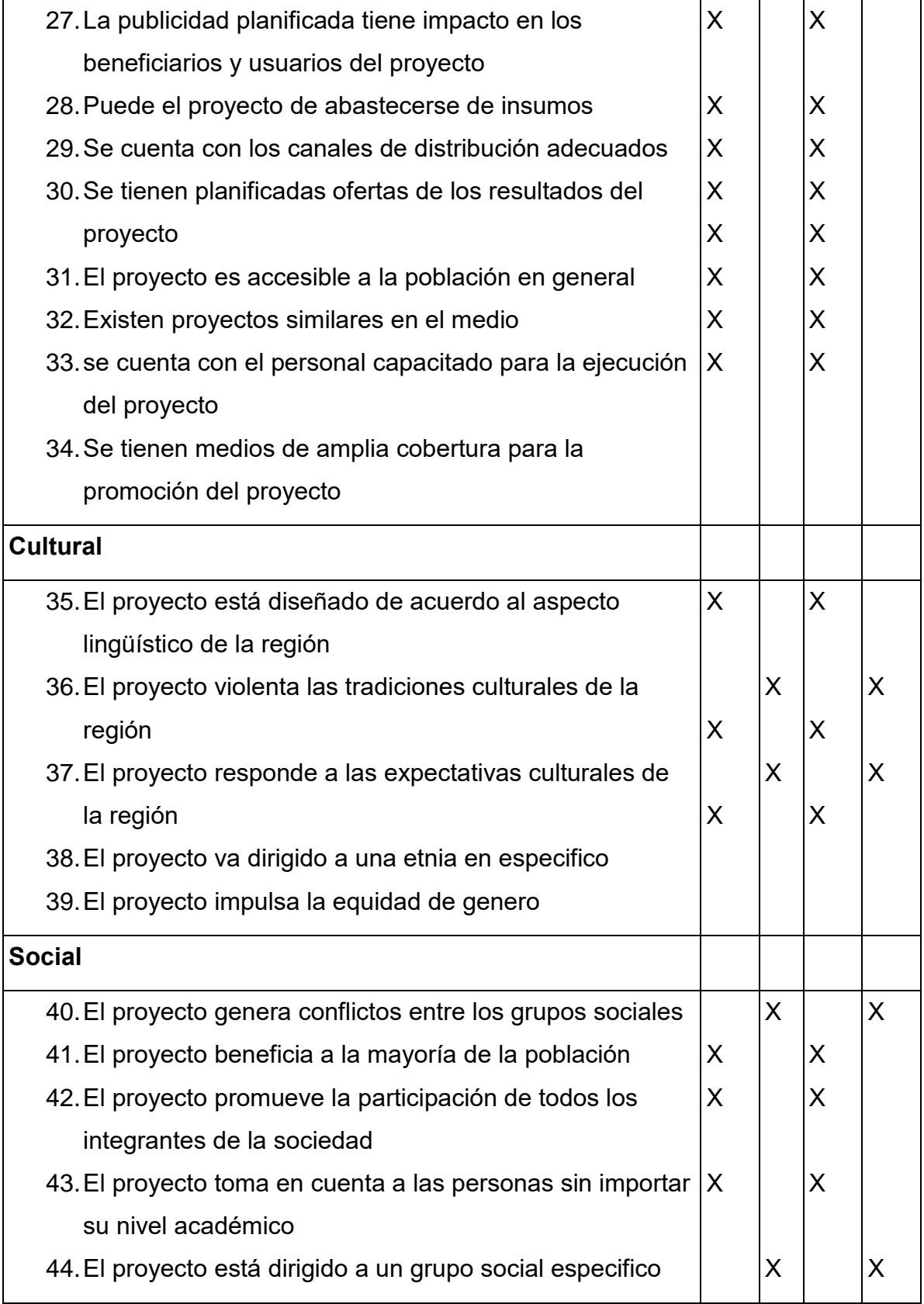

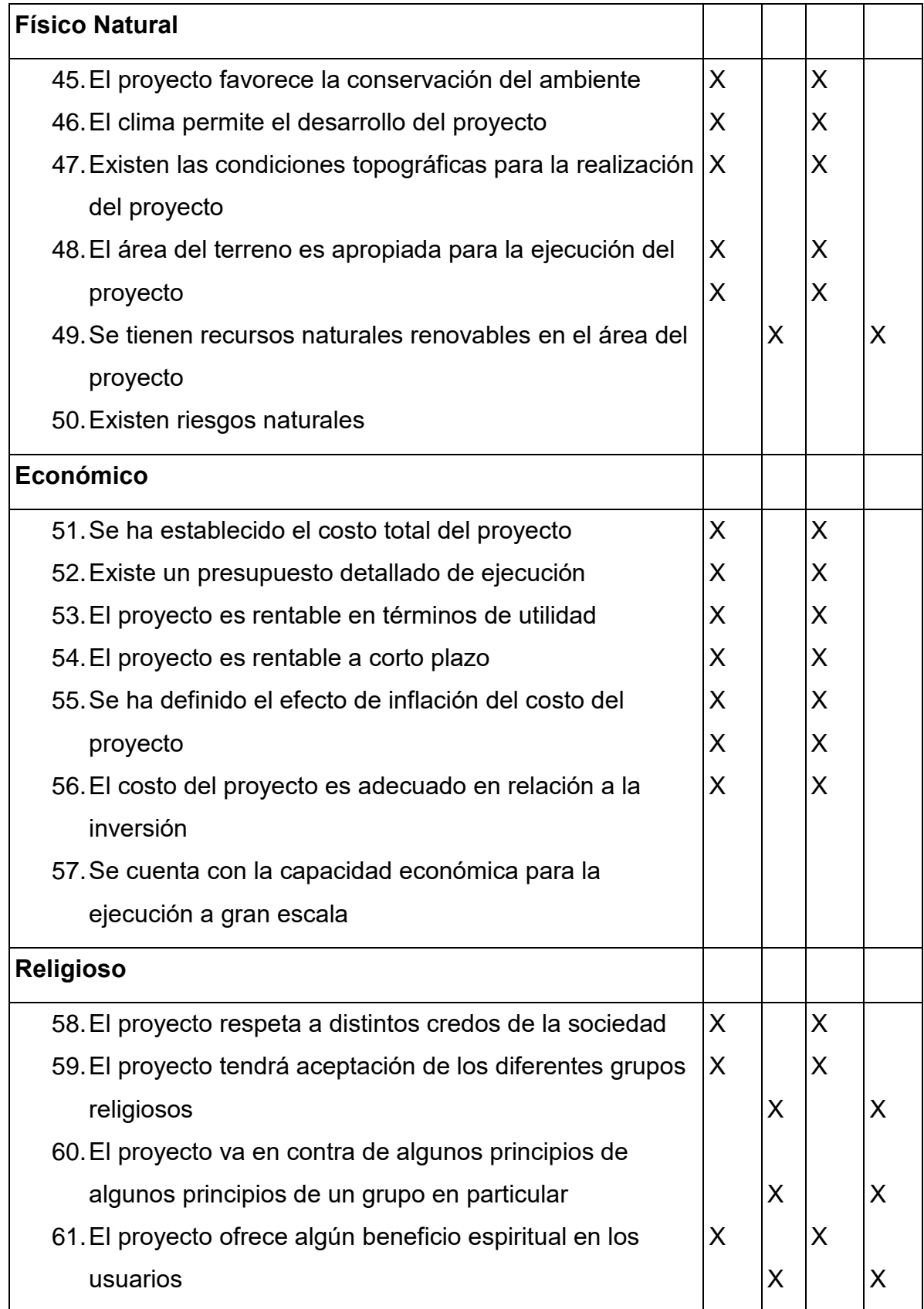

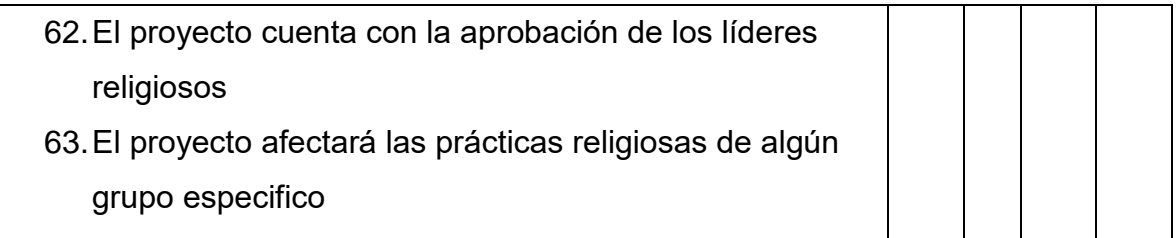

1.5 Selección del problema y su respectiva hipótesis-acción.

¿Cuáles son las consecuencias en el trabajo de la supervisión si hay desactualización en los procesos tecnológicos? Si se elabora un módulo y se capacita con los nuevos métodos y herramientas tecnológicas que internet brinda para mejorar y acelerar los procesos administrativos entonces se mejorará el rendimiento del personal y se cumplirán los objetivos planteados de una forma más eficaz.

## **CAPÍTULO II FUNDAMENTACIÓN TEÓRICA**

#### **2.1. Internet**

Es una red de redes que permite la interconexión descentralizada de computadoras a través de un conjunto de protocolos denominados TCP/IP. Tuvo sus orígenes en 1969, cuando una agencia del Departamento de Defensa de los Estados Unidos comenzó a buscar alternativas ante una eventual guerra atómica que pudiera incomunicar a las personas. Tres años más tarde se realizó la primera demostración pública de sistemas ideados, gracias a que tres universidades de California y una de Utah lograron establecer una conexión conocida como ARPANET.

A diferencia de lo que suele pensarse, Internet y la World Wide Web no son sinónimos. La WWW es un sistema de información desarrollado de 1989 por Tim Berners Lee y Robert Cailliau. Este servicio permite el acceso a información que se encuentra enlazada mediante el protocolo HTTP (Hyper Text Transfer Protocol).

Otros servicios y protocolos disponibles en la red de redes son el acceso remoto a computadoras conocido como Telnet, el sistema de transferencia de archivos FTP, el correo electrónico, el intercambio de archivos y las conversaciones online o chats.

El desarrollo de internet ha superado ampliamente cualquier previsión y constituyó una verdadera revolución en la sociedad moderna. El sistema se transformó en un pilar de las comunicaciones, el entretenimiento y el comercio en todo el mundo.

El internet llegó a dar una revolución a todo lo conocido. Giddens (1999) afirma que:

"La comunicación electrónica instantánea altera la textura misma de nuestras vidas" (p.24) y así es como planteaba que la tecnología comenzaba ya a suplir diferentes procesos de comunicación y cómo esta estaba alterando los procesos que hasta el momento se observaban naturales. Este pretende remarcar en mi opinión la importante e ineludible comunicación mediada por computadoras e internet y que no son solamente herramientas si no el cambio de una nueva generación.

David Silver (2000) plantea que nos encontramos en la tercera etapa en el estudio de fenómenos de la red. La primera etapa, a comienzos de los noventa, que denomina cibercultura popular, estuvo marcada por los iniciales relatos, descriptivos en su mayoría periodísticos en sus orígenes, con la idea del ciberespacio como frontera en su mira. La segunda etapa tuvo el influjo académico que comenzó a interesarse por la temática del ciberespacio. Esta etapa la denomina este autor estudios de la cibercultura y se centró en el estudio del juego con las identidades online y las comunidades virtuales. Actualmente los estudios sobre internet se encuentran para este autor en la tercera etapa sobre los estudios críticos de la cibercultura donde distingue cuatro áreas: interacciones online, discursos digitales acceso y prohibición y diseño de interfaces para el ciberespacio.

#### **2.2 Cibercultura**

Internet es un campo extremadamente amplio para la investigación tanto online como offline. La red ofrece posibilidades increíbles de investigación de los sucesos que se dan en ella y los que se generan fuera y a partir de la misma.

"Podemos definir cibercultura como una colección de culturas y productos culturales que existen y han sido posibles gracias a internet con las historias contadas sobre esta cultura y sus productos culturales. La cibercultura al igual que todas las culturas, es extensa y amplia, y está en un constante estado de flujo, expresa una mutación fundamental de la esencia misma de la cultura. Se produce una nueva emergencia de una nueva universalidad, ésta es diferente de las formas culturales universales anteriores" (Faura, 2000 p.18)

23

La cibercultura está produciendo cambios y Sherry Turkle (1996) psicoanalista plantea que nos estamos moviendo de una cultura moderna de cálculo a una posmoderna de simulación donde los procesos son múltiples y que el sistema se debe de distribuir a ellos.

#### **2.3 Mitos sobre Internet**

Pensar acerca del impacto de las nuevas tecnologías implica un desafío a nuestros saberes establecidos, paradigmas, mitos y prejuicios que se ponen en juego a la hora de abordar los acontecimientos cibernéticos por más que la ciencia occidental tenga como pretensión la objetividad racional y el poder de revelar verdades únicas, estos conocimientos cargan siempre con una cuota de sugestividad importante encarnada en lo individual, social y cultural.

"Toda nueva tecnología trae consigo rasgos positivos y negativos, o accidentes propios" (Virilio, 1997, p.63) no escapando internet a esta lógica al referirnos a los mitos sobre internet podría destacar que se enfocan con mayor énfasis en lo negativo teniendo internet más aspectos positivos si se sabe manejar.

La tecnología a las últimas generaciones les ha llegado como anillo al dedo ya que su manejo sobrepasa las expectativas de internet pero si se denominan generaciones atrás es donde se está encontrando el mayor problema al hecho de no querer tomar las nuevas herramientas que se presentan para su desarrollo laboral como personal.

#### **2.4 ¿Qué es una red?**

En un estricto término informático, una red es la conexión de varias computadoras a través de un cableado especial, para compartir datos. Claro que la realidad ha superado a la terminología, ya que las redes se pueden conectar mediante diferentes topologías, con diferentes tipos de cables, por satélites, inalámbricas, con fibra ópticas entre otras; pueden compartir equipos periféricos, utilizar diferentes sistemas operativos y protocolos.

La red internet permite conectar diferentes redes que pueden ser de área local o de área extensa.

#### **2.5 Tecnología**

Según Arregui Noguer (2004) la tecnología es la [ciencia](https://es.wikipedia.org/wiki/Ciencia) aplicada a la resolución de problemas concretos. Constituye un conjunto de conocimientos [científicamente](https://es.wikipedia.org/wiki/M%C3%A9todo_cient%C3%ADfico) ordenados, que permiten diseñar y crear bienes o servicios que facilitan la adaptación al medio ambiente y la satisfacción de las necesidades esenciales y los deseos de la humanidad.

Aunque hay muchas tecnologías muy diferentes entre sí, es frecuente usar el término tecnología en singular para referirse al conjunto de todas, o también a una de ellas. La palabra tecnología también se puede referir a la disciplina teórica que estudia los saberes comunes a todas las tecnologías, y en algunos contextos, a la [educación tecnológica,](https://es.wikipedia.org/wiki/Educaci%C3%B3n_tecnol%C3%B3gica) la disciplina escolar abocada a la familiarización con las tecnologías más importantes.

"La actividad tecnológica influye en el progreso social y económico, pero si su aplicación es meramente comercial, puede orientarse a satisfacer los deseos de los más prósperos [\(consumismo\)](https://es.wikipedia.org/wiki/Consumismo) y no a resolver las necesidades esenciales de los más necesitados" (Carme, 1999, P.81). Este enfoque puede incentivar un uso no [sostenible](https://es.wikipedia.org/wiki/Desarrollo_sostenible) del medio ambiente. Ciertas tecnologías humanas, por su uso intensivo, directo o indirecto, de la [biosfera,](https://es.wikipedia.org/wiki/Biosfera) son causa principal del creciente agotamiento y degradación de los recursos naturales del planeta. Sin embargo, la tecnología también puede ser usada para proteger el medio ambiente, buscando soluciones innovadoras y eficientes para resolver de forma sostenible las crecientes necesidades de la sociedad, sin provocar un agotamiento o degradación de los [recursos](https://es.wikipedia.org/wiki/Recurso_natural) materiales y energéticos del planeta o aumentar las [desigualdades sociales.](https://es.wikipedia.org/wiki/Desigualdad_social)

#### **2.6 Importancia de la tecnología en nuestros tiempos**

Según Sabaté Grau (2004) la tecnología aporta grandes beneficios a la humanidad, su papel principal es crear mejores herramientas útiles para simplificar el ahorro de tiempo y esfuerzo de trabajo, la tecnología juega un papel principal en nuestro entorno social ya que gracias a ella podemos comunicarnos de forma inmediata gracias a la telefonía celular.

Desde diferentes posiciones ideológicas, se han realizado críticas a la tecnología de forma global o parcial. Estas críticas consideran que bien ciertas tecnologías suponen una amenaza, un riesgo o un mal de algún tipo, independientemente del uso que se las dé, o bien el conjunto de las tecnologías actuales suponen de manera inherente un mal. Entre las primeras, destacan aquellas críticas que [se](https://es.wikipedia.org/wiki/Controversia_sobre_la_energ%C3%ADa_nuclear)  [oponen a la tecnología nuclear,](https://es.wikipedia.org/wiki/Controversia_sobre_la_energ%C3%ADa_nuclear) aquellas que [se oponen a la posesión de armas](https://es.wikipedia.org/wiki/Derecho_a_poseer_armas#Controversia)  [de fuego](https://es.wikipedia.org/wiki/Derecho_a_poseer_armas#Controversia) y la argumentación que [Francis Fukuyama](https://es.wikipedia.org/wiki/Francis_Fukuyama) realiza en su libro ["El fin del](https://es.wikipedia.org/w/index.php?title=El_fin_del_hombre&action=edit&redlink=1)  [hombre". Consecuencias de la revolución biotecnológica,](https://es.wikipedia.org/w/index.php?title=El_fin_del_hombre&action=edit&redlink=1) la cual se centra en los aspectos negativos de la [biotecnología](https://es.wikipedia.org/wiki/Biotecnolog%C3%ADa) para el ser humano. Entre las segundas, destacan las obras de [Jacques Ellul](https://es.wikipedia.org/wiki/Jacques_Ellul) dedicadas al estudio de la "Technique", en especial [la edad de la técnica,](https://es.wikipedia.org/w/index.php?title=La_edad_de_la_t%C3%A9cnica&action=edit&redlink=1) el manifiesto, [la sociedad industrial y su futuro](https://es.wikipedia.org/wiki/La_sociedad_industrial_y_su_futuro) y el libro de Jerry Mander "En ausencia de lo sagrado". ["El fracaso de la tecnología y](https://es.wikipedia.org/w/index.php?title=En_ausencia_de_lo_sagrado&action=edit&redlink=1)  [la supervivencia de las naciones indias"](https://es.wikipedia.org/w/index.php?title=En_ausencia_de_lo_sagrado&action=edit&redlink=1). Este último autor expone que "en el actual clima de culto tecnológico está mal visto hablar contra la tecnología. A la menor crítica te expones a que te llamen 'ludita', con lo que se pretende equiparar oposición a la tecnología y estupidez".

La idea de la neutralidad de la tecnología también es discutida por muchos de estos críticos. Así, [Nicolás Martín Sosa](https://es.wikipedia.org/w/index.php?title=Nicol%C3%A1s_M._Sosa&action=edit&redlink=1) defendía que "la tecnología, digámoslo una vez más, no es neutra; en toda sociedad organizada induce un conjunto de conceptos, de modelos de relaciones y de poderes que moldean nuestra forma de vivir y de pensar". Mander sostenía que "la idea de que la tecnología es neutral no es neutral en sí misma, puesto que nos impide ver hacia dónde nos dirigimos y favorece directamente a los promotores de la vía tecnológica centralizada".

#### **2.7 Impactos de la tecnología**

La elección, desarrollo y uso de tecnologías puede tener impactos muy variados en todos los órdenes del quehacer humano y sobre la [naturaleza.](https://es.wikipedia.org/wiki/Naturaleza) Uno de los primeros investigadores del tema fue [McLuhan,](https://es.wikipedia.org/wiki/Marshall_McLuhan) quien planteó las siguientes cuatro preguntas a contestar sobre cada tecnología particular: ¿Qué genera, crea o posibilita? ¿Qué preserva o aumenta? ¿Qué recupera o revaloriza? ¿Qué reemplaza o deja obsoleto?

Este cuestionario puede ampliarse para ayudar a identificar mejor los impactos, positivos o negativos, de cada actividad tecnológica tanto sobre las personas como sobre su [cultura,](https://es.wikipedia.org/wiki/Cultura) su [sociedad](https://es.wikipedia.org/wiki/Sociedad) y el [medio ambiente:](https://es.wikipedia.org/wiki/Medio_ambiente)

Impacto práctico: ¿Para qué sirve? ¿Qué permite hacer que sin ella sería imposible? ¿Qué facilita?

Impacto [simbólico:](https://es.wikipedia.org/wiki/S%C3%ADmbolo) ¿Qué simboliza o representa? ¿Qué connota?

[Impacto tecnológico:](https://es.wikipedia.org/wiki/Impacto_tecnol%C3%B3gico) ¿Qué objetos o saberes técnicos preexistentes lo hacen posible? ¿Qué reemplaza o deja obsoleto? ¿Qué disminuye o hace menos probable? ¿Qué recupera o revaloriza? ¿Qué obstáculos al desarrollo de otras tecnologías elimina?

[Impacto ambiental:](https://es.wikipedia.org/wiki/Impacto_ambiental) ¿El uso de qué recursos aumenta, disminuye o reemplaza? ¿Qué residuos o emanaciones produce? ¿Qué efectos tiene sobre la vida animal y vegetal?

Impacto [ético:](https://es.wikipedia.org/wiki/%C3%89tica) ¿Qué necesidad humana básica permite satisfacer mejor? ¿Qué deseos genera o potencia? ¿Qué daños reversibles o irreversibles causa? ¿Qué alternativas más beneficiosas existen?

Impacto [epistemológico:](https://es.wikipedia.org/wiki/Epistemolog%C3%ADa) ¿Qué conocimientos previos cuestiona? ¿Qué nuevos campos de conocimiento abre o potencia?

27
#### **2.8 Educación Tecnológica**

La educación tecnológica es un modo pedagógico que el sistema educacional tiene para mostrar, analizar y vivenciar los procesos que el hombre utiliza para transformar la realidad natural, en los cuales intervienen diferentes factores e inversiones de muy distintos tipos. (Ministerio de Educación, 2005). En otras palabras, es una instancia de formación que capacita a una persona para conocer y comprender el mundo tecnológico y los objetos que forman parte de éste, por un lado, y a desarrollar su capacidad creadora para imaginar soluciones viables para los problemas que ese mundo plantea, por el otro. Entonces, es una disciplina que enfoca la tecnología como una forma de interpretar y de transformar la realidad.

La educación tecnológica, también denominada enseñanza técnica, a veces simplemente [tecnología](https://es.wikipedia.org/wiki/Tecnolog%C3%ADa) y, en Guatemala, educación técnica, es una disciplina dentro del quehacer educativo y también una actividad social, centrada en familiarizar a los estudiantes con los conocimientos prácticos, sobre la tecnología básica de los humanos, con el fin de proporcionar mayor [alfabetización](https://es.wikipedia.org/wiki/Alfabetizaci%C3%B3n) en el uso de las tecnologías. Este proceso de alfabetización, debe ser desarrollado en el ámbito del desarrollo práctico, la interpretación crítica de la tecnología, y el estudio del área digital y de la programación.

#### **2.9 Métodos de análisis de tecnologías**

Se recomiendan los siguientes tipos de análisis, con sus respectivas preguntas:

Morfológico: Debe hablar básicamente sobre la forma (pueden incluirse: medidas, peso, volumen, colores). Se trata de observar y registrar en un informe la forma exterior del objeto y, si pudiera observarse sin efectuar desarmes, su estructura de soporte. Se hace hincapié en las características geométricas (sección, volumen, largo, ergonomía, etcétera). Para una mejor comprensión del informe realizado, este puede ir acompañado por un gráfico (si es acotado, mejor) del objeto analizado.

Funcional: ¿Para qué sirve? Se deben mencionar las funciones primarias y secundarias que realiza dicho objeto y si este cumple con los objetivos planteados cuando fue creado, tanto en el aspecto funcional como en el económico.

De funcionamiento: ¿Cómo funciona? ¿Cómo se usa? Este análisis conviene efectuarlo junto con el estructural: cómo funciona el producto y posteriormente la función o misión que cumple cada componente, reconociendo sus principios de funcionamiento.

Estructural funcional: ¿Cuáles son sus partes y cómo se relacionan? Corresponde aquí mencionar cada una de las partes que lo componen y como se relacionan estas entre sí. Para realizar el listado de componentes, si es necesario, se procederá al despiece del objeto.

Tecnológico: ¿Cómo está hecho y de qué materiales? Aquí el análisis comprende mencionar los materiales con que está construido el objeto (discriminado por componente, si corresponde) mencionando los procedimientos de fabricación. Se hará un análisis de la tecnología de los materiales y de los procesos de fabricación.

Económico: ¿Qué valor tiene? (pueden incluirse distintos costos: de producción, de venta, etc.) En este análisis se le da valor al objeto, y se recomienda averiguar su precio de venta en los comercios y estimar si el mismo coincide con su función y con lo analizado tecnológica y estructuralmente.

Comparativo: ¿En qué se diferencia de otros objetos tecnológicos que lo pueden reemplazar? Es el análisis en el que comparamos nuestro objeto con otros que cumplen la misma función y aquí se señalan diferencias estructurales y en lo referente al cómo cada uno de ellos cumple su función (efectividad, precisión, de funcionamiento, etcétera). También es posible comparar el objeto analizado con otros de forma similar pero de distinta función y registrar entonces las similitudes de forma y las diferencias de función.

Relacional: ¿Cómo está relacionado con su entorno? Es el análisis del objeto y su relación con el entorno, y ello implica analizar todos los objetos vinculables al que se está analizando. Por ejemplo, la energía eléctrica, si es propulsado por ella; cualquier dispositivo de soporte, si lo necesita; las herramientas, etcétera.

Reconstrucción del surgimiento y la evolución histórica del producto: ¿Cómo se originó y cuál ha sido su proceso y evolución histórica? En este nivel de lectura del objeto se busca obtener las motivaciones que dieron origen al mismo y la época de creación. Los objetos no solo responden a una necesidad que deben satisfacer, sino que tienen también una carga expresiva de la época de creación: "el espíritu de la época". Es este espíritu el que a través de la lectura del objeto se trata de sacar a la luz. Este nivel de análisis se basa no solo en el objeto, sino también en otras fuentes: textos, informes, relatos, etcétera.

Ambiental: Aquí se analizan las posibles consecuencias del objeto o producto respecto al ambiente: si su uso generara alguna sustancia tóxica o nociva para el aire o el agua o cualquier otro elemento natural, lo que podría tener alguna consecuencia sobre la salud humana en particular o sobre el planeta en general.

#### **2.10 Herramientas Tecnológicas**

Las Herramientas tecnológicas, son programas y aplicaciones que pueden ser utilizadas por muchas personas, fácil de utilizar y sin pagar un solo peso. Estas herramientas están a disposición de todas las personas y nos ofrece intercambiar información y conocimiento. Para todos nosotros, saber cómo usar una computadora con rapidez es una destreza esencial en casi todos los aspectos del empleo, la educación posterior a la escuela secundaria, la vida independiente y la participación en la comunidad. Las computadoras se han convertido en la herramienta básica para obtener información, comunicarse con los demás, llevar a cabo negocios personales, pasar el tiempo libre, estudiar y trabajar. (MINEDUC, 2016)

Saber qué herramientas tecnológicas usar en qué tareas es importante para los estudiantes saber qué herramientas tecnológicas son las más apropiadas para usar en sus estudios y cuáles podrá emplear en el futuro como parte de su trabajo o en la trayectoria de su carrera.

La tecnología de apoyo por regla general, los estudiantes están mejor preparados si han aprendido lo siguiente:

Manejar la computadora y otros equipos tecnológicos.

Hacer el mantenimiento de sus equipos y dispositivos así como cuándo, cómo y a quién llamar para solicitar asistencia técnica.

Bajar actualizaciones de programas e instalarlos.

Resolver problemas menores que se presente con el sistema.

Aunque llegar a ser un experto en el uso de la tecnología pueda ser algo difícil, pero muy apasionante.

#### **CAPÍTULO III PLAN DE ACCIÓN**

#### **3.1 Título del Proyecto**

Módulo "Herramientas Tecnológicas Virtuales", dirigido a Supervisores Educativos, Dirección Departamental Occidente de Guatemala.

#### **3.2 Hipótesis acción**

Si se elabora un módulo y se capacita con los nuevos métodos y herramientas tecnológicas que internet brinda para mejorar y acelerar los procesos administrativos dentro de la supervisión entonces se mejorará el rendimiento del personal y se cumplirán los objetivos planteados de una forma más eficaz.

#### **3.3 Problema seleccionado**

¿Cuáles son las consecuencias de la desactualización en los procesos tecnológicos de la Supervisión Educativa Occidente?

#### **3.4 Ubicación geográfica de la intervención**

10ma. avenida y 10ma. calle colonia Nueva Monserrat, zona 3 de Mixco.

#### **3.5 Gerente/ejecutor de la intervención**

Epesista Dulce María Contreras Ramos

#### **3.6 Unidad ejecutora**

Desarrolladores de sistemas Roxana Patricia Méndez Licardie Julio Alan Fernando Vidaurre Farfán Epesista Dulce María Contreras Ramos

#### **3.7 Descripción**

El desarrollo del proyecto "Herramientas Tecnológicas Virtuales" se desarrollará en un módulo trabajado conjunto a expertos en la materia que son desarrolladores

de sistemas los cuales serán de utilidad a los supervisores para poder implementar nuevas técnicas de trabajo en el desarrollo de su labor. Se planificarán 5 capacitaciones para que se pueda dar cada una de las unidades del módulo. El proyecto se encuentra dirigido a los supervisores específicamente del área de Mixco trabajando con la supervisión de occidente. Se desarrollará la capacitación "Herramientas Tecnológicas Virtuales" en 5 sesiones por la estructura del módulo a trabajar que contiene 5 herramientas específicamente enfocadas al área de la educación que son:

- 1 Google Drive / Onedrive
- 2 Prezi / Emaze
- 3 ISSUU
- 4 PhotoPeach
- 5 Quizmaker.

Este se realizará con la presencia de los técnicos en sistemas Roxana Patricia Méndez Licardie y Julio Alan Fernando Vidaurre Farfán los cuales proporcionarán las capacitaciones requeridas por el módulo.

Cada capacitación tiene un tiempo de duración promedio de 30 a 40 minutos en los cuales también se les brindará a los supervisores páginas virtuales donde se pueden auxiliar por medio de tutoriales. Se les brindará a cada uno de los capacitados el módulo en físico y se les dará un disco que contendrá todas las capacitaciones en el proceso.

#### **3.8 Justificación**

El proyecto "Herramientas Tecnológicas Virtuales" plantea su realización específicamente enfocada a los supervisores educativos por el motivo que actualmente la mayoría de supervisores, directores y docentes ya manejan a su disposición una computadora o un teléfono con internet y que fácilmente pueden acceder a diferente información.

Todos estos elementos tecnológicos se tienen pero no se les da un uso adecuado, inspirado a la superación y el avance en el campo educativo por lo mismo en este módulo de trabajo se les darán las pautas, formas y usos de diferentes herramientas que se utilizan no solo en el campo laboral si no en lo personal.

Cada uno de los programas señalados en el punto anterior tienen un objetivo del por qué se enseñará y esto se les hará saber a los supervisores que participen en la capacitación.

Google Drive y Onedrive son herramientas similares donde a su vez se puede trabajar más fácil información directa con directores o supervisores entre ellos. La diferencia general que se encuentra entre estas dos herramientas es que Google Drive pertenece a Gmail y Onedrive a Outlook.

Emaze y Prezi son herramientas que ambas se utilizan para realizar presentaciones esto viene a suplir a lo que se conoce como Power Point. Estas dos herramientas tienen una mejor calidad y mejor presentación que lo que Power Point ofrece al público y mantiene de una forma más entretenida a los oyentes de la exposición.

ISSUU es un servicio en línea que permite la visualización de material digitalizado electrónicamente, como libros, documentos, números de revistas, periódicos, y otros medios impresos de forma realista y personalizable. El servicio que ofrece en el área de publicación se puede comparar con lo que [Flicker](https://es.wikipedia.org/wiki/Flickr) hace para compartir fotografías, y lo que [YouTube](https://es.wikipedia.org/wiki/YouTube) hace para compartir video. El material subido al sitio es visto a través de un [navegador web](https://es.wikipedia.org/wiki/Navegador_web) y está hecho para parecerse lo más posible a una publicación impresa, con un formato que permite la visualización de dos páginas a la vez (como un libro o una revista abiertos) y una vuelta a la página animada. Aunque los documentos en ISSUU están diseñados para verse en línea, es posible guardar una copia de ellos.

PhotoPeach es una aplicación online que tras registrarnos, y sin hacer ningún tipo de descarga en el ordenador, permite crear sorprendentes y atractivas presentaciones con imágenes y música. Podemos agregar texto a modo de explicación, o como notas personales y también incluir diapositivas extra (con fondo negro) para enriquecer nuestras presentaciones. Esta aplicación permite editar la presentación una vez finalizada y guardada, siendo posible cambiar la

música, el título, el texto, añadir nuevas imágenes, e incluso eliminar lo que desees.

Además de ser un servicio gratuito, con una interfaz intuitiva y sencilla, ofrece la posibilidad de insertar la presentación en un blog o página web, enviarla por correo o compartirla en las redes sociales.

Quizmaker es una herramienta que se integró al módulo con el fin de que esta información se la transmita a los docentes que ellos supervisan y les puedan hacer llegar la utilidad y el fin primordial ya que en la actualidad ya existen diferentes formas de evaluar a los alumnos no solamente por un test en papel.

#### **3.9 Objetivos**

#### **3.9.1General**

Actualizar procesos tecnológicos virtuales dentro de la Supervisión Educativa para aplicar herramientas que brinden y faciliten el desarrollo de los trabajos administrativos.

#### **3.9.2 Específicos**

- $\div$  Implementar herramientas virtuales en el desarrollo diario dentro del proceso laboral en la Supervisión Educativa.
- Elevar el nivel de conocimiento y aplicación de la tecnología y su utilidad a nivel administrativo.
- Establecer vínculos entre supervisores y directores por medio de las herramienta virtuales.

#### **3.10 Actividades**

- Realización del módulo "Herramientas Tecnológica virtuales"
- Planificación conjunto a los técnicos en sistemas.
- Capacitación # 1 Google Drive / Onedrive
- Capacitación # 2 Prezi / Emaze
- Capacitación # 3 ISSUU
- Capacitación # 4 PhotoPeach
- Capacitación # 5 Quizmaker

#### **3.11 Cronograma**

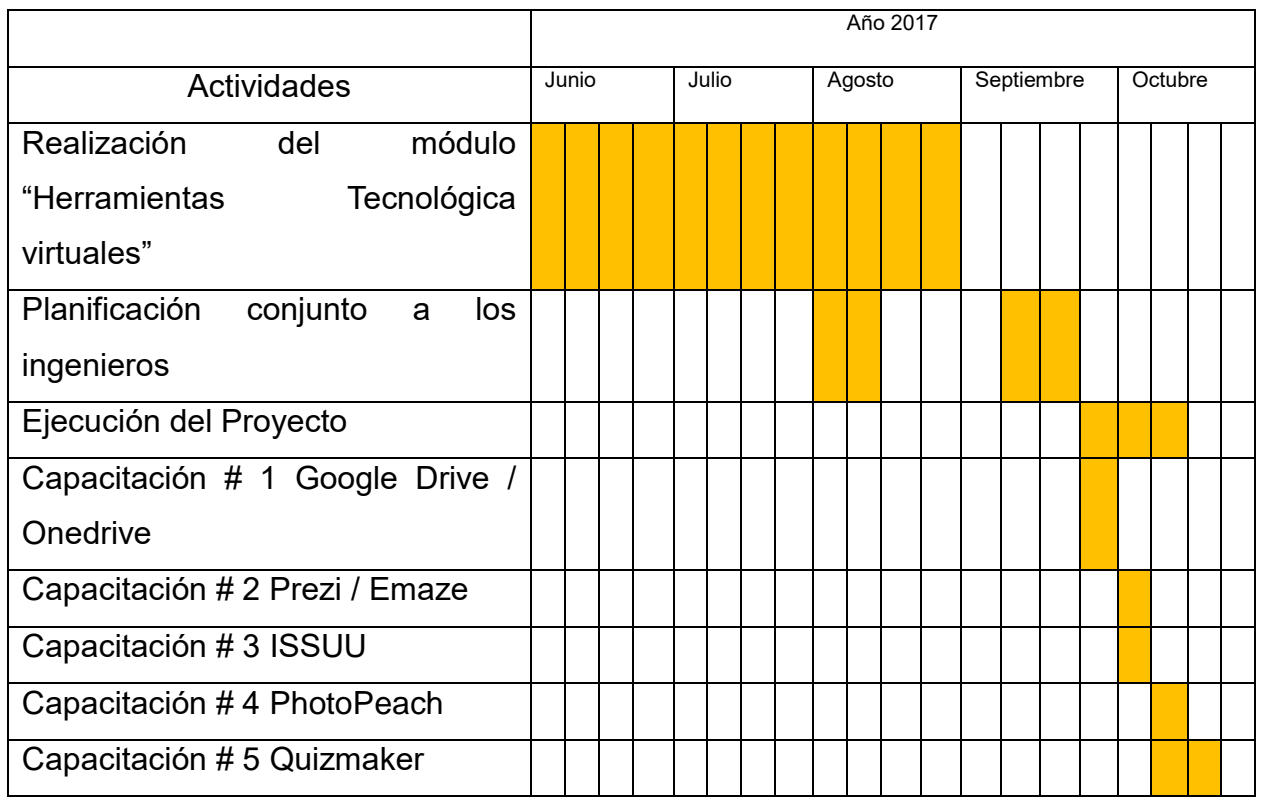

#### **3.12 Recursos**

#### **3.12.1 Humanos**

Capacitadores, epesista, supervisores.

#### **3.12.2 Materiales**

Cañonera, computadoras, hojas, módulos impresos, internet, bocinas, discos, teléfonos.

#### **3.13 Presupuesto**

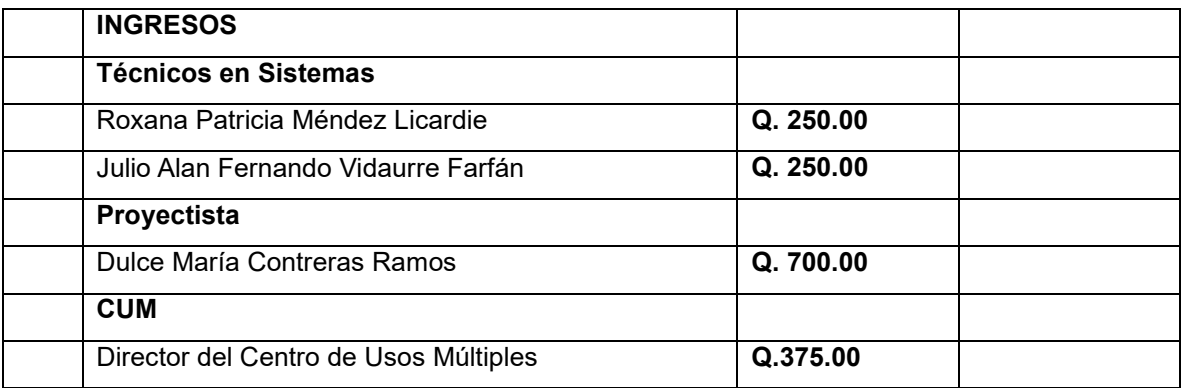

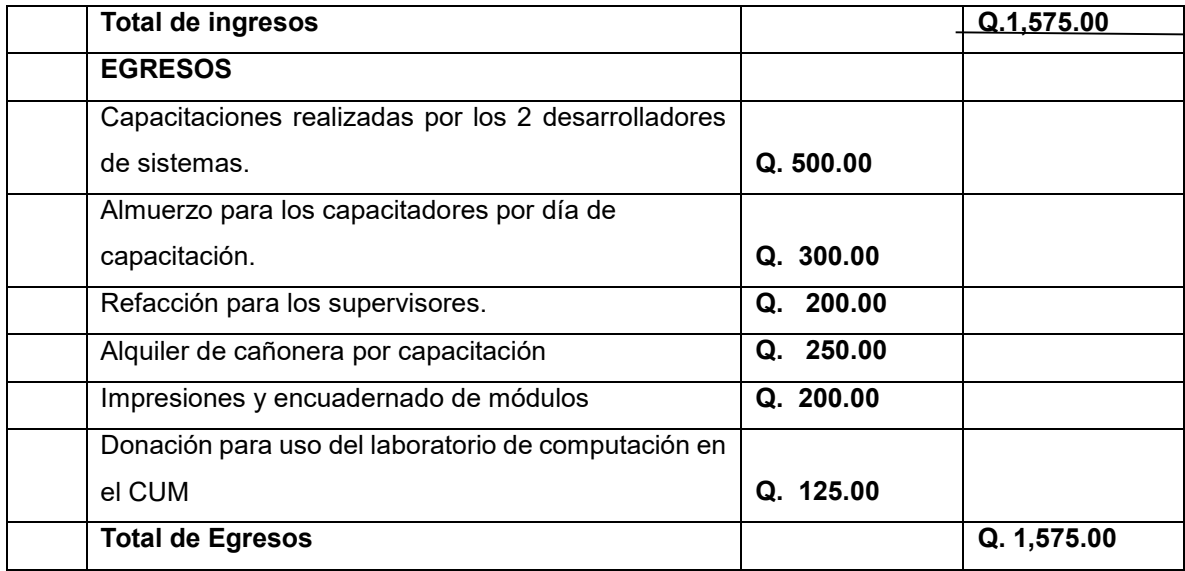

#### **3.14 Formato de instrumentos de control o evaluación de la intervención**

Se mantendrá el control de asistencias con una hoja de monitoreo que tendrá los 5 recuadros de capacitación con comentario.

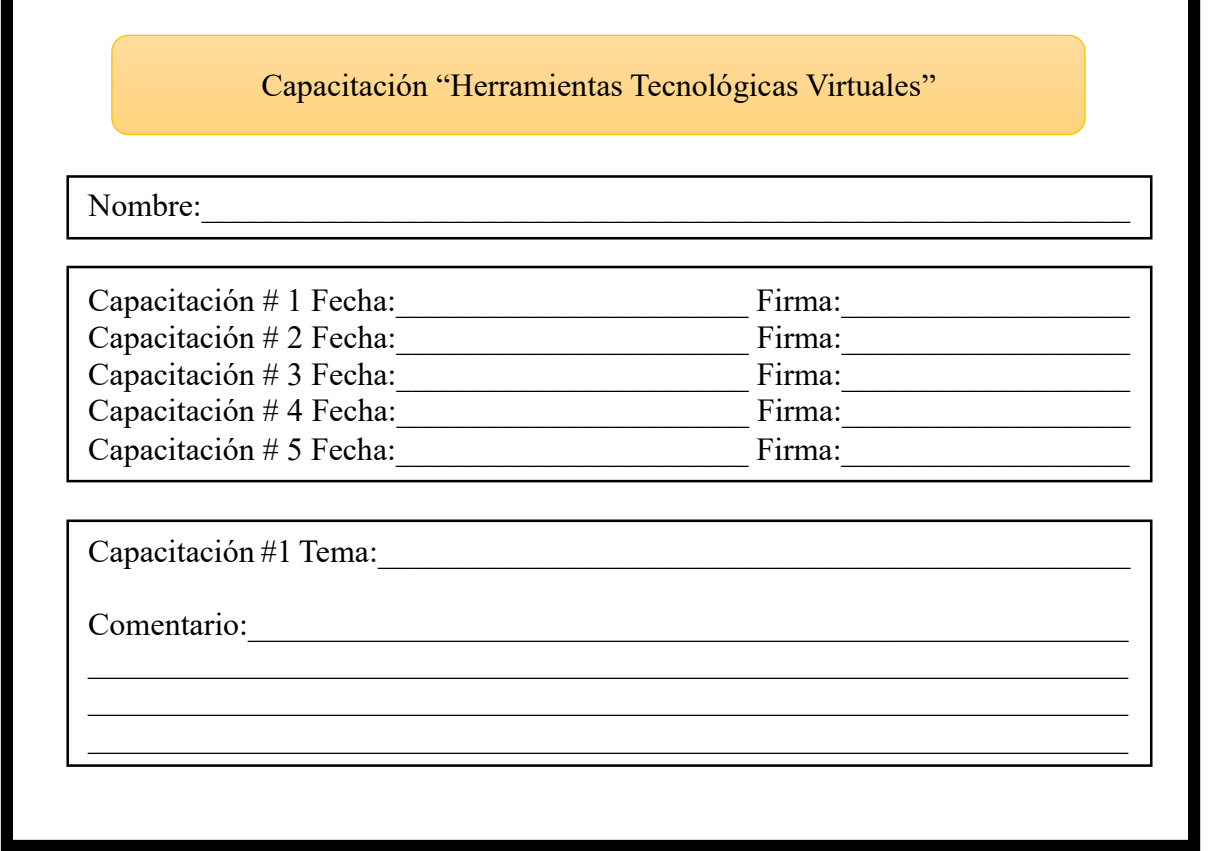

FUENTE: DULCE MARÍA CONTRERAS RAMO

Ø.

#### **CAPÍTULO IV EJECUCIÓN Y SISTEMATIZACIÓN DE LA INTERVENCIÓN**

#### **4.1 Descripción de las actividades**

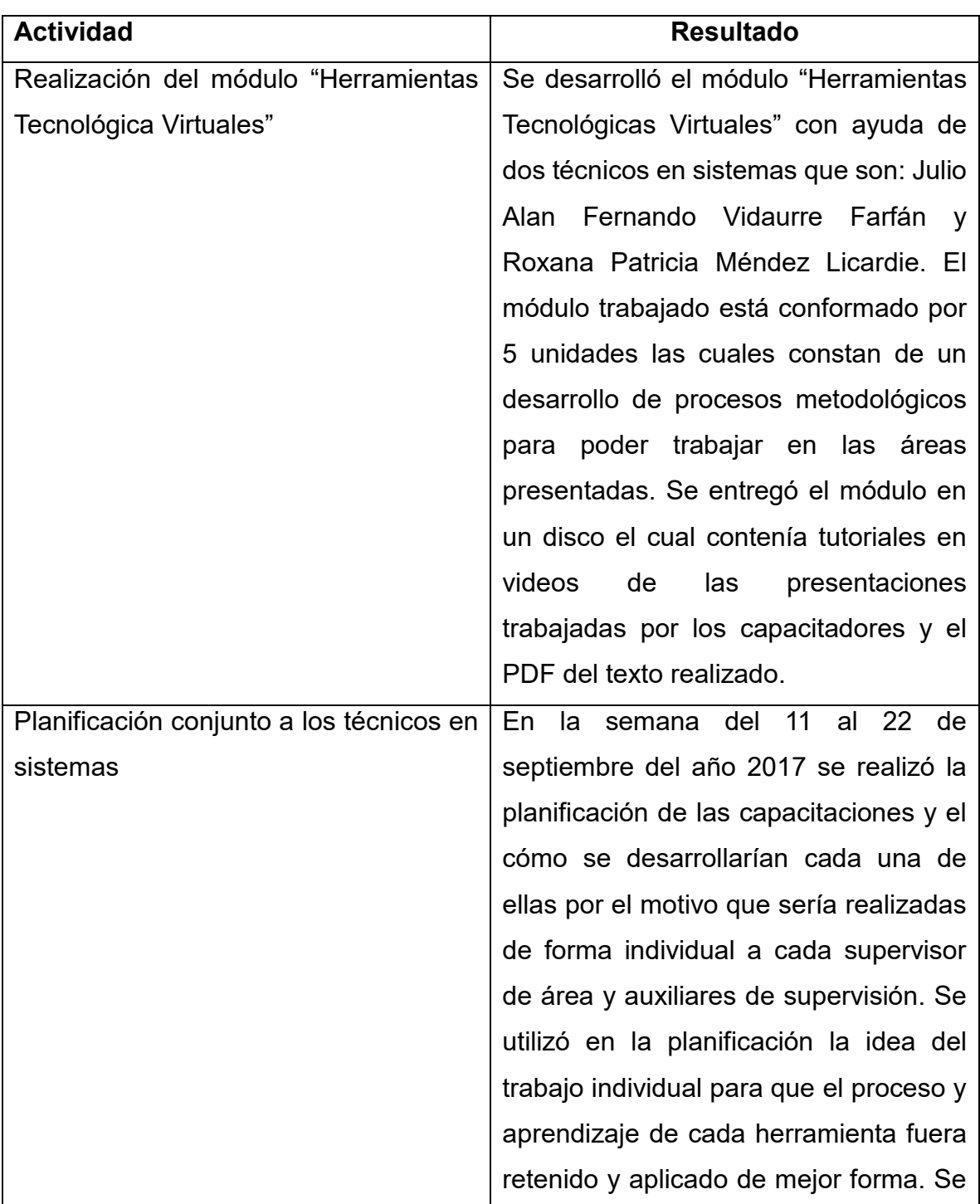

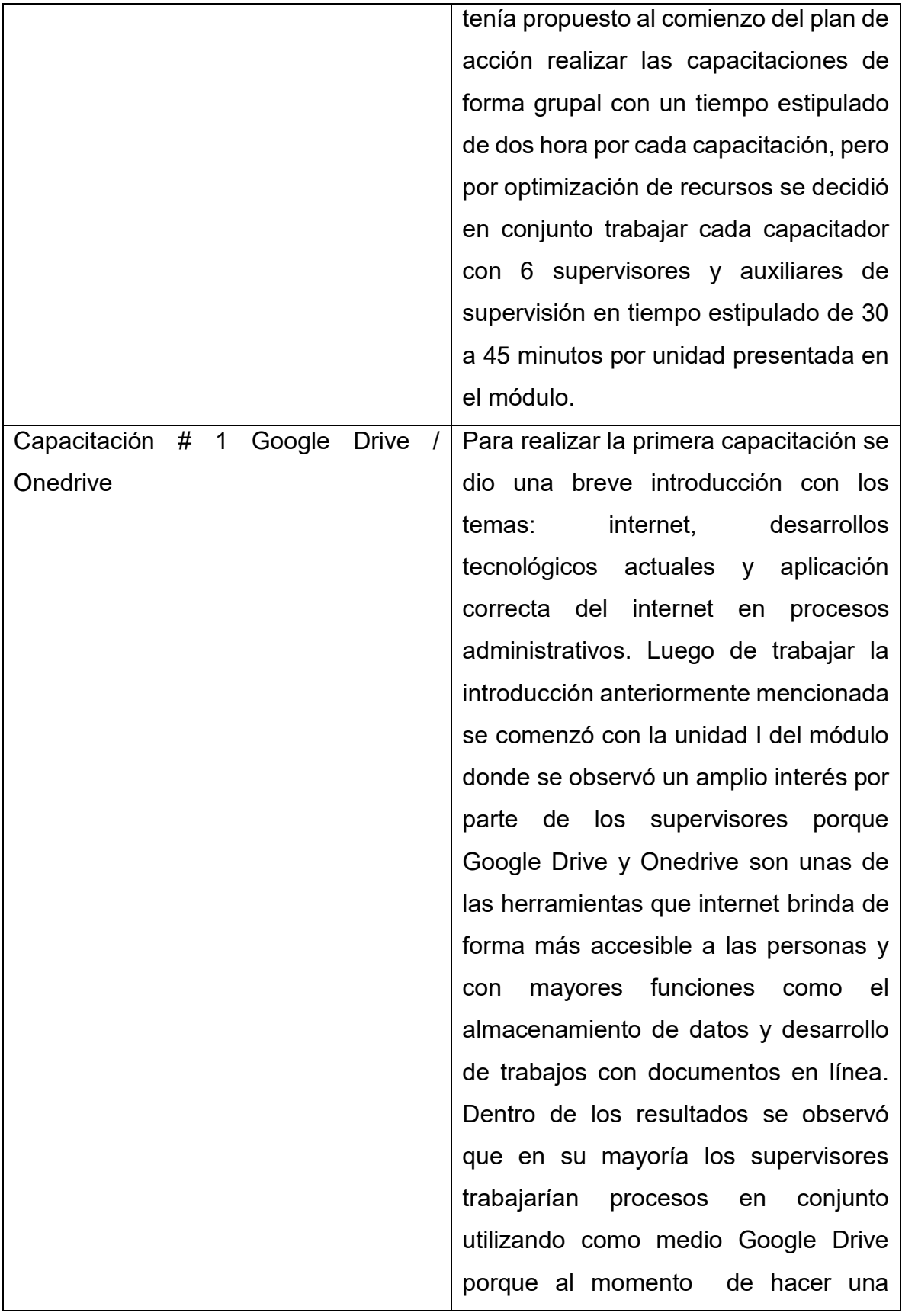

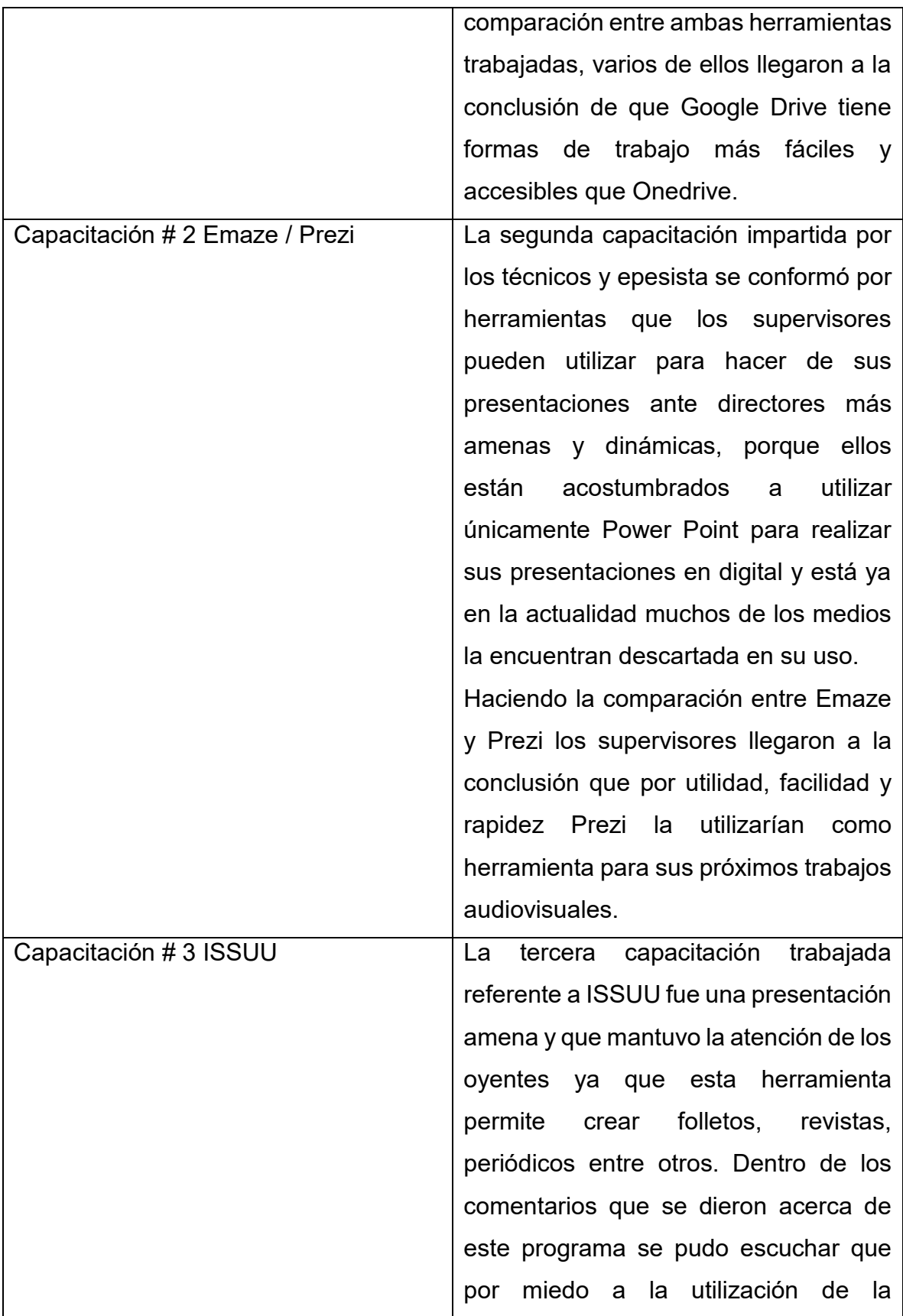

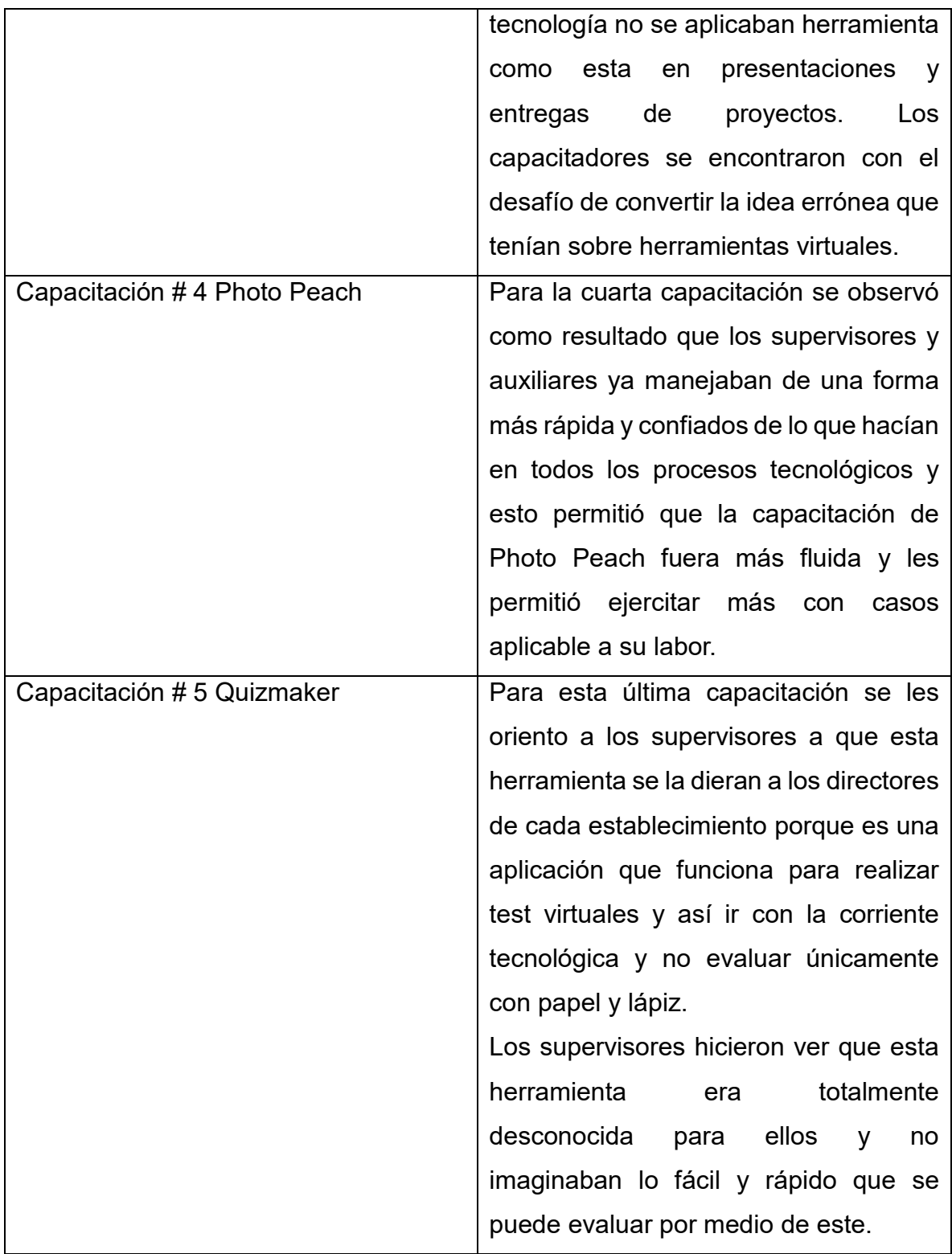

#### **4.2 Productos, logros y evidencias**

Dentro del proceso de capacitación se realizó entrega del Módulo "Herramientas Tecnológicas Virtuales", y para ayudar a la institución se dio una donación de papelería y útiles (20 resmas de hojas tamaño carta, 10 paquetes de sobres manila, tamaño carta, 20 cajas de grapas tamaño estándar, 20 tintas para almohadilla de sellos) la cual se dividió para uso de cada supervisor. A continuación se presenta el módulo trabajado:

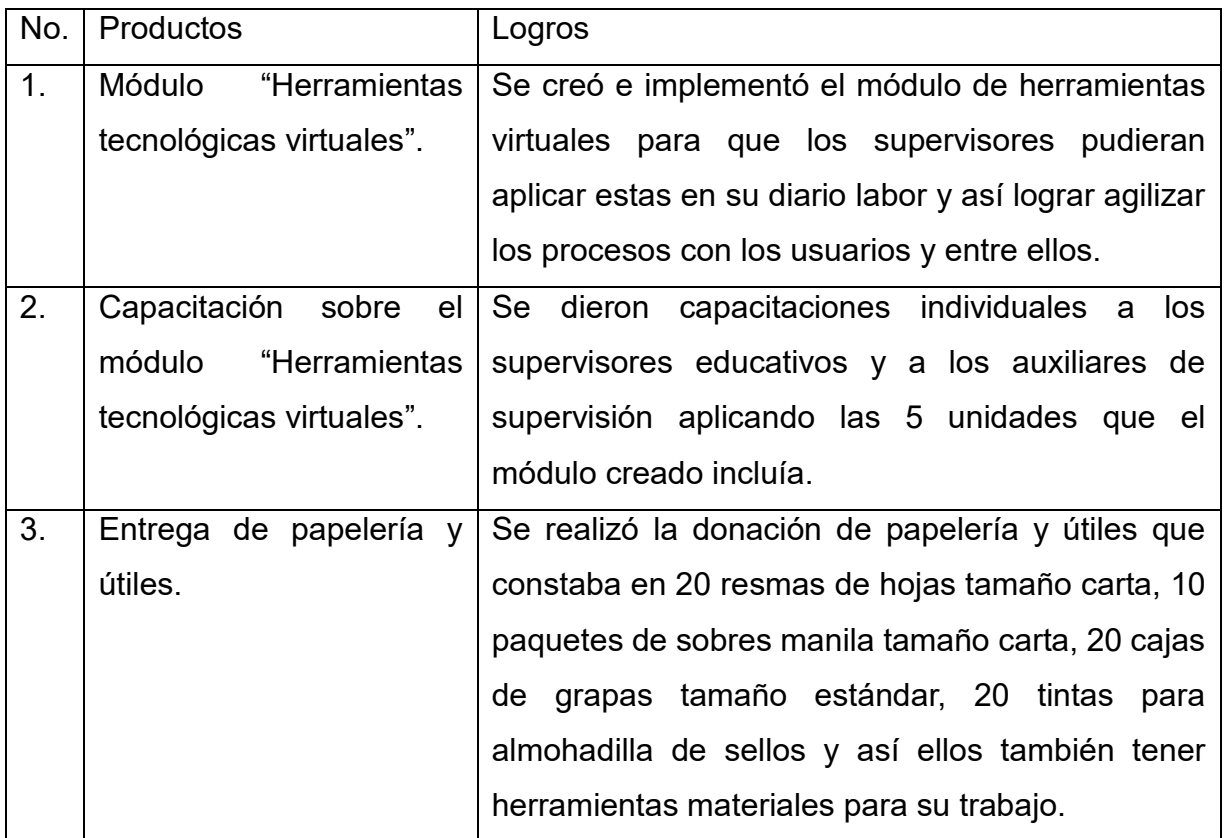

## MÓDULO HERRAMIENTAS **ECNOLÓGICAS VIRTUALES"**

**"La tecnología no es nada. Lo importante es que tengas fe en la gente, que sean básicamente buenas e inteligentes, y si les das herramientas, harán cosas maravillosas con ellas"** *-Steve Jobs.*

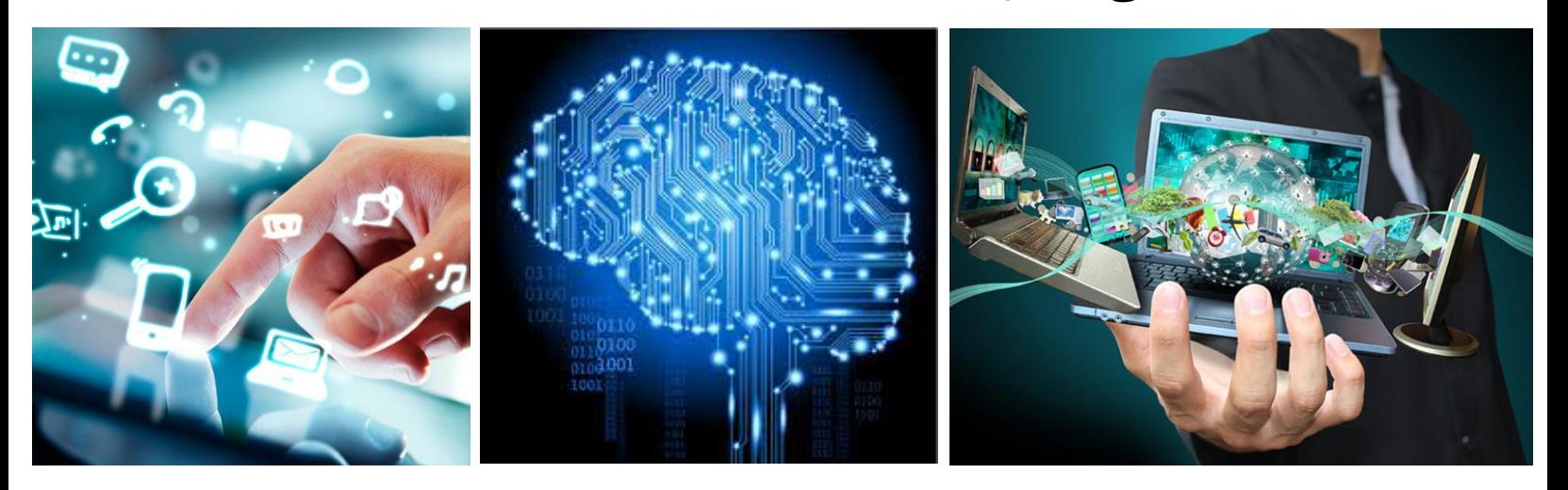

Figura 2. Tecnoexplora (2016) Recuperado de http://www.tecnoxplora.com

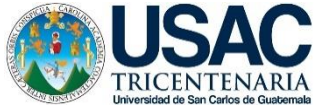

Universidad de San Carlos de Guatemala Facultad de Humanidades Departamento de Pedagogía Licenciatura en Pedagogía y Administración Educativa Ejercicio Profesional Supervisado –EPS-

> PEM. Dulce María Contreras Ramos Autor-Compilador

Técnico en Sistemas Julio Alan Fernando Vidaurre Farfán Técnico en Sistemas Roxana Patricia Méndez Licardie Asesoría de Elaboración y Mediación Pedagógica

> PEM. Dulce María Contreras Ramos Diseño y Diagramación

El objetivo es desarrollar e impulsar el deseo de conocimiento en los procesos tecnológicos virtuales para que sean aplicados en el desarrollo laboral.

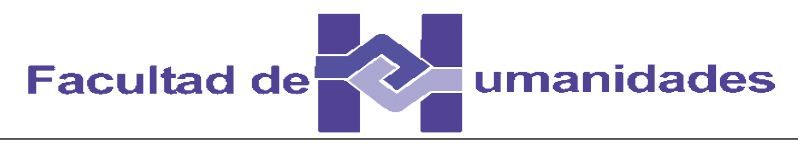

Este material puede ser reproducido parcial o totalmente por cualquier medio electrónico, citando la fuente bibliográfica; únicamente para fines educativos y no lucrativos.

### **CONTENIDO**

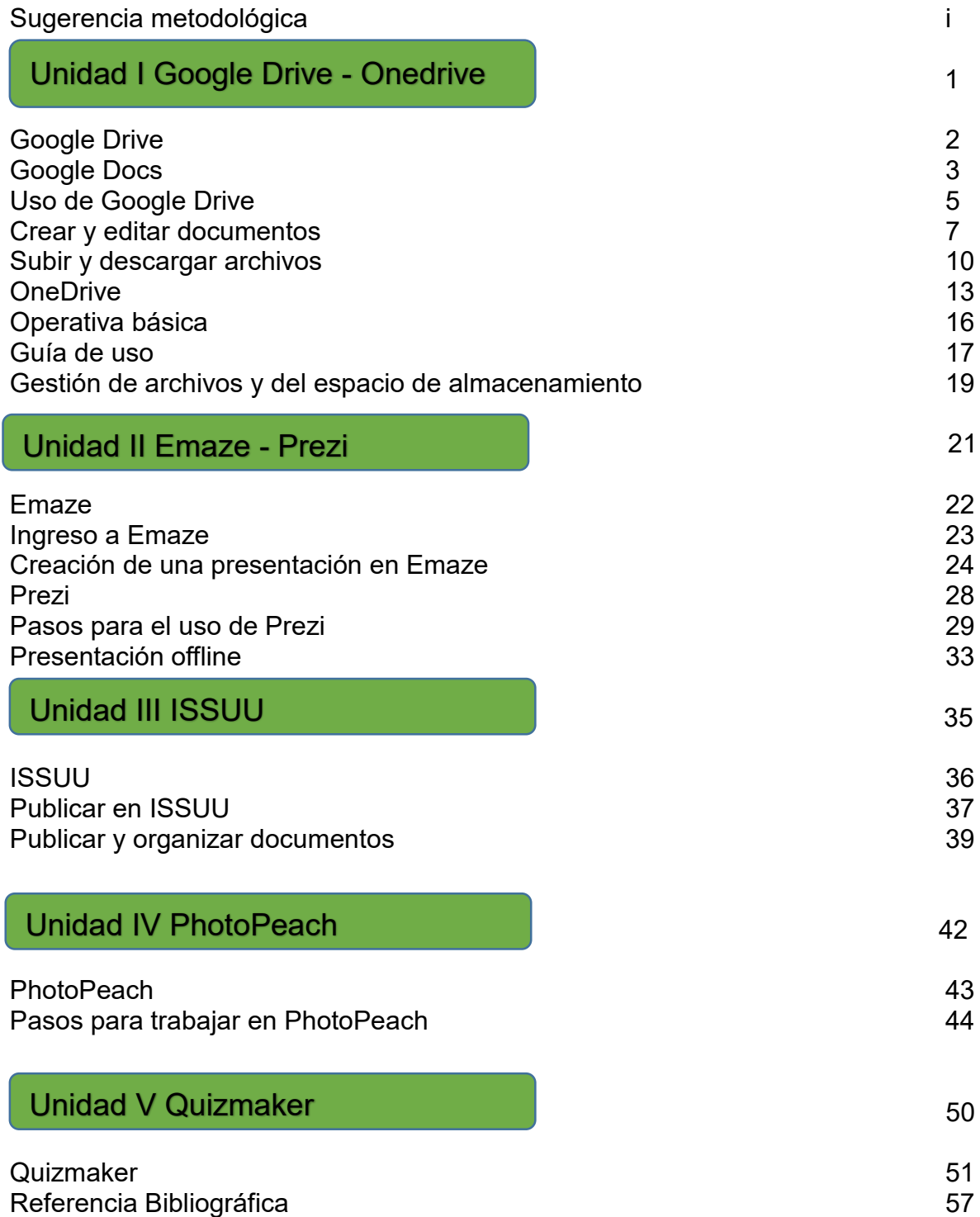

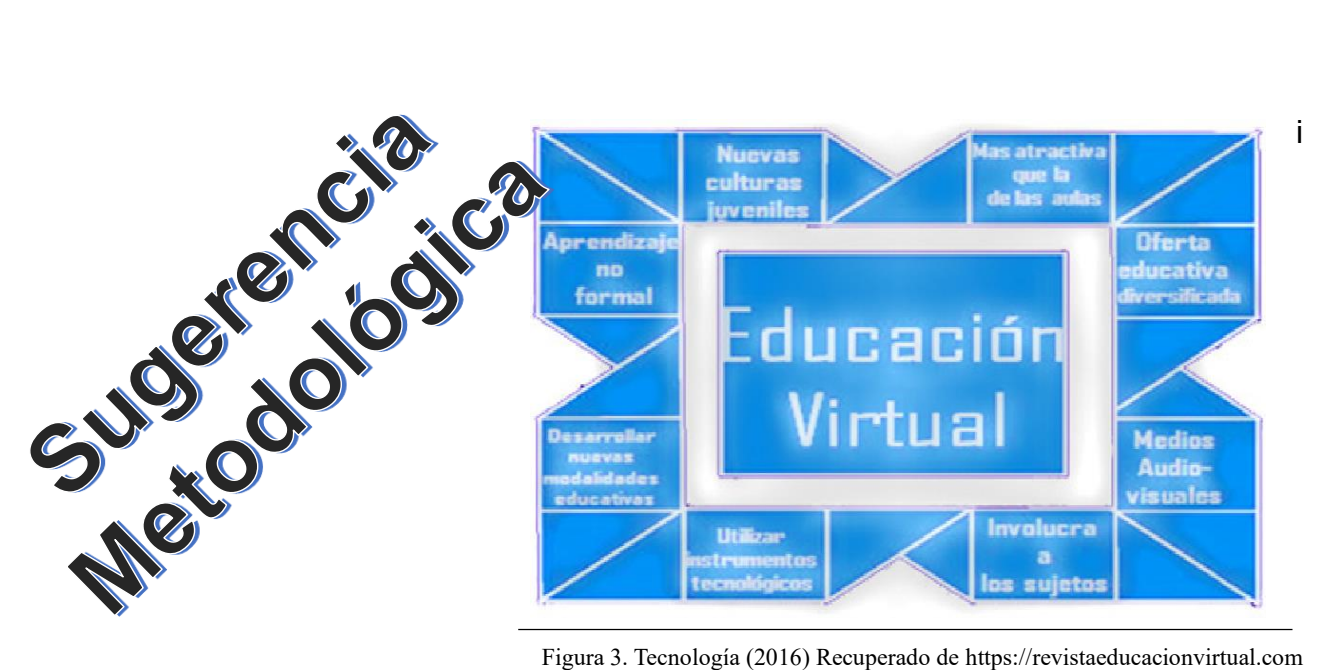

Para un buen aprovechamiento de este material es necesario seguir ciertos pasos en el desarrollo del aprendizaje del contenido de este módulo, de esta forma tendremos mejores resultados y una excelente comprensión, como también autoformación; tomando en cuenta que usted pondrá todo el empeño y esfuerzo para que sus conocimientos sean más amplios luego de entender y trabajar cada una de las experiencias de aprendizaje que se le presentan. Sus conocimientos se verán reflejados en las actitudes que desarrolle al momento de interactuar con procesos tecnológicos donde se desenvuelve diariamente.

#### **Temática**

En la actualidad el ser humano se enfrenta con una serie de cambios en los procesos tecnológicos que están latentes día con día, pero la pregunta es ¿Cómo me preparo para ir con las nuevas corrientes tecnológicas?, y ¿Cómo puedo utilizar esto para el bien común en el aspecto laboral? La respuesta es tan simple; nuestros actos directos o indirectos nos han llevado al punto donde la tecnología nos puede sobrepasar, pero manteniendo una capacitación constante y ser anuentes a los cambios que las situaciones ameriten permitirá que la tecnología vaya de la mano con el trabajo, la escuela, el hogar y la vida.

Es así como nace la idea de elaborar el siguiente módulo el cual se utilizará para el aprendizaje de nuevas técnicas y herramientas tecnológicas dirigido a supervisores educativos.

En el desarrollo del documento podrá encontrar teorías, ejercicios y tareas que le ayudarán a mejorar y ampliar sus conocimientos con respecto a la importancia y utilidad que brindan las nuevas tendencias tecnológicas, de los cuales dependen varios elementos que benefician al hombre.

# **UNIDAD I**

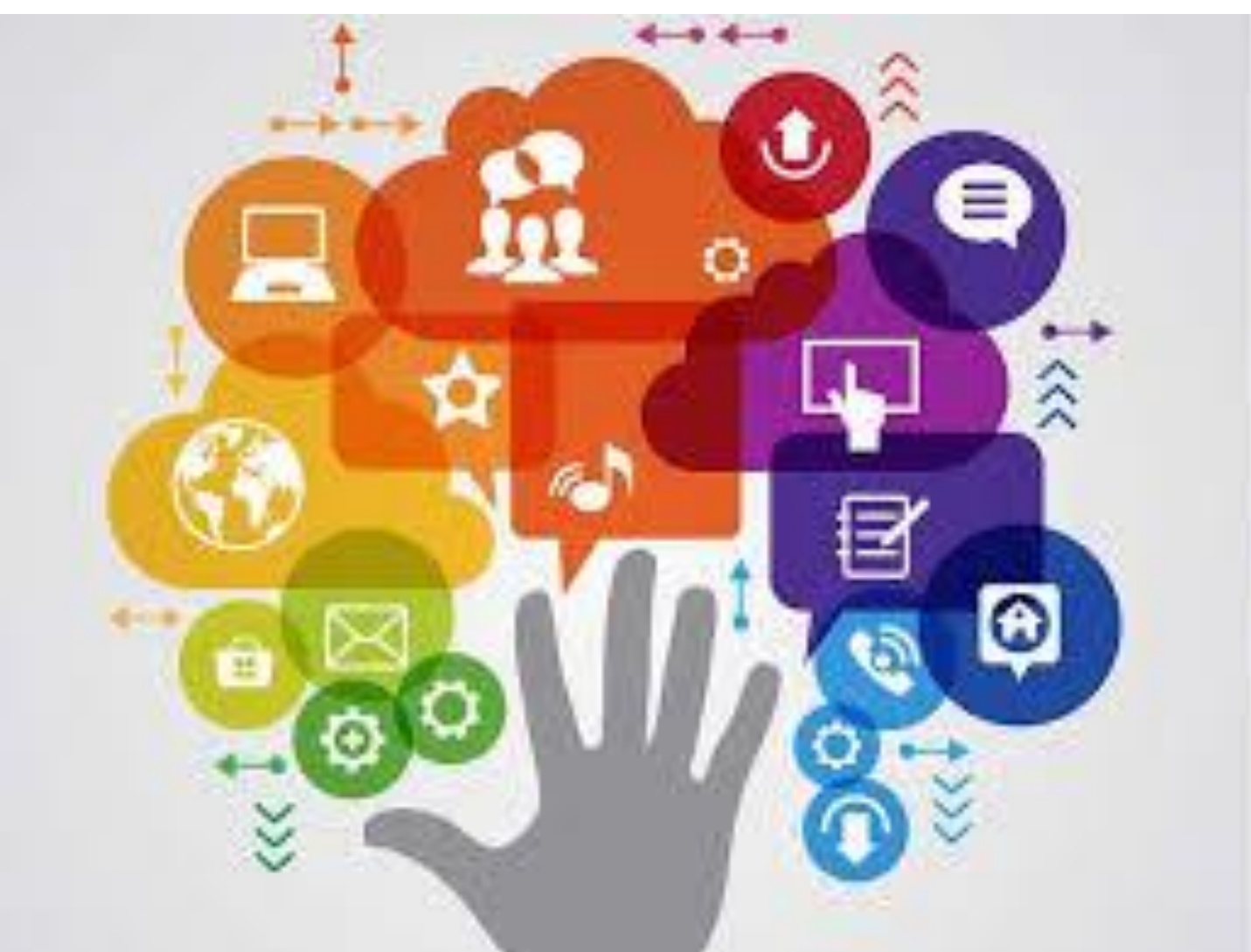

Figura 4. Microsoft OneDrive Review (2017) Recuperado de https://asana.com/apps

### **Google Drive / Onedrive**

Competencia: Identifica los detalles importantes, las ideas principales, ideas secundarias y secuencias lógicas de los procesos trabajados en los programas.

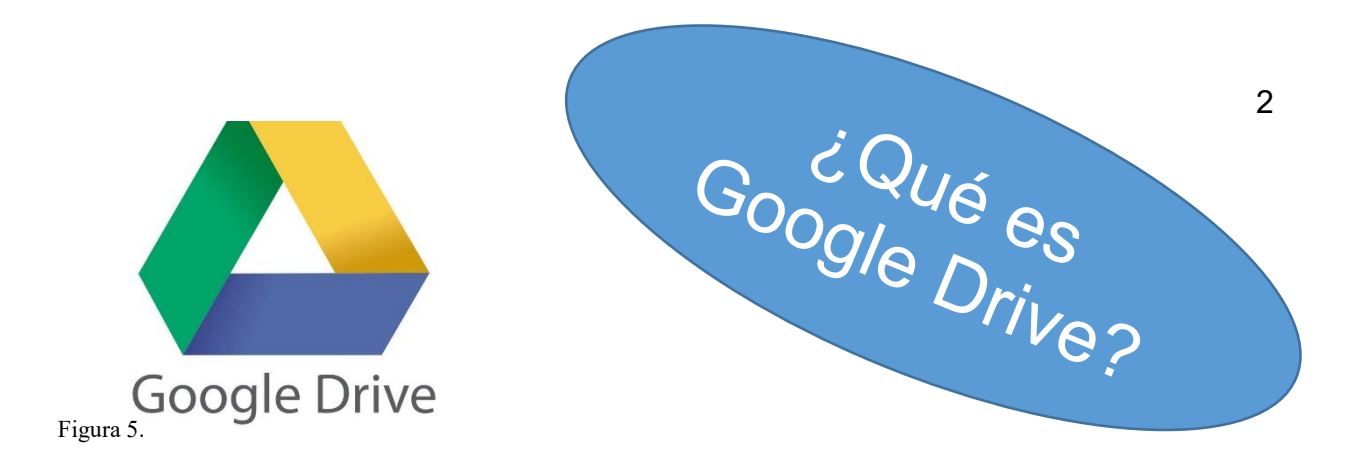

Es un producto totalmente nuevo que permitirá a los usuarios almacenar de forma centralizada todos sus archivos de Google Docs y sincronizar estos archivos en todos sus dispositivos.

Los archivos serán accesibles desde el navegador web, el cliente de Google Drive y la Google Drive mobile app.

Google Drive y Google Docs son los componentes de un servicio integrado que proporciona un espacio único para almacenar, crear, modificar, compartir y acceder a documentos, archivos y carpetas de todo tipo.

Para poder enriquecer el tema es necesario conocer tu comentario, para esto es importante que contestes las siguientes interrogaciones.

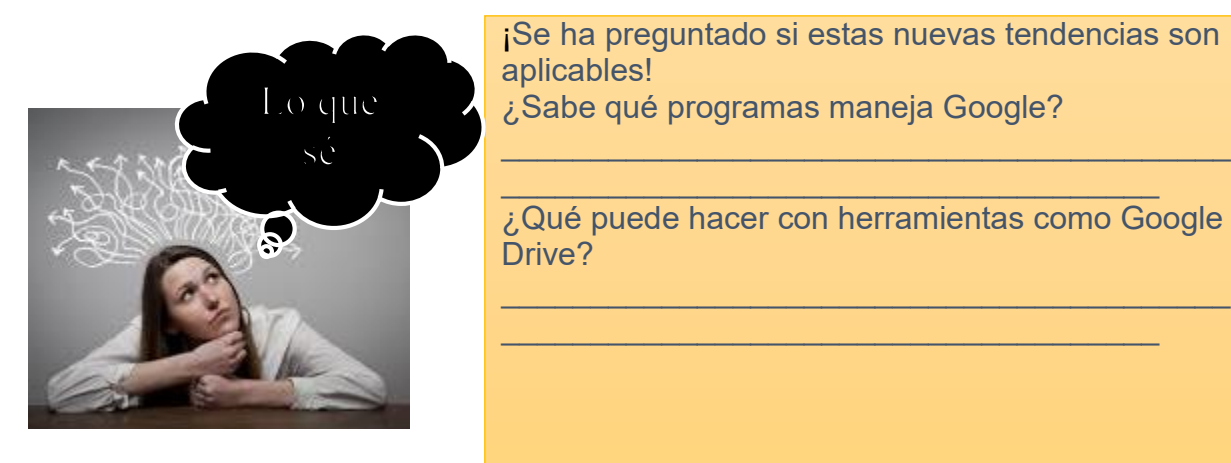

¡Se ha preguntado si estas nuevas tendencias son aplicables! ¿Sabe qué programas maneja Google?

 $\mathcal{L}_\text{max}$  and  $\mathcal{L}_\text{max}$  and  $\mathcal{L}_\text{max}$  and  $\mathcal{L}_\text{max}$ ¿Qué puede hacer con herramientas como Google Drive?

Figura 6

Figura 5. Microsoft OneDrive Review (2017) Recuperado d[e https://asana.com/apps](https://asana.com/apps) Figura 6 Deliberate (2015) Recuperado de https://www.dreamstime.com

# **GOOGLE DOCS**

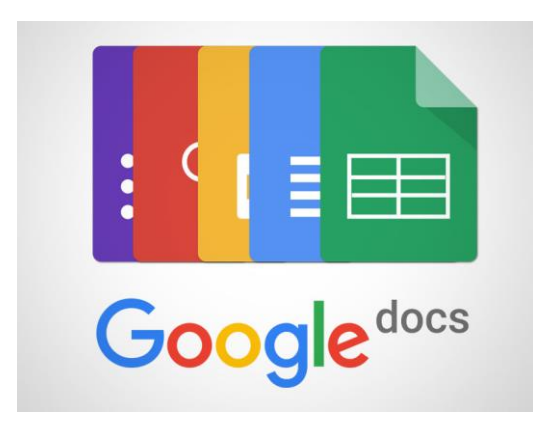

Está formado por los editores de documentos, hojas de cálculo, presentaciones, dibujos y formularios de Google. Se trata de documentos online alojados en la nube y que ofrecen funciones de colaboración en tiempo real.

Figura 7

# **GOOGLE DRIVE**

Es el lugar donde se accede a todos tus archivos, incluidos los documentos de Google Docs y los archivos locales que utiliza Google Drive para guardar todo tipo de archivos, incluidos documentos, presentaciones, música, fotos y vídeos. Se puede abrir muchos tipos de archivo directamente en el navegador, incluidos los archivos PDF, archivos Microsoft Office, vídeos de alta definición y muchos tipos de archivos de imagen, aunque no tengas instalado el programa correspondiente en tu ordenador.

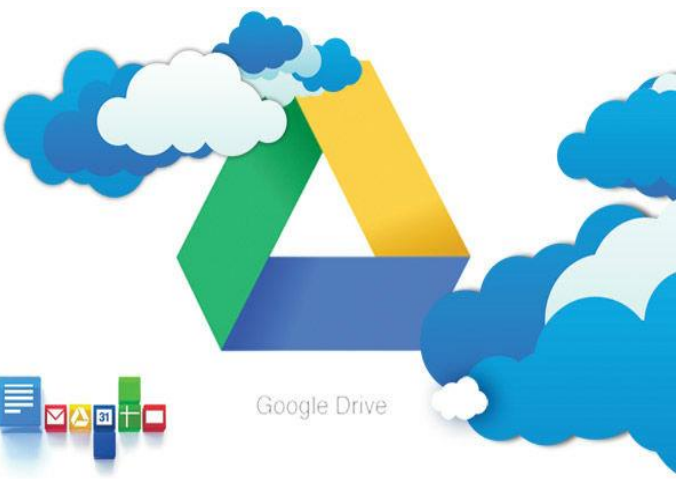

Figura 8

Figura 7. Google Docs Icons (2012) Recuperado de https://www.sketchappsources.com Figura 8. Sookasa (2015) Recuperado de<https://www.sookasa.com/google-drive-security/>

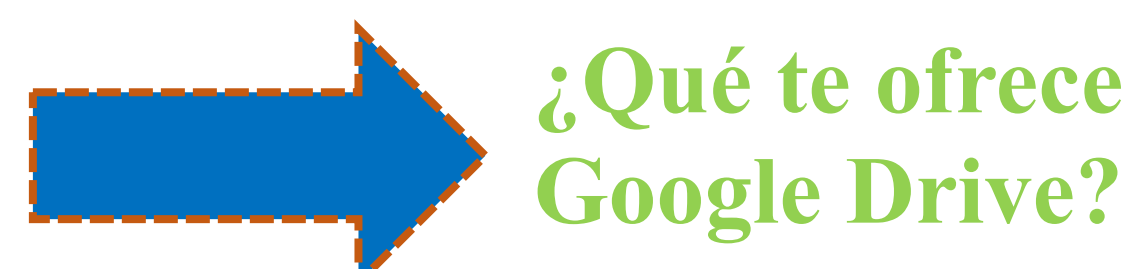

- Google Drive mantiene actualizados todos los elementos automáticamente, así que puedes realizar modificaciones y acceder a la última versión desde cualquier lugar.
- Google Drive sustituirá su anterior lista de documentos.
- Todos sus documentos de Google Docs aparecerán automáticamente en Google Drive.
- $\triangleright$  Cuando se muevan archivos locales a la carpeta de Google Drive de su ordenador, podrá compartirlos y colaborar en ellos de manera muy similar a como lo hace actualmente con Google Docs.
- Google Drive ofrece muchas maneras de ver, buscar y ordenar los archivos. Incluye opciones de búsqueda potentes (incluso la capacidad de buscar texto en imágenes) para que pueda encontrar rápidamente lo que busca y se haya sincronizado con la nube.
- Google Drive sustituye y mejora la lista de documentos de Google Docs anterior.
- Con Google Drive, siempre tendrá una copia de sus datos en la Web. No importa lo que pase con sus dispositivos, sus archivos están seguros. Se mantiene la misma calidad empresarial de protección de datos y las mismas ventajas en seguridad que ofrece Google Apps

## **[¿Cómo usar Google Drive?](http://es.wikihow.com/usar-Google-Drive)** <sup>5</sup>

Cuando Google Drive se introdujo a la web por primera vez, servía como un lugar de almacenamiento de archivos en la nube para que fueran accesibles desde cualquier lugar. Debido a que Drive evolucionó, ahora cumple los roles de Google Docs y sirve como un centro para la creación de documentos Google y herramientas de Office. Incluso, puedes instalar aplicaciones en Drive para expandir aún más su operatividad. Usted puede obtener lo máximo de Google Drive siguiendo esta guía.

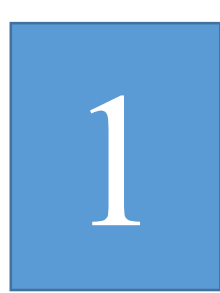

**Ingresar a la página web de Google Drive con su cuenta de Google.** Si no tiene una cuenta de Google, puede [crear una de forma](http://es.wikihow.com/crear-una-cuenta-de-Gmail)  gratuita. Google Drive le permitirá almacenar archivos en la nube, así como también crear documentos y formularios a través de su interfaz web.

**Añadir archivos a la unidad.** Hay dos maneras de agregar archivos a la unidad: puede crear documentos de Google Drive o puede subir los archivos desde su computadora. Para crear un archivo nuevo, haga clic en el botón "CREAR". Para subir un archivo, haga clic en el botón "CARGAR" (la flecha hacia arriba) que está junto a "CREAR".

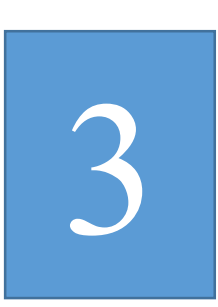

**Cambiar la forma en que se muestran los archivos.** Puede elegir mostrar los archivos con íconos grandes ("Cuadrícula") o como una lista ("Lista"). El modo "Lista" muestra de un vistazo el propietario del documento y cuándo fue la última vez que se lo modificó. El modo "Cuadrícula" muestra cada archivo como una vista previa de su primera página. Puede cambiar el modo haciendo clic en los botones que están junto al ícono de engranaje, en la esquina superior derecha de la página.

**Utiliza la barra de navegación del lado izquierdo para navegar por los archivos.** "Mi unidad" es el lugar donde se almacenan todos los archivos y carpetas subidas. "Compartidos conmigo" son los documentos y archivos que otros usuarios de Drive comparten contigo. "Destacados con estrella" son los archivos que marcaste como importantes, y los archivos "Recientes" son los que editaste más recientemente.

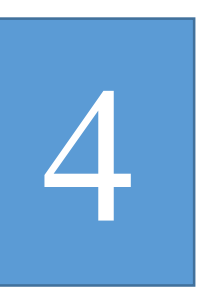

- Puede arrastrar y soltar archivos y carpetas en toda tu unidad para organizarlos según tu criterio.
- Haga clic en las casillas para seleccionar múltiples archivos y carpetas. Luego, puede realizar acciones con esos archivos haciendo clic en los botones que están en la parte superior de la página. Si utiliza la vista de íconos grandes, la casilla aparece cuando pasa el mouse sobre el documento. Puede encontrar más opciones en el menú "Más".
- Haga clic en el ícono Carpeta con un signo "+" para crear una carpeta nueva en tu unidad. Puede crear carpetas dentro de otras para organizar los archivos.

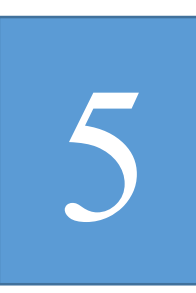

**Buscar archivos.** Puede buscar documentos y carpetas en todo Google Drive usando la barra de búsqueda de la parte superior de la página. Google Drive buscará a través de los nombres, contenidos y propietarios y si encuentra un archivo con el término exacto en el título, este aparecerá debajo de la barra de búsqueda a medida que escribes, así podrás seleccionarlo rápidamente.

**Descargar la aplicación para su dispositivo móvil.** Puedes descargar la aplicación Google Drive para tu dispositivo con Android o iOS para acceder a los archivos desde su teléfono o tableta. Puedes descargar la aplicación de forma gratuita desde la tienda de aplicaciones. Es posible que no tenga todas las mismas características de edición que la versión del navegador.

6

#### 7 **[¿Cómo c](http://es.wikihow.com/usar-Google-Drive)rear y editar documentos?**

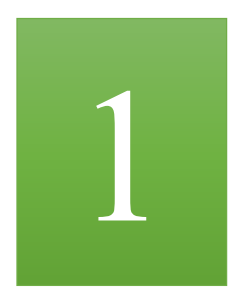

**Dar clic en el botón "CREAR".** Al hacerlo, aparecerá un menú que te permitirá elegir qué tipo de documento quieres crear. Tiene diferentes opciones predeterminadas, pero también puede añadir más haciendo clic en el enlace "Conectar más aplicaciones" que está al final del menú:

- Carpeta: crea una carpeta en Mi unidad para la organización de archivos.
- Documento: crea un documento en blanco procesador de textos al que puedes ajustarle el formato y las configuraciones de página usando las herramientas y los menús de la parte superior del documento. Puedes exportar los documentos como archivos de Microsoft Word, OpenOffice, PDF y otros formatos.
- [Presentación:](http://es.wikihow.com/crear-una-presentaci%C3%B3n-usando-Google-Drive) abre el Google Drive equivalente a Microsoft PowerPoint. Puedes exportar los archivos como archivos de Microsoft PowerPoint, PDF, JPG y otros formatos.
- [Hoja de cálculo:](http://es.wikihow.com/usar-las-hojas-de-c%C3%A1lculo-de-Google) crea una hoja de cálculo en blanco. Puedes exportar las hojas como archivos de Microsoft Excel, OpenOffice, PDF, CSV y otros formatos.
- [Formulario:](http://es.wikihow.com/crear-un-formulario-con-Google-Drive) te permite crear formularios que puedes completar en línea y los puedes exportar como archivos CSV.

**Crear un archivo nuevo.** Luego de elegir el tipo de documento, se le presentará un documento en blanco. Si elige Presentación o Formulario, aparecerá una ventana de bienvenida que le ayudará a configurar el documento.

# 3

**Nombrar el archivo.** Dar clic en el texto gris en cursiva que dice "<tipo de archivo> sin título", en la parte superior de la página. Cuando haga clic en él, aparecerá la ventana "Cambiar el nombre del documento", la cual le permitirá cambiar el nombre del archivo.

**Editar el documento.** Comience a escribir el documento como lo haría en su equivalente comercial. Es muy probable que note que Google Drive tiene la mayoría de las características básicas, pero las avanzadas a las que está acostumbrado no están disponibles.

4

El documento se guarda automáticamente a medida que trabaja en él.

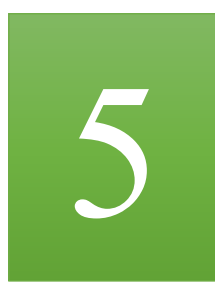

**Exportar y convertir el archivo.** Si quiere que el archivo sea compatible con programas similares, haga clic en "Archivo" y coloca el cursor sobre "Descargar como" para ver un menú con los formatos disponibles. Elige el formato que mejor se adecúe a sus necesidades. Luego, se le pedirá que le coloque un nombre al archivo y que selecciones una ubicación de descarga. Cuando el archivo esté descargado, tendrá el formato que se eligió.

**Compartir el documento.** Haga clic en "Archivo" y seleccione "Compartir", o haga clic en el botón azul "Compartir" que está en la esquina superior derecha para abrir las configuraciones de Uso compartido. Puede especificar quién puede ver el archivo, como así también, quién puede editarlo.

**Publicar el documento.** Para publicar el documento, la hoja de cálculo o la presentación, haga clic en "Archivo" y seleccione "Publicar en la web". Al publicar un documento de Google Drive se crea una copia para que todos puedan verla. La copia se convierte en una página web separada que no está vinculada con el documento original, lo que te permite compartir el documento con cualquier persona que desees sin tener que cambiar las configuraciones de uso compartido.

**Imprimir el documento.** Puede imprimir los documentos si tiene una [impresora instalada](http://es.wikihow.com/instalar-una-impresora-de-red) o si tiene acceso a una [impresora en la nube](http://es.wikihow.com/usar-Google-Cloud-Print)  [de Google.](http://es.wikihow.com/usar-Google-Cloud-Print) Haga clic en el menú "Archivo" y elija la opción "Imprimir" al final de la lista.

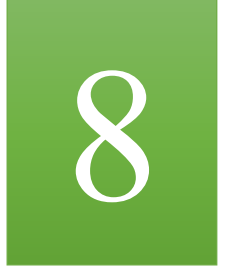

- Elegir las configuraciones de impresión. Puede especificar las páginas a imprimir, al igual que el diseño de la página. Haga clic en "Imprimir" para ir a la siguiente pantalla.
- Se abrirá la vista previa de la impresión y podrá seleccionar la impresora haciendo clic en el botón "Cambiar". Esto es útil si quiere acceder a la impresora en la nube de Google de su casa mientras está en el trabajo o la escuela.

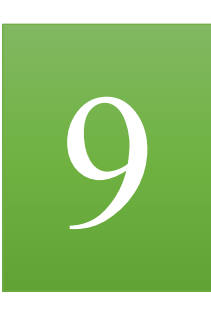

7

**Regresar a una versión anterior del documento.** Si realizó algunos cambios en un documento y se dio cuenta que necesita volver a la versión anterior, puede utilizar la herramienta "Historial de revisión" para navegar a través de las copias antiguas. Abrir el documento, haga clic en el menú "Archivo" y seleccionar "Ver historial de revisión". Luego, a la derecha de la página, se abrirá un marco con la lista de las revisiones.

Puede hacer clic en cada revisión de la lista para ver el documento en la ventana principal.

#### 10 **[¿Cómo s](http://es.wikihow.com/usar-Google-Drive)ubir y descargar archivos?**

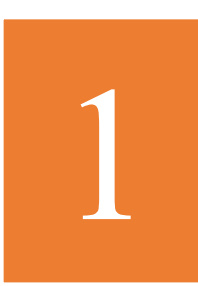

**Descargar el programa de sincronización de Google Drive para la computadora.** Esto es opcional, pero puede facilitar la sincronización de los archivos locales con Google Drive. Si quiere instalar el programa, haga clic en el enlace de descarga en la página principal de Google Drive. El enlace descargará el instalador correcto para el sistema operativo.

Luego de descargar el programa, instalar e inicia sesión con su cuenta de Google. Encontrará una carpeta en el escritorio que le permitirá acceder rápido a todos los archivos de Google Drive.

Arrastra el archivo que desee agregar al almacenamiento de Google Drive hasta la carpeta y se cargará automáticamente. Cuando el archivo se carga con éxito, se muestra una marca de verificación verde en el ícono.

**Establecer las configuraciones de carga.** Haga clic en el ícono de engranaje que está en la esquina superior derecha de la página y pase el mouse sobre la opción "Configuración de carga". Allí, puede elegir si quieres que Google Drive convierta automáticamente los archivos cargados, como los documentos de Word o los archivos de Excel, en los formatos del Drive, y si quieres que Drive convierta los archivos PDF en archivos de texto editable.

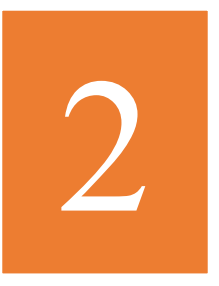

Puede elegir si quieres que se le pregunte cada vez que realice esa acción, o si quiere que suceda automáticamente.

Los archivos no convertidos no se abrirán en Google Drive a menos que los convierta. De lo contrario, necesitará descargarlos a un dispositivo que tenga el programa necesario para abrirlos.

3

**Haga clic en el botón "Cargar".** Aparecerá un menú que le permite cargar archivos individuales o carpetas enteras. Navega hasta el archivo o la carpeta que quiera subir a Drive. En este momento, se aplicarán las configuraciones de conversión que estableció anteriormente y verá el progreso de carga en la ventana que aparece.

Las cuentas de Google Drive gratuitas le otorgan 15 GB de almacenamiento para los archivos subidos. Ese espacio es compartido con su cuenta de Gmail. Cualquier documento creado en Drive no influye en el límite de almacenamiento. Puede ver que está ocupando espacio haciendo clic en el enlace "Administrar" que está en la esquina inferior izquierda de la página del Drive.

Los archivos cargados aparecen en la carpeta Mi unidad, pero puede moverlos por el sistema de carpetas como desee.

**Descargar los archivos desde Google Drive a la computadora.** Si quiere tener uno o varios archivos en su computadora local, marca las casillas de esos archivos, haga clic en el botón "Más", ubicado en la parte superior de la página, y selecciona "Descargar".

4

11

Si descarga archivos de Google Drive, se le preguntará a qué formato deseas convertirlos. De lo contrario, comenzará a descargarse automáticamente.

5

**Eliminar los archivos que no desea.** Para eliminar archivos y carpetas, marca las casillas y haga clic en el botón "Eliminar" que está en la parte superior de la página. Puede deshacer esta acción haciendo clic en "Deshacer" o dirigiéndose a la sección "Papelera" del menú izquierdo.

Recuerde que los documentos creados con Google Drive no se tienen en cuenta para el límite de almacenamiento.

Describa de forma breve los aspectos positivos, negativos e interesantes que descubriste con lo aprendido de Google Drive.

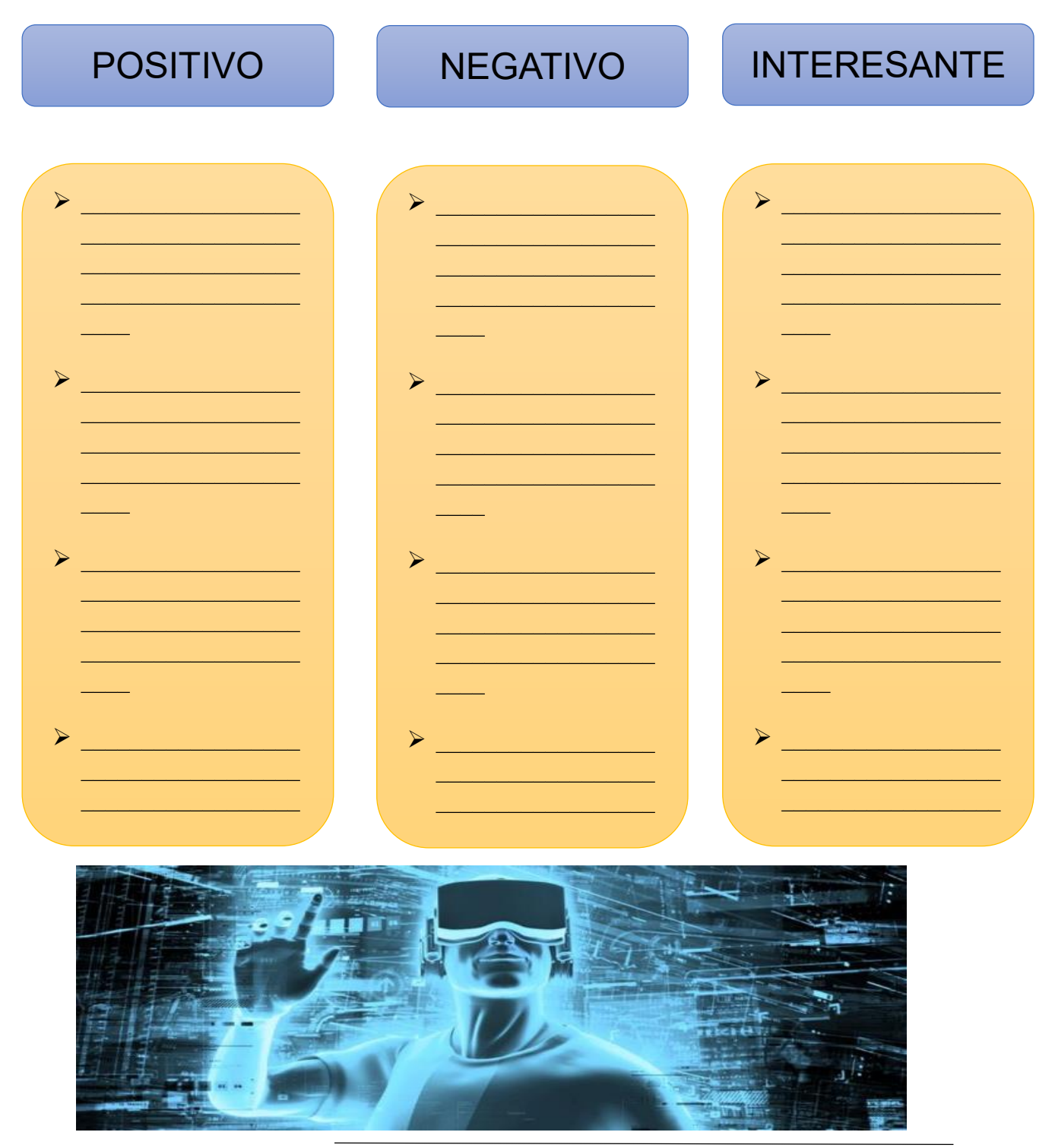

Figura 9. Zona Tecnología (2016) Recuperado de http://zonatecnologia.es/tecnologia

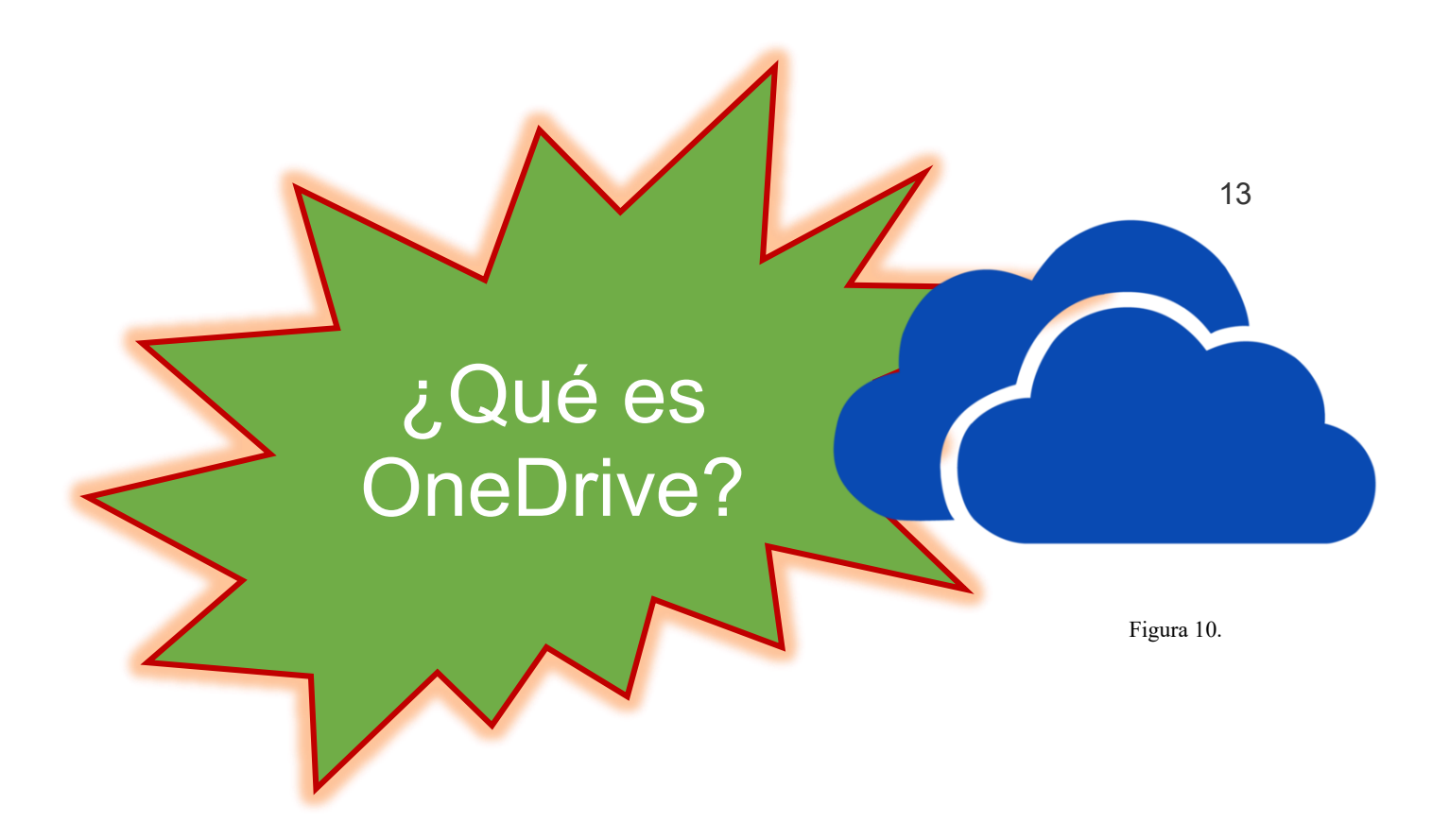

[OneDrive](https://onedrive.live.com/about/es-es/) (antes [SkyDrive\)](https://es.wikipedia.org/wiki/OneDrive) es un disco duro virtual donde se puede almacenar archivos personales o profesionales. Está integrado completamente en [Office](https://products.office.com/es-es/business/compare-office-365-for-business-plans)  [365](https://products.office.com/es-es/business/compare-office-365-for-business-plans) o [SharePoint Server 2013.](https://www.microsoft.com/es-xl/evalcenter/evaluate-sharepoint-server-2013)

OneDrive tiene una característica muy útil, disponer en todos los dispositivos de elementos compartidos en la Suite [Ms Office](http://www.formacionprofesional.info/tutoriales-de-ms-office/) como la libreta de direcciones. Se puede utilizar el servicio OneDrive de manera gratuita con sólo ser usuario de [Windows Live](https://outlook.live.com/owa/) y se puede instalar en varios dispositivos a través de una misma cuenta de esta manera se mantendrá sincronizados todos nuestros trabajos.

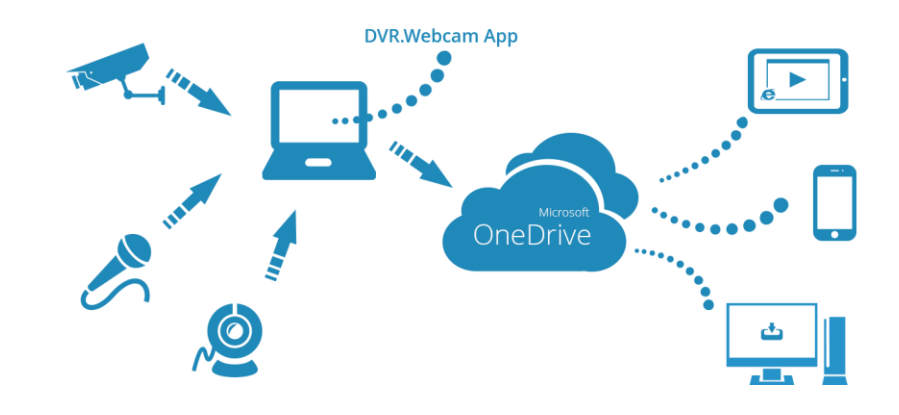

Figura 11.

Figura 10. Microsoft Edge (2011) Recuperado de https://account.microsoft.com Figura 11. How it Works (2016) Recuperado de<https://dvr.webcam/OneDrive/About>

Un punto importante a tener en cuenta es que en cada dispositivo donde se instale Onedrive se guardaran copias locales de los archivos con la excepción del acceso a través de la app para dispositivos móviles que lo que hace es mostrar los iconos de los archivos y da la posibilidad de poder descargarlos para abrirlos y editarlos llegado el caso.

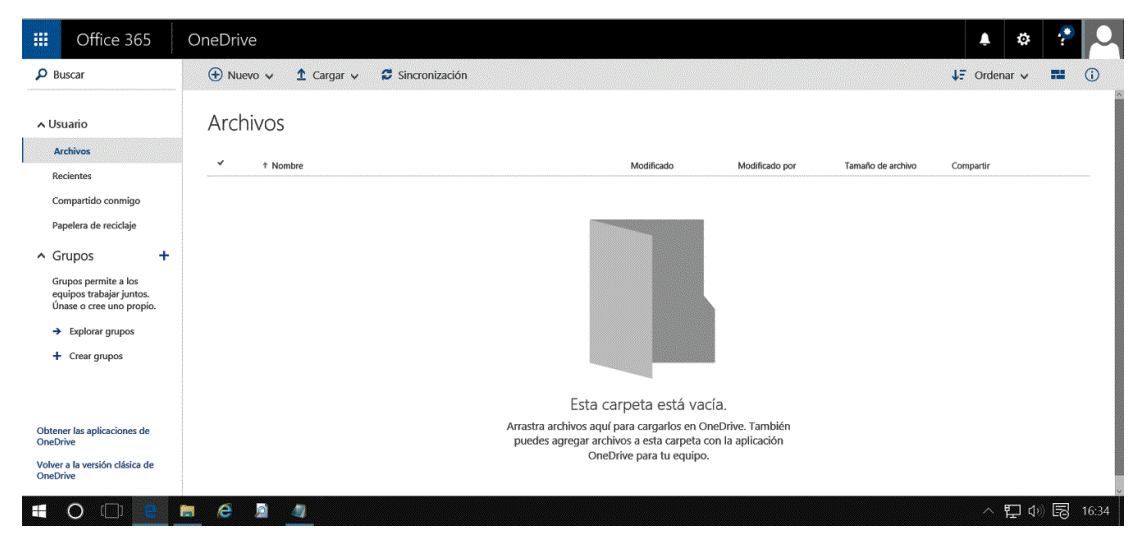

Figura 12

No obstante, hay disponible una versión [OneDrive Business](http://www.formacionprofesional.info/tutorial-microsoft-onedrive-for-business-2016/) pensada para el almacenamiento exclusivo de archivos de trabajo y así poder separarlos de archivos personales.

Si se utiliza [Ms Office 365,](https://products.office.com/es-es/business/office-365-business-premium) dispondrá de 25 GB de espacio de almacenamiento en la nube para [OneDrive Business.](https://onedrive.live.com/about/en-nz/business/) Si OneDrive está alojado en un servidor corporativo de [SharePoint](https://products.office.com/es-es/sharepoint/collaboration) de nuestra organización, el límite de almacenamiento lo determinan los administradores.Por ejemplo, guardar puntos de restauración del equipo en OneDrive puede ser buena idea para mantenerse seguro de que podrá recuperar su sistema en caso de desastres como ataques de virus, sistemas que van lentos debidos al uso, etc.

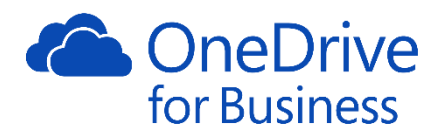

Figura 13

Figura 13. Gualix, sincronizar las bibliotecas OneDrive (2015) Recuperado d[e http://www.microsoftinsider.es/82637/te](http://www.microsoftinsider.es/82637/te-ensenamos-a-sincronizar-las-bibliotecas-de-onedrive-en-office-365-con-tu-dispositivo-windows/)[ensenamos-a-sincronizar-las-bibliotecas-de-onedrive-en-office-365-con-tu-dispositivo-windows/](http://www.microsoftinsider.es/82637/te-ensenamos-a-sincronizar-las-bibliotecas-de-onedrive-en-office-365-con-tu-dispositivo-windows/)

Figura 12. Niaulin, OneDrive for business (2015) Recuperado de https://en.share-gate.com/blog/onedrive-for-business-vsonedrive-know-the-difference

Todos los archivos que se almacena en OneDrive son privados salvo que se decidan compartir, para ello existen unas carpetas específicas "Compartir con todos" o compartir sólo con determinadas personas.

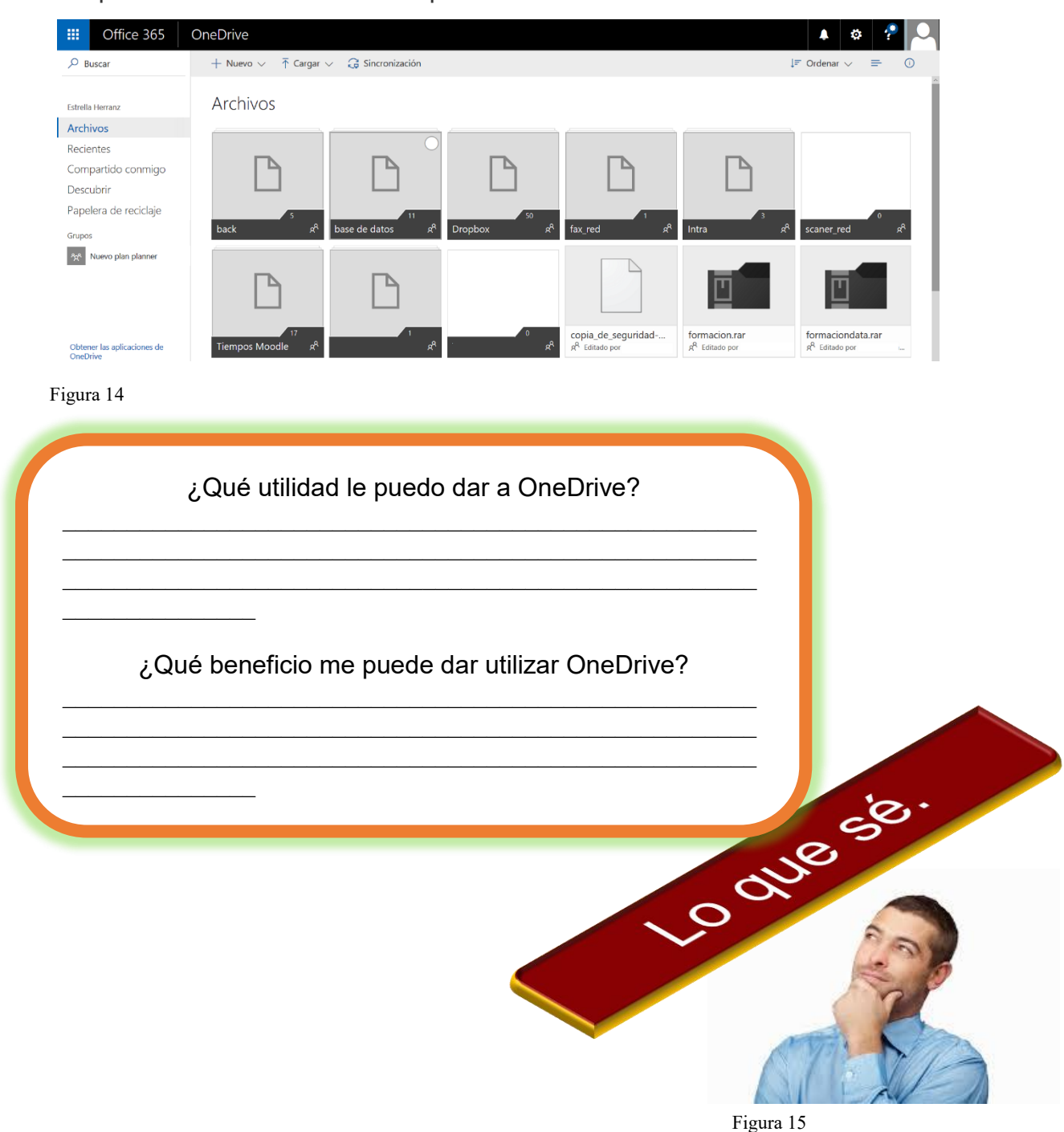

Figura 14. Try Microsoft Edge (2017) Recuperado de https://support.microsoft.com/enus/help/17184/windows-10-onedrive Figura 15. Deliberate (2015) Recuperado de https://www.dreamstime.com

# **Operativa básica**

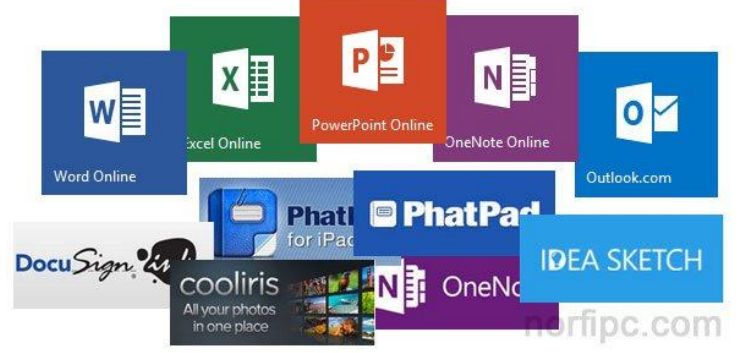

nuestro equipo se cargará la aplicación en memoria y mostrará un icono al lado del reloj del sistema en la barra de tareas de Windows. Si se hace clic con el botón derecho del sistema tendrá acceso al menú de configuración, que incluye:

Nada más se instale Onedrive en

Figura 16

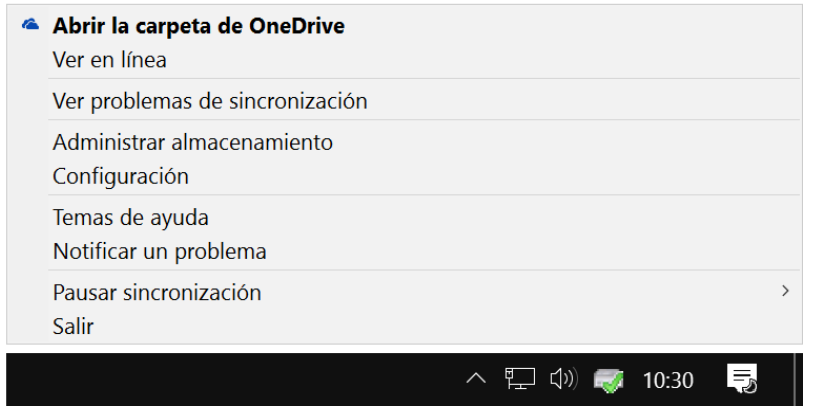

Figura 17

Para guardar ficheros en Onedrive puede copiarlos en la carpeta inicialmente instalada y Onedrive se ocupa automáticamente de sincronizarlos con el almacenamiento en la nube y arrastrar desde nuestro equipo a la carpeta mostrada en la web.

Figura 16. E.C.I. Computación (2016) Recuperado de http://www.ecicomputacion.com/MS-Office/ Figura 17. Wintablet (2016) Recuperado de [http://wintablet.info/2016/05/usar-varios-onedrive-en-un-mismo-equipo](http://wintablet.info/2016/05/usar-varios-onedrive-en-un-mismo-equipo-simultaneamente/)[simultaneamente/](http://wintablet.info/2016/05/usar-varios-onedrive-en-un-mismo-equipo-simultaneamente/)

 $\hat{\bullet}$ U Í A D E U S O

**Abrir la carpeta de OneDrive**. Con el botón derecho sobre el icono situado al lado de la hora del sistema se tendrá acceso al [menú](http://www.formacionprofesional.info/Glosario/menu-contextual/)  [contextual](http://www.formacionprofesional.info/Glosario/menu-contextual/) que contiene la opción de ver la carpeta local donde se almacenan y sincronizan los archivos. No se tiene porqué sincronizar todas las carpetas almacenadas en Onedrive en todos los dispositivos, se puede seleccionar.

**Ver en línea (acceso web)**. A través de cualquier [navegador web](http://www.formacionprofesional.info/Glosario/navegador-web/) se puede consultar el directorio de archivos y carpetas almacenadas en la nube (que no es más que un sistema profesional de servidores). Si se está suscrito además a paquetes online como [Office 365](http://www.formacionprofesional.info/manuales-y-tutoriales-gratis-de-ms-office-365/) puede además trabajar de manera colaborativa con los documentos que se editan.

**Ver problemas de sincronización**. Como por ejemplo los producidos por algunos caracteres especiales que no son compatibles. Con el botón derecho sobre el icono de la barra de tareas de Onedrive se selecciona **Ver problemas de sincronización.** A continuación, en la ventana emergente se mostrará un listado con los problemas detectados. Si se hace clic sobre cada uno de ellos llevará a la carpeta donde se encuentra el archivo con el problema a resolver junto a su resolución, tal y como se puede observar en la imagen.

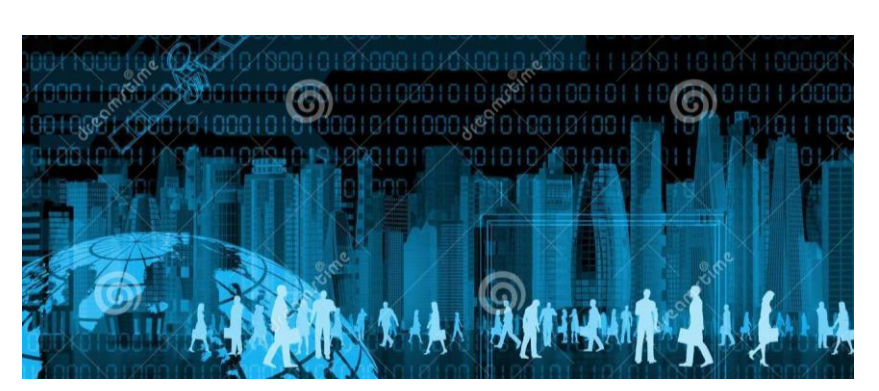

Figura 18. iHLS (2016) Recuperado de https://i-hls.com/archives/62565
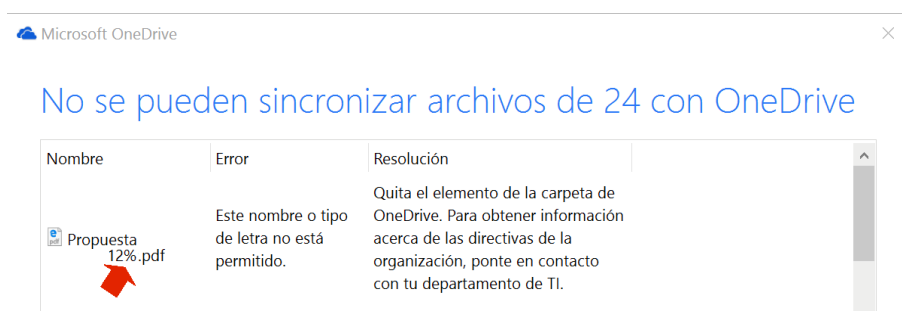

Figura 19

Seleccionar carpetas a sincronizar.

Hacer clic con el botón derecho sobre el icono de Onedrive situado en la barra de tareas, junto a la hora del sistema, y seleccionar Configuración / ficha Cuenta / Seleccionar carpetas. Desde la ventana que se abre podremos seleccionar que carpetas queremos que se sincronicen en nuestro equipo.

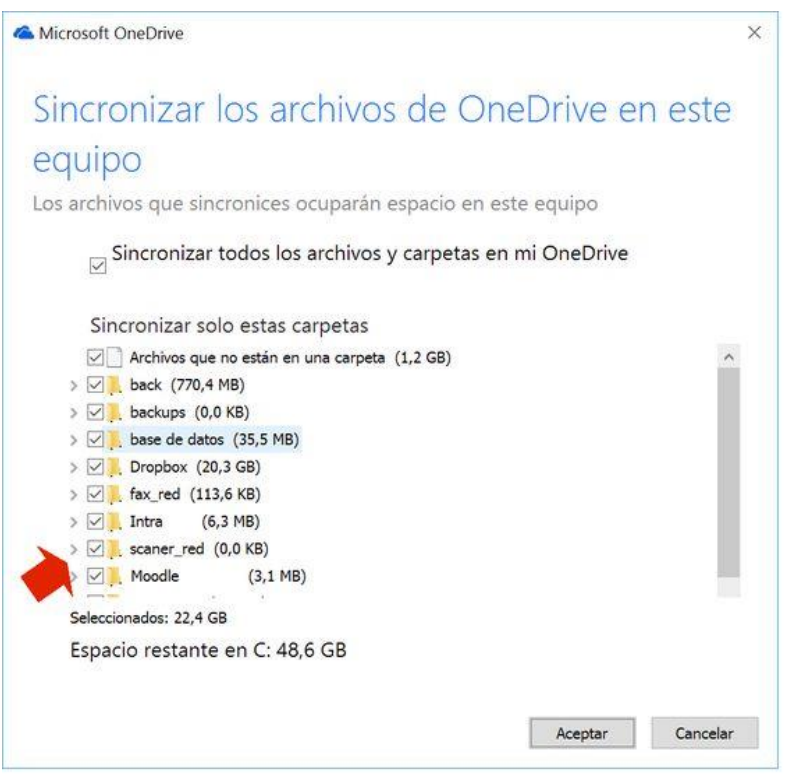

Figura 20

Figura 19. Prueba Microsoft Edge (2016) Recuperado de [https://support.office.com/es-es/article/configurar-el-equipo-para](https://support.office.com/es-es/article/configurar-el-equipo-para-sincronizar-los-archivos-de-onedrive)[sincronizar-los-archivos-de-onedrive](https://support.office.com/es-es/article/configurar-el-equipo-para-sincronizar-los-archivos-de-onedrive)

Figura 20. Delgado (2015) El Grupo Informatico Recuperado de https://www.elgrupoinformatico.com/como-sincronizarcarpetas-compartidas-onedrive-t24550.html

### Gestión de archivos y del espacio de almacenamiento

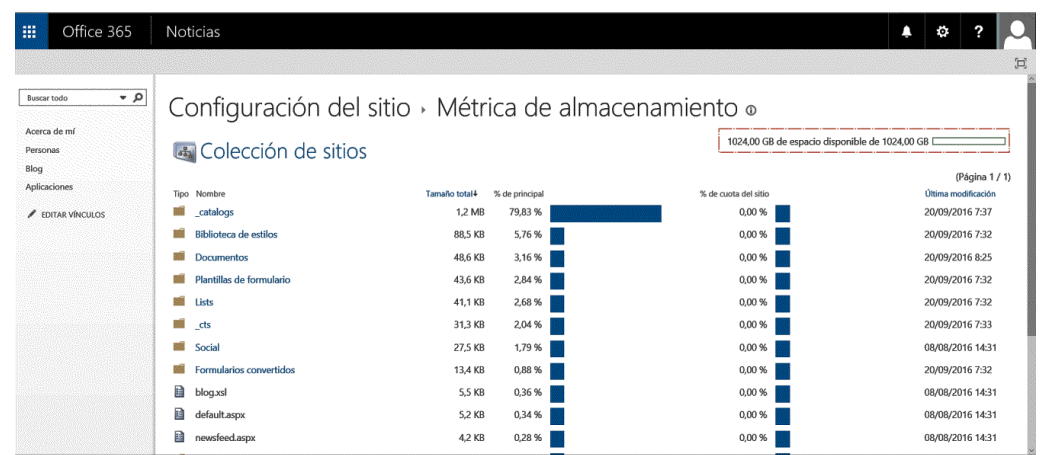

Figura 21

Para cambiar la carpeta que por defecto utiliza Onedrive para guardar los archivos, tenemos primero que ir a Configuración haciendo click con el botón derecho sobre el icono de la barra de tareas. Y escoger "desvincular cuenta". Con esta acción la sincronización parará, si se abre la ventana del asistente de configuración de Onedrive la cierra.

Movemos la carpeta de Onedrive a la nueva ubicación. A continuación, lanzamos el asistente de configuración de Onedrive y se siguen los pasos hasta que lleguemos al punto de escoger ubicación y se indica la nueva ruta. Si la carpeta de destino nueva contiene archivos se mezclarán con los existentes en la carpeta de la nube.

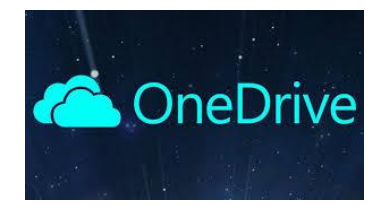

Figura 22

Figura 21. Prueba Microsoft Edge (2015) Recuperado de https://support.office.com/es-es/article/Administrar-los-límites-dealmacenamiento-de-la-colección-de-sitios

Figura 22. Lance Whitney (2017) Recuperado de http://latam.pcmag.com/cloud-services/18692/news/como-utilizar-onedrivepara-buscar-archivos-en-otra-pc

# **MI DIARIO**

20

Consiste en anotar comentarios y experiencias de los conocimientos adquiridos durante la unidad, por lo que debes llenar los datos que se indican en el recuadro.

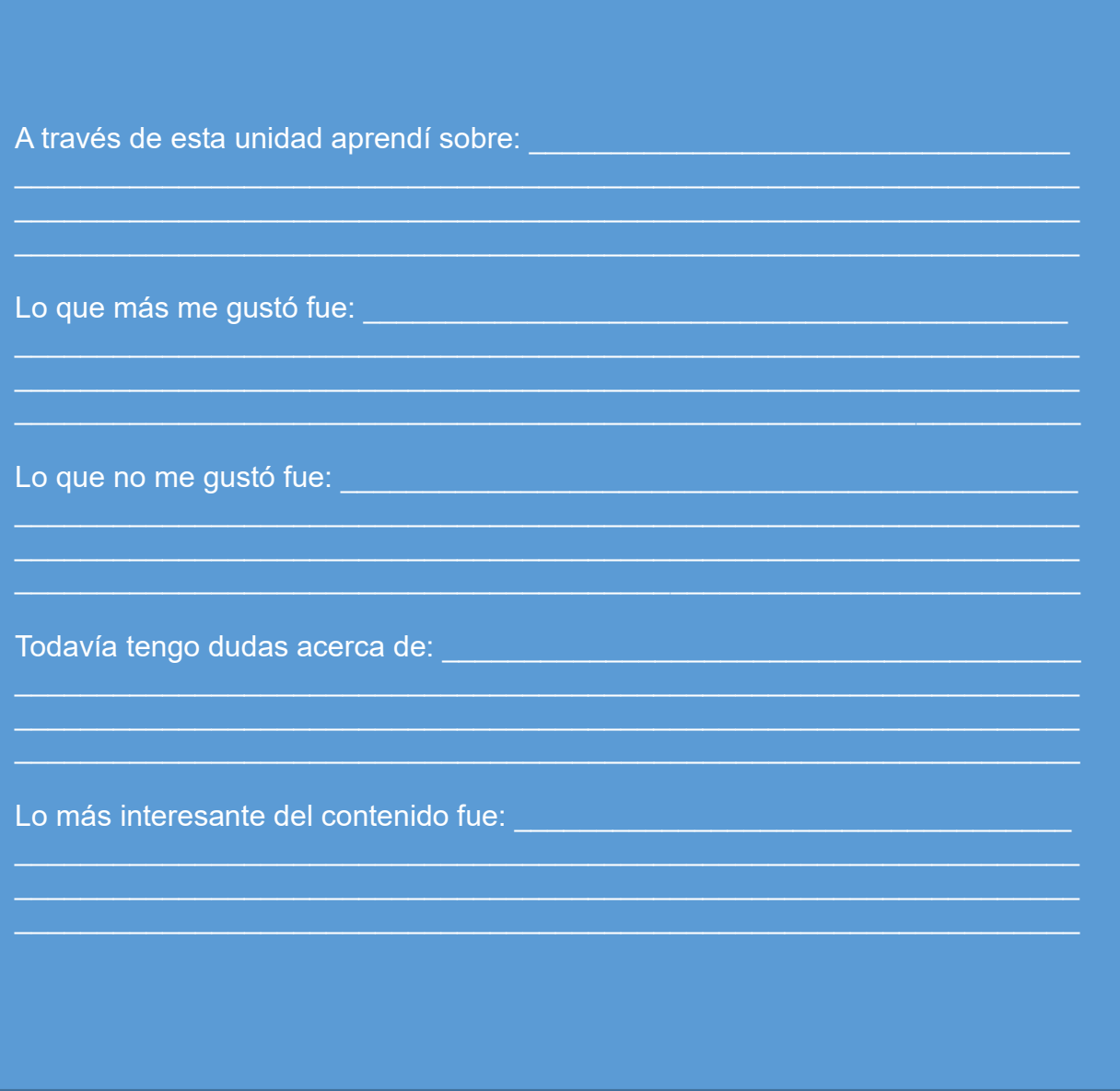

# **UNIDAD II**

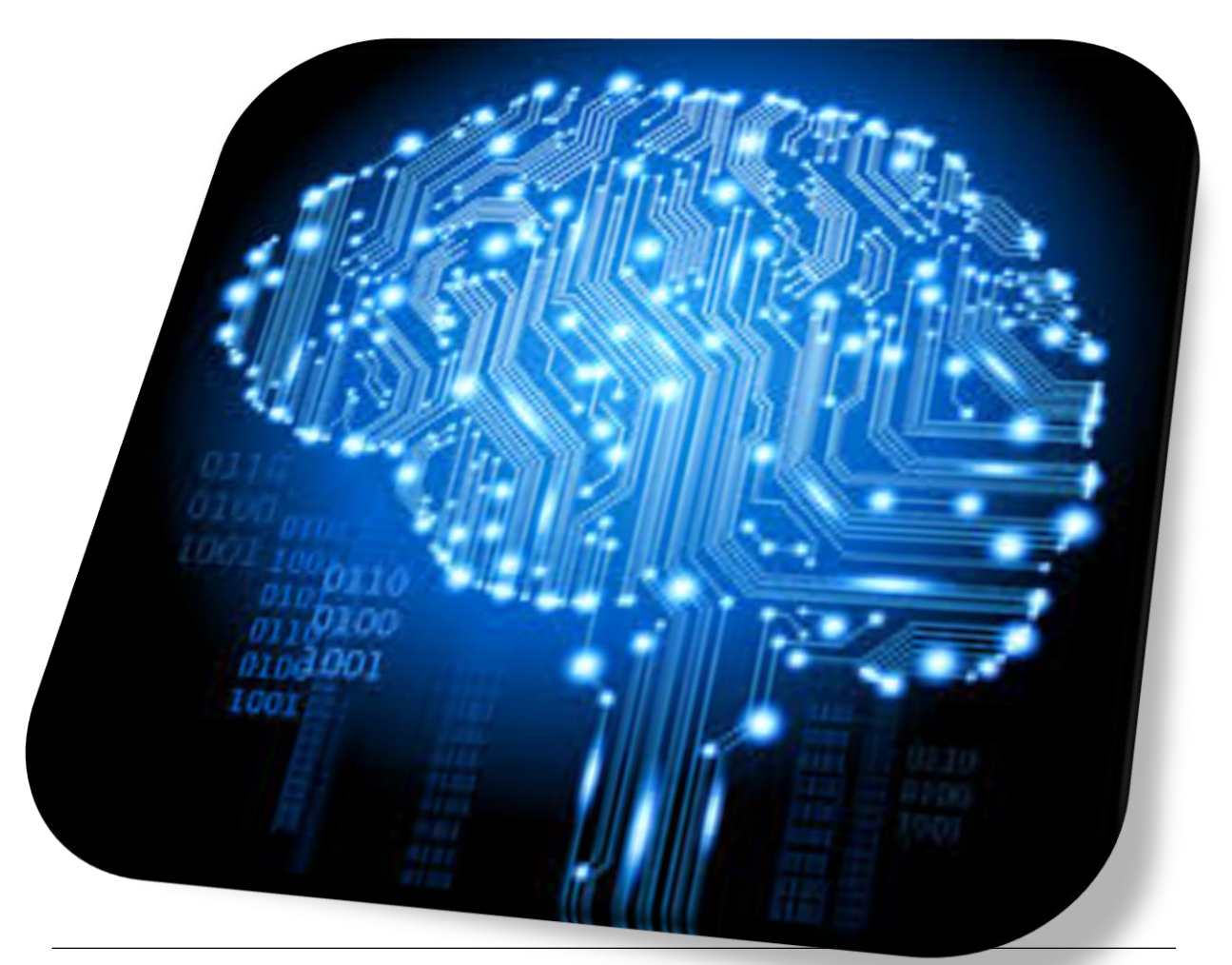

Figura 23. Sánchez (2017) Inteligencia Artificial Recuperado de [http://www.abc.es/tecnologia/informatica/hardware/abci](http://www.abc.es/tecnologia/informatica/hardware/abci-inteligencia-artificial)[inteligencia-artificial](http://www.abc.es/tecnologia/informatica/hardware/abci-inteligencia-artificial)

## **Emaze / Prezi**

Competencia: Reconoce los procesos de utilidad que se dan con estos dos sistemas para la implementación de atracción visual al momento de presentar.

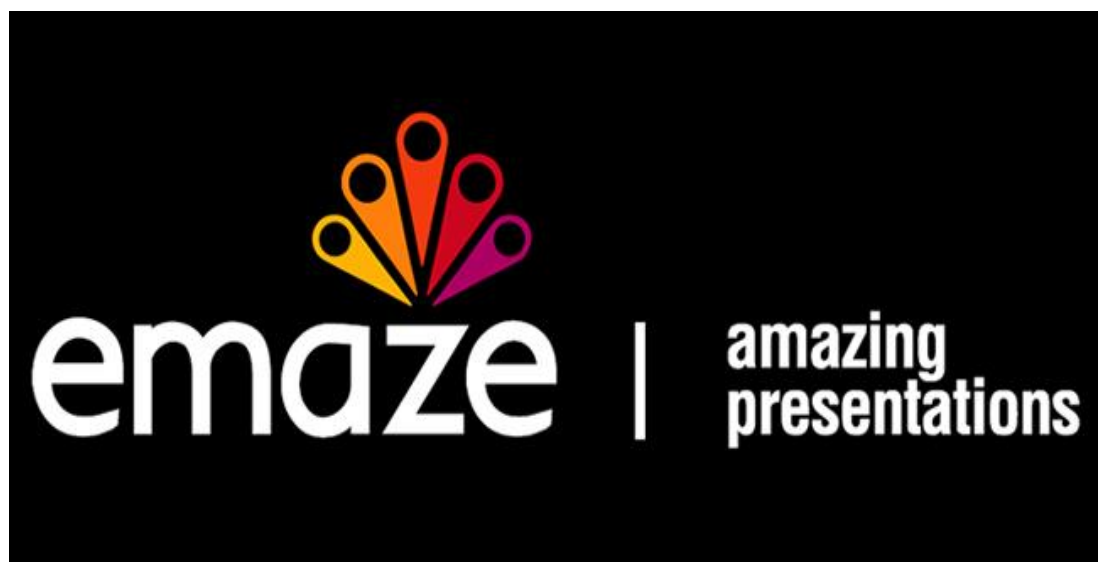

22

Figura 24

Es un nuevo servicio para crear presentaciones en línea bajo formatos predeterminados a los cuales se les puede agregar texto, imágenes, videos, además de poder crear secciones dentro de la presentación similar a como se realiza en un PowerPoint. Usos de las herramientas:

 Es muy simple ya que, a pesar de estar en inglés, la interfaz es bastante intuitiva y fácil de comprender.

\* Se puede crear presentaciones tanto en 2D como en 3D además de que hay una serie de plantillas creadas por los usuarios y compartidas expandiendo así las posibilidades de diseño que ofrece la herramienta.

 El resultado del trabajo se puede embeber directamente en una página web, destacando también la opción de usarse en cualquier dispositivo con conexión a internet ya que al estar en HTML5 puede visualizarse sin problema en dispositivos móviles.

Figura 24. López (2016) Sorprende a tu audiencia con tu presentación. Recuperado de <https://hipertextual.com/2016/10/presentaciones-online-atractivas-emaze>

# ¿CÓMO INGRESAR A EMAZE?

Paso 1: Ingresa a la página de Emaze:<https://www.emaze.com/es/>

Paso 2: Para poder acceder a las herramientas que le brinda Emaze es necesario que se registre a través de una cuenta de correo electrónico y crear una contraseña. Una vez que haya ingresado y haga clic en regístrate.

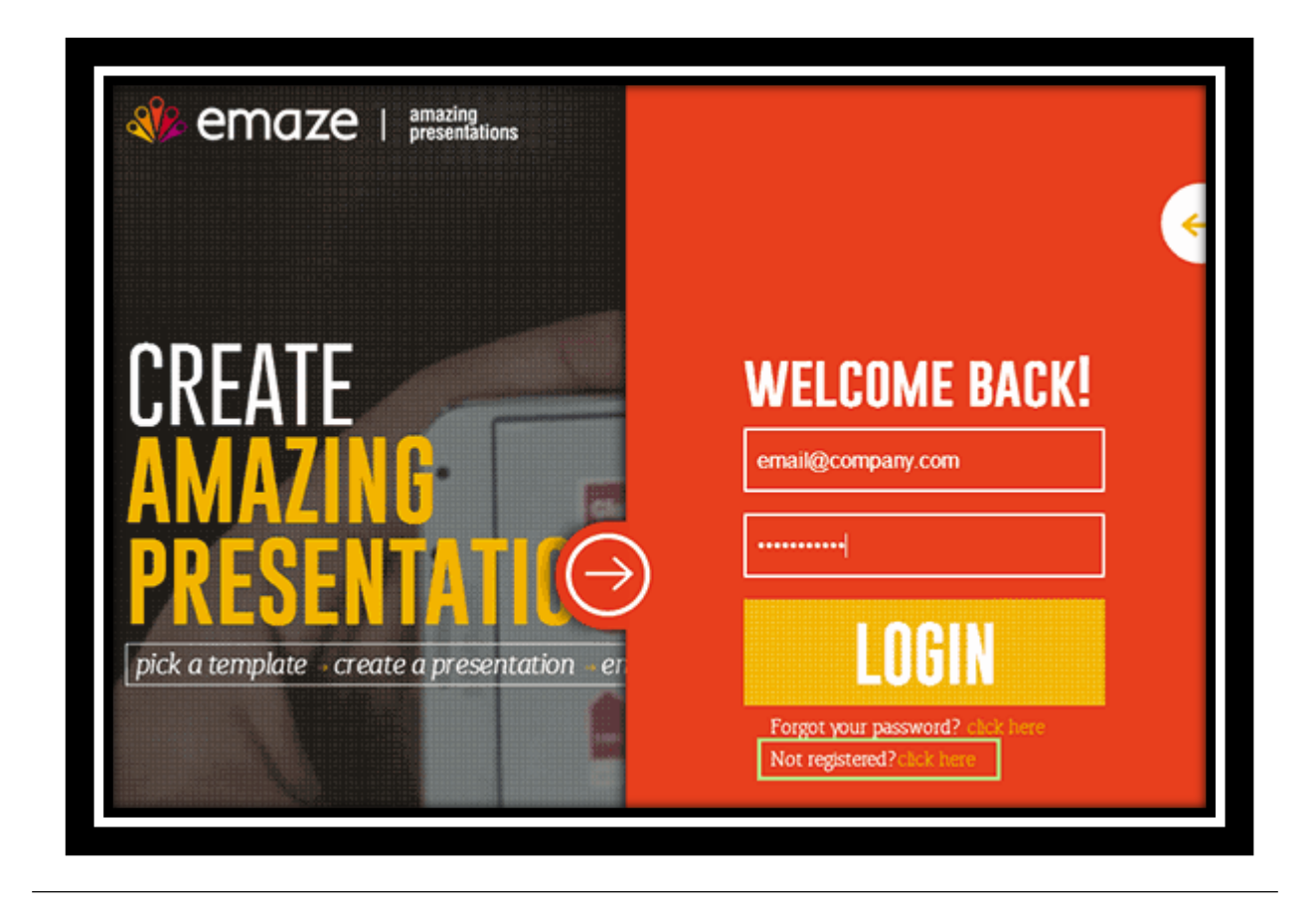

Figura 25. López (2016) Sorprende a tu audiencia con tu presentación. Recuperado de <https://hipertextual.com/2016/10/presentaciones-online-atractivas-emaze>

# ¿CÓMO CREAR UNA PRESENTACIÓN EMAZE?

#### Haga clic en CREAR NUEVA PRESENTACIÓN.

Una vez que haya decidido que plantilla usar, Emaze le proporciona una barra de herramientas con la cual le podrá apoyar para personalizar su presentación.

- a. Lienzo
- b. Barra de herramientas
- c. Sección de título

Al agregar el primer Emaze se visualizará la barra de herramientas. Desde esta barra puede configurar su presentación digital. La barra de herramientas se encuentra en la parte superior del lienzo y muestra los siguientes botones.

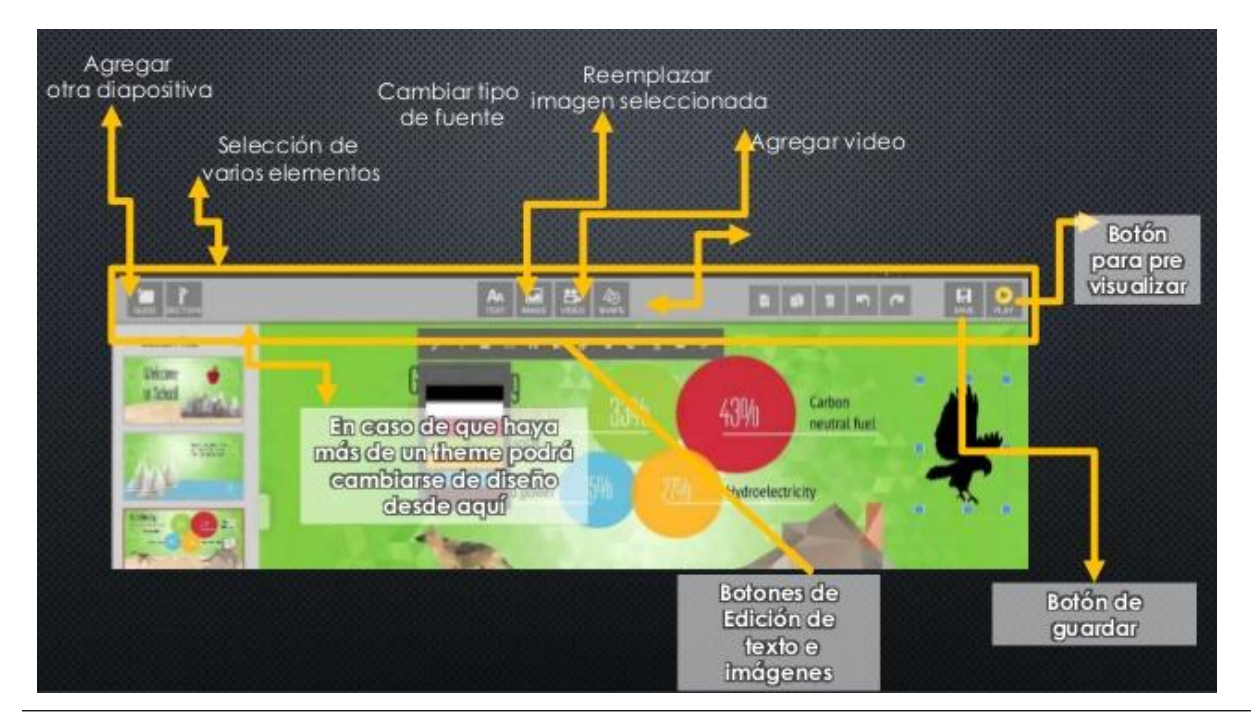

Figura 26. López (2016) Sorprende a tu audiencia con tu presentación, Recuperado de <https://hipertextual.com/2016/10/presentaciones-online-atractivas-emaze>

1. Slide: agrega una diapositiva a la presentación.

2. Sectión: agrega una sección a su presentación.

3. Text: un nuevo cuadro de texto a través de la selección de un estilo de texto de su elección. Para aprender todo acerca de Texto, haga clic aquí.

4. Image: inserta una nueva imagen.

5. Media: inserta un archivo de vídeo o audio.

6. Shape: inserta una forma.

7. Chart: inserta un gráfico a modo de una caja de herramientas gráfico. a b c 1 2 3 4 5 6 7 8 9 10 0 11 12 13 Centro de Investigación Pedagógica - Informatik Ediciones

- 8. Deshacer y rehacer la última acción.
- 9. Copiar los objetos seleccionados.
- 10. Pega el objeto copiado.
- 11. Elimina el objeto seleccionado.
- 12. Save: guarda la presentación.
- 13. Play: presenta la diapositiva.

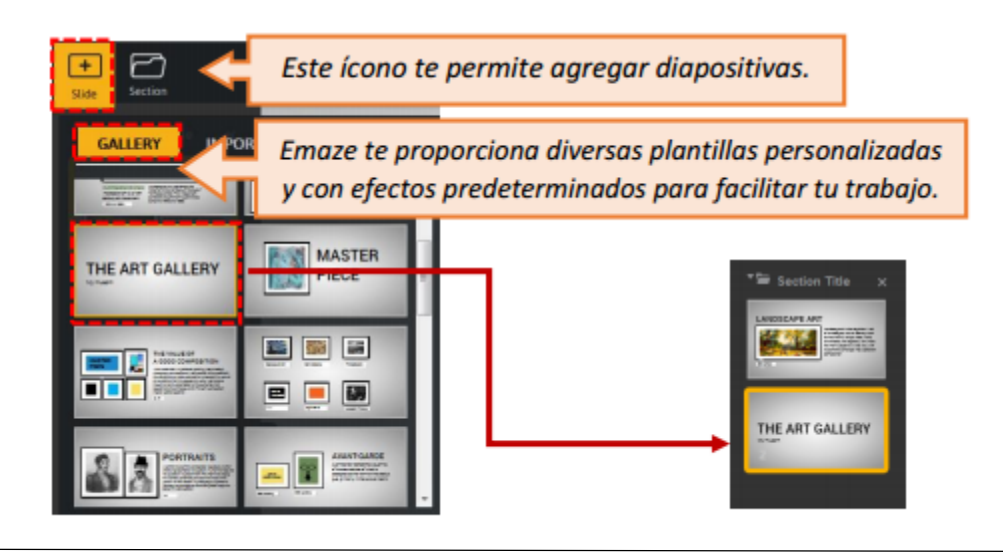

Figura 27. López (2016) Sorprende a tu audiencia con tu presentación, Recuperado de <https://hipertextual.com/2016/10/presentaciones-online-atractivas-emaze>

Agregar Diapositivas. - En la parte superior izquierda de la pantalla podrás ver los botones de diapositivas, Sección y Temas.

Agregar Texto. - Le permite escribir con 4 formatos de texto para: Título, subtítulo, texto y resaltar texto. En la parte superior de este recuadro se encuentra los formatos de textos como estilos, tamaño, color de texto, viñetas, hipervínculos, efectos y etc. Este ícono le permite agregar diapositivas.

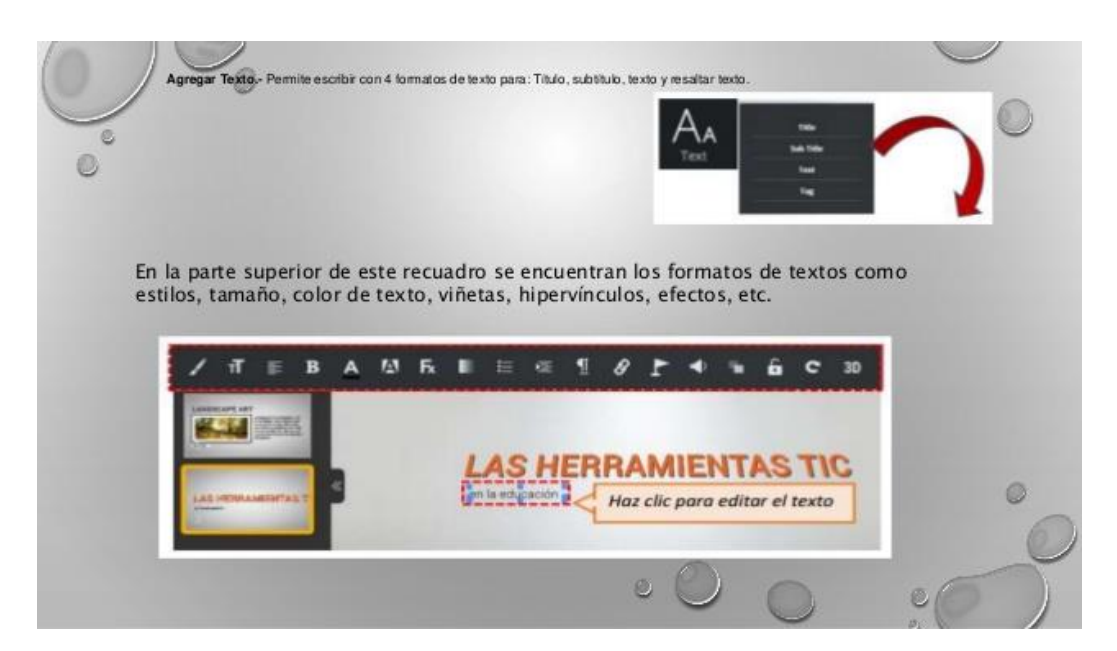

Figura 28

Emaze le proporciona diversas plantillas personalizadas y con efectos predeterminados para facilitar tu trabajo.

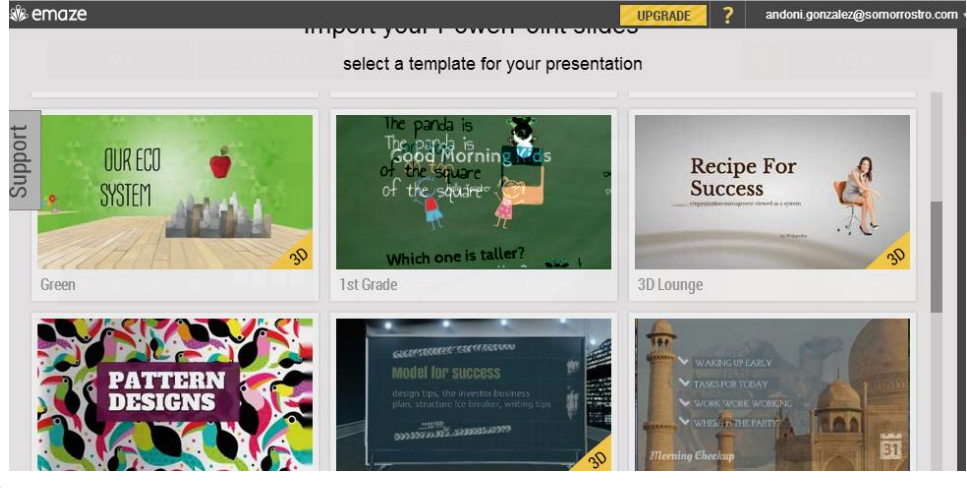

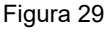

Figura 28 y 29. López (2016) Sorprende a tu audiencia con tu presentación, Recuperado de [https://hipertextual.com/2016/10/presentaciones-online-atractivas-emaze.](https://hipertextual.com/2016/10/presentaciones-online-atractivas-emaze)

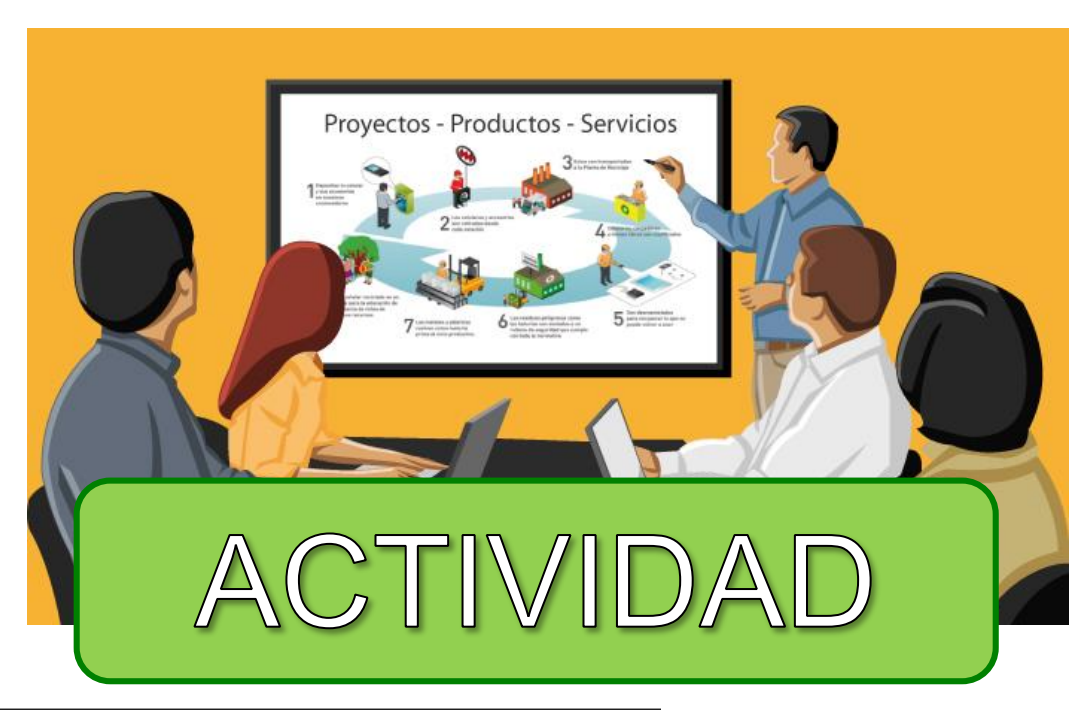

27

Figura 30. Deliberate (2015) Recuperado d[e https://www.dreamstime.com](https://www.dreamstime.com/)

Con un tema de interés relacionado a su campo laboral realice una presentación en Emaze contemplada a presentarse en un tiempo estipulado de 5 minutos.

Luego de haber trabajado la actividad anterior, marque con una X los logros alcanzados.

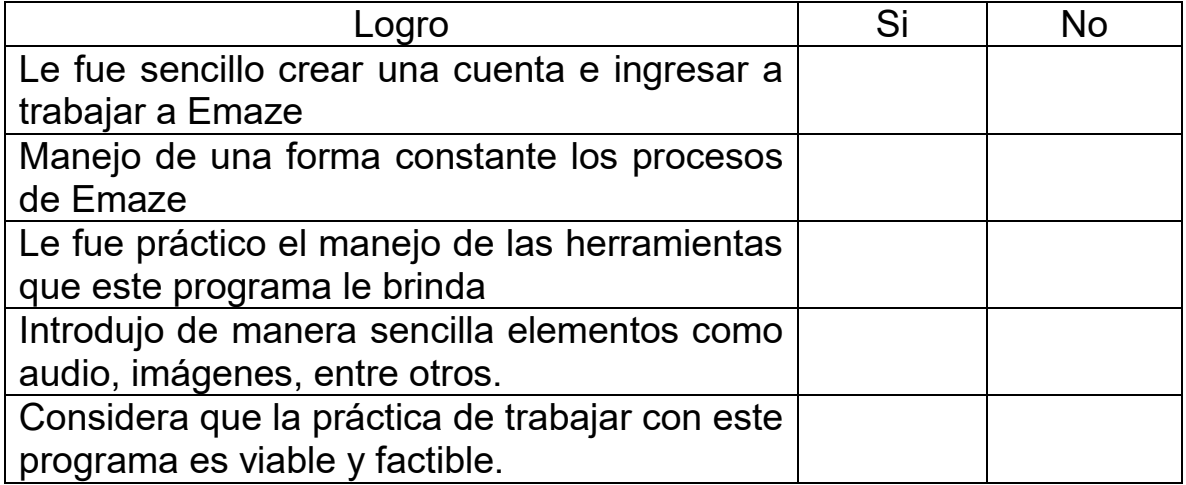

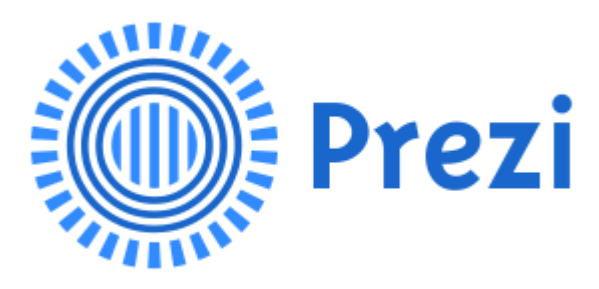

Figura 31

PREZI es una aplicación multimedia para la creación de presentaciones similar a Microsoft Office PowerPoint, pero que, a diferencia de éste, es mucho más dinámica ya que abandona las presentaciones estrictamente lineales, y está basada en el Visual Thinking, el cual proporciona mejores efectos visuales que otras herramientas. Se puede instalar en los sistemas operativos de Windows y Mac OS así como aplicación para iPhone e iPad.

Figura 32

Figura 31. Socialna Akademija (2017) Prezi clasic tutorial, Recuperado de [http://socialna](http://socialna-akademija.si/digitaleducationaltools/portfolio/items/prezi/)[akademija.si/digitaleducationaltools/portfolio/items/prezi/](http://socialna-akademija.si/digitaleducationaltools/portfolio/items/prezi/) 

**PON ROK** 

Figura 32. Mulvani (2016) Create my portfolio, Recuperado de http://uniemprendia.es/crea-presentaciones-profesionales-conprezi/

**¿Qué es** 

**Prezi?**

## ¿Cómo empezar a usar Prezi?

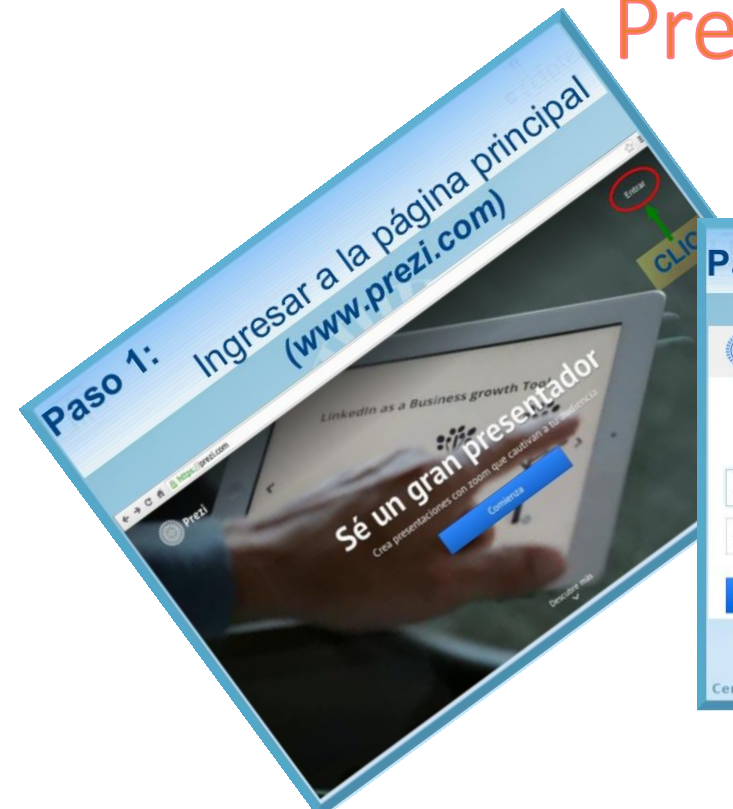

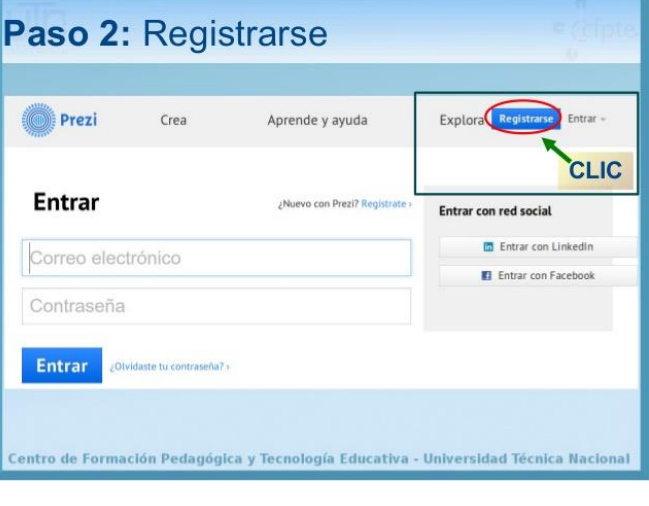

Figura 33 Figura 34

Para la creación de una cuenta ingrese en www.prezi.com para crear una cuenta. Puede ser gratuita o de pago. En su caso puede optar por las cuentas de Educación. Para ello ingresaremos nombre, correo y contraseña. La versión gratuita funciona sólo desde Internet y con límite de almacenamiento.

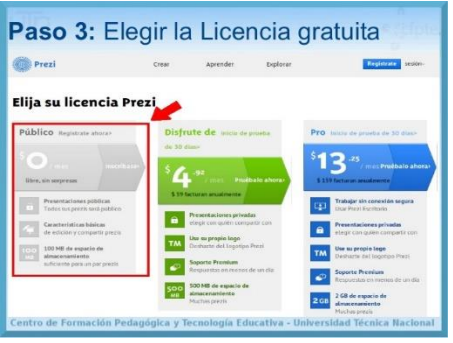

Figura 35

Figura 33, 34 y 35. Mulvani (2016) Create my portfolio, Recuperado de [http://uniemprendia.es/crea-presentaciones](http://uniemprendia.es/crea-presentaciones-profesionales-con-prezi/)[profesionales-con-prezi/](http://uniemprendia.es/crea-presentaciones-profesionales-con-prezi/)

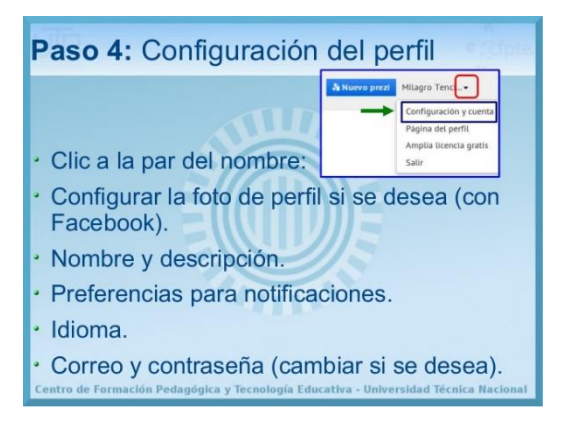

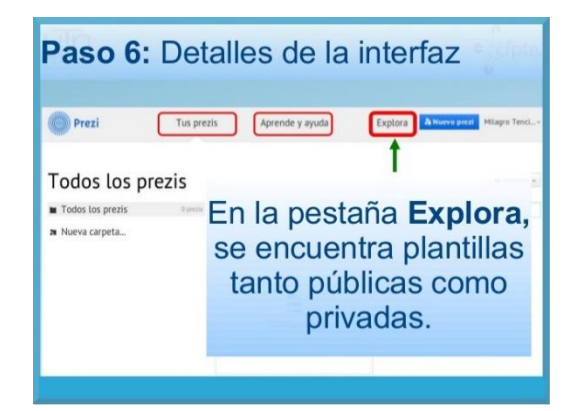

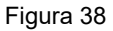

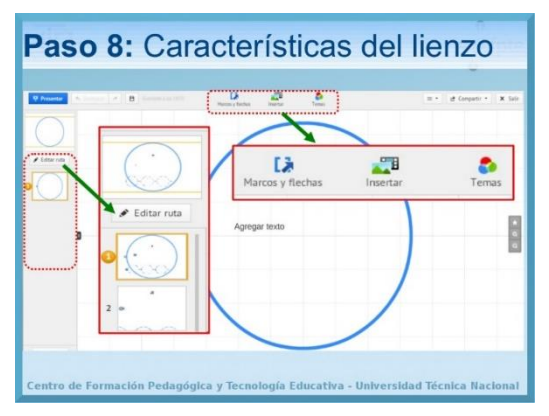

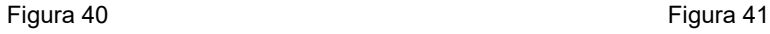

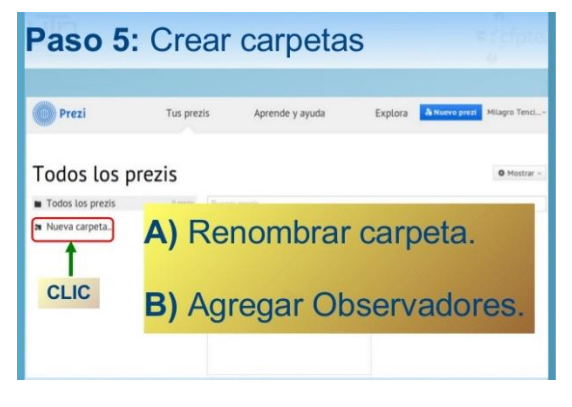

Figura 36 Figura 37

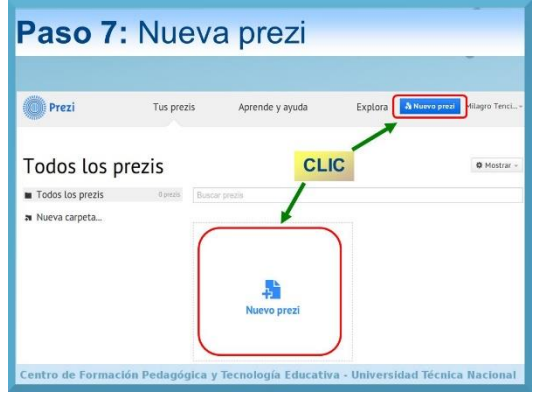

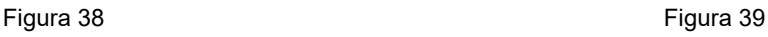

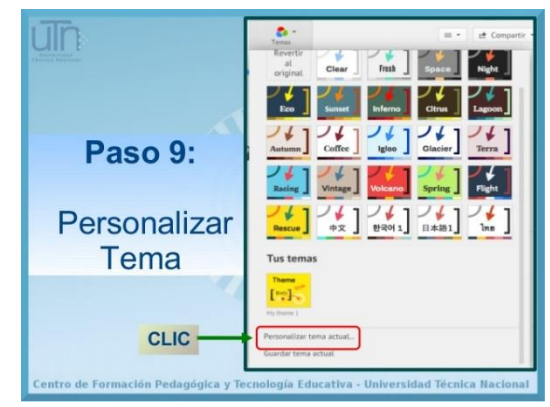

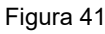

Figura 36,37,38,39,40 y 41. Mulvani (2016) Create my portfolio, Recuperado de http://uniemprendia.es/crea-presentacionesprofesionales-con-prezi

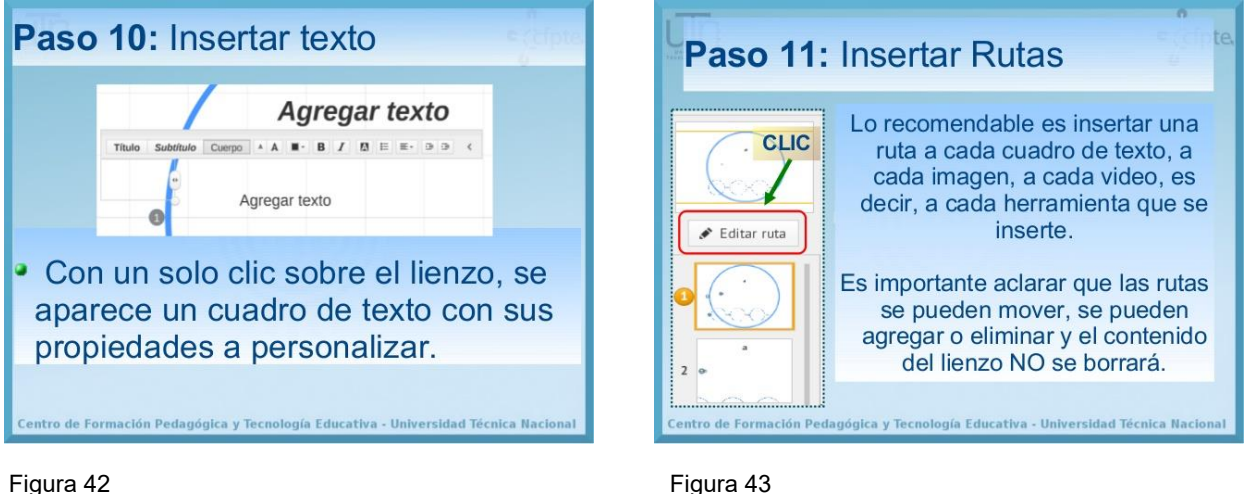

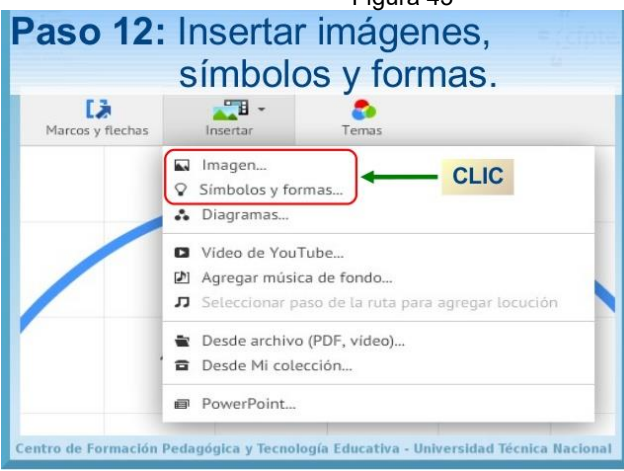

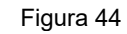

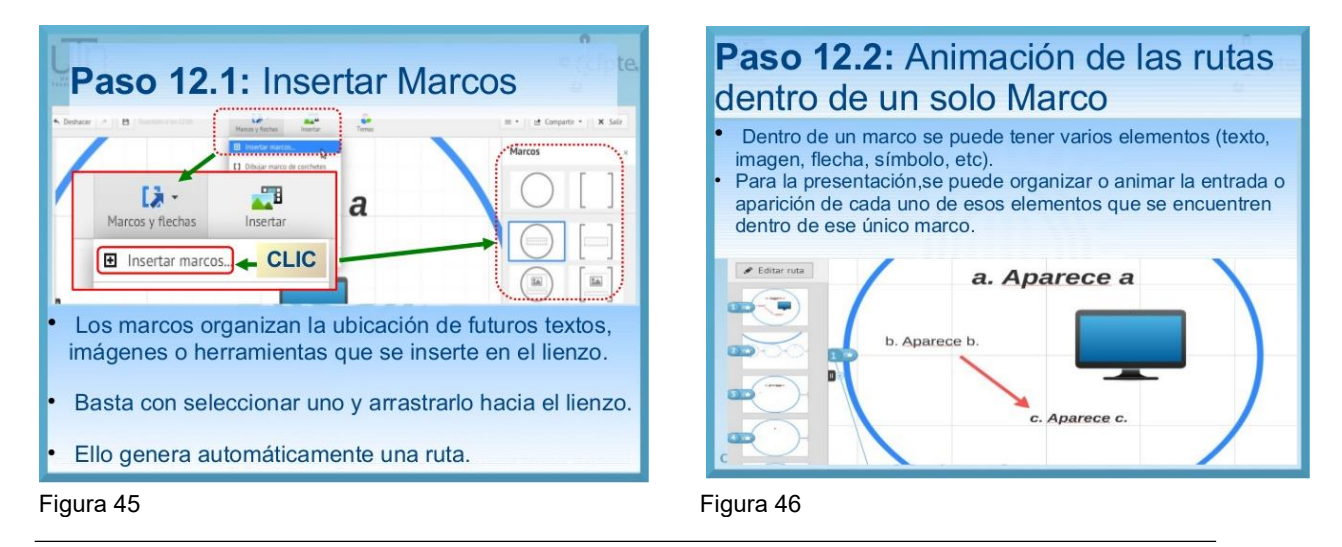

Figura 42,43,44,45 y 46. Mulvani (2016) Create my portfolio, Recuperado de http://uniemprendia.es/crea-presentacionesprofesionales-con-prezi

32

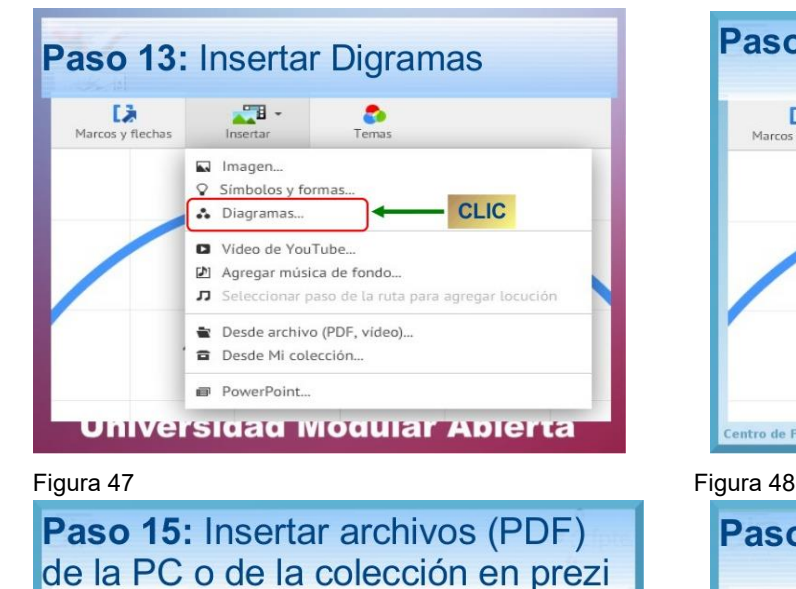

ø

ccionar paso de la ruta para agregar locución

**CLIC** 

 $\overline{AB}$ 

Símbolos y formas...

Video de YouTube...

Desde Mi colección.

PowerPoint..

ntro de Formación Pedagógica y Tecnología Educativa - Un

■ Agregar música de fondo...

Desde archivo (PDF, video).

M Imagen...

**A** Diagramas.

 $\circ$ 

 $\Gamma$ 

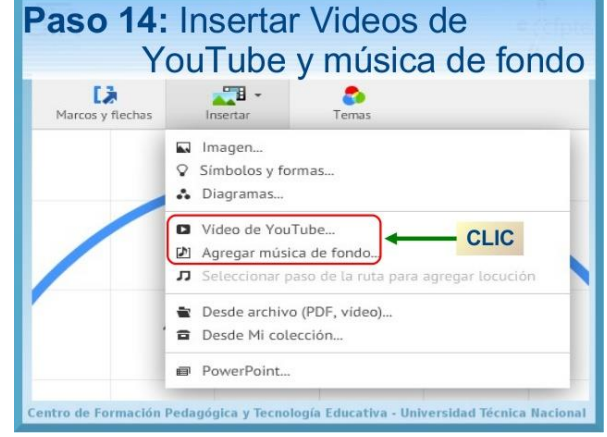

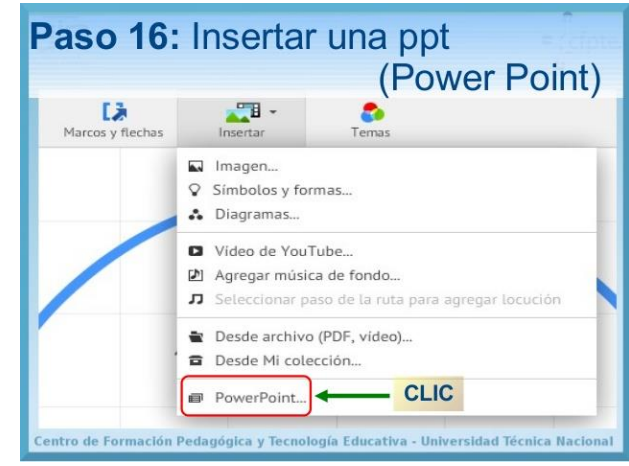

 $\begin{array}{c} \n\sqrt{2} \\
\hline\n\end{array}$  Marcos y fl

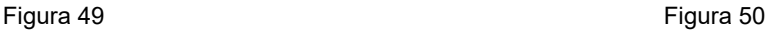

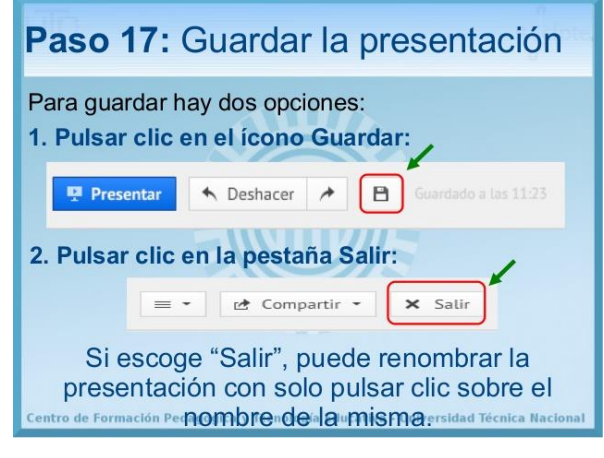

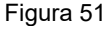

Figura 47,48,49,50,y 51. Mulvani (2016) Create my portfolio Recuperado de http://uniemprendia.es/crea-presentacionesprofesionales-con-prezi

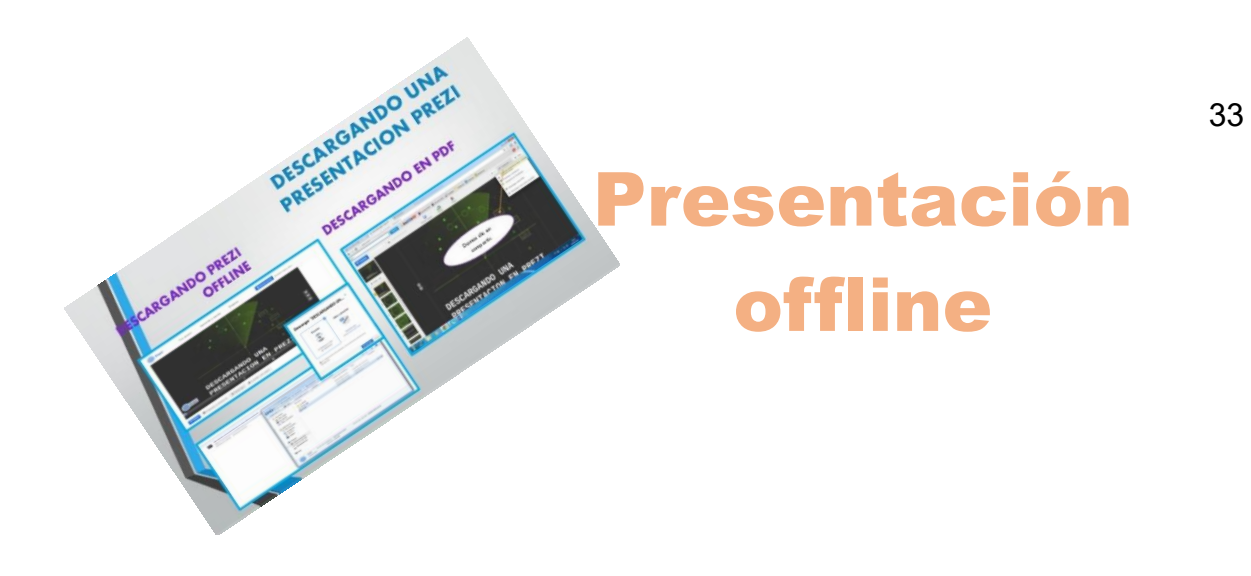

 $\overline{a}$ Figura 52 Desktop Mac (2017) Presentetion offline Recuperado de https://prezi.com/support/article/sharing/keep-prezisoffline/

Otra forma de descargar un Prezi es salir de la presentación presionando el botón Salir ubicado en la esquina superior derecha de la presentación, el cual guarda su trabajo automáticamente antes de salir. Esto llevará a la ventana dónde se encuentran las presentaciones hechas desde nuestra cuenta. Se debe seleccionar la presentación que se quiere descargar y con la que se quiere trabajar offline. Para ello se hace desde la opción de Descargar que se encuentra en la barra de herramientas justo debajo de la presentación seleccionada. Una vez dada la orden de Descargar se abrirá automáticamente una pantalla (imagen de la izquierda) en la que aparecerán dos opciones:

1) Presentar, se elige cuando no se tiene prezi instalado donde se quiera presentar.El manual Prezi editar y presentar, se elegirá cuando se tenga prezi instalado donde se quiera presentar. Tras elegir la opción adecuada, se dara clic en el botón Descargar.

2) Editar y presentar, se elegirá cuando se tenga prezi instalado donde se necesite presentarlo. Para compartir Prezi, tenemos que clicar encima del icono de la flecha y elegir la primera opción Compartir prezi. Una vez seleccionada esta opción, se abrirá automáticamente una nueva pantalla en la que dará la opción de agregar a gente, a través de su correo, en calidad de Editor o de solo Observador.

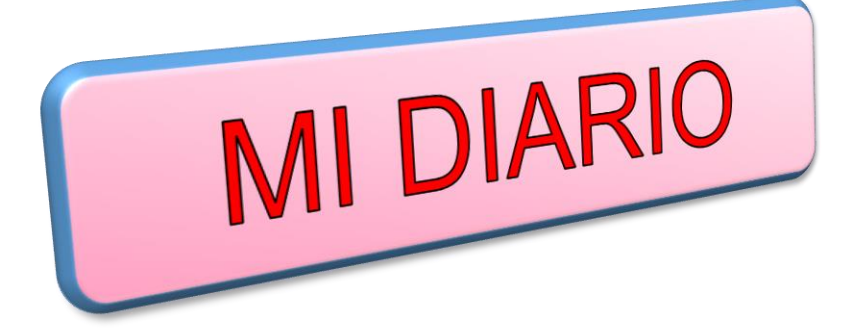

Consiste en anotar comentarios y experiencias de los conocimientos adquiridos durante la unidad, por lo que debes llenar los datos que se indican en el recuadro.

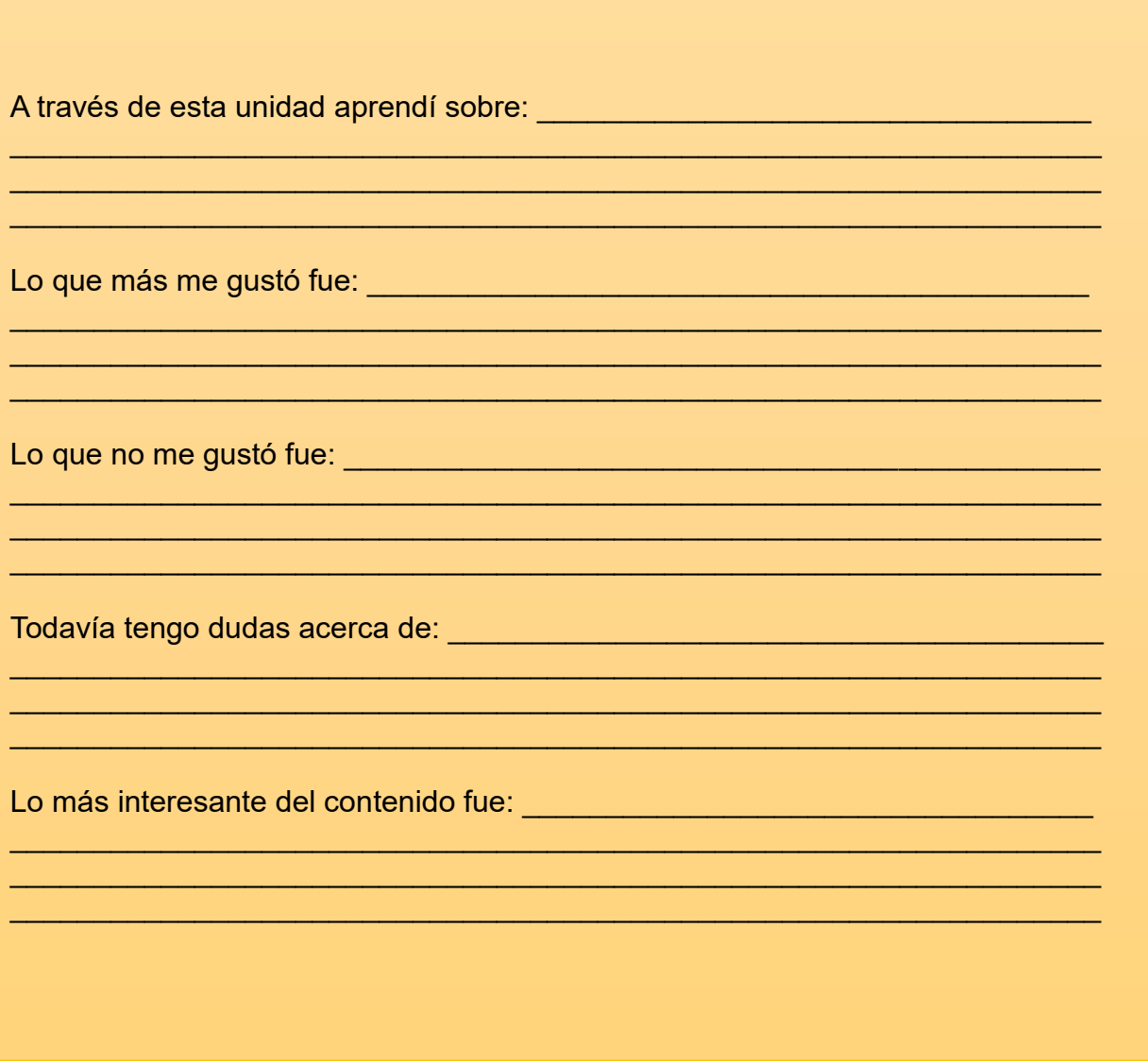

# **UNIDAD III**

## **ISSUU**

Figura 53. Microsoft OneDrive Review (2017) Recuperado de https://es.dreamstime.com/fotos-de-archivo-libres-deregal%C3%ADas-interfaz-virtual-de-la-pantalla-t%C3%A1ctil-de-la-tecnolog%C3%ADa-image23606428

> Competencia: Identifica procesos a utilizar como técnica de almacenamiento y presentación de galería.

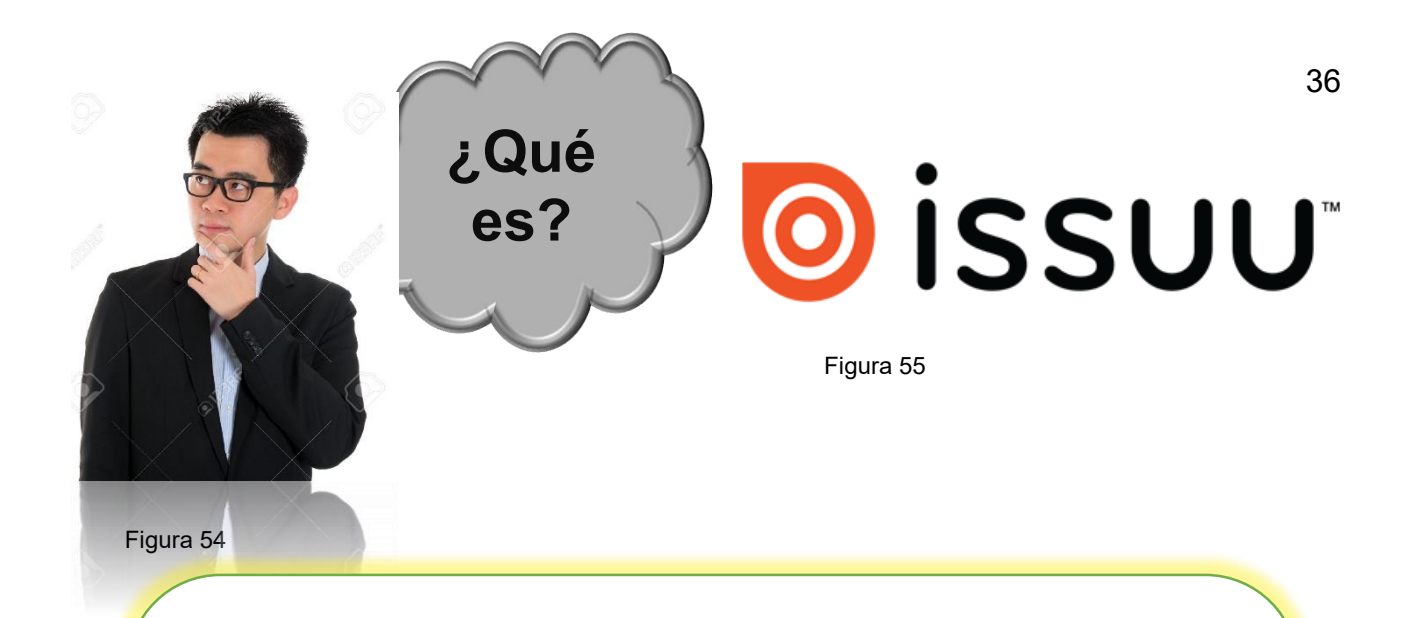

Issuu es un servicio [en línea](https://es.wikipedia.org/wiki/Digital) que permite la visualización de material [digitalizado](https://es.wikipedia.org/w/index.php?title=Digitalizaci%C3%B3n_de_documentos&action=edit&redlink=1) electrónicamente, como [libros,](https://es.wikipedia.org/wiki/Libro) [documentos,](https://es.wikipedia.org/wiki/Documento) números de [revistas,](https://es.wikipedia.org/wiki/Revista) [periódicos,](https://es.wikipedia.org/wiki/Prensa_escrita) y otros medios impresos de forma realista y personalizable. El servicio que ofrece Issuu en el área de publicación se puede comparar con lo que [Flickr](https://es.wikipedia.org/wiki/Flickr) hace para compartir fotografías, y lo que [YouTube](https://es.wikipedia.org/wiki/YouTube) hace para compartir vídeo. El material subido al sitio es visto a través de un [navegador web](https://es.wikipedia.org/wiki/Navegador_web) y está hecho para parecerse lo más posible a una publicación impresa, con un formato que permite la visualización de dos páginas a la vez (como un libro o una revista abiertos) y una vuelta a la página animada. Aunque los documentos en Issuu están diseñados para verse en línea, es posible guardar una copia de ellos.

#### **Pregunta**

¿Cómo utilizaría ISSUU?

¿Cree que una herramienta virtual como ISSUU puede ayudarle en su proceso laboral?

 $\mathcal{L}_\text{max}$  , and the contract of the contract of the contract of the contract of the contract of the contract of the contract of the contract of the contract of the contract of the contract of the contract of the contr

 $\frac{1}{2}$ 

 $\mathcal{L}_\mathcal{L} = \mathcal{L}_\mathcal{L} + \mathcal{L}_\mathcal{L} + \mathcal{L}_\mathcal{L}$ \_\_\_\_\_\_\_\_\_\_\_\_\_\_\_\_\_\_\_\_\_\_\_\_\_\_\_\_\_\_\_\_\_\_\_\_\_\_\_\_\_\_\_\_\_

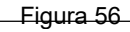

Figura 54,55 y 56. Fliphtml5 (2016) Recuperado de [https://fliphtml5.com/learning-center/beyond-issuu-how-can-i-publish-a](https://fliphtml5.com/learning-center/beyond-issuu-how-can-i-publish-a-magazine-on-other-websites/)[magazine-on-other-websites/](https://fliphtml5.com/learning-center/beyond-issuu-how-can-i-publish-a-magazine-on-other-websites/)

## **¿CÓMO PUBLICAR EN ISSUU?**

Se puede publicar un documento en Issuu tras crear una cuenta gratuita. El proceso de creación de la revista es sencillo: simplemente hay que subir el documento en formato PDF, ponerle un título y una descripción, e introducir una dirección de correo electrónico. En unos segundos, el usuario recibe un correo que le llevará a la página en la que se encuentra la revista recién creada. El usuario dispone de un visor, que se puede activar a pantalla completa, y que permite pasar las diferentes páginas de la revista y acercarse más o menos, igual que se haría con la revista en papel.

#### **PASOS A SEGUIR**

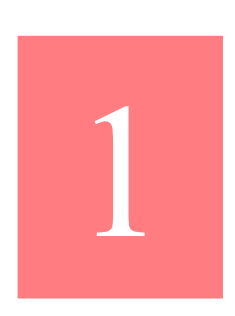

Convertir el decálogo a PDF. En primer lugar, se tendrá que transformar el decálogo a formato PDF, siguiendo los pasos que a continuación se describen: • Con Word: o Descargamos el programa gratuito PDFCreator. Lo localizarás fácilmente en cualquier buscador. o Instalar el programa el ordenador. Con el Word abierto procedemos a su transformación en PDF de la siguiente forma: o Accedemos al menú Archivo -> Imprimir o Seleccionamos dentro del nombre de la impresora, aquella que tiene el nombre de "PDF Creator" y hacemos clic en Aceptar.

La página web de issuu es la siguiente<http://issuu.com/>

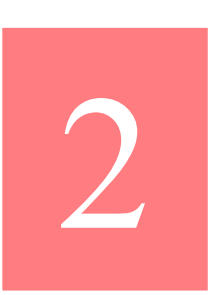

38

4

3

5

Una vez dentro de la página de issu, se tiene que registrar. Es muy sencillo y no llevará mucho tiempo. Pulsa el botón sign up now y rellena los datos que te piden.

Para a subir documentos debe previamente introducir su usuario y contraseña. Para ello, haz clic en Log in.

> Una vez validados, se selecciona la opción Upload Document para poder subir el documento a su hemeroteca online. Se llenan los datos con una breve descripción del documento. Todos los documentos que se suban se guardarán en el perfil del usuario y, al revisar el perfil, los futuros lectores podrán conocer qué más se ha publicado. A continuación, seleccionamos el archivo. Se debe tener en cuenta que tiene un límite de 500 páginas o 100MB.

Una vez que ya esté publicado el decálogo en issuu, se debe enviar el código html embede al bloguero para que pueda incluirlo en el post. Haz clic en el botón de embeded que aparecerá en la parte inferior del documento. En el caso de que hayas cerrado el documento y el usuario y no hayas podido copiar el código html, se debe volver a entrar en issuu con la clave (usando el enlace de Log in). Una vez dentro, haz clic en My Library. Se encontrará una lista de todos los documentos que se hayan subido hasta el momento.

#### **Publicar documentos**

 $\triangleright$  Se pueden tanto subir archivos al servidor de Issuu (en este caso se recomienda hacerlo en pdf), como enlazar otros colgados en la web para que aparezcan en nuestra galería (útil cuando queremos dar formato arrevistado a documentos ya colgados para por ejemplo incluirlos en miniatura en otros espacios y web). Figura 57

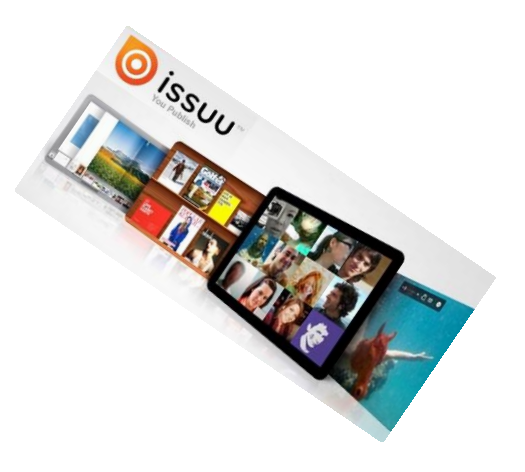

39

- Existe la posibilidad, además, de agregar música a los documentos, creando así archivos multimedia más atractivos y eficaces.
- También permite decidir sobre las opciones de publicación (público/privado; si se puede o no descargar; inclusión o no de comentarios o votaciones, entre otros.)
- Para facilitar su organización y posterior localización conviene agregar etiquetas (cuidado, no acepta tildes); incluir una dirección web amigable ("Web name"); seleccionar el tipo de documento (presentación, libro, revista, reporte…) y categoría según su contenido temático, entre otros.

#### **Organización de documentos**

Desde nuestro perfil de Issuu disponemos, como se ha adelantado, de una especie de biblioteca donde se mostrarán los archivos que hemos ido colgando. Para acceder a ella pulsamos sobre "My Library" (menú vertical desplegable de nuestro nombre de usuario, a la derecha de "Upload", en la parte superior derecha de la pantalla).

 Conforme se vayan colgando más archivos, el resultado será una galería personal/ institucional, a modo de porfolio de documentos/proyectos.

Figura 57. Fliphtml5 (2016) Recuperado de https://fliphtml5.com/learning-center/beyond-issuu-how-can-i-publish-a-magazineon-other-websites/

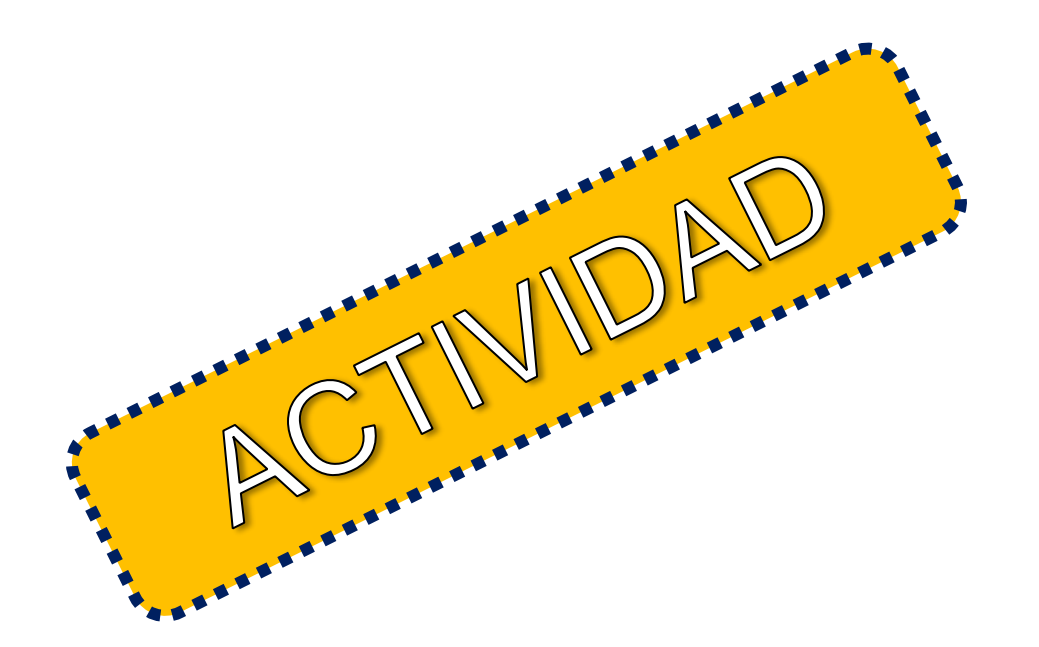

Con el tema NUEVAS TENDENCIAS EN EL CNB realiza utilizando ISSUU una revista informativa desarrollando las diferentes herramientas que ISSU posee.

Luego de haber trabajado la actividad anterior, marque con una X los logros alcanzados.

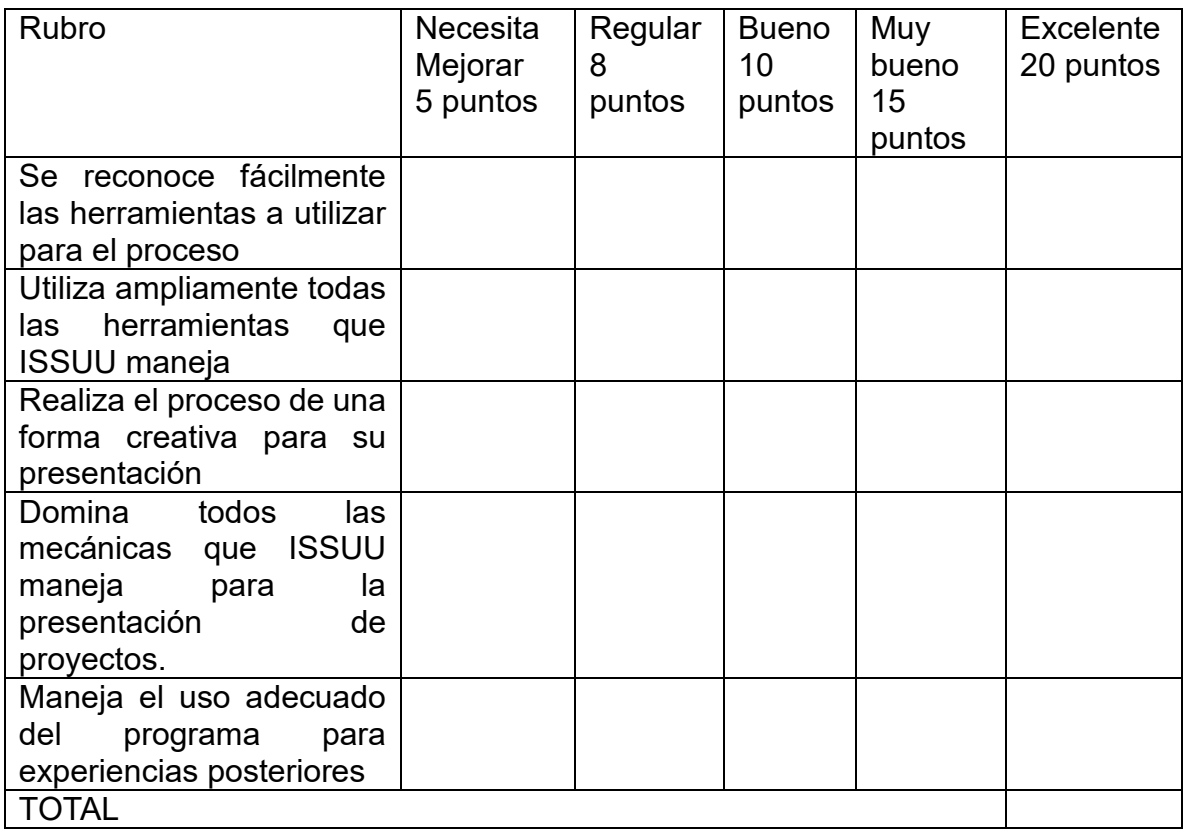

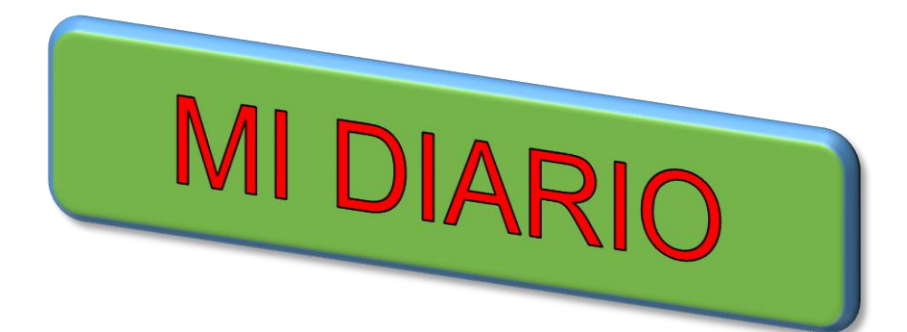

41

Consiste en anotar comentarios y experiencias de los conocimientos adquiridos durante la unidad, por lo que debes llenar los datos que se indican en el recuadro.

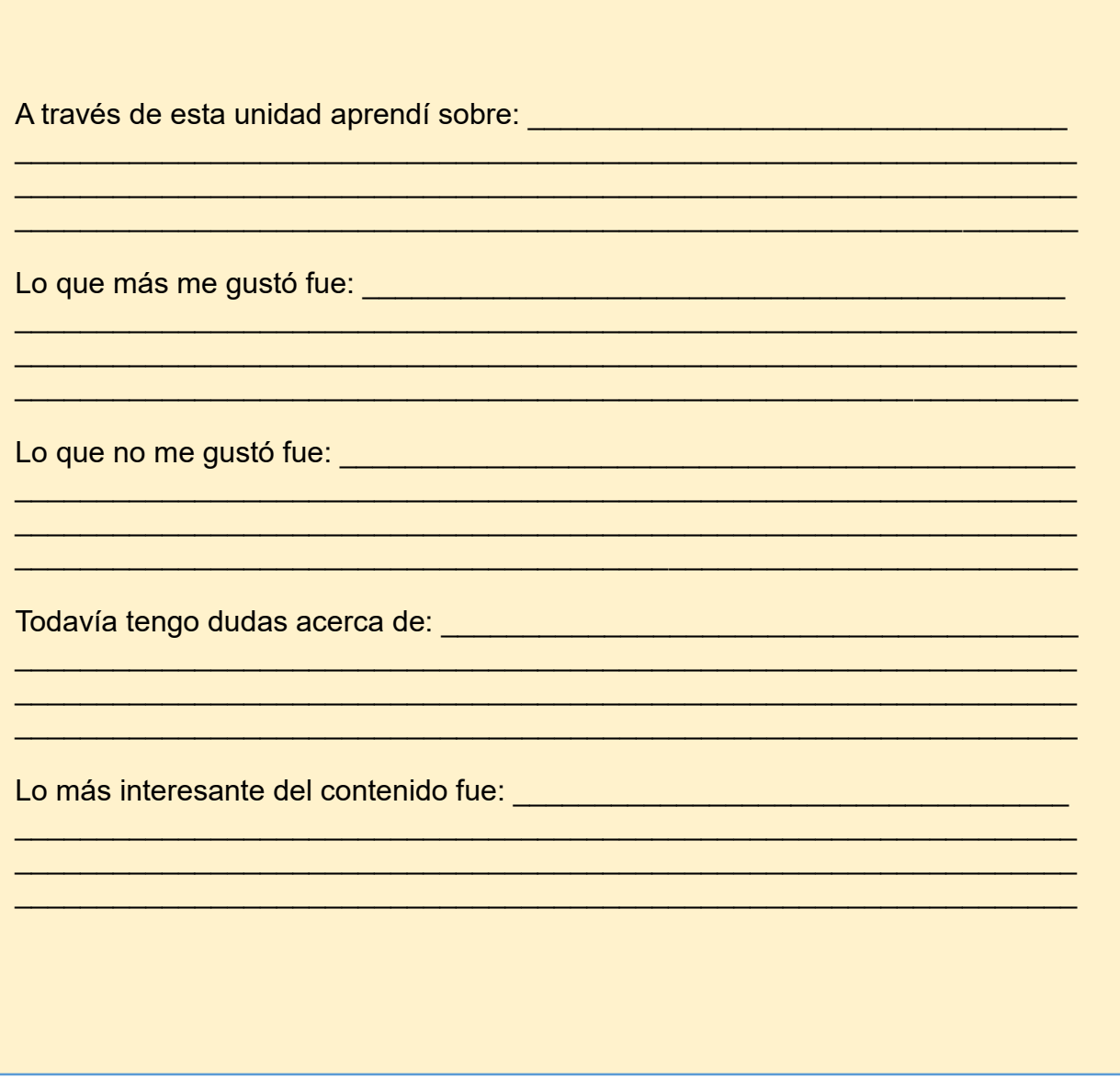

# **UNIDAD IV**

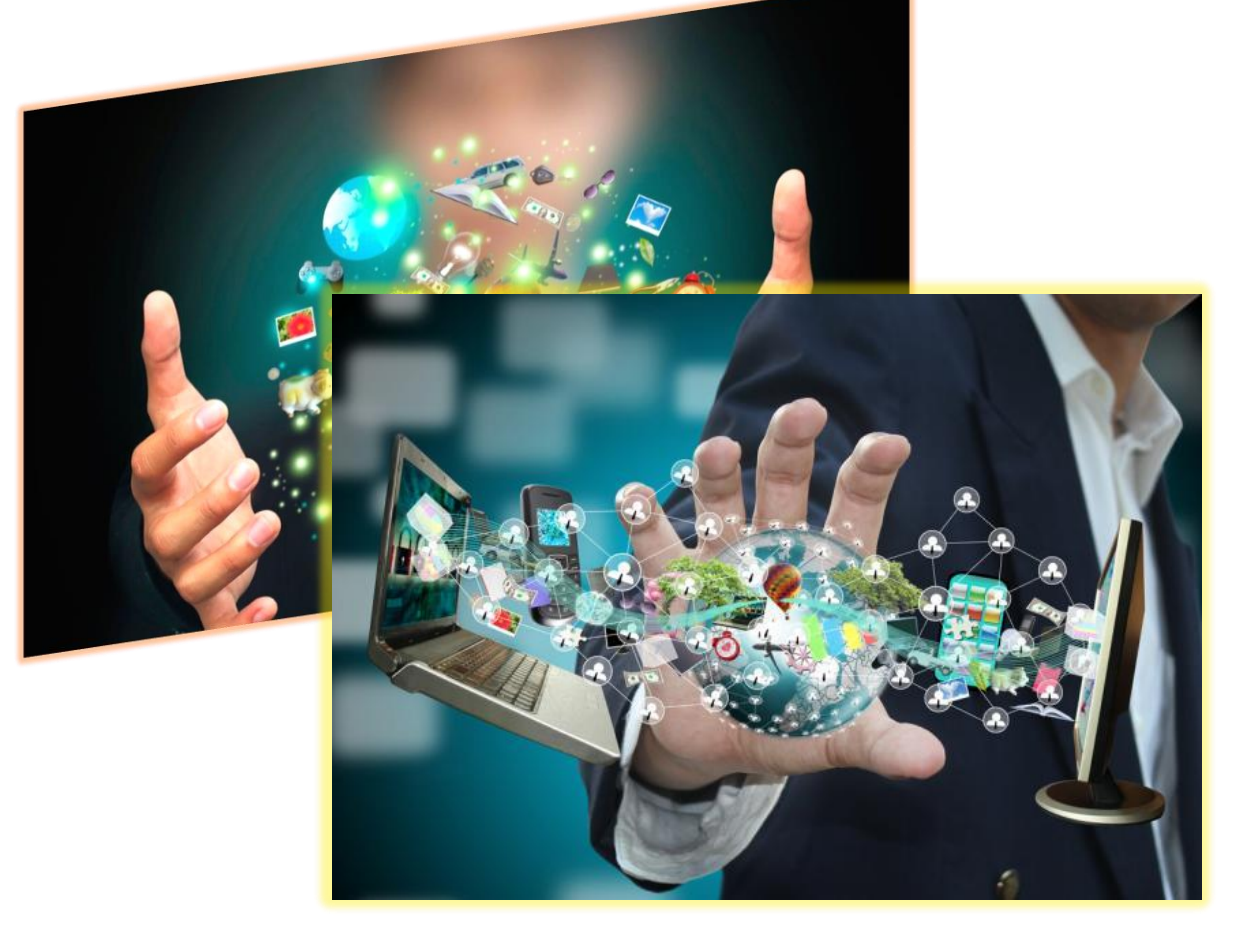

Figura 58. Microsoft OneDrive Review (2017) Recuperado de [https://es.dreamstime.com/fotos-de-archivo-libres-de](https://es.dreamstime.com/fotos-de-archivo-libres-de-regal%C3%ADas-interfaz-virtual-de-la-pantalla-t%C3%A1ctil-de-la-tecnolog%C3%ADa-image23606428)[regal%C3%ADas-interfaz-virtual-de-la-pantalla-t%C3%A1ctil-de-la-tecnolog%C3%ADa-image23606428](https://es.dreamstime.com/fotos-de-archivo-libres-de-regal%C3%ADas-interfaz-virtual-de-la-pantalla-t%C3%A1ctil-de-la-tecnolog%C3%ADa-image23606428)

**PhotoPeach** 

Competencia: Maneja elementos y procesos para la aplicación en la administración.

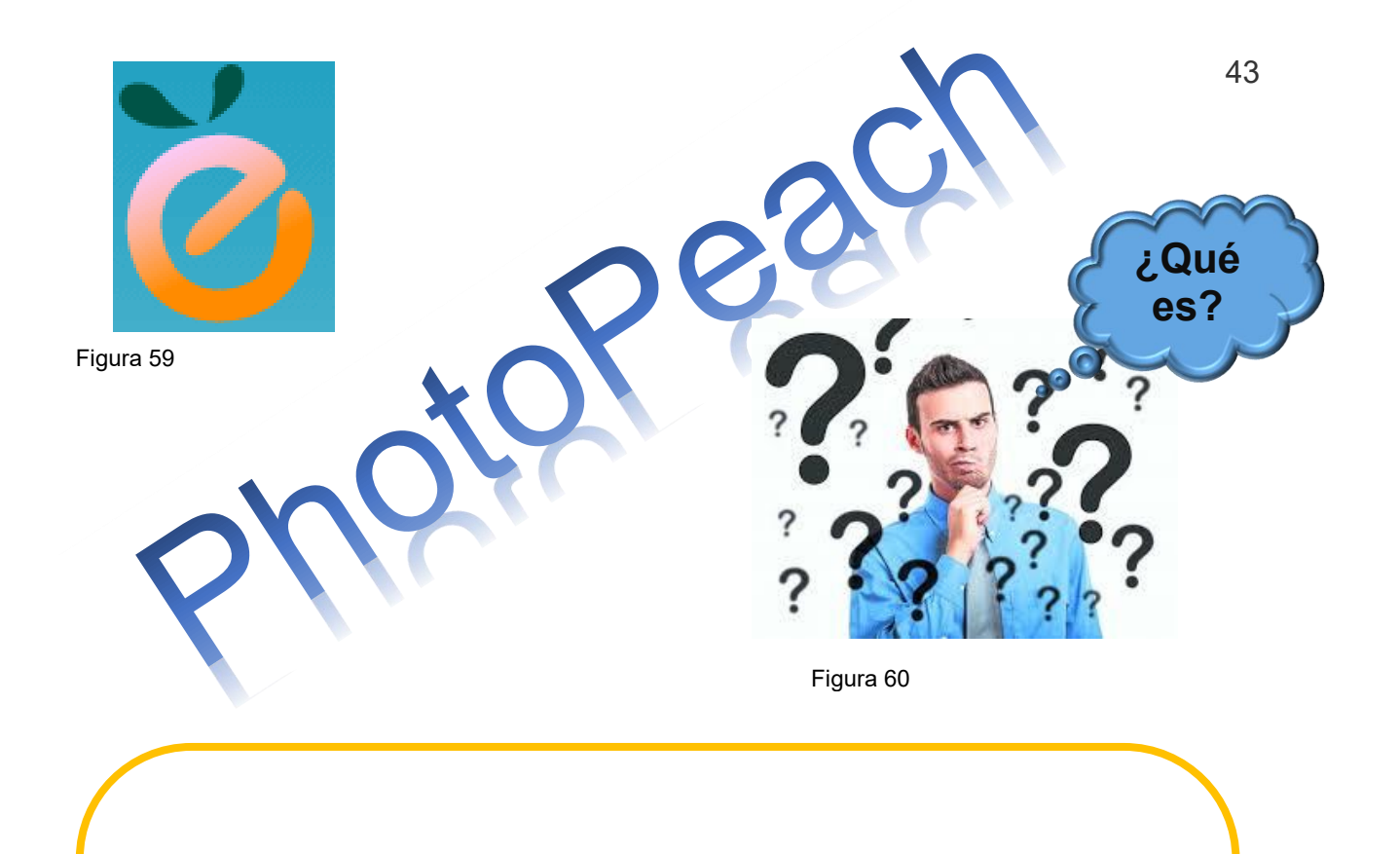

Photopeach es una aplicación online que, tras registrarse, y sin hacer ningún tipo de descarga en el ordenador, permite crear sorprendentes y atractivas presentaciones con imágenes y música. Se puede agregar texto a modo de explicación, o como notas personales y también incluir diapositivas extra (con fondo negro) para enriquecer las presentaciones. Esta aplicación permite editar la presentación una vez finalizada y guardada, siendo posible cambiar la música, el título, el texto, añadir nuevas imágenes, e incluso eliminar lo que desees.

Además de ser un servicio gratuito, con una interfaz intuitiva y sencilla, ofrece la posibilidad de insertar la presentación en un blog o página web, enviarla por correo o compartirla en las redes sociales.

Figura 59. PhotoPeachFresh (2017) Recuperado de https://photopeach.com/

Figura 60. 123RF (2014) Recuperado de https://es.123rf.com/imagenes-de-archivo/cara\_pensativa.html

#### **PASOS PARA TRABAJAR EN PHOTOPEACH**

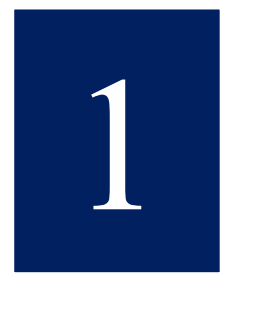

Registrarse en Photopeach.

- Acceder a la dirección [http://photopeach.com](http://photopeach.com/)
- Crear una cuenta nueva o utilizar la cuenta de [Facebook](http://www.facebook.com/) para usar la aplicación.

44

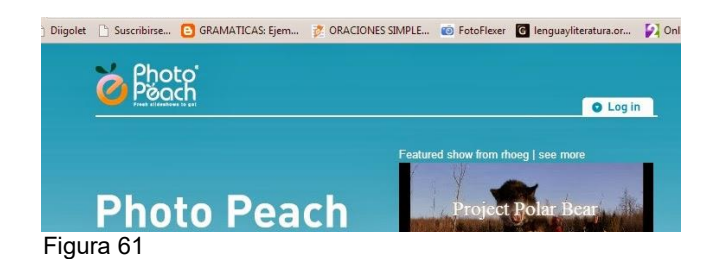

Si se pulsa el botón verde "Sing up for Free" se abrirá un cuadro donde se tiene que llenar con los datos requeridos.

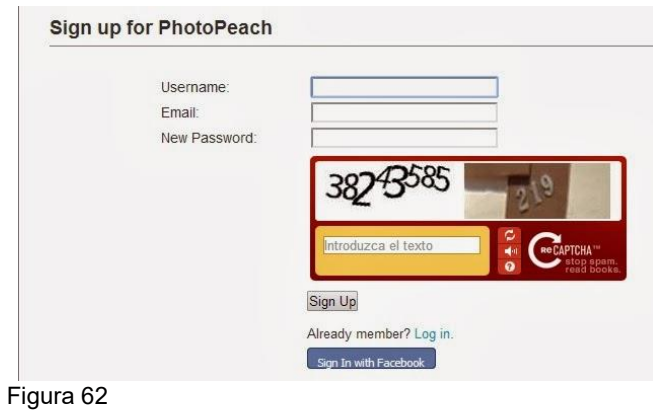

Figura 61 y 62. PhotoPeachFresh (2017) Recuperado de https://photopeach.com/

Usuario, e-mail, contraseña, verificación de código: A menudo las páginas piden que se incluyan unos caracteres para comprobar que no son spam. Para ello, hay que rellenar el cuadro de texto con lo que vemos tal cual aparece, es decir, que si aparecen dos series de números diferentes, como aquí, hemos de escribirlas con un espacio en medio y si aparecen letras en mayúsculas/minúsculas, hay que respetar esto también.

Una vez que ha escrito el código le da al botón "Sign up" y ya tendrá cuenta en Photopeach.

Subir nuestras diapositivas

 Si no está previamente blogueado en la aplicación, le tendrá que dar a "Log In" e introducir nuestro usuario y contraseña.

 Una vez en la página, se empieza a subir la imagen seleccionando la opción "Upload photos".

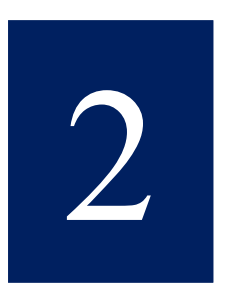

45

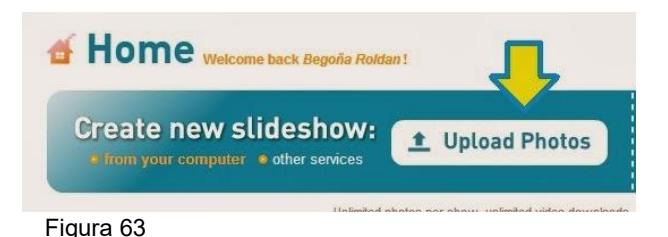

Previamente se habrá decidido si se quiere subir desde el ordenador "from your computer" o desde otros sitios "Other services". Si se elige esta segunda opción, se podrá subir las fotos directamente desde Facebook o Picasa.

 Seleccionamos las fotos que queremos subir desde nuestro ordenador o sitios y aparecerá esta pantalla con nuestras imágenes:

Figura 63. PhotoPeachFresh (2017) Recuperado de https://photopeach.com/

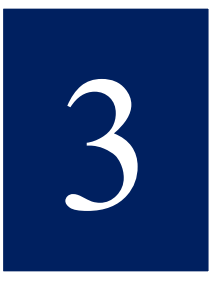

Ordenar las fotos.

 Ahora que se tienen las fotos subidas continua ordenarlas para que aparezcan tal y como las quiere ver. Para ello, sólo se tiene que clicar sobre la foto con el puntero del ratón y mantener pulsado el botón izquierdo hasta que se coloque en la casilla deseada.

 Si se quiere borrar alguna de las fotos que hemos subido, sólo la tenemos que mover al cuadro de la derecha (delete).

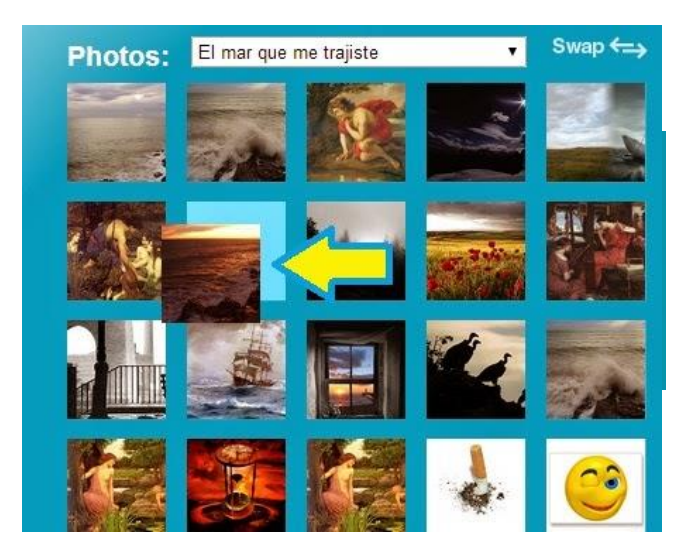

Figura 64

Añadir la música

 Lo primero que tenemos que hacer una vez que tenemos ordenadas las diapositivas, es dar a Next.

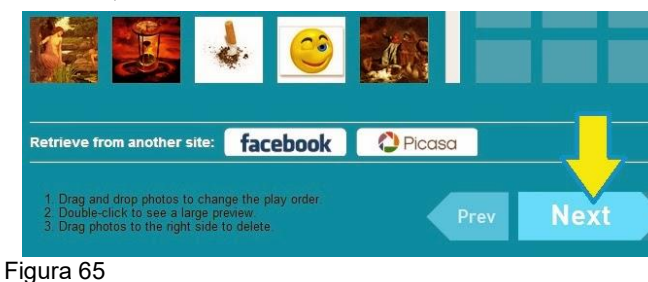

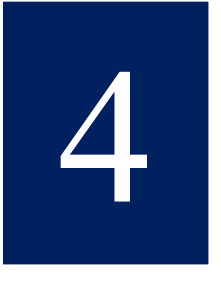

Figura 64 y 65. PhotoPeachFresh (2017) Recuperado de https://photopeach.com/

 Nos saldrá una página para añadir el título a nuestra presentación, la velocidad a la que queremos que pasen las diapositivas y la música de fondo.

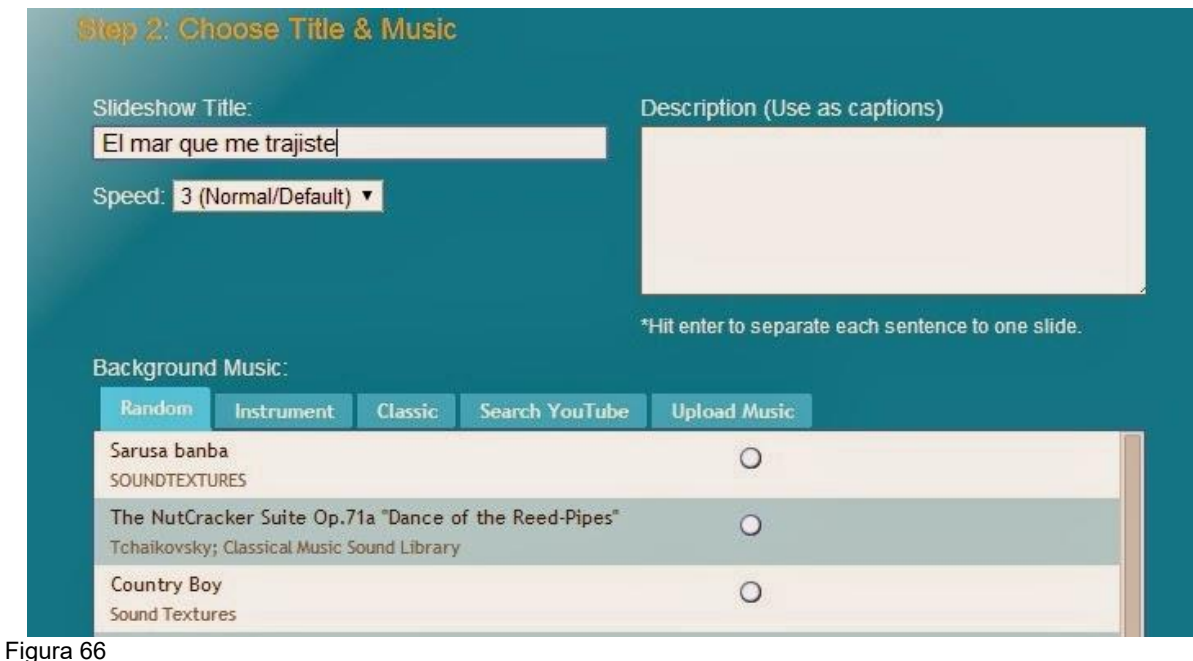

 Podremos elegir entre los tonos musicales de la aplicación en las casillas Random, Instrument y Classic. Hay gran variedad de ellos y varios pueden ser apropiados para nuestra presentación. Los podéis escuchar previamente sólo con pinchar en el agujerito de al lado y cambiarlos si no os satisfacen. Si os quedáis con uno de ellos, sólo tenéis que dar a Finish (finalizar) después de seleccionarlo.

 Si elegimos la opción Search YouTube podremos elegir la música que queramos de cualquier vídeo. Es muy sencillo y quizá sea la mejor opción porque nos permite personalizar nuestra presentación de una forma más completa.

 Podemos buscar el vídeo directamente desde Photopeach introduciendo las palabras de búsqueda en el cuadro destinado a tal fin y probarlas simplemente pinchando en el círculo que hay junto a los temas musicales que aparecen.

Figura 66. PhotoPeachFresh (2017) Recuperado de https://photopeach.com/

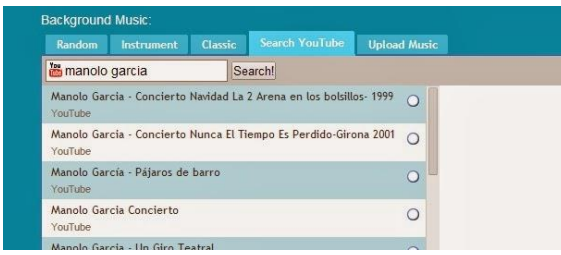

Figura 67

 Si se elige la opción "Upload music" se podrá elegir un archivo alojado en nuestro pc.

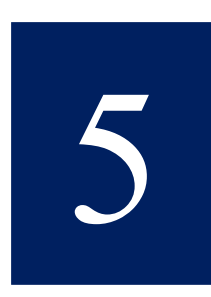

Añadir textos o cuestionarios. Tenemos dos formas de hacerlo: 1) Desde la página de selección de música en el cuadro de texto que aparece. Se puede poner cada texto separado por comas. Los textos se asignarán a las diapositivas según el orden en que aparezcan.

Así, la primera oración irá con la primera diapositiva; la segunda, con la segunda, etc.

**VENTAJAS:** Es rápido.

**DESVENTAJAS:** Tiene que recordar el orden de las diapositivas y luego, probablemente, va a querer editar algún aspecto, con lo cual este paso no habrá restado mucho tiempo de trabajo.

Por otro lado, no puede usar la opción de cuestionario desde aquí.

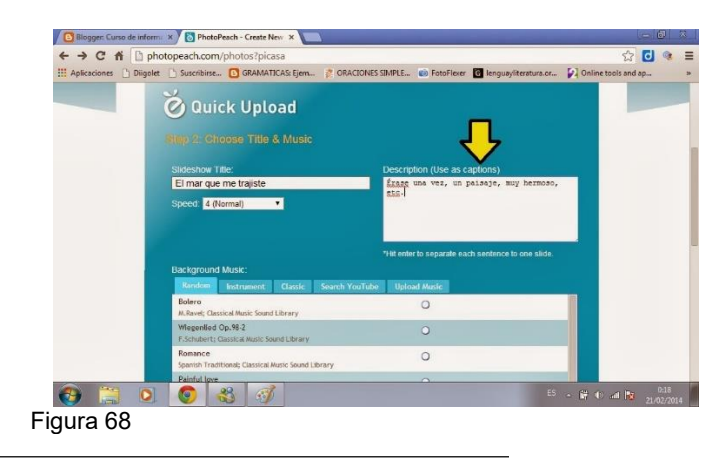

Figura 67 y 68. PhotoPeachFresh (2017) Recuperado de https://photopeach.com/

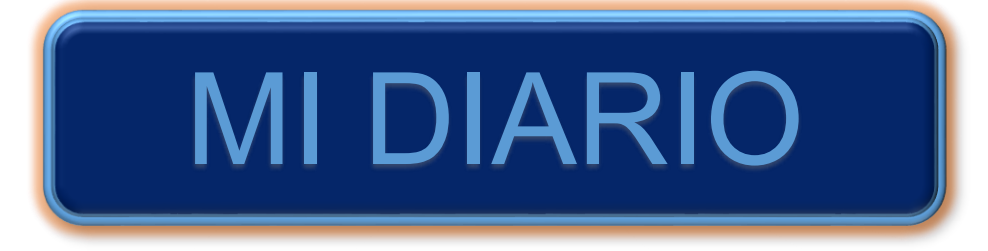

Consiste en anotar comentarios y experiencias de los conocimientos adquiridos durante la unidad, por lo que debes llenar los datos que se indican en el recuadro.

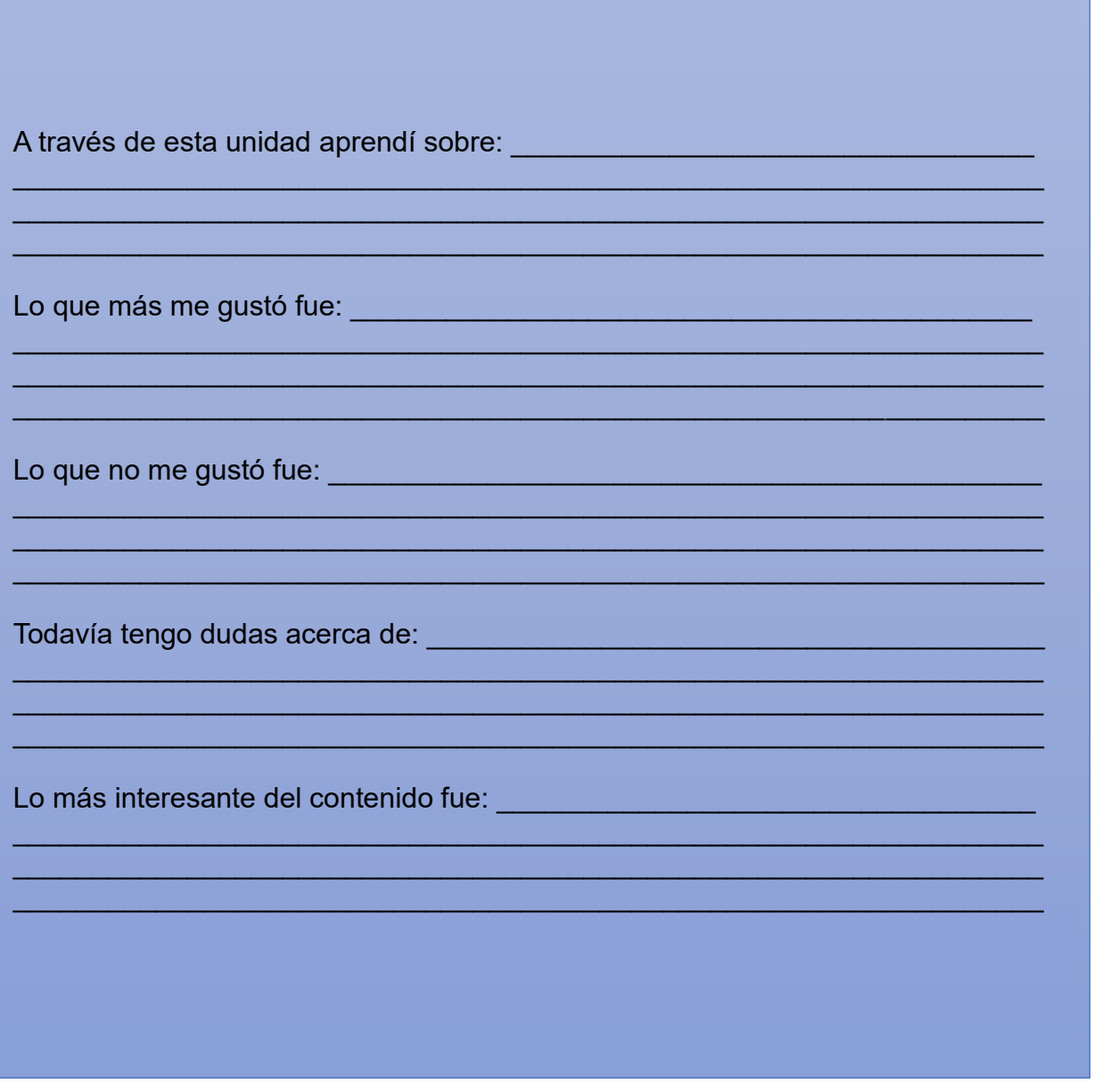

# **UNIDAD V**

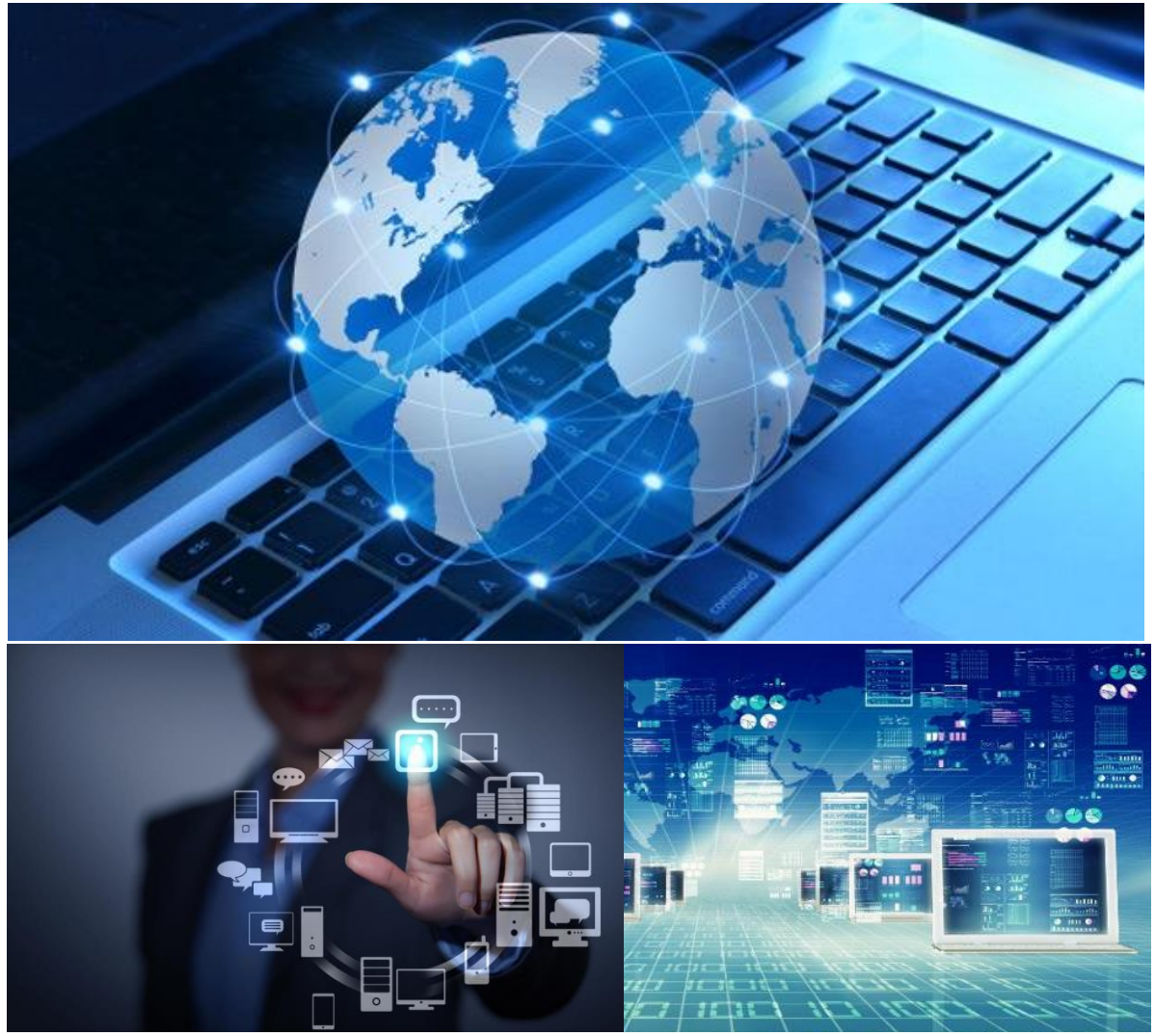

Figura 69. Pérez (2016) Viaje por la Red. Recuperado de [http://www.poesiagt.com/2016/05/viaje-por-la-red-2016-la](http://www.poesiagt.com/2016/05/viaje-por-la-red-2016-la-revolucion-de-la-tecnologia-virtual.html)[revolucion-de-la-tecnologia-virtual.html](http://www.poesiagt.com/2016/05/viaje-por-la-red-2016-la-revolucion-de-la-tecnologia-virtual.html)

#### Ouizmaker

Competencia: Desarrolla el proceso con aplicación a trabajos docentes.

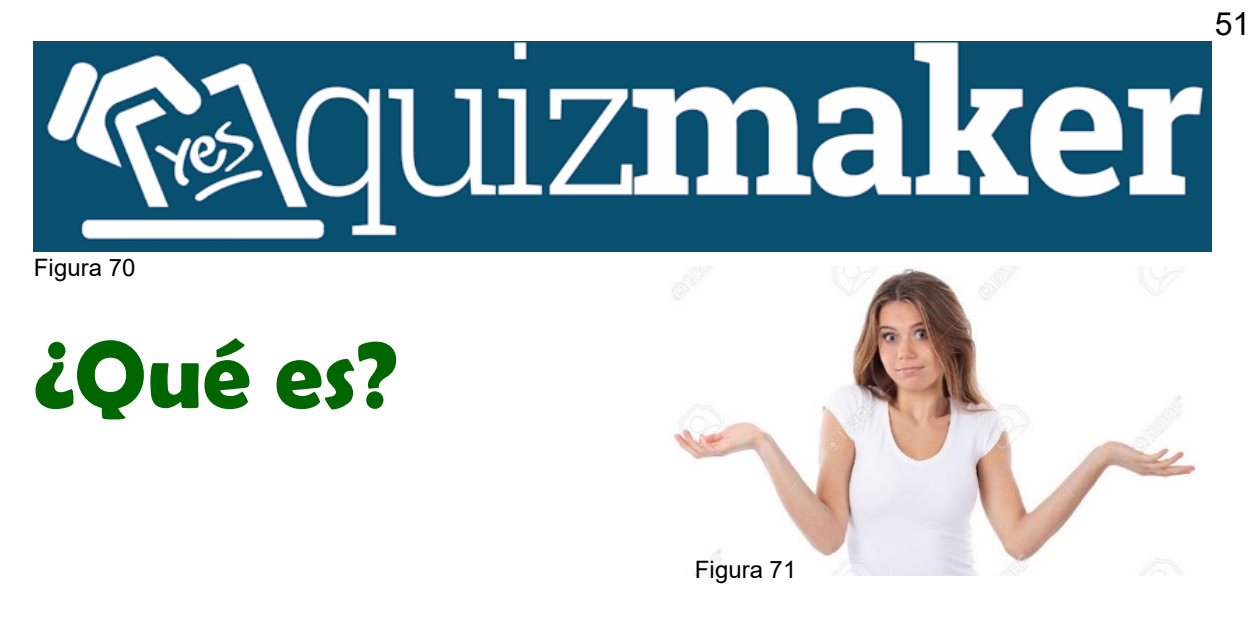

Es una herramienta poderosa para la creación de exámenes y encuestas de alta calidad sin la necesidad de poseer conocimientos en programación.

#### **Pasos para utilizar Quizmaker**

Esta fase permite al usuario determinar el formato de la prueba, como el color de pantalla, los números de intentos que puede realizar por pregunta o en general, el mensaje de retroalimentación tanto para las respuestas correctas e incorrectas y para el resultado final, y establecer el puntaje por pregunta.

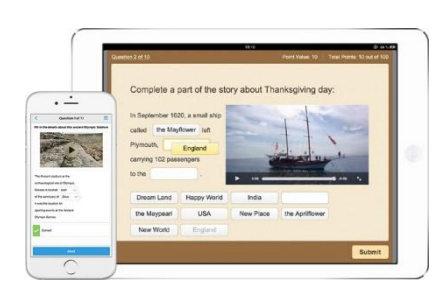

ELABORACION: En esta fase se elaboran los exámenes cualitativos y cuantitativos con sus diferentes modalidades como ser: falso-verdadero, opción simple, opción múltiple, complete el espacio, seleccione y arrastre, relación de columnas, pregunta numerica.

Figura 72

Figura 70, 71 y 72. Hernández (2016) IspringQuizMaker. Recuperado de [http://www.malavida.com/es/soft/ispring](http://www.malavida.com/es/soft/ispring-quizmaker/#gref)[quizmaker/#gref](http://www.malavida.com/es/soft/ispring-quizmaker/#gref)

PUBLICACION: En esta última fase se publican las pruebas en diferentes contextos como ser: Web, plataformas educativas, almacenar en Cds, generar un archivo de Word y almacenar el proyecto para transferir de un equipo a otro.

#### **Actividad práctica: Crear una pregunta de opción múltiple**

En esta actividad crearemos una pregunta de opción múltiple en la vista de formulario de Quizmaker. Es fácil.

- 1. Abra *PracticeQuiz.quiz* en sus [archivos](http://articulate-tutorials.s3.amazonaws.com/quizmaker-360/Quizmaker-360-Practice-Files.zip) de práctica.
- 2. Vaya a la pestaña **Inicio** en la cinta de opciones y haga clic en **Pregunta calificada**.
- 3. Seleccione **Pregunta de opción múltiple** y haga clic en **Insertar pregunta**.
- 4. La pregunta nueva se abrirá en la vista de formulario, donde podrá ingresar texto y opciones de respuestas para la pregunta.
- 5. Copie el texto de la pregunta y de la respuesta del archivo *starter\_text.txt* ubicado en los archivos de práctica y péguelo en los campos de la pregunta de opción múltiple.
- 6. Marque el botón de radio de la respuesta correcta (*Cuentas*).

#### o**Actividad práctica: Ajustar la configuración de la pregunta**

Puede usar la configuración predeterminada de la pregunta para los comentarios, el cambio de respuesta, la puntuación, el número de intentos y las ramificaciones; o bien, puede modificar la configuración sin salir de la vista de formulario.

Vamos a ajustar algunas configuraciones de la pregunta que estamos creando.

1. Vaya a la pestaña **inicio** en la cinta de opciones y cambie **"comentarios"** a **"por opción**".

- 2. Luego copie y pegue el texto del comentario del archivo de práctica *starter\_tex.txt* en los campos de comentarios de cada opción de respuesta de la pregunta de opción múltiple.
- 3. Ahora use la lista desplegable **Orden aleatorio** para seleccionar **respuestas**.
- 4. Cambie los **Intentos** a **2.**

También puede cambiar la configuración predeterminada de la mayoría de los atributos de las preguntas. Consulte esta guía del usuario para obtener más [información.](https://community.articulate.com/series/articulate-quizmaker-360/articles/articulate-quizmaker-360-user-guide-how-to-set-quiz-properties)

#### o**Actividad práctica: Agregar medios a la pregunta**

Ahora vamos a agregar una imagen a la diapositiva de preguntas.

- 1. Vaya a la pestaña **Inicio** en la cinta de opciones y haga clic en **Medios**.
- 2. Elija **Imagen desde archivo**.
- 3. Navegue hasta la imagen *gastos report.jpg* en los archivos de práctica y haga clic en **Abrir**.

o

#### o**Actividad práctica: Vista previa de la pregunta**

Pruebe la pregunta para ver si funciona como lo desea.

- 1. Haga clic en **Vista previa** en la cinta de opciones o presione F12 en el teclado.
- 2. Obtenga la pregunta incorrecta en el primer intento para que pueda ver los comentarios e inténtelo de nuevo.
Luego de haber trabajado la actividad anterior, marque con una X los logros alcanzados.

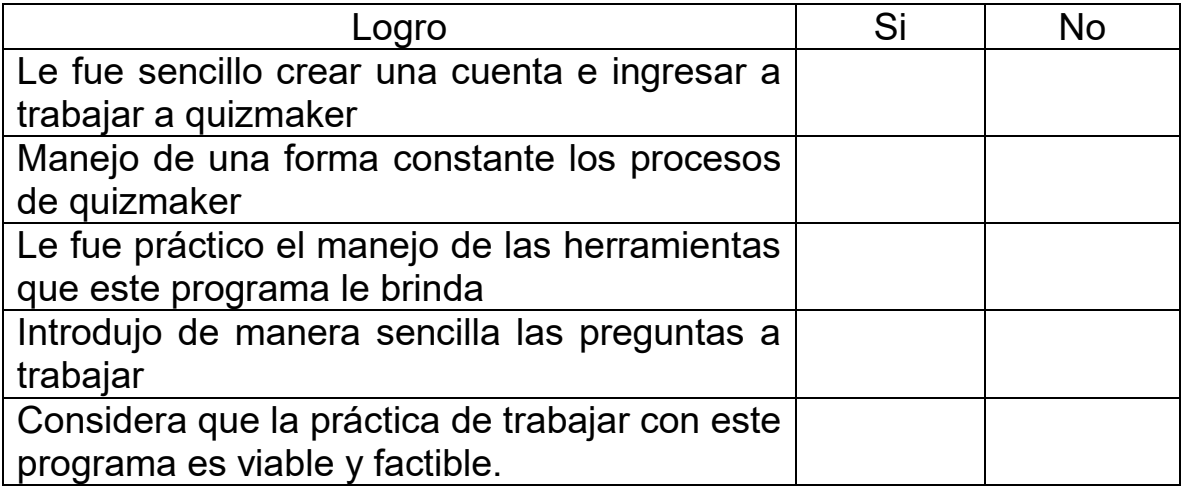

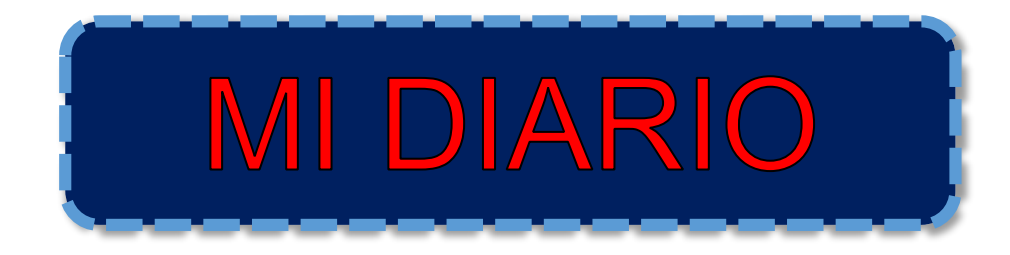

55

Consiste en anotar comentarios y experiencias de los conocimientos adquiridos durante la unidad, por lo que debes llenar los datos que se indican en el recuadro.

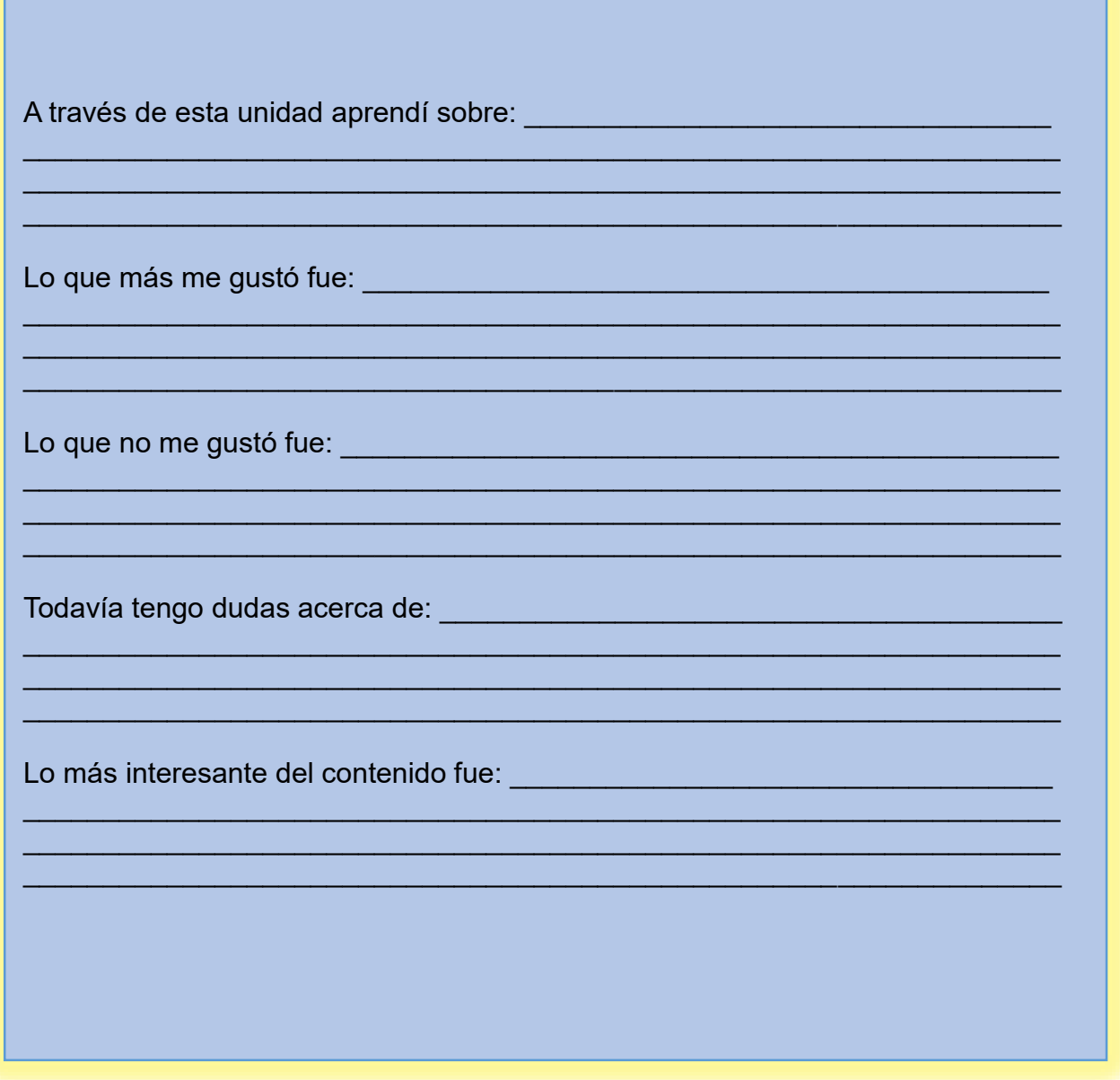

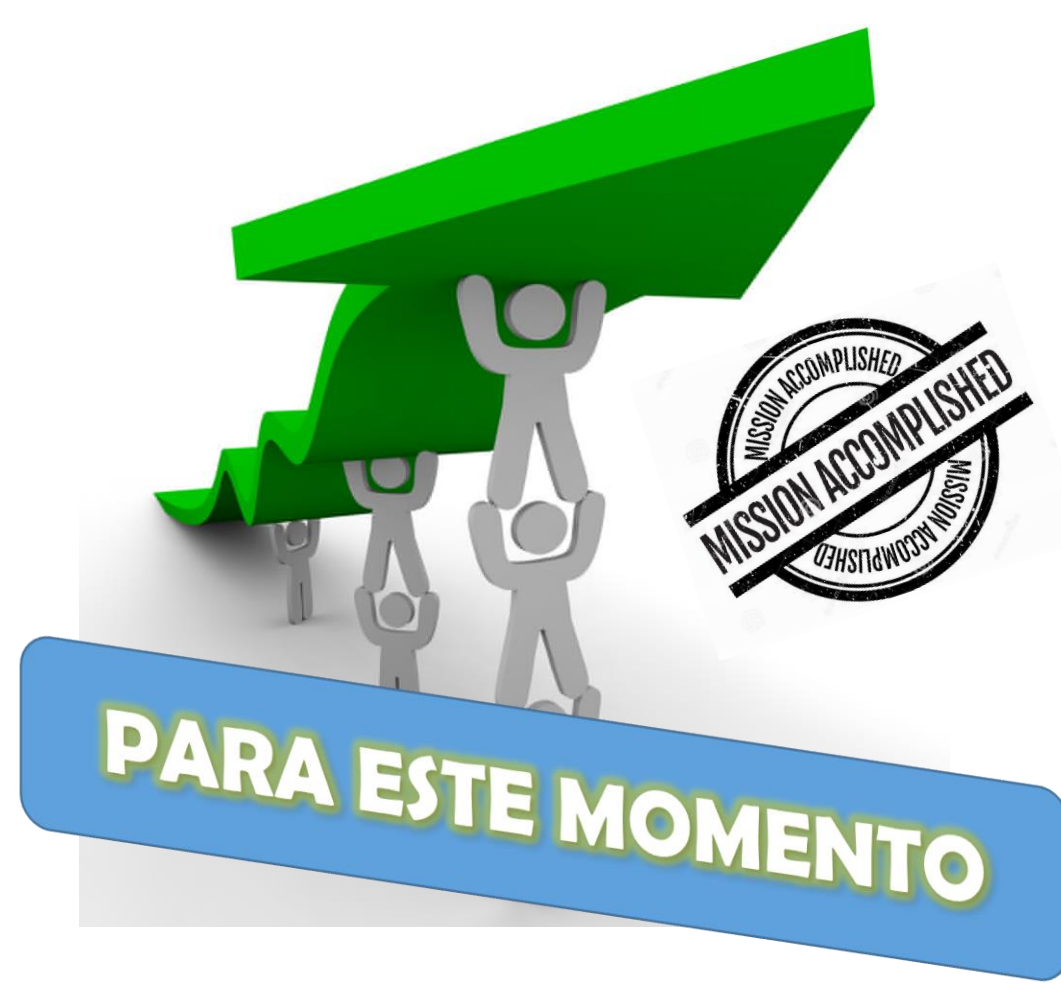

Figura 73

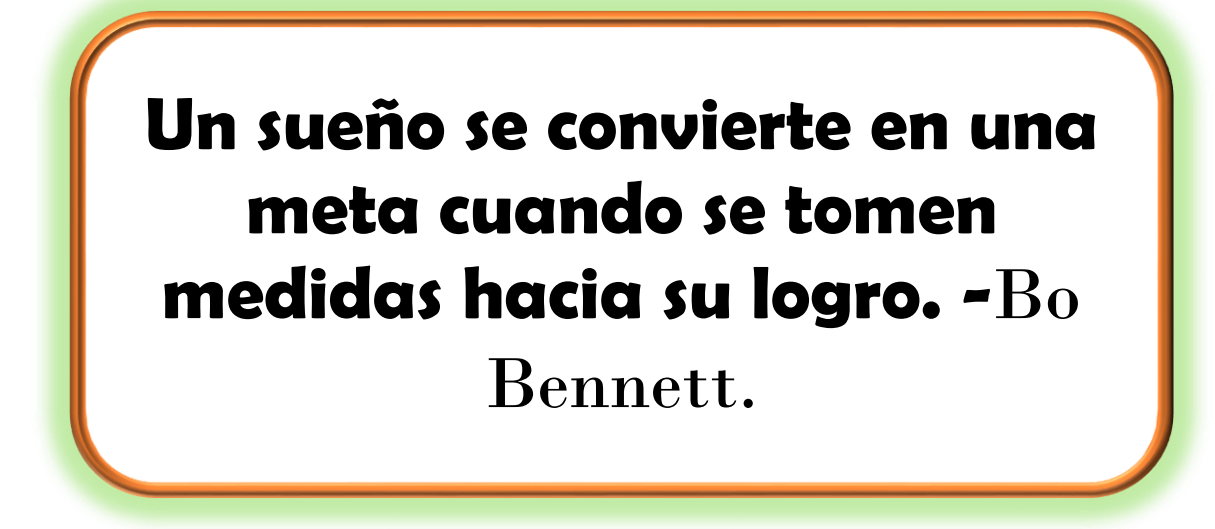

Figura 73. 123RF (2016) Misión cumplida sello. Recuperado de https://es.123rf.com/photo\_66820143\_misi%C3%B3ncumplida-sello-dise%C3%B1o-de-grunge-con-los-rasgu%C3%B1os-polvo-los-efectos-se-pueden-quitar-f%C3%A1cilmentepara-una-.html

# **Referencias**

57

Balaguer Prestes, Roberto. (2010) Internet: un nuevo espacio psicosocial. España. Editorial Trilce.

Ferrer Martinez, Juan. (2014) Implantación de aplicaciones web en entornos internet, intranet y extranet. Madrid. Ra-Ma Editorial.

Angulo Aguirre, Luis. (2015) Guía Práctica. México. Alfa Omega Grupo Editor.

Siri, L. (2004) Internet. Barcelona, España. Grupo editorial Norma.

Potter, J.E. (1996) Aprenda rápido internet. México. Alfa Omega Grupo Editor.

MANUAL DE EMAZE

https://es.scribd.com/document/315392446/Manual-de-EMAZE [Accessed 14 Mar. 2017].

TUTORIAL DE PREZI POR FUNCIONARIOS EFICIENTES https://www.funcionarioseficientes.es/uploads/media\_items/como-elaborarpresentaciones-online-con-prezi-tutorial-avanzado.original.pdf [Accessed 5 May 2017].

https://support.google.com/drive/answer/2424384?co=GENIE.Platform%3DDesktop& hl=es [Accessed 4 Feb. 2017].

Available at: http://monicainformaticaaplicada.weebly.com/index.html [Accessed 7 Mar. 2017].

## **4.2.2 Evidencia Fotográfica**

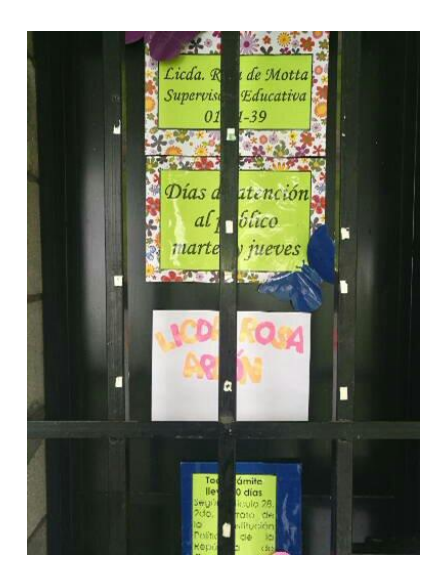

Oficina de la Licda. Rosa Ardón de Motta.

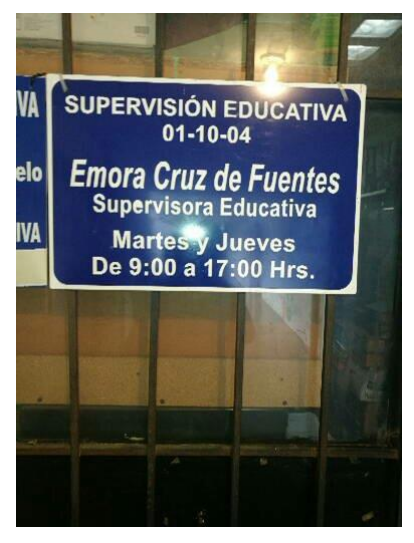

Supervisora que brindó la primera auxiliatura y orientación para todo el proceso del EPS.

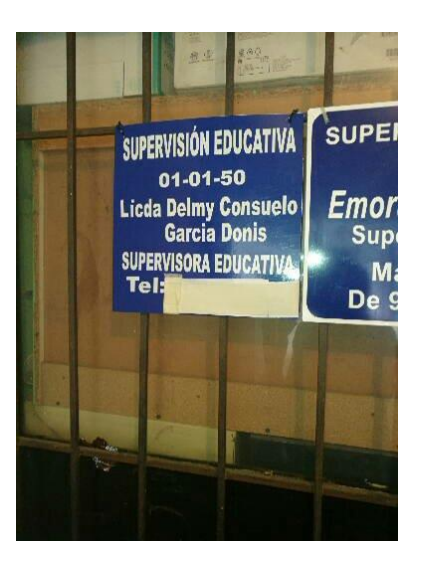

Descripción de los diferentes horarios que se manejan en las supervisiones.

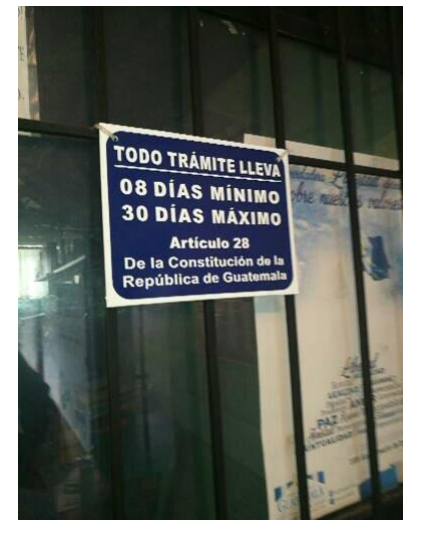

Desarrollo y ley que avala los trámites realizados en las diferentes supervisiones.

[Fotografías de: Dulce María Contreras Ramos]. (Supervisión Educativa, 2016). Colección obtenida para Ejercicio Profesional Supervisado.

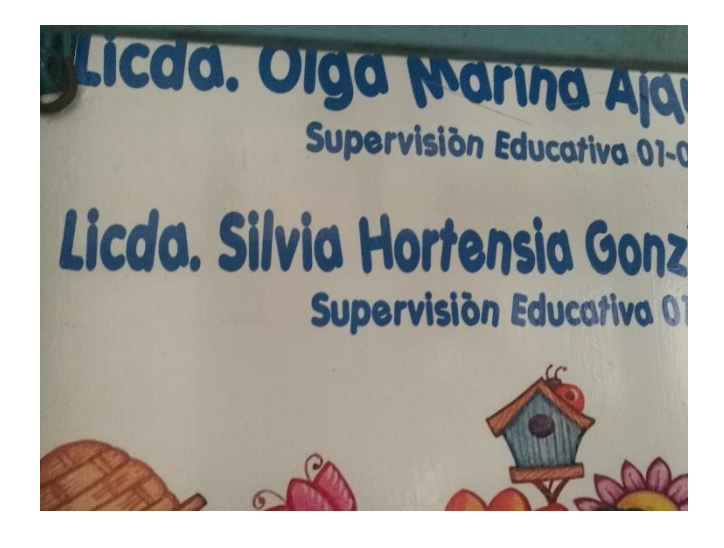

Oficina de las diferentes supervisoras.

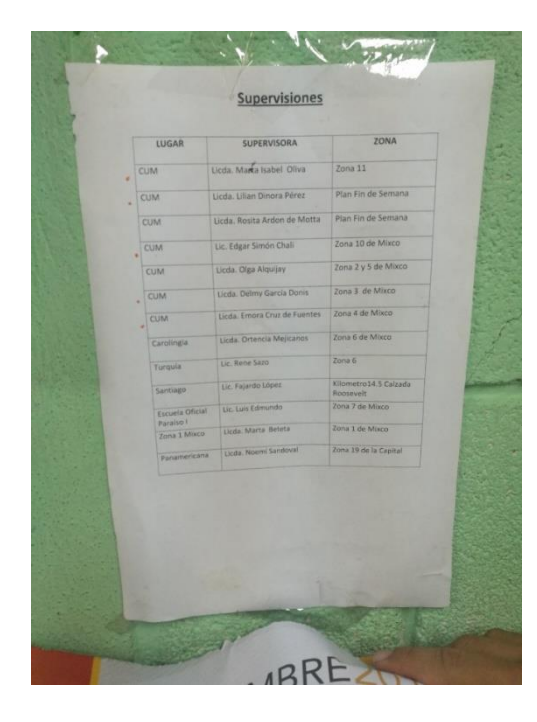

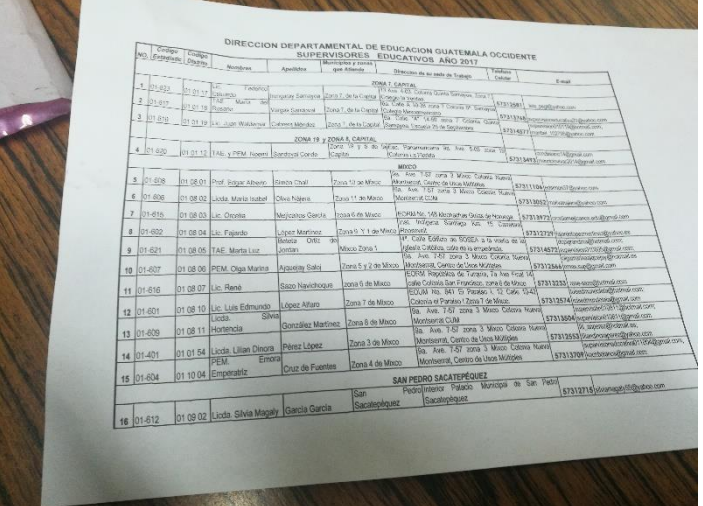

Listado de Colegios y Escuelas donde prestan servicio las diferentes supervisiones.

Listado con Nombres de los supervisores con los que se ejecutó el proyecto

[Fotografías de: Dulce María Contreras Ramos]. (Supervisión Educativa, 2016). Colección obtenida para Ejercicio Profesional Supervisado.

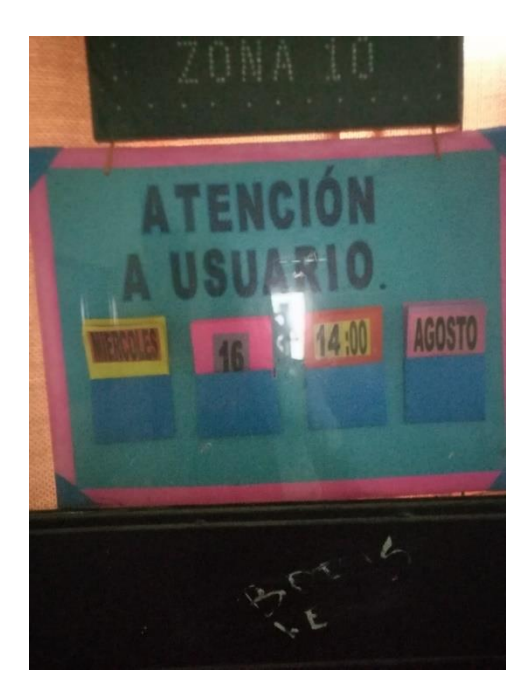

Horario de atención a usuarios.

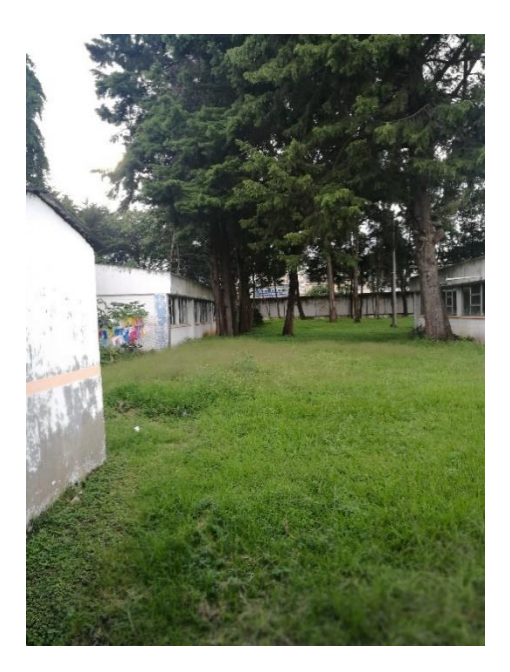

Áreas Verdes que rodean las oficinas de la supervisión en

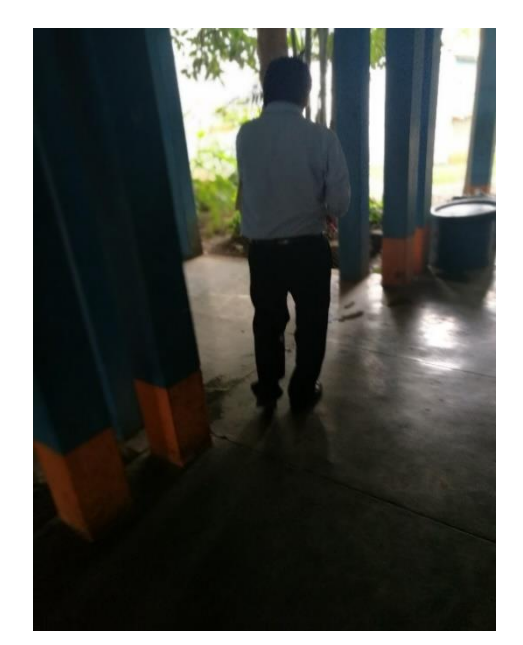

Se observa al Lic. Edgar Simón Chali dirigiéndose a una reunión con los directores de su área.

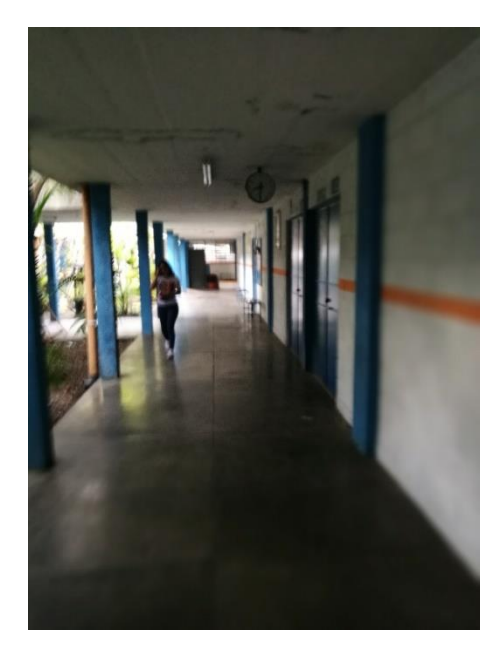

Licda. Olga Alquijay en los pasillos del CUM.

[Fotografías de: Dulce María Contreras Ramos]. (Supervisión Educativa, 2016). Colección obtenida para Ejercicio Profesional Supervisado.

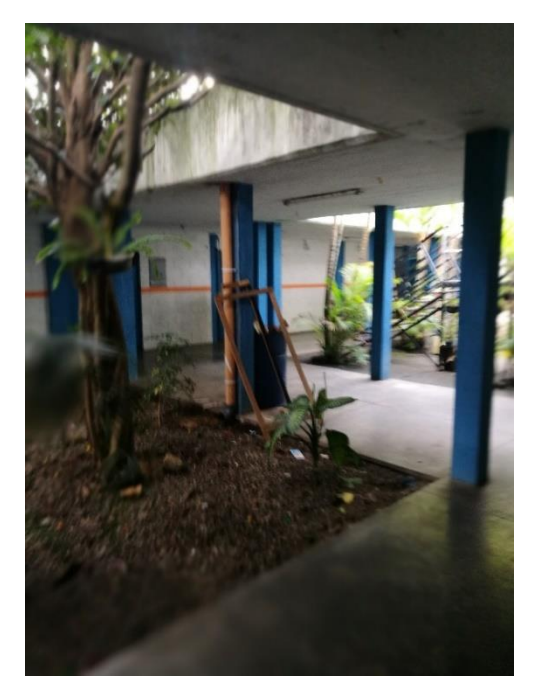

Pasillos de la supervisión en el CUM.

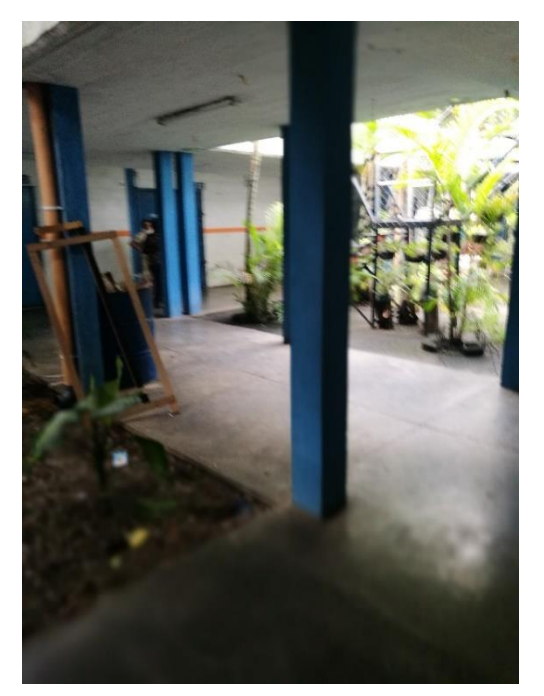

Se puede observar el deterioro en algunas áreas de donde se encuentran

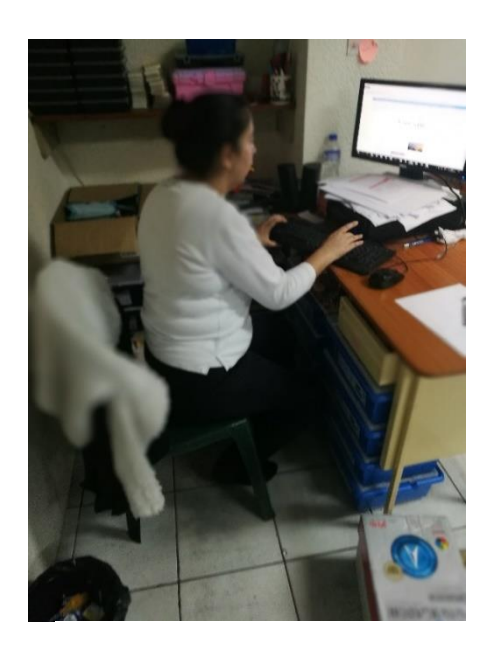

Licardie dando los últimos toques a la presentación.

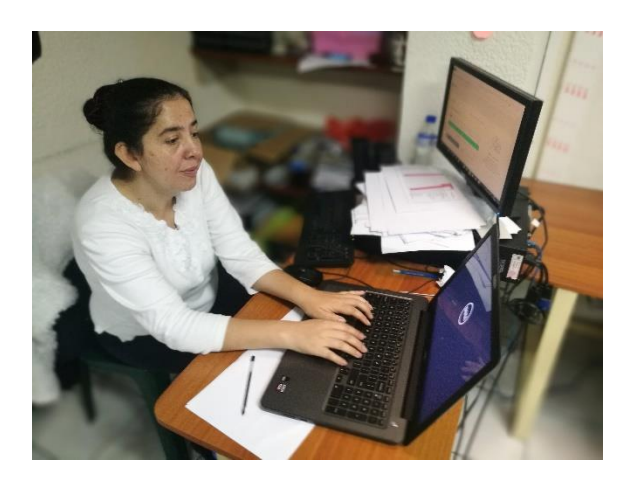

Capacitadora Roxana Licardie comenzando la presentación para desarrollo en su computadora. Capacitadora Roxana

[Fotografías de: Dulce María Contreras Ramos]. (Supervisión Educativa, 2016-2017). Colección obtenida para Ejercicio Profesional Supervisado.

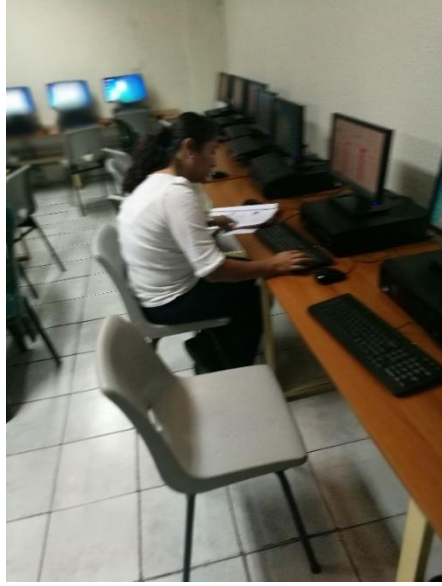

Supervisora Nohemí

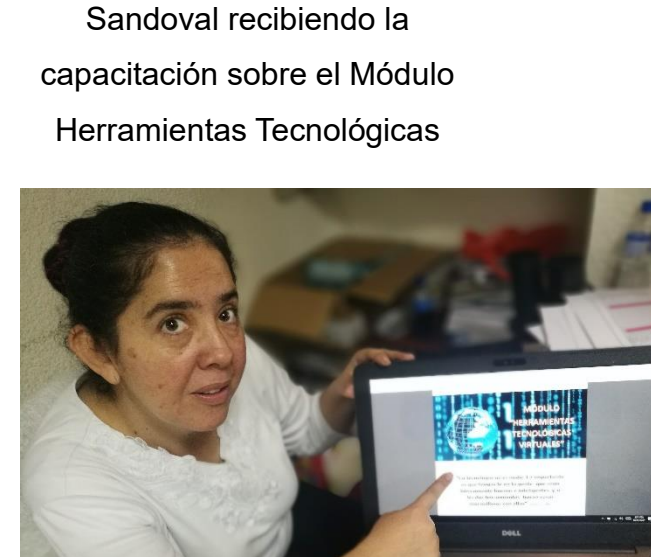

Presentación del módulo a los supervisores.

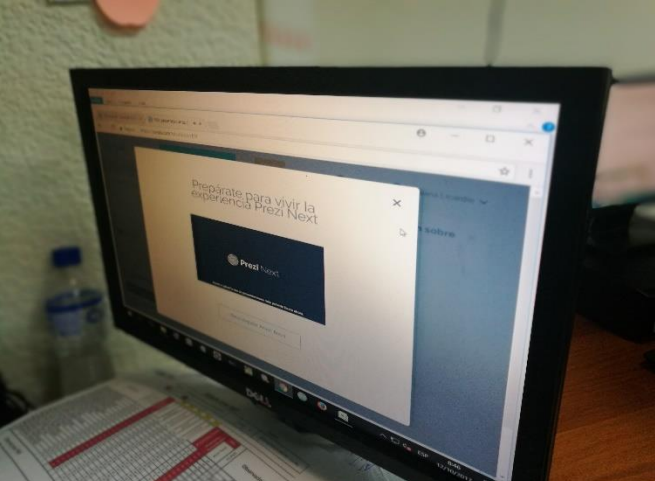

Supervisora aplicando lo aprendido en una presentación de Prezi.

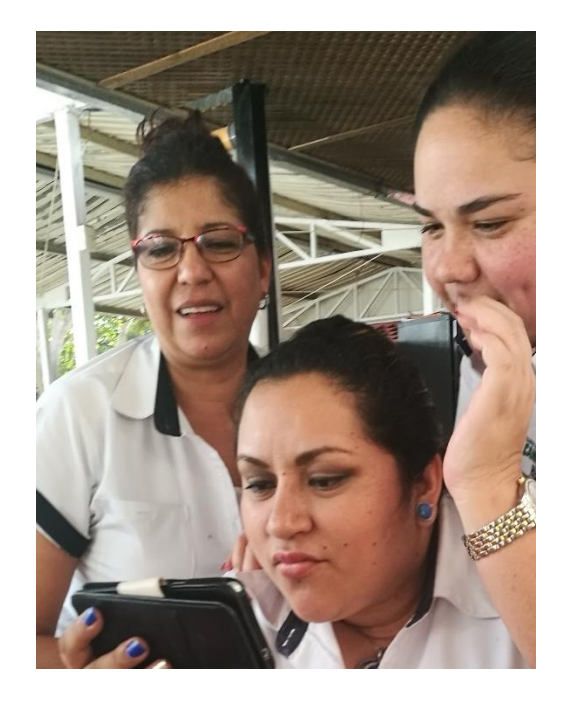

Auxiliares de supervisión aplican lo aprendido a través de instalar las aplicaciones en su teléfono móvil.

<sup>[</sup>Fotografías de: Dulce María Contreras Ramos]. (Supervisión Educativa, 2017). Colección obtenida para Ejercicio Profesional Supervisado.

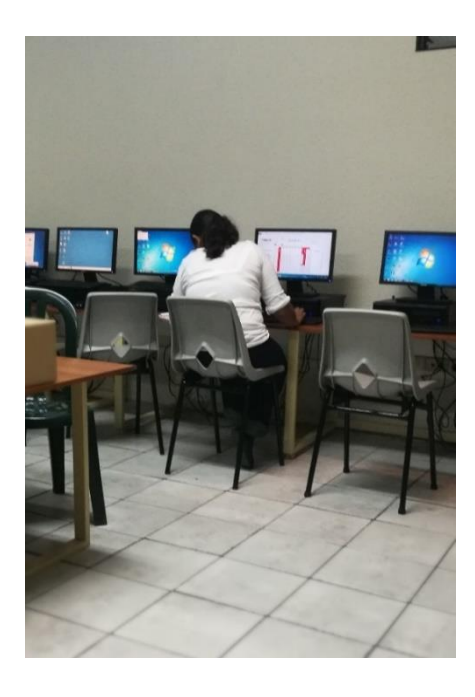

Supervisora Nohemí Sandoval desarrollando ejercicio destinado en el Módulo trabajado.

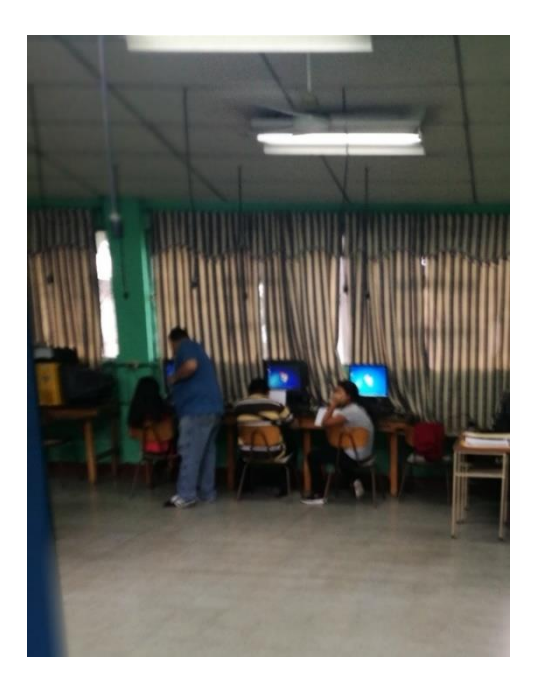

Capacitador Julio Vidaurre trabajando con auxiliares de supervisión.

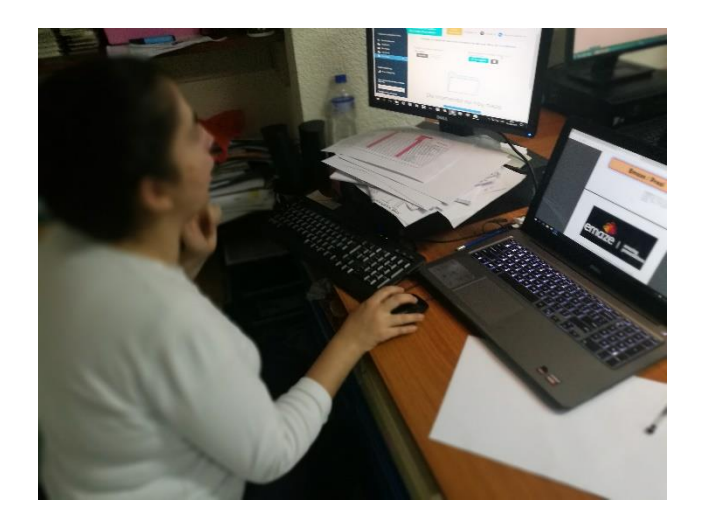

Capacitadora Roxana Licardie explicando los procesos de Emaze.

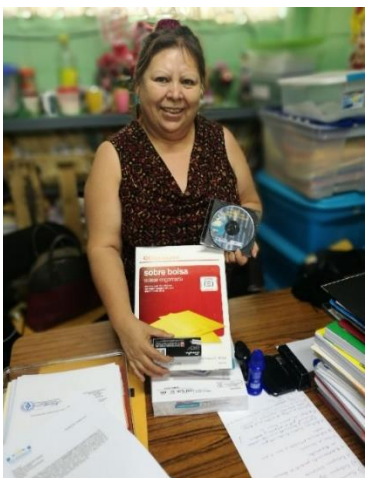

Licenciada Emora Cruz recibiendo donación de papelería y útiles dada por la epesista.

[Fotografías de: Dulce María Contreras Ramos]. (Supervisión Educativa, 2017). Colección obtenida para Ejercicio Profesional Supervisado.

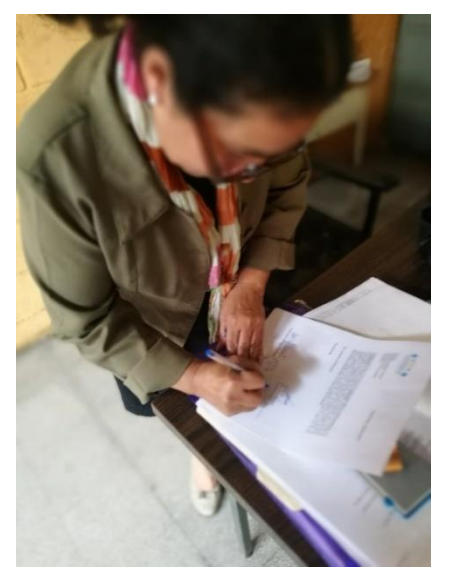

Licda. Delmi García Donis firma carta que hace constar que recibió la capacitación y donación de papelería y útiles.

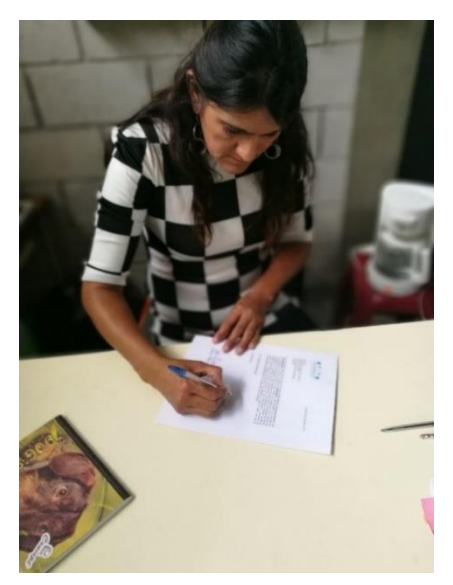

Licda. Rosita Ardón de Motta Donis firma carta que hace constar que recibió la capacitación y donación de papelería y útiles.

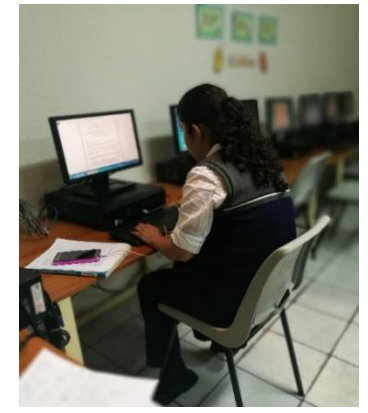

Última capacitación y descarga de aplicaciones a celular para poder ejecutar desde su móvil.

[Fotografías de: Dulce María Contreras Ramos]. (Supervisión Educativa, 2017). Colección obtenida para Ejercicio Profesional Supervisado.

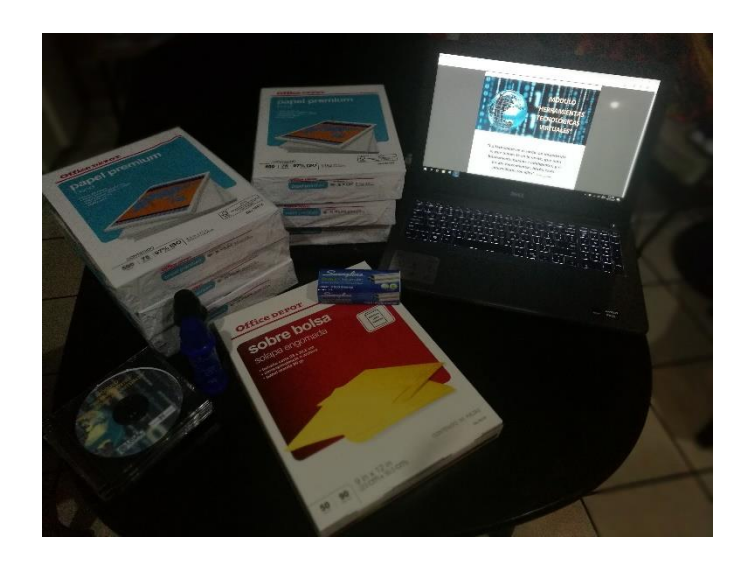

Donación que se dio a cada supervisora de papelería y útiles.

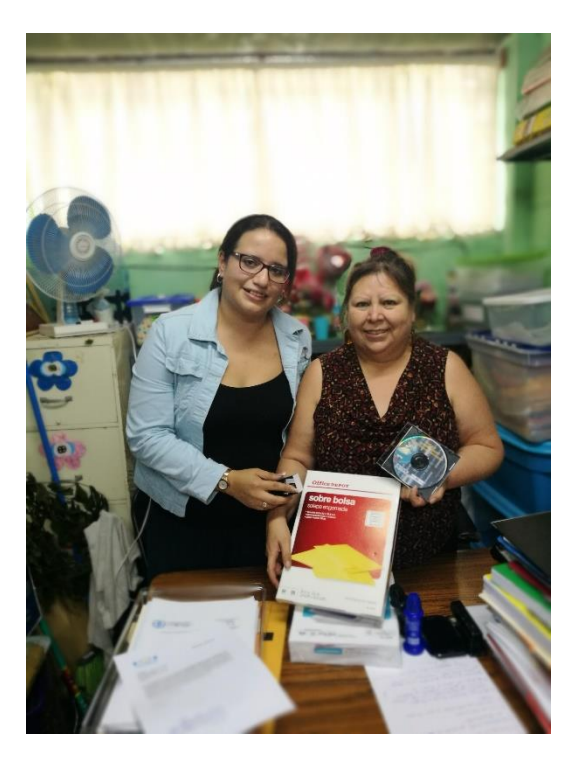

Licenciada Emora Cruz y epesista Dulce Contreras haciendo entrega de donación de papelería y útiles para la supervisión.

[Fotografías de: Dulce María Contreras Ramos, Roxana Patricia Méndez Licardie]. (Supervisión Educativa, 2017). Colección obtenida para Ejercicio Profesional Supervisado.

#### **4.3 Sistematización de la experiencia**

El día martes 6 de septiembre del año 2016 llegué a la Supervision Educativa Occidente ubicada en 10ma. avenida y 10ma. calle colonia Nueva Monserrat, zona 3 de Mixco intentando abocarme con alguna de las supervisoras que encabezaran la supervisión. Entre las supervisoras que ahí se encontraban designaron a la Licenciada Emora Cruz de Fuentes, ya que ella coordina con todas las supervisiones diferentes procesos administrativos que en la institución se manejan. Siendo las 16:35 horas me atiende la Licenciada y le comento lo que realiza un epesista en ayuda del bien común de la comunidad educativa, se le planteó las etapas de éste y ella muy entusiasmada por el hecho de que la juventud está prosperando y educándose aceptó el que se realizara el EPS en esa institución.

El día jueves 8 de septiembre comencé con el proceso de diagnóstico, para que esta etapa fuera más sencilla la dividí en 3 fases de observación, llevando una libreta de apuntes y tomando video de todo lo observado por si al momento de estar platicando con algunos de los trabajadores algo visualmente lo pasaba por alto.

La primera fase se enmarcó en observar toda la estructura o medio físico que la supervisión poseía para poder delimitar todas las carencias que en ella se encontraban. Esta fase de observación me permitió conocer a la señora Julieta Melgar una trabajadora directamente del CUM, pero no de la supervisión y ella me comentó que en el CUM existía mucha necesidad de que se arreglara la infraestructura del lugar ya que muy pocas veces tomaban en cuenta las necesidades dentro de la infraestructura, pero al momento de querer comentarle lo que hacía en la institución una de las personas que vendía afuera del lugar entró al baño y me comentó que el Director que manejaba todo lo referente al CUM no permitía que se hicieran modificaciones, porque solo el MINEDUC o la Municipalidad les tenía que brindar la ayuda en esta área. Efectivamente al

comentar esto con la supervisora María Isabel Oliva ella confirmó lo que la vendedora había informado, desde ese momento se observó molestia por parte de la supervisora ya que ellos necesitan cambios en la infraestructura porque en muchos aspectos esta está dañada y necesita mejoras pero son situaciones que los supervisores no pueden manejar ya que el CUM es una institución que le da asilo a los trabajadores del Ministerio de Educación y únicamente les dan 8 salones pequeños para que ellos puedan trabajar.

A la semana siguiente me pude percatar que muchos de los supervisores y asistentes de supervisión se ven en la necesidad de comer fuera de la supervisión o comer frio porque no tienen un área de cafetería y no cuentan con microondas para calentar y por la insuficiencia de espacio no se les permite colocar uno. Otra situación que se pudo observar durante esta etapa fue que el área donde se encuentra ubicada la supervisión es un área que no mantiene seguridad y por los comentarios expresados por los supervisores llega cierto horario donde ellos ya no pueden salir solos porque se arriesgan a que los asalten y les roben sus pertenencias y ellos manejan muchos documentos.

Dentro de uno de los casos comentados por el Licenciado Edgar Simón Chalí estaba la narración de que unos meses atrás a una de las supervisoras la controlaron mareros del sector y cuando estaba saliendo del parqueo de la supervisión y se bajó del carro para poder cerrar el portón, uno de los mareros le robo su maletín y a la hora la localizaron para solicitarle dinero a cambio de los documentos que en él se encontraban y ella en su desesperación tuvo que aceptar y le devolvieron a cambio de dinero sus cosas; situaciones muy similares son las que enfrentan día con día la supervisión por falta de seguridad tanto en la institución como en el sector.

A las semanas siguientes me dedique a reunirme con cada uno de los supervisores y observar qué era lo que administrativamente trabajaban y necesitaban. Dentro de esta fase de observación el Licenciado Pedro Coch auxiliar de supervisión de

la Licenciada Emora Cruz empezó a comentarme los casos más frecuentemente trabajados en la supervisión y durante dos semanas lo ayudé a resolver algunas situaciones administrativas ya que ellos manejan demasiados casos para resolver y son únicamente dos personas; estos mismos problemas se le presentaban a todos los supervisores ya que ellos siempre solicitan apoyo con más personal al Ministerio de Educación y no les autorizan la contratación de más.

Dentro de estas semanas que ayudé a los supervisores a poder desarrollar y liberarse un poco de trabajo me di cuenta que muchos de los procesos que realizaban se encontraban obsoletos o fuera de procesos modernos, por lo mismo me di la tarea de crearles unas hojas de testimonio, control y evaluación por medio de la computadora para que ellos pudieran manejar los procesos de una forma más rápida y en esta parte empecé a darme cuenta que ellos no manejaban procesos tecnológicos.

Después de pasar tres meses observando y ayudando en la supervisión llegué a la conclusión que ellos lo que necesitaban de forma urgente era actualizarse en todos los manejos tecnológicos ya que la mayoría desconocían herramientas virtuales que les podían facilitar el trabajo y manejo de resoluciones de casos. A partir del mes de enero del año 2017 comencé a realizar mi plan de acción y decidir cómo trabajaría para dar solución a la desactualización tecnológica que manejaban los supervisores y por lo mismo me aboqué con dos técnicos en sistemas Julio Alan Fernando Vidaurre Farfán y Roxana Patricia Méndez Licardie. Durante los meses de febrero, marzo, abril y mayo por petición de la supervision se tuvo que aplazar la ejecución porque durante estos meses los supervisores mantienen mucho trabajo y se les era imposible poder asistir a capacitaciones y observando esta situación conjunto a los técnicos en sistemas se decidió que para que el proceso pudiera avanzar se trabajarían las capacitaciones de manera individual y así poder ejecutar y cumplir con las metas y objetivos propuestos.

El 7 de junio se comenzaron las reuniones para la elaboración del módulo

"Herramientas Tecnológicas Virtuales" y durante las semanas posteriores del mes se estuvo trabajando y analizando qué nuevas herramientas que internet brinda podrían ayudar al papel del supervisor a hacer su trabajo factible y viable al momento de utilizar estas, por lo mismo se llegó a la conclusión que se debería trabajar en el módulo con Google Drive, Onedrive, Prezi, Emaze, ISSUU, PhotoPeach y Quizmaker. Para la elaboración e instrucción del módulo fueron necesarios tres meses de trabajo en los cuales se investigó de forma profunda cada una de estas herramientas.

Durante el mes de agosto Roxana Méndez se encargó de enseñarme a utilizar todos los programas y ya con colaboración mía le pudimos dar una utilización pedagógica y administrativa a los programas.

De la semana del 7 al 18 de agosto nos reuníamos por la tarde una hora los tres capacitadores para planificar y organizar el trabajo de capacitación que se daría en el mes de septiembre y octubre. Las capacitaciones se trabajarían a partir de la primera semana de septiembre pero por diferentes situaciones expuestas por supervisores se tuvo que aplazar todo para la última semana de septiembre y esto dio pie a cambiar la planificación donde nos reunimos nuevamente con los técnicos en sistemas las semanas del 11 al 22 de septiembre para afinar detalles.

El día lunes 25 de septiembre a las 15:00 horas llegamos para comenzar las capacitaciones con el tema de Google Drive y Onedrive, donde trabajamos únicamente con tres supervisores y dos auxiliares que eran los que se encontraban en el lugar. Cada una duro de 30 a 45 minutos. El día martes 26 reanudamos las capacitaciones y trabajamos con 4 supervisores y dos auxiliares y el día jueves 28 se dieron las últimas capacitaciones de la primera unidad del módulo con el resto de supervisores y auxiliares que trabajan en el CUM. Dentro de esta primera etapa de capacitaciones el técnico Alan Vidaurre capacitó a la Lic. Delmy García y se notó una actitud de renuencia al cambio y con situaciones de no querer aprender ya que ella mencionaba que a su edad ya esas tendencias lo único que harían en la supervisión es arruinar todos los proceso; estas actitudes no beneficiaron al capacitador a poder dar de una forma fácil y amena. Otra situación que se dio en la primera capacitación es que mientras que se le estaba dando la capacitación al Lic. Pedro Coch llegaban muchos directores del área a interrumpir y esto llevó a tomar la decisión a la técnica Roxana Méndez de tener que cancelar la presentación y reanudarla el día jueves porque no se le estaba prestando la debida atención.

La siguiente semana correspondiente del 2 al 6 de octubre se continuaron las capacitaciones con el tema de Prezi y Emaze. El día lunes que comenzamos tuvimos el impedimento en tiempo ya que dentro de las actividades que tienen el CUM no como supervisión sino como institución educativa estaban celebrando el día del niño con los niños de la colonia y los supervisores habían sido invitados a dicha celebración lo cual nos afectó grandemente en tiempo y solo se le pudo dar la capacitación a dos personas porque se comenzó a las 18:00 horas y en cuestión tiempo los técnicos tenían trabajo por aparte.

Se continuó dando la segunda capacitación el día miércoles 4 el cuál fue muy gratificante ya que los supervisores y auxiliares a los cuales se les dio ese día estaban muy emocionados del programa y expresaron que nunca habían trabajado con una herramienta como Prezi y Emaze, y la mayoría se inclinó a seguir utilizando Prezi por lo fácil, rápido y creativo que este es para hacer presentaciones.

El jueves 6, viernes 7 y lunes 10 de octubre se abarcó la capacitación de ISSUU y por ser muy similar a la capacitación de la unidad anterior la mayoría de supervisores decidieron trabajar sin mucha inducción de los capacitadores y solo guiándose por el módulo y los que su intuición les decía. Esto fue muy gratificante porque nos dimos cuenta que poco a poco nuestros objetivos se estaban cumpliendo y los mismos supervisores daban la observación que ya no les daba temor trabajar con estas herramienta. Pudimos observar en una reunión de directores que había con la Licenciada Olga Alquijay, ella había puesto en práctica lo que se le había enseñado porque estaba trabajando con una presentación

realizada en Prezi y ella mencionaba que utilizaba únicamente power point para exponer con directores y la mayoría de directores mostraban admiración de su forma de trabajo con la computadora ya que el CUM les había prestado un pequeño salón que tienen y ella había llevado una cañonera para su presentación.

A partir del lunes 11 de octubre al miércoles 18 de octubre se dieron las últimas dos unidades que eran Photopeach y Quizmaker, para estas dos las capacitaciones fueron más rápidas ya que estos programas eran de fácil uso y no necesitaban tanto proceso para entenderse. Dentro de estas capacitaciones muchos de los supervisores decidieron pedirme autorización para reproducir el módulo y darlo también a directores del sector ya que al ver la función de Quizmaker decidieron que estas herramientas era necesario que los directores también se lo transmitieran a sus maestros.

Fue de mucha satisfacción observar como poco a poco los supervisores y auxiliares de supervisión fueron tomando mayor confianza en el manejo de las herramientas virtuales que internet brinda y como esto les ayudó a realizar mejor su desempeño laboral. A nivel personal, el tratar con personas que día a día ayudan a que el desempeño educativo sea de mayor éxito me hizo considerar que todos deberíamos tomar un tiempo para evaluar procesos y ver cómo podemos aportar a que esos procesos sean más fáciles para toda persona.

En el proceso técnico he podido colocar en práctica mucho de lo aprendido en mis procesos académicos a nivel universitario y verificar como administrativamente la desactualización tecnológica retrasa los procesos y esto me permitió dar a conocer diferentes técnicas y métodos aplicables a la vida laboral y personal. Siempre es necesario irnos actualizando para poder ir con las nuevas corrientes y no que llegue el punto que la tecnología rebase al hombre porque como dijo y cito la frase de Albert Einstein, "Temo el día en que la tecnología sobrepase nuestra humanidad; el mundo solo tendrá una generación de idiotas" porque reflejó en su momento la gran preocupación al ver la tendencia de los seres humanos con respecto a los excesos en el uso de la tecnología y el no poder controlarla.

El trabajar el EPS también le dio mayor sentido a mi profesión y al ejercicio de ella porque me permitió involucrarme no únicamente en el aspecto administrativo sino humano. El ayudar a personas que necesitan de una u otra forma agilizar su trabajo es parte de la mayor satisfacción que me ha quedado y para concluir la ejecución de mi proceso decidí realizar la donación de papelería y útiles que constaba en 20 resmas de hojas tamaño carta, 10 paquetes de sobres manila tamaño carta, 20 cajas de grapas tamaño estándar, 20 tintas para almohadilla de sellos y así ellos también tener herramientas materiales para su trabajo.

#### **4.3.1 Actores**

Epesista: Dulce María Contreras Ramos Técnico en Sistemas: Julio Alan Fernando Vidaurre Farfán Técnica en Sistemas: Roxana Patricia Méndez Licardie Supervisores Educativos del sector Occidente ubicados en el CUM.

#### **4.3.2 Acciones**

Creación e implementación de módulo "Herramientas Tecnológicas Virtuales" orientado a supervisores educativos. Capacitaciones para mejor manejo del módulo y poder aplicar las herramientas en este mencionadas.

#### **4.3.3 Resultados**

Dentro de los resultados contundentes se pudo observar el manejo adecuado de las nuevas herramientas que brinda internet a sus usuarios y facilidad en la aplicación de sus procesos administrativos. Se observó que para la labor del supervisor la implementación de estas herramientas hacían la mayoría de los procesos más fáciles y rápidos y por lo mismo empezaron a utilizar con mayor frecuencia los procesos virtuales porque se dieron cuenta que podían trabajar con estas herramientas, no solo en una computadora sino también desde su celular.

#### **4.3.4 Implicaciones**

Dentro de las implicaciones dadas en el querer implementas el módulo "Herramienta Tecnológicas Virtuales" se encuentra que las personas normalmente se manifiestan renuentes a nuevas tendencias o a cambios y esto hace que queden atrasados en procesos tecnológicos, se descubrió cómo el Ministerio de Educación no implementa para sus trabajadores capacitaciones constantes en procesos administrativos y esto también afecta porque muchos de los supervisores trabajan con conocimiento que a su vez no se actualiza de las nuevas formas de trabajo.

#### **4.3.5 Lecciones aprendidas**

En el aspecto académico he de decir que la teoría forma al ser pero la práctica hace al maestro. Durante el tiempo que estuve observando me tomé el tiempo para ayudar por unas cuantas semanas por la tarde a los supervisores y pude darme cuenta de lo complejo que es la labor administrativa. Pude aprender el desarrollo y manejo de situaciones que se dan como supervisor ya que se presentan diferentes problemas que los supervisores deben de solucionar.

En el área social me involucré en una realidad que como usuarios no logramos ver al momento de acercarnos a una supervisión. Mucha gente tiene la idea de que los supervisores solo se mantienen dando una que otra revisión a los procesos administrativos y que su labor no es más que ir a visitar colegios y escuela. De lo cual puedo dar fe que esto es incorrecto, hay días que los supervisores trabajan desde las 6 de la mañana y llegan las 8 de la noche y ellos siguen en su papel de supervisores lo cual es demasiado desgastante y no se considera el hecho de ayudarles. Los supervisores han por años pedido al Ministerio de Educación que se les ayude con más personal y se ha negado y esto los desmotiva porque ellos entregan laboralmente más de lo solicitado pero no ven una actitud reciproca por parte del Ministerio de Educación.

Económicamente me di cuenta que las supervisiones se encuentran muy mal; el Ministerio de Educación manda muy poco recurso financiero para que las supervisiones se mantengan y los recursos materiales los mandan fuera de tiempo ya cuando estos no son necesarios por lo mismo decidí dejarles una donación de papelería y útiles para que esta los ayudara a desempeñar mejor su trabajo.

# **CAPÍTULO V**

# **EVALUACIÓN**

# **5.1 Del diagnóstico**

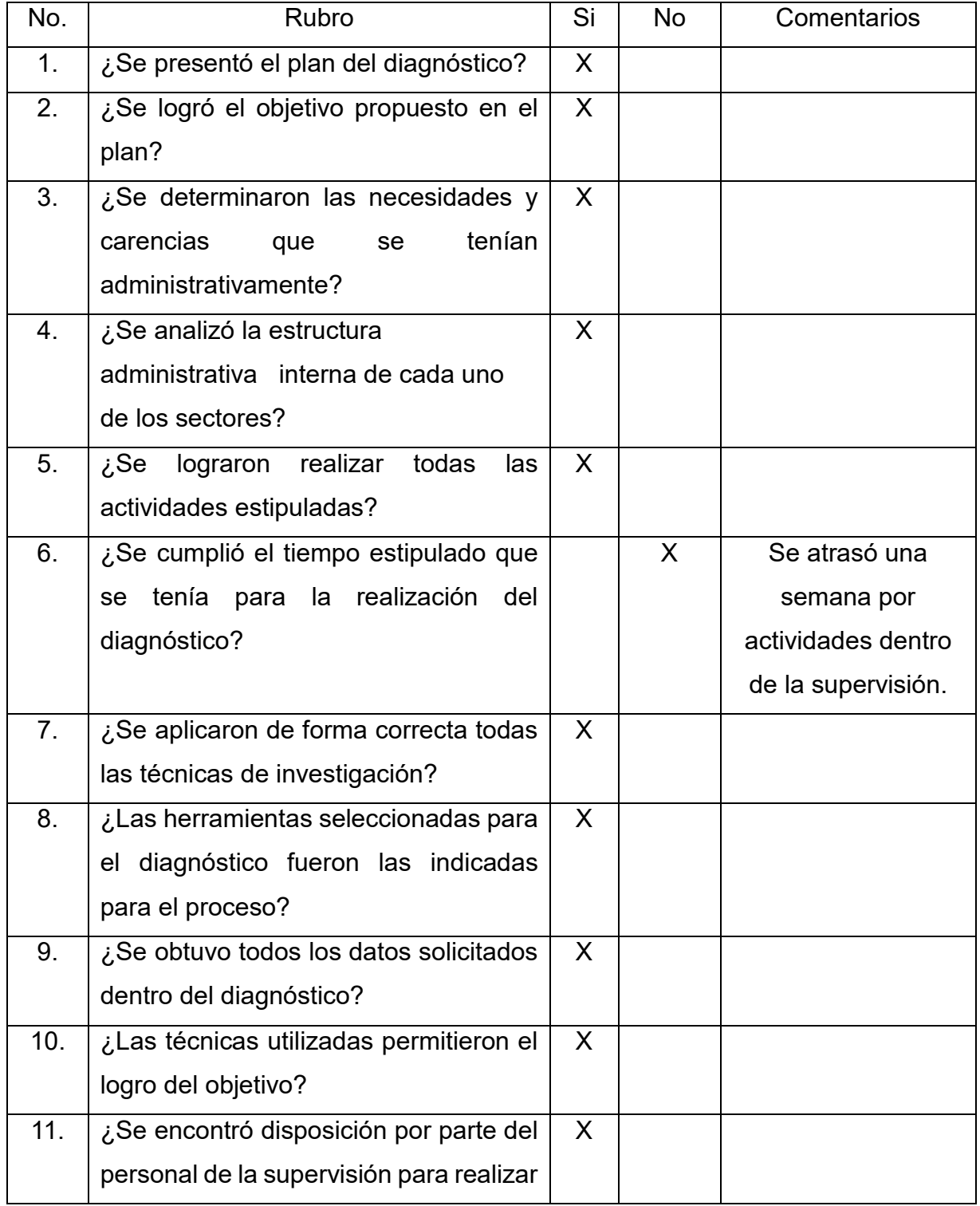

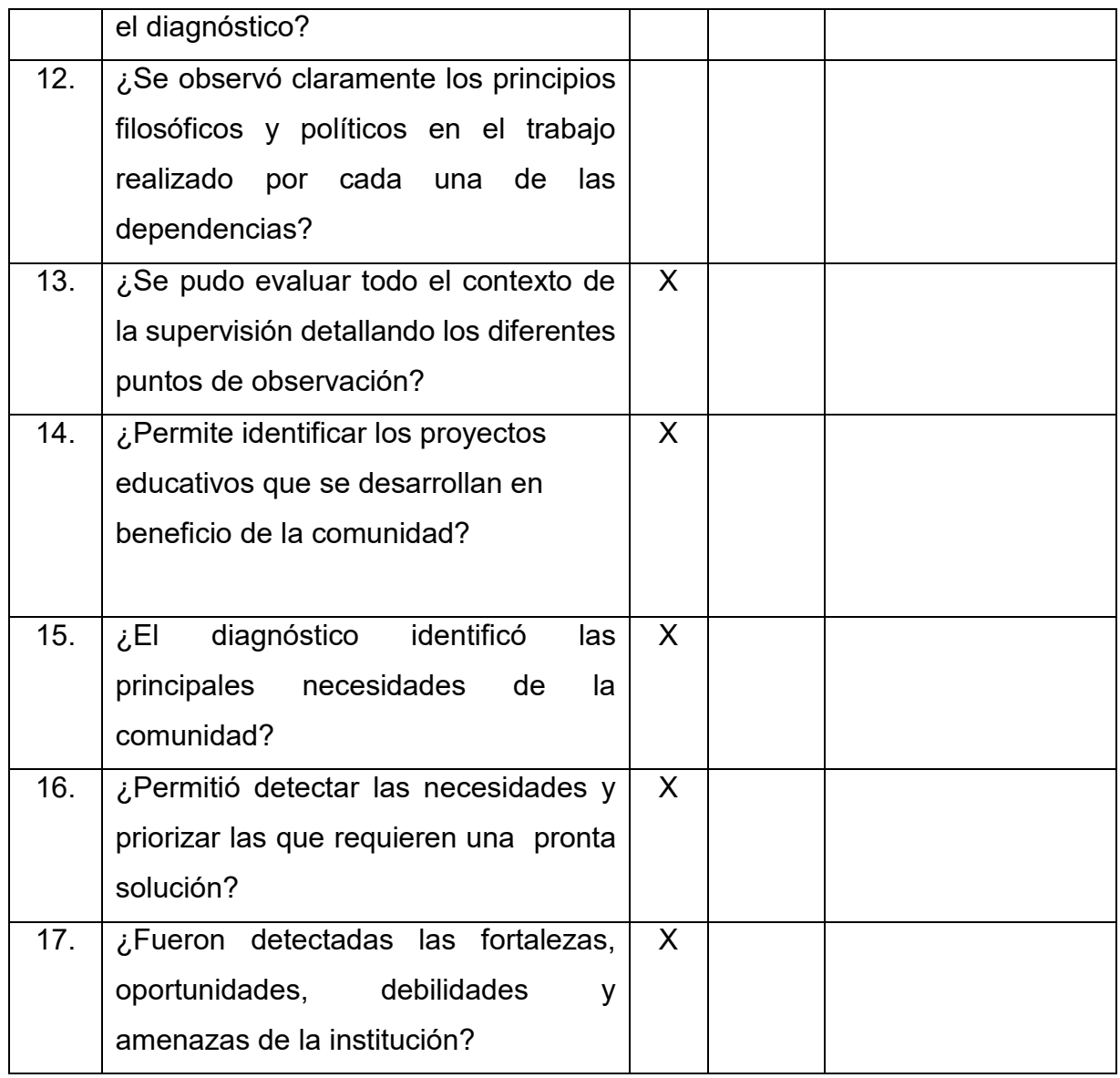

Observaciones: En la evaluación general del diagnóstico se obtuvo un 94% de éxito en el proceso.

## **5.2 De la fundamentación teórica**

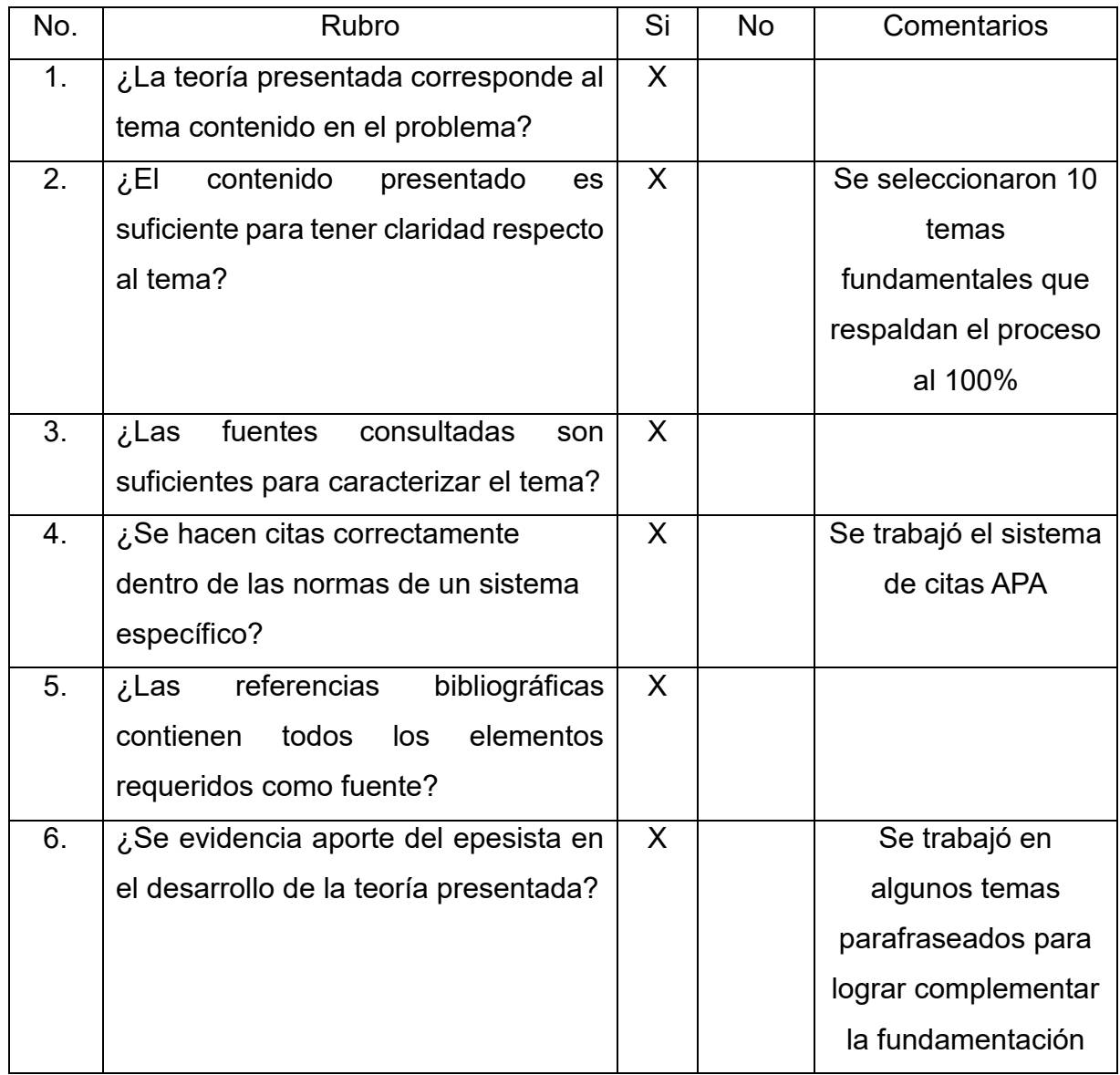

Observaciones: En la evaluación general de la fundamentación teórica se obtuvo un 100% de éxito en el proceso.

# **5.3 Del diseño del plan de intervención**

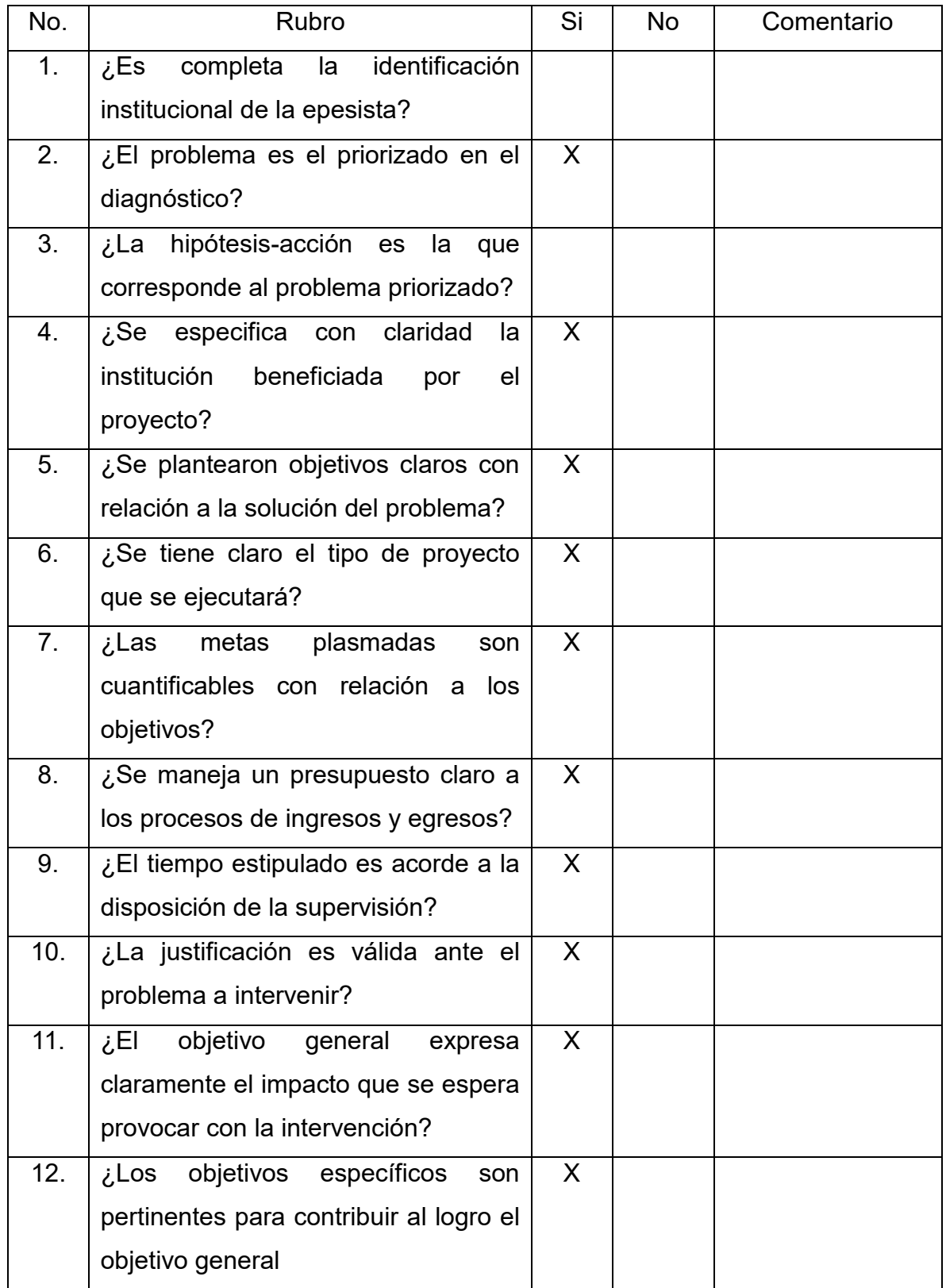

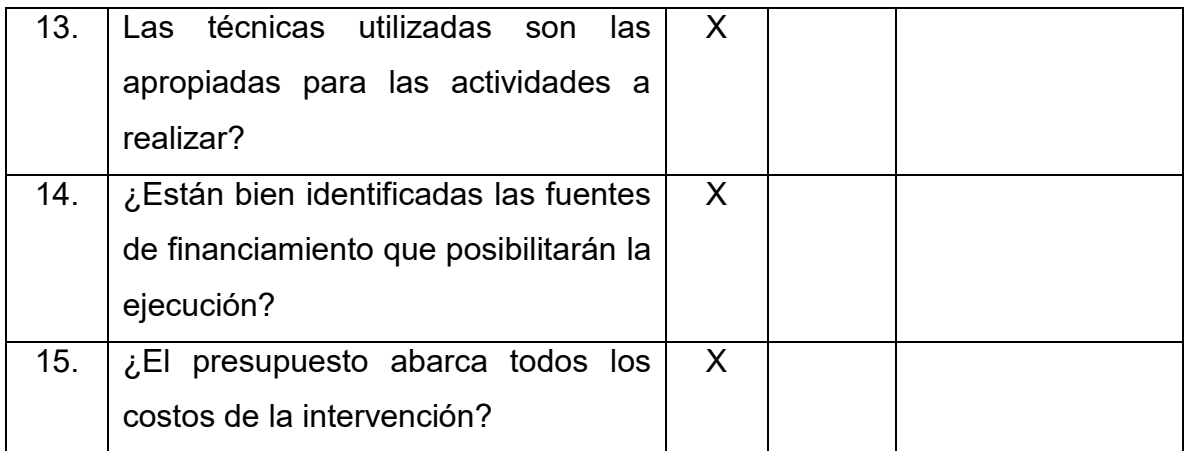

Observaciones: En la evaluación general del perfil es de un 100% de éxito en el proceso.

# **5.4 De la ejecución y sistematización de la intervención**

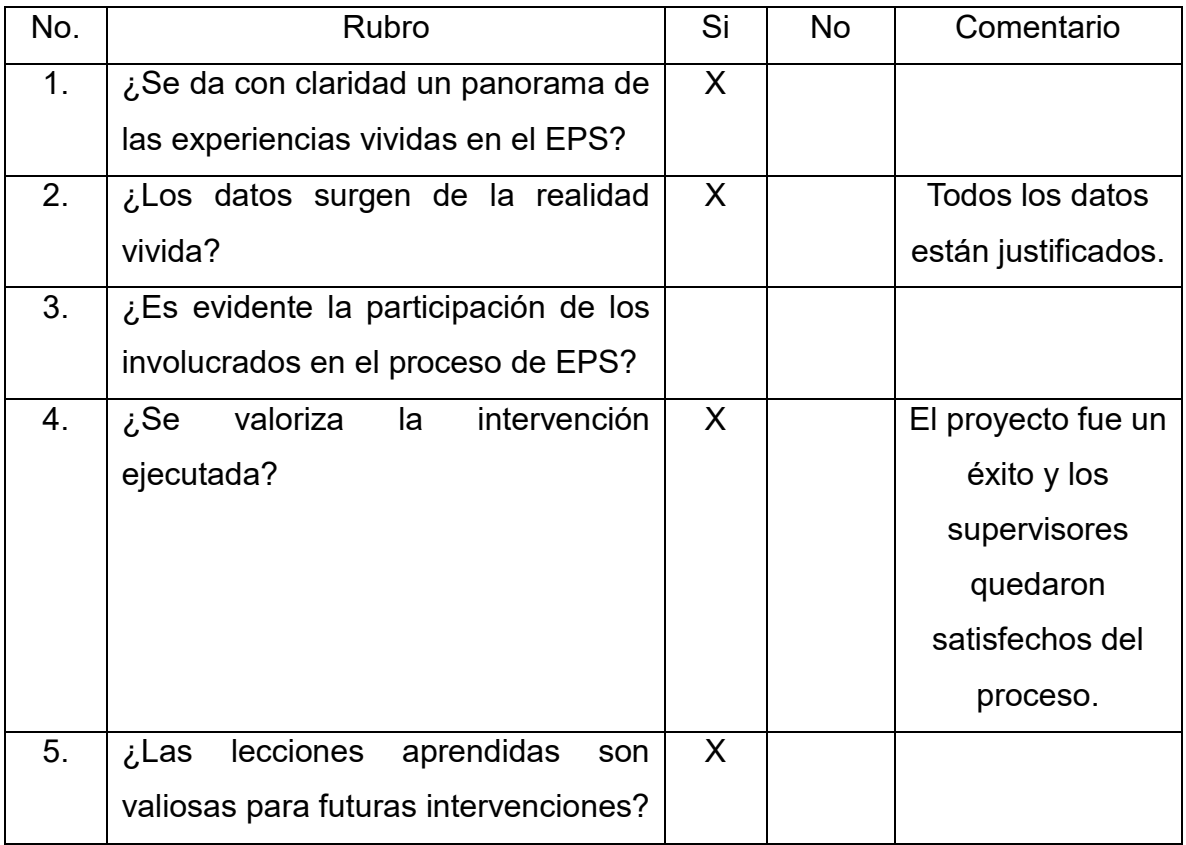

# **CAPÍTULO VI VOLUNTARIADO**

### **6.1 Descripción**

La Universidad de San Carlos de Guatemala consciente de la importancia de devolver servicios al pueblo de Guatemala desarrolla una serie de actividades académicas y de servicio social a través de sus diferentes facultades y escuelas. En ese sentido la Facultad de Humanidades ha considerado involucrar a sus estudiantes en actividades de reforestación. Esto considerando el contexto general de deforestación que ha sufrido el país; perdiéndose miles de hectáreas de cubierta forestal con las consiguientes consecuencias nocivas que implica la degeneración ambiental y el cambio climático.

"La reforestación es una de las actividades de trascendencia e importancia para armonizar, rescatar y restablecer ecosistemas, minimizando los graves efectos del cambio climático. En este sentido se puede entender que la reforestación orientada a la preservación y a la protección ambiental es una de las acciones antropogénicas más nobles".

## **Objetivos generales:**

- Propiciar la participación activa de los estudiantes de la Facultad de Humanidades de la Universidad de San Carlos de Guatemala; mediante un proceso de diseño participativo de proyectos locales de reforestación a través de la organización de la comunidad educativa, institucionalidad pública y la comunidad local en su conjunto.
- Desarrollar y establecer servicios ambientales en las diferentes áreas de intervención de los proyectos de reforestación.

#### **Objetivos específicos:**

 Fomentar los procesos de reforestación para mejoras los procesos térmicos en el planeta.

- Desarrollar en las comunidades una institucionalidad eficiente, integrada y descentralizada en el manejo de reforestaciones generadoras de bienes y servicios.
- Transmitir a través de los proyectos de reforestación la oportunidad de generar mejores condiciones de vida en el área urbano-rural con responsabilidad social y ambiental.

#### **Justificación**

Por medio de los procesos de reforestación se puede dar una sostenibilidad ambiental. La sostenibilidad implica la participación de los distintos entes involucrados en la reforestación; entre estos la Comunidad (Población de Colonia Santa Rita), los estudiantes epesistas y la municipalidad a través de la Dirección de Medio Ambiente y Recursos Naturales, Áreas Verdes, Servicios Públicos, entre otros.

Dentro de las actividades de sostenibilidad están contempladas visitas periódicas de seguimiento y valoración de la sanidad del área reforestada; derivado de la valoración que se haga se tomaran medidas de mitigación tales como la aplicación de abonos, herbicidas, fungicidas y plaguicidas, privilegiando la aplicación de elementos de conservación biológica de origen orgánico.

#### **a. La Municipalidad.**

La municipalidad a través de la Dirección de Medio Ambiente y Recursos Naturales ha diseñado un plan preliminar donde se ha contemplado el compromiso de darle seguimiento a todas las plantaciones de reforestación realizados bajo la coordinación de dicha dirección. En ese sentido la municipalidad dispondrá dentro de sus posibilidades la asignación de personal para las actividades de seguimiento, así como productos orgánico-biológicos para conservar la sanidad y la preservación de la cubierta forestal que representa los esfuerzos realizados dentro del Plan de Reforestación.

La Municipalidad espera bienes y servicios ambientales, entre los que se esperan mejoramiento de la calidad del aire, aumento de la cubierta forestal, protección ante la erosión del suelo, mejora del entorno y paisaje urbano, mejoramiento de la captación de agua en las cuencas hidrográficas y el ejercicio de una ciudadanía activa a través del involucramiento de la sociedad en la toma de consciencia ambiental.

#### **b. La Facultad de Humanidades.**

La Facultad de Humanidades a través de la Dirección de Medio Ambiente tendrá un registro detallado de las áreas reforestadas por epesistas de esta facultad; con esto se persigue que este registro sirva para que nuevos epesistas puedan prestar servicios de seguimiento a las plantaciones realizadas por anteriores grupos de estudiantes.

Los estudiantes que realizaron la reforestación también prestaran servicios de seguimiento a la plantación realizada a través de la gestión conjunta con la Dirección adhoc dentro de la Municipalidad de Mixco.

## **c. La Comunidad. (Colonia Santa Rita).**

La comunidad como servicios de contrapartida prestara seguimiento a la plantación realizada, propiciando las facilidades necesarias a través de la organización propia que exista en los vecinos de la comunidad (COCODES, Comités de Vecinos, Comités Únicos de Barrio -CUB´s-, etc.).

La comunidad tomara un rol activo en la gestión y solicitud de procesos de conservación ante las autoridades competentes. También se espera que la comunidad preste el acceso necesario a agua para riego, acompañamiento al personal municipal y a los epesistas designados en el proceso de reforestación y seguimiento.

#### **Limitaciones y logros**

Dentro de las limitantes que se encontró durante el proceso de la ejecución del proyecto fue que la Directora de la COCODE se encontraba con actitudes de no querer colaborar en la ejecución del proyecto porque ya habían trabajado proyectos de reforestación anteriormente y no les habían dado un seguimiento al proceso y por lo mismo las plantaciones ya habían muerto.

Otra limitante fue el factor tiempo ya que para ejecutar la acción únicamente se contaba con los días sábados porque fueron los días que la COCODE autorizó realizar la plantación y el ingreso de las personas que colaborarían a la ejecución de proyecto.

El terreno se encontraba en muy malas condiciones y esto también limitó a que el proceso se diera pero de una manera más lenta y existían partes del terreno que tenían un grado de inclinación muy fuerte y esto afectaba el proceso ya que para poder sembrar en esas áreas se tenía que tener mucha precaución de que ninguno se fuera a caer. Dentro de los logros que se destacaron esta que la comunidad se unió para la realización de la siembra y que varias organizaciones como iglesias evangélicas y escuelas colaboraron en la plantación de los mismos creando así conciencia de los procesos ambientales y la importancia que esto genera al medio ambiente. Otro logro importante es que se cumplió la meta de la cantidad de árboles esperados y estos quedaron en una posición en la cual entre sus mismas raíces se ayudarán a crecer de una mejor forma.

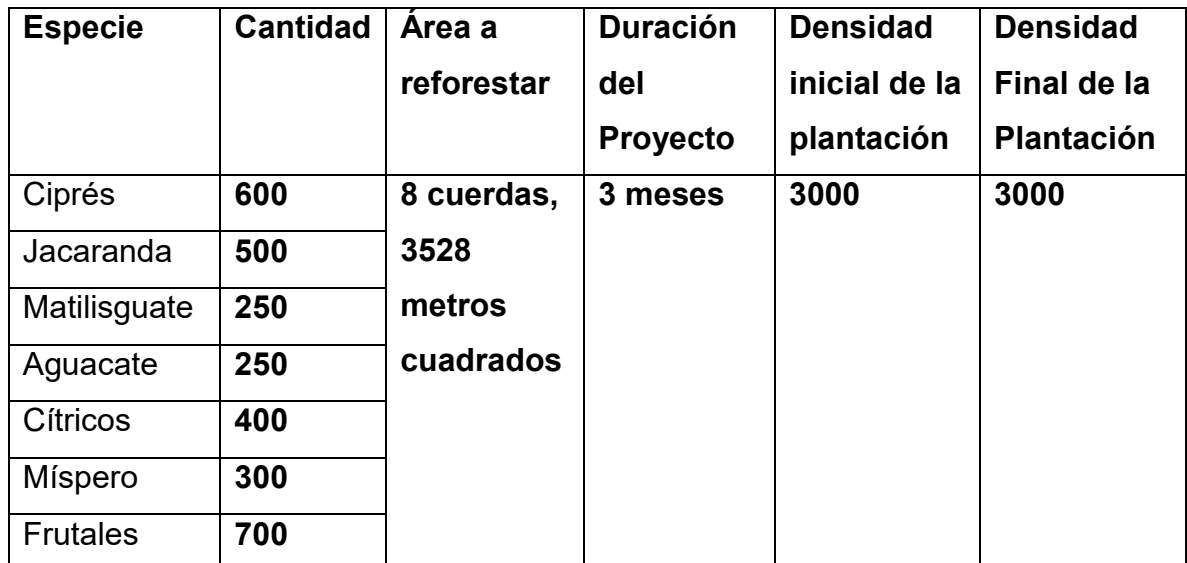

### **Georreferencia**

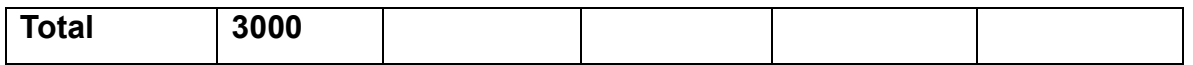

Croquis de la plantación

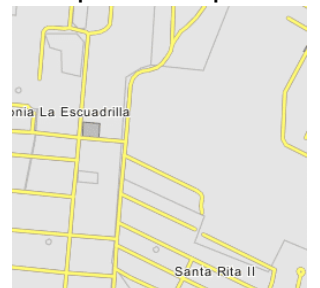

Figura74.DEGUATE(2016).Recuperadodehttp://www.deguate.com/artman/publish/Chimaltenango\_224/Mixco\_Viejo\_2591.s html

Tipo de Árbol

Ciprés

Jacaranda

Matilisguate

Aguacate

**Cítricos** 

Míspero

Cantidad

3000 árboles

Fecha de siembra

9 de julio del 2017

23 de julio del 2017

## **Cronograma actividades**

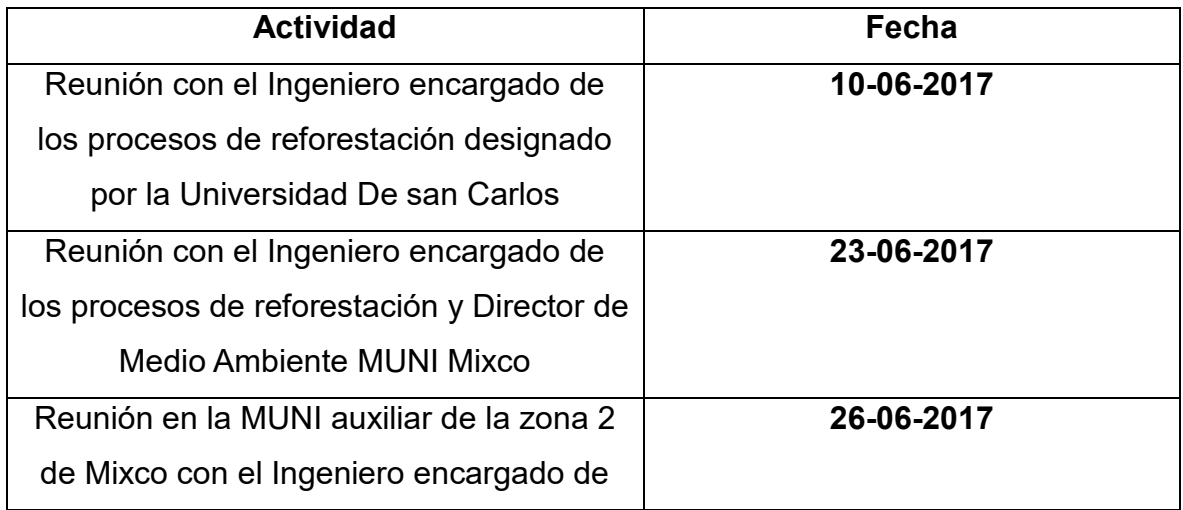

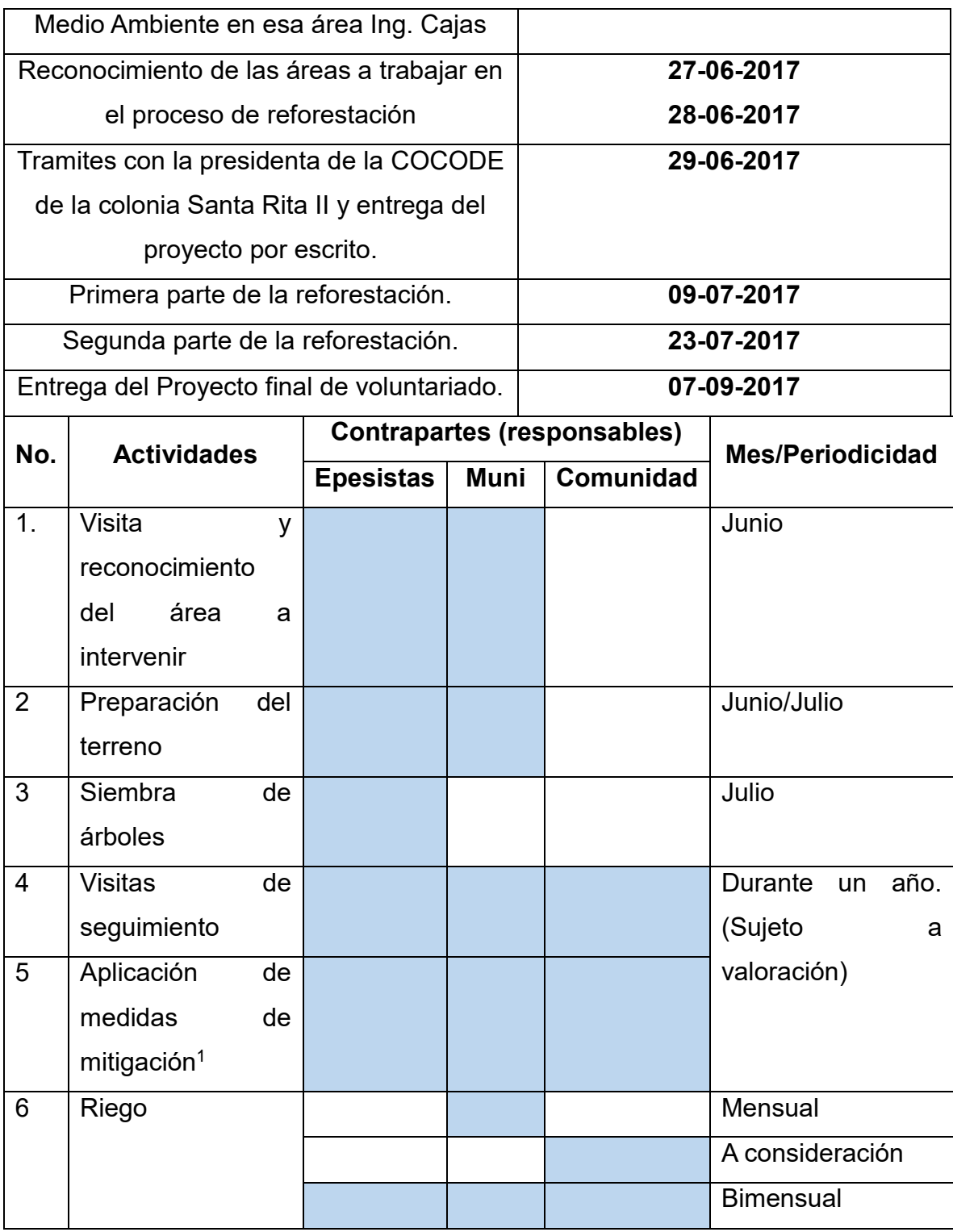

 $\overline{a}$ 

#### 6.2 Evidencia Fotográfica

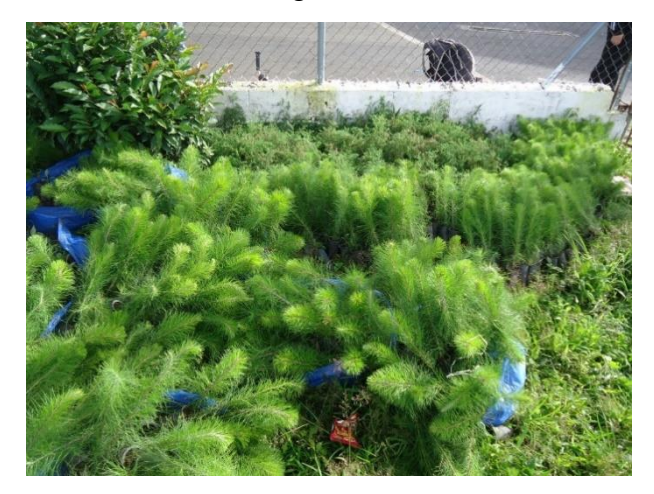

3000 plantas para reforestar el espacio brindado por la Municipalidad de Mixco,

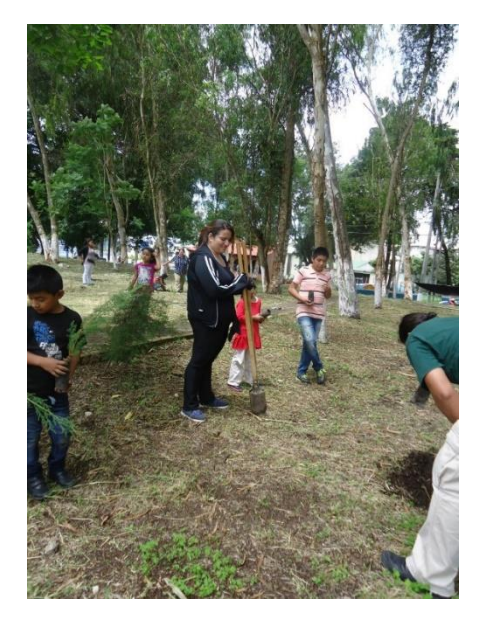

Los niños de la Iglesia Miel ubicada en El Naranjo ayudaron a sembrar en la parte plana del lugar.

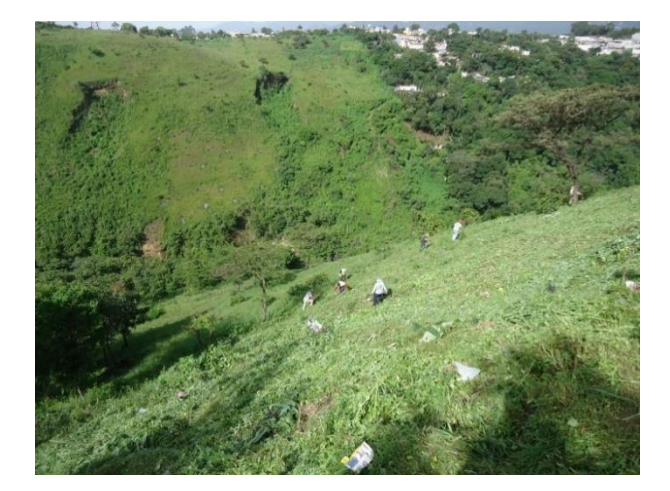

Espacio brindado por la Municipalidad para reforestar en la Colonia Santa Rita II.

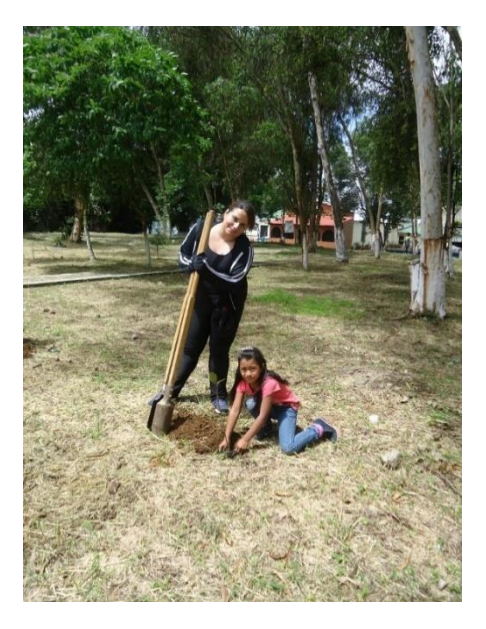

Epesista Dulce Contreras sembrando árboles frutales con los niños de la Iglesia Miel.

<sup>[</sup>Fotografías de: Dulce María Contreras Ramos, Emerson Gabriel Ramírez Sosa]. (Colonia Santa Rita II, 2017). Colección obtenida para Ejercicio Profesional Supervisado.

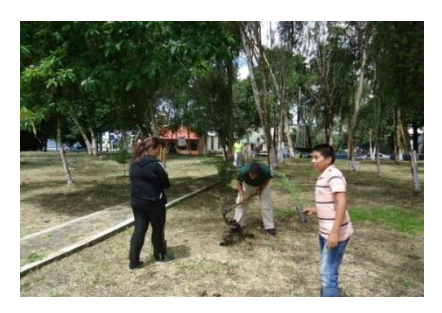

Realizando la apertura de todos los hoyos para poder hacer la plantación de una forma más rápida con los niños.

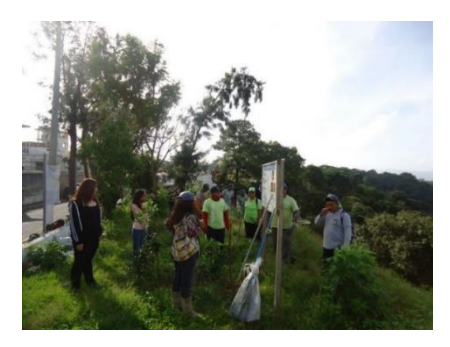

Coordinando a grupos de ayuda que se nos brindó por parte de la Municipalidad de Mixco.

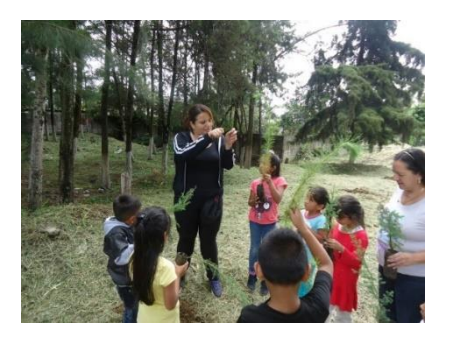

Dando la inducción a los niños de la forma adecuada para reforestar.

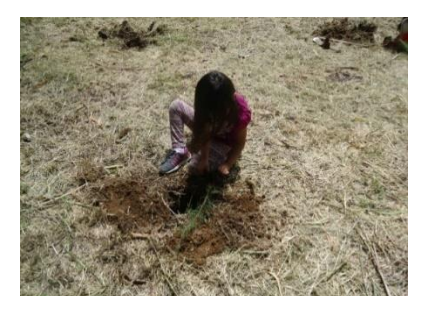

Los niños de la comunidad también llegaron a apoyar al grupo epesista

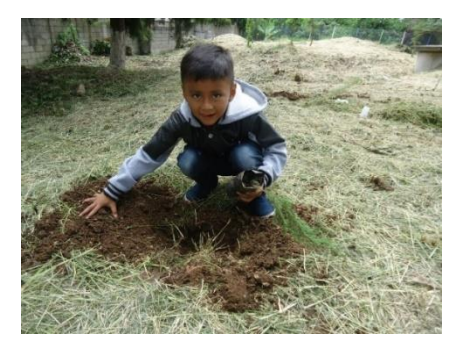

Alegría por parte de todos los niños que nos colaboraron

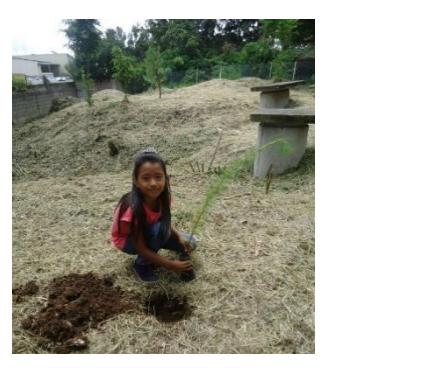

Gran ejemplo para todos los adultos ya que los niños estaban entusiasmados para la siembra.

[Fotografías de: Dulce María Contreras Ramos, Emerson Gabriel Ramírez Sosa]. (Colonia Santa Rita II, 2017). Colección obtenida para Ejercicio Profesional Supervisado.

#### **Conclusiones**

1. Se logró demostrar que al actualizar los procesos tecnológicos y brindarse la capacitación de herramientas virtuales en el desarrollo de todos los procesos administrativos de la Supervisión Educativa se pudo minimizan el trabajo y lograr realizar los procesos de una forma más estructurada y constructiva, en menor tiempo, generando oportunidad para la implementación de nuevos proyectos.

2. Finalmente los supervisores y auxiliares de supervisión lograron implementar las nuevas herramientas virtuales aprendidas en el módulo en su desarrollo diario ya que dentro de sus procesos observaron que estas herramientas permiten una mayor atención del oyente y así lograr los objetivos en su ámbito laboral.

3. Se logró elevar el nivel de conocimiento y aplicación de la tecnología dentro de la supervisión y que implementen las técnicas aprendidas no únicamente a través de una computadora sino también por sus teléfonos celulares ya que la mayoría poseen celulares con procesadores que permiten la descarga de aplicaciones en el móvil.

4. Por último auxiliándose de las aplicaciones de Google Drive y Onedrive se logró establecer vínculos entre supervisores y directores ya que en su mayoría crearon una cuenta para tener comunicación a través de una nube de Google y así los documentos de uso colectivo los trabajan de una forma unificada aunque no se reúnan físicamente.

### **Recomendaciones**

1. Es necesario que en la actualidad las personas se actualicen y capaciten de los procesos tecnológicos por lo menos dos veces al año para conocer las nuevas tendencias en las plataformas virtuales.

2. No hay que olvidar que no vivimos en dos mundos: el virtual y el real. Ambos son reales ya que lo que se hace en uno influye directamente en el otro y por lo mismo es necesario que no importando el programa que se utilice siempre se debe estar actualizando en la red.

3. Hay que quitarse el estereotipo que se tiene que lo digital limita las conversaciones, al contrario aumenta la circulación en otros canales por lo mismo ya existen diferentes programas que facilitan la comunicación no solo en el sector sino de un país a otro.

4. Es prioridad que se le dé un seguimiento al Módulo de Herramientas Tecnológicas Virtuales a través de nuevos proyectos impulsando a proyectistas no solo universitarios sino a niveles medios que estén involucrados en todo el ámbito tecnológico.
#### **Referencias**

Angulo Aguirre, Luis. (2015) Guía Práctica. México. Alfa Omega Grupo Editor.

Balaguer Prestes, Roberto. (2010) Internet: un nuevo espacio psicosocial. España. Editorial Trilce.

Ferrer Martínez, Juan. (2014) Implantación de aplicaciones web en entornos internet, intranet y extranet. Madrid. Ra-Ma Editorial.

Siri, L. (2004) Internet. Barcelona, España. Grupo editorial Norma.

Potter, J.E. (1996) Aprenda rápido internet. México. Alfa Omega Grupo Editor.

http://www.prensalibre.com/vida/tecnologia/steve-wozniak-habla-sobre-el-desarrollotecnologico-y-hacia-donde-se-dirige [Accessed 13 Mar. 2017].

# APÉNDICE

#### **APÉNDICE**

Universidad de San Carlos de Guatemala Facultad de Humanidades Departamento de Pedagogía Licenciatura en Pedagogía y Administración Educativa Carné: 200918902 Epesista: Dulce María Contreras Ramos

"Plan del diagnóstico de la Supervisión Educativa Occidente" **Ubicación:** 10ma. Avenida y 10ma. Calle Colonia Nueva Monserrat, zona 3 de Mixco.

**Objetivos:** Identificar carencias y necesidades que se encuentran dentro de la Supervisión Educativa Occidente.

**Justificación:** El diagnóstico que se realizará es necesario para lograr tener una amplia visión del cómo se encuentra la supervisión educativa y determinar qué procesos son los que se necesitan mejorar y clarificar a través de diferentes instrumentos.

**Actividades:** Por medio de las actividades que a continuación se enlistan se realizará el proceso del diagnóstico.

- Observación directa de las diferentes áreas que posee la supervisión
- Observación de los procesos administrativos trabajados.
- Observación del manejo de las herramientas administrativas colocadas a disposición de la supervisión
- Entrevistas con los diferentes supervisores
- Entrevistas con los usuarios de la supervisión

 $\bullet$ 

**Tiempo:** Inicio del diagnóstico es lunes 5 de septiembre del 2016 y la finalización es viernes 11 de noviembre del 2016.

#### **Cronograma:**

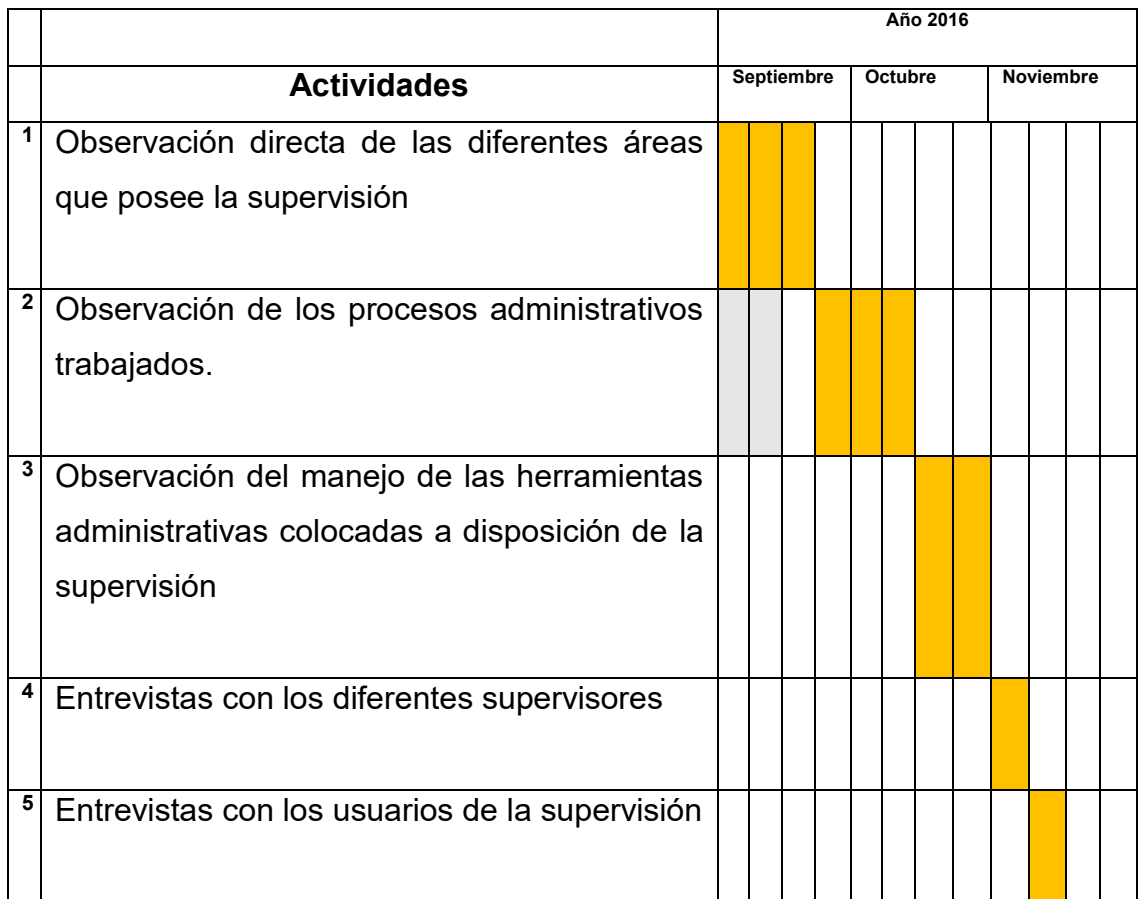

**Técnicas e Instrumentos:** Las técnicas que se utilizaran para la recolección de

datos dentro del diagnóstico son:

- Observación
- Entrevista
- Registro anecdótico

Y los instrumentos que se manejaran:

- Cuestionarios
- Cuadros de registros
- Guías Matrices
- Listas de Cotejo
- Rubricas

**Recursos:** Diarios de apuntes, computadora, hojas, impresora, internet. **Responsable:** Epesista Dulce María Contreras Ramos. **Evaluación:** Se evaluará a través de una lista de cotejo.

# GUÍA PARA EL ANÁLISIS CONTEXTUAL E INSTITUCIONAL

# LA ELABORACIÓN DE DIAGNÓSTICO

#### I SECTOR COMUNIDAD

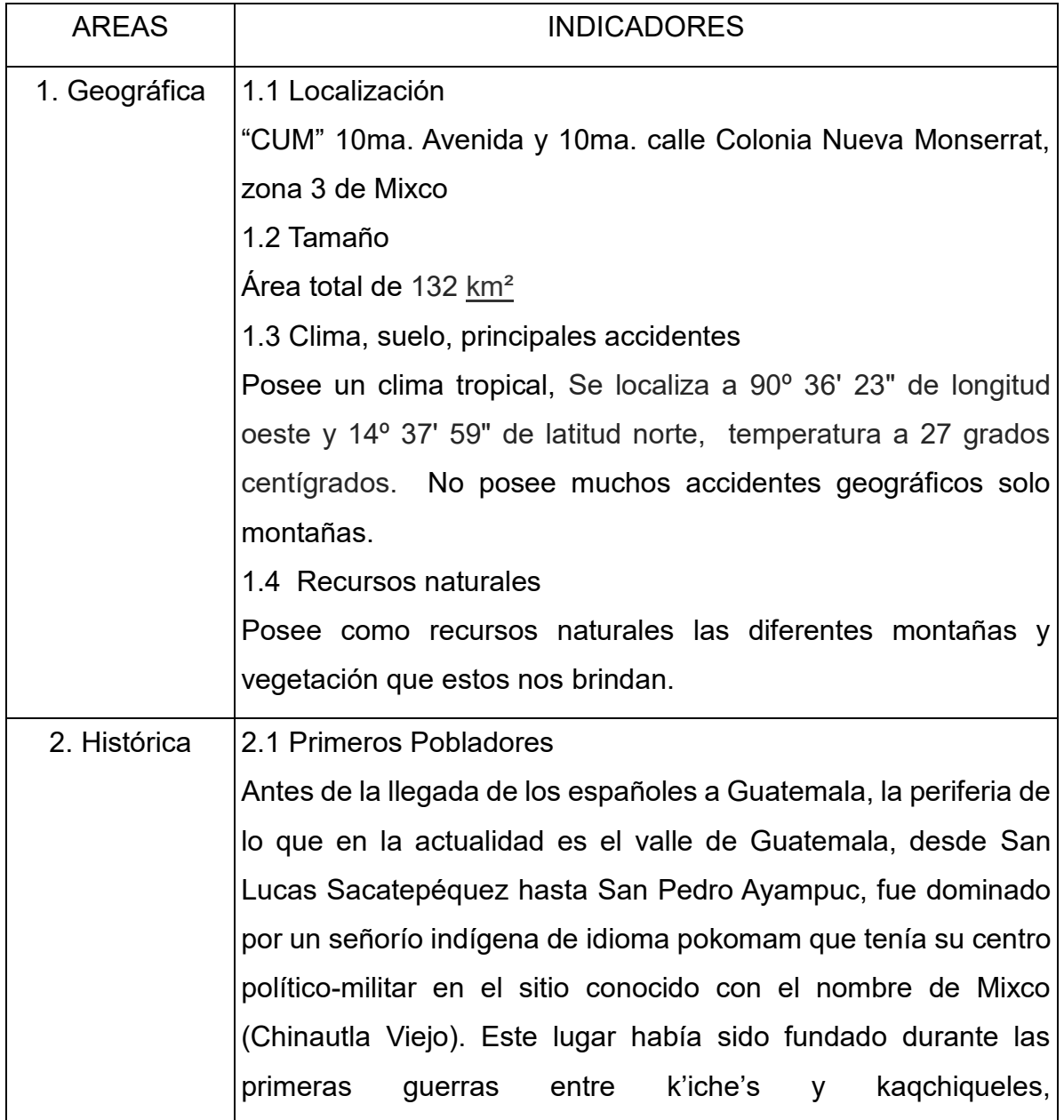

aproximadamente entre 1200 y 1250. En su desarrollo, los mixqueños habían hecho alianza con los chinautlecos, otro grupo pokom, tributario a su vez de los k'iche's de [Rabinal.](http://es.wikipedia.org/wiki/Rabinal)

2.2 Sucesos históricos importantes

El significado etimológico de Mixco según Antonio de Fuentes y Guzmán, quien interrogó al indígena Marcos Tahuit, el término proviene de Mixco Cucul, que se traduce como "Pueblo de Loza Pintada"; sin embargo, según Luis Arriola la palabra Mixco viene del Nahuatl Mixconco ,que significa "Lugar Cubierto de Nubes" .

Basado en fotos, escritos e historias que verbalmente fueron narradas de padres a hijos, la municipalidad o ayuntamiento inicia con la venida de los españoles, y es precisamente Pedro de Alvarado quién la inaugura en 1526. Los padres Dominicos, fueron los encargados de colocar a las autoridades en su momento. La municipalidad de Mixco, durante la época colonial dependió de la alcaldía mayor de Sacatepéquez. Con el gobierno del general Justo Rufino Barrios y del licenciado Miguel García Granados, todas las municipalidades de Guatemala ganaron la autonomía en la firma del acta de Patzicía de 1877. Sin embargo, a 1915 aún mantenían la costumbre de tener dos alcaldes: Uno ladino y uno indígena, a éste último lo llamaban "Alcaldito". La mayoría de alcaldes ladinos, eran personajes de la "Calle Real", que voluntariamente aceptaban el cargo por un período no mayor de un año, sin sueldo al igual que el alcalde de indígenas, que era electo por el pueblo en la "Cofradía de Santo Domingo de Guzmán".

En 1971 se derribaron las galeras y el arco que ocupaba la municipalidad de Mixco de aquel entonces, iniciándose la construcción de los dos primeros niveles del edificio municipal en la administración de Julio Ambrosio; concluyéndose cuatro días

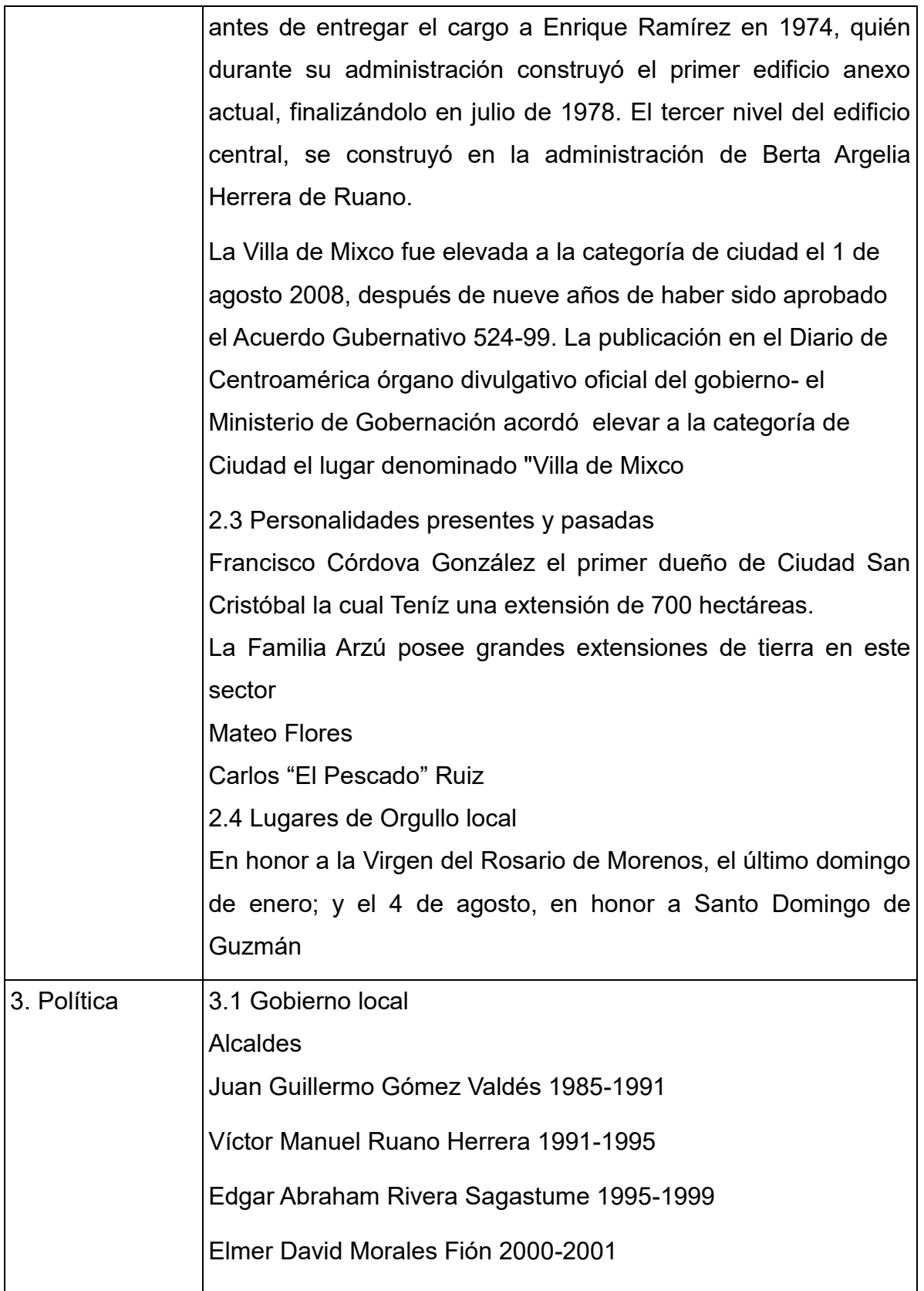

Víctor Manuel Portillo 2002-2004

Amílcar Rivera Estévez 2004-2008

Amílcar Rivera Estévez 2008-2012

Otto Pérez Leal2012-2016

Neto Bran 2016-2020

Alcalde: Neto Bran

3.2 Organización Administrativa

Territorialmente el municipio está dividido en once zonas, conformadas por colonias, aldeas, cantones y la cabecera municipal. Sin embargo, algunas aldeas son convertidas en colonias, otras son lotificaciones nuevas y de reciente población, de carácter residencial.

Aldeas

1. El Campanero

2. El Naranjito

- 3. San José La Comunidad
- 4. Sacoj
- 5. Lo de Coy
- 6. Buena Vista
- 7. Lo de Bran
- 8. El Aguacate
- 9. Lo de Fuentes
- 10. El Manzanillo

# Colonias

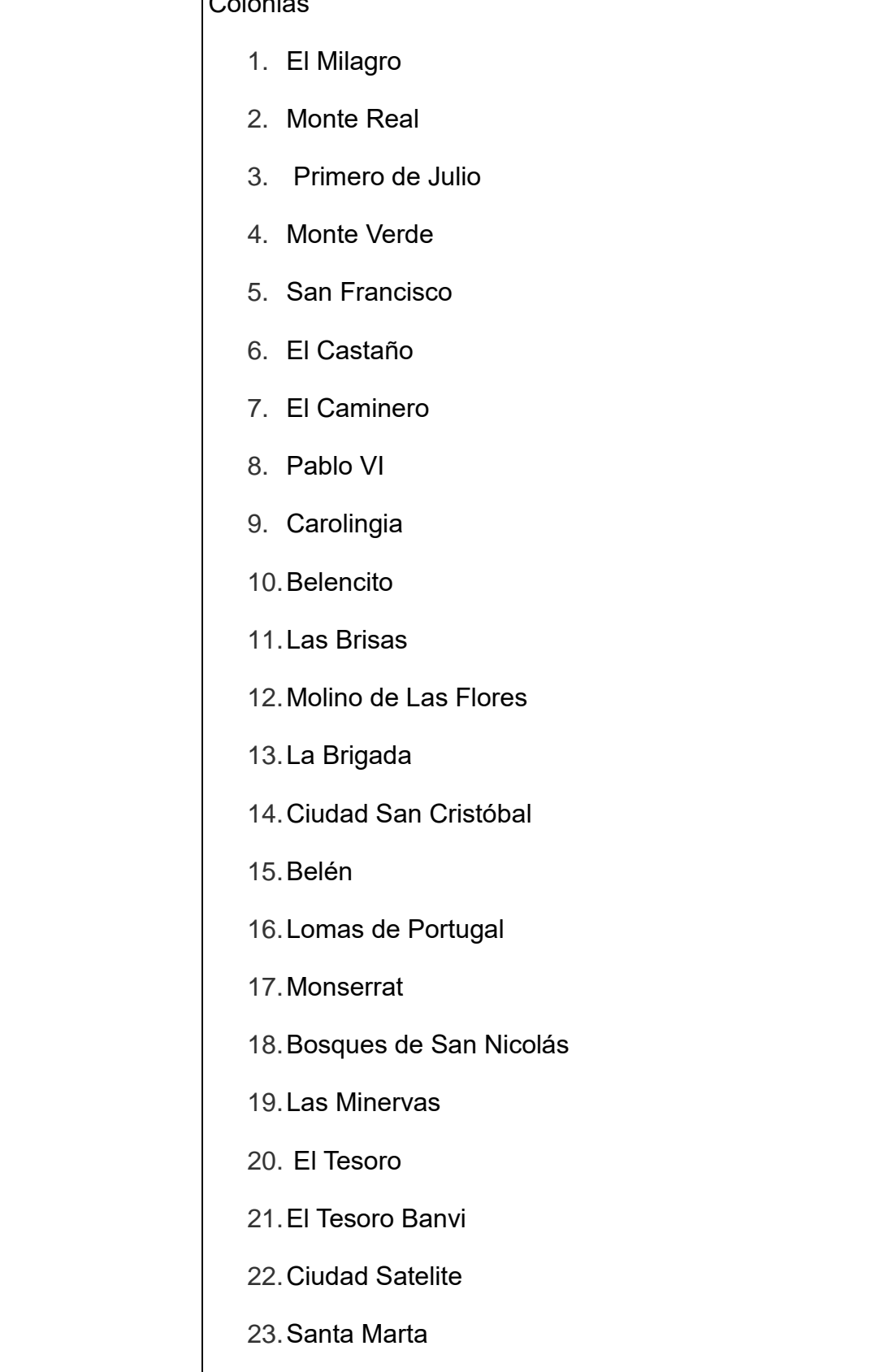

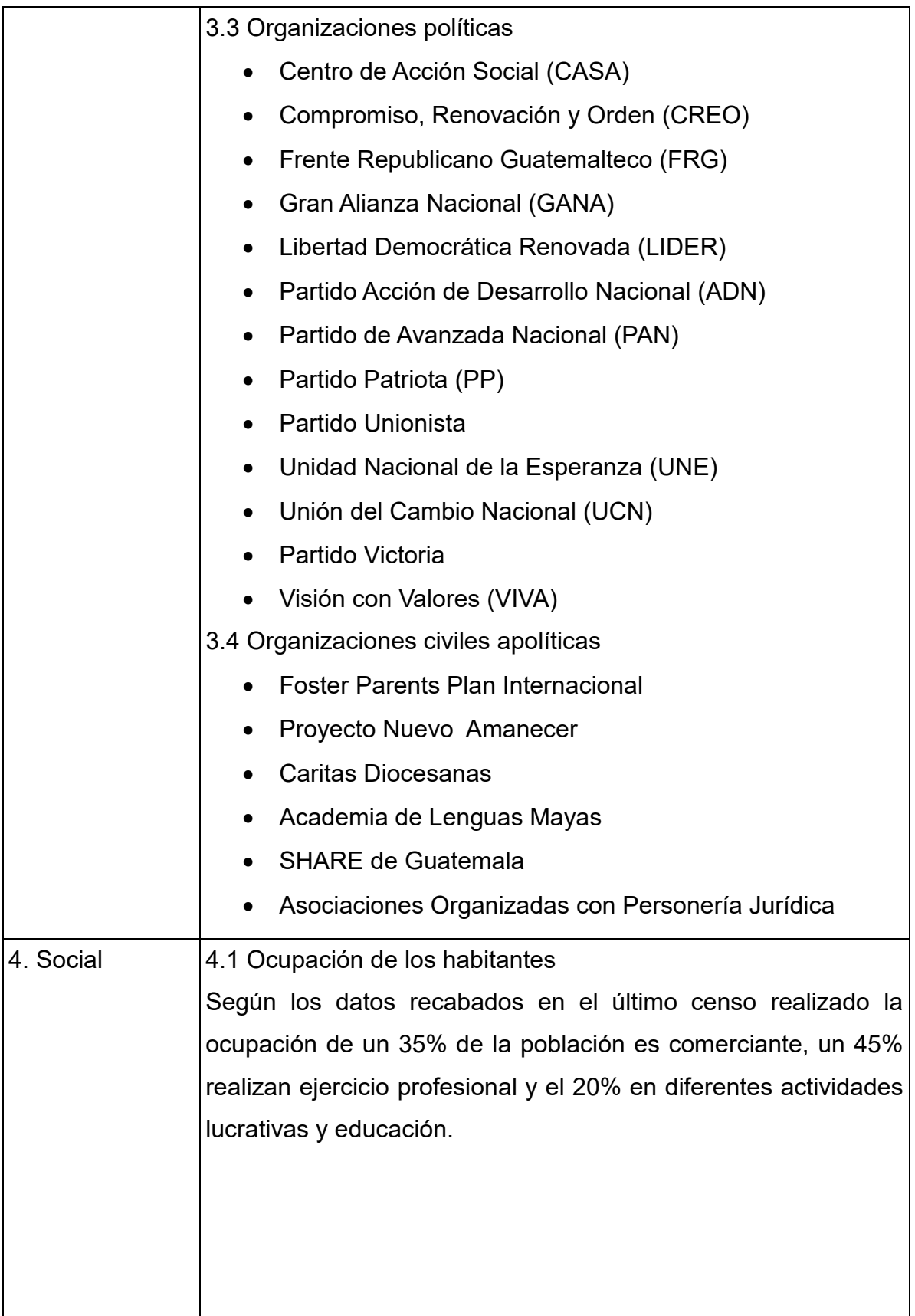

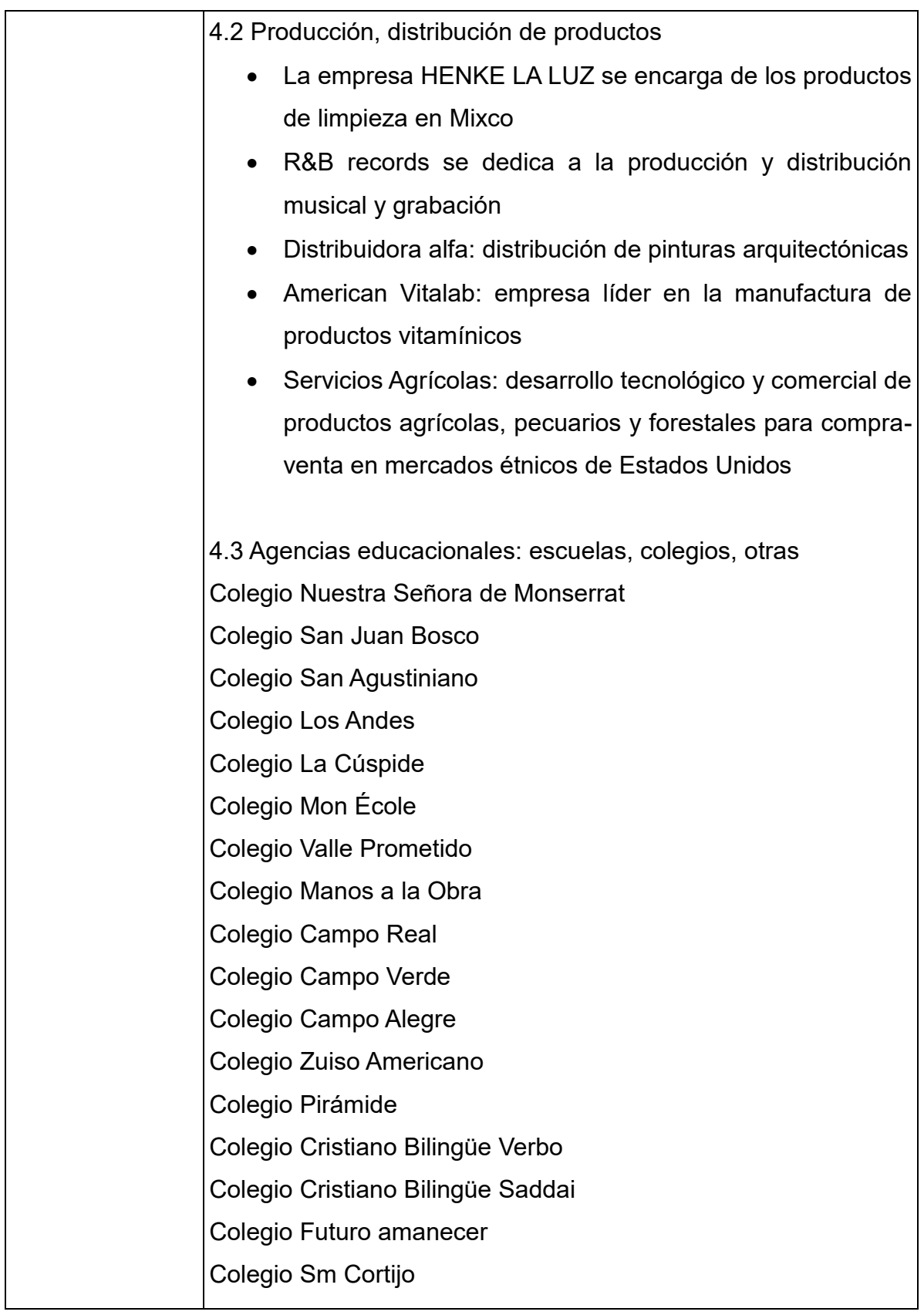

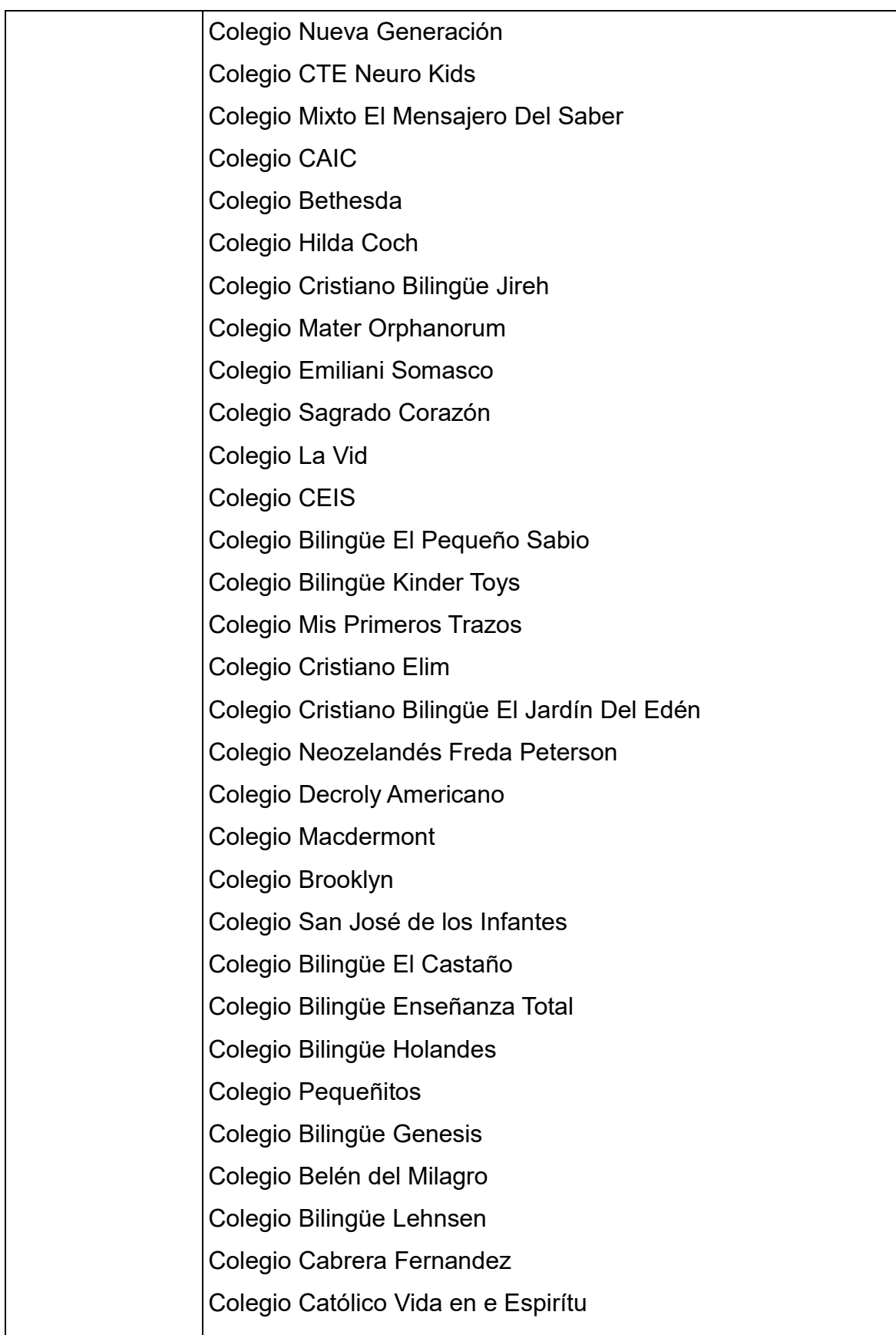

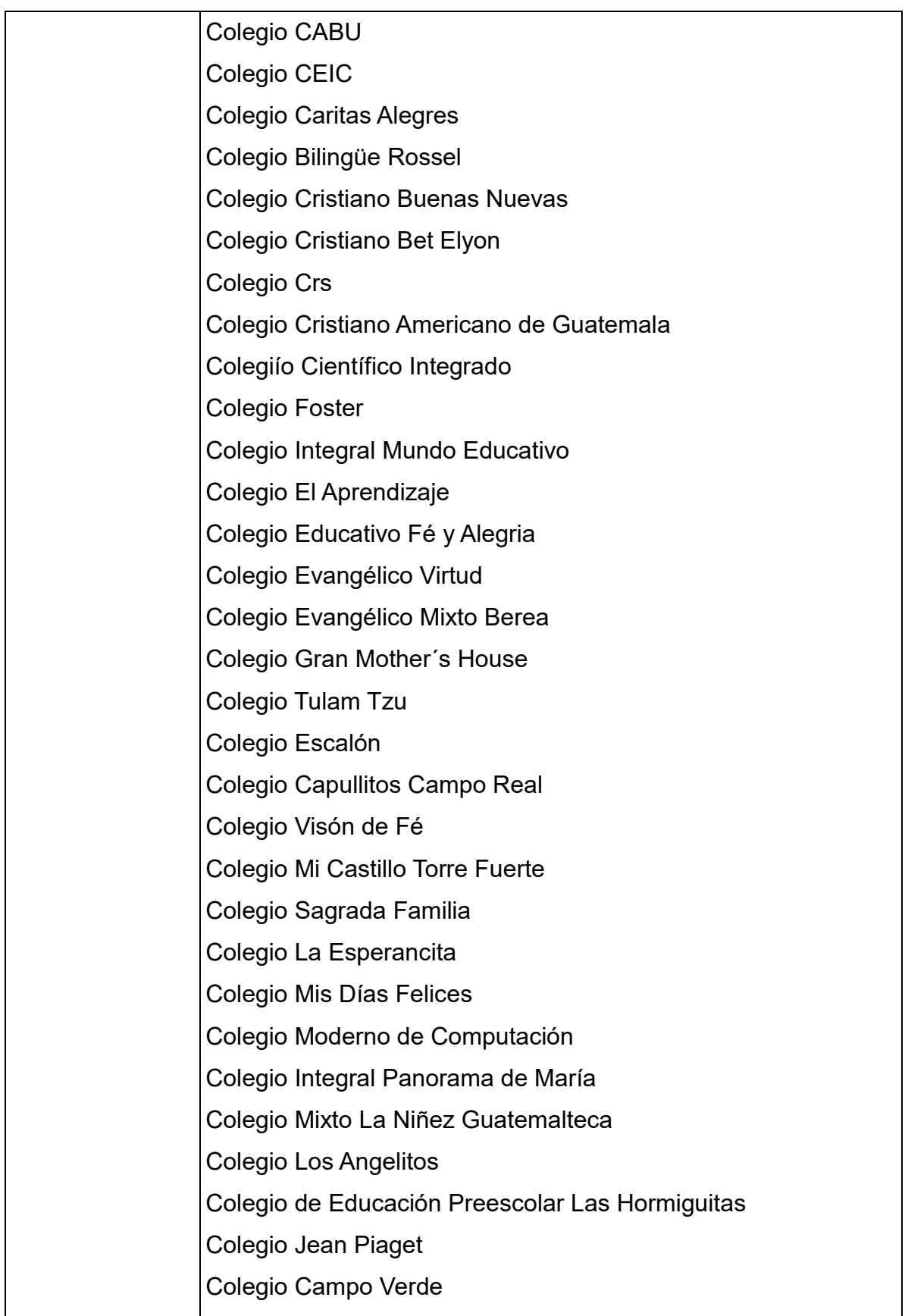

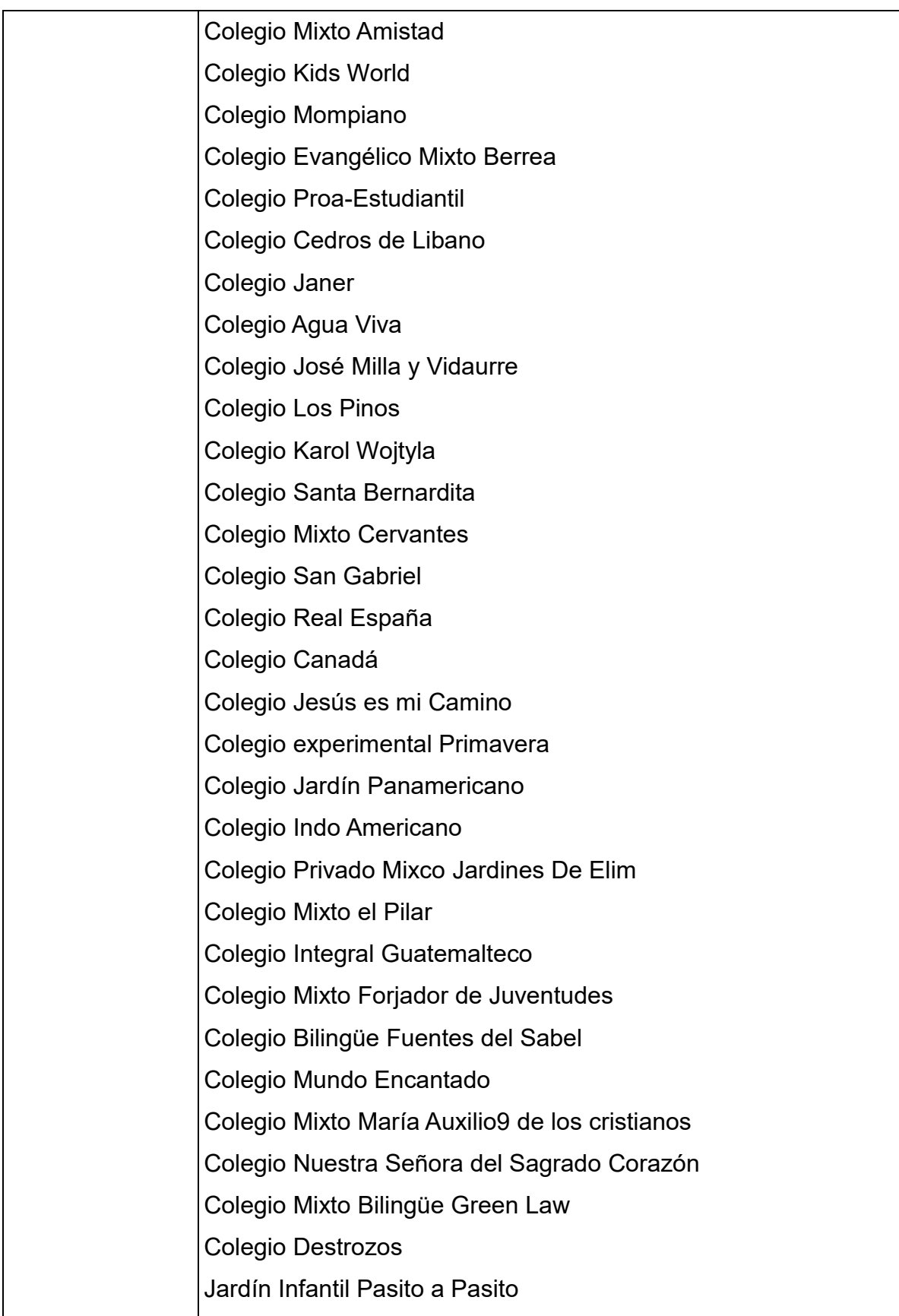

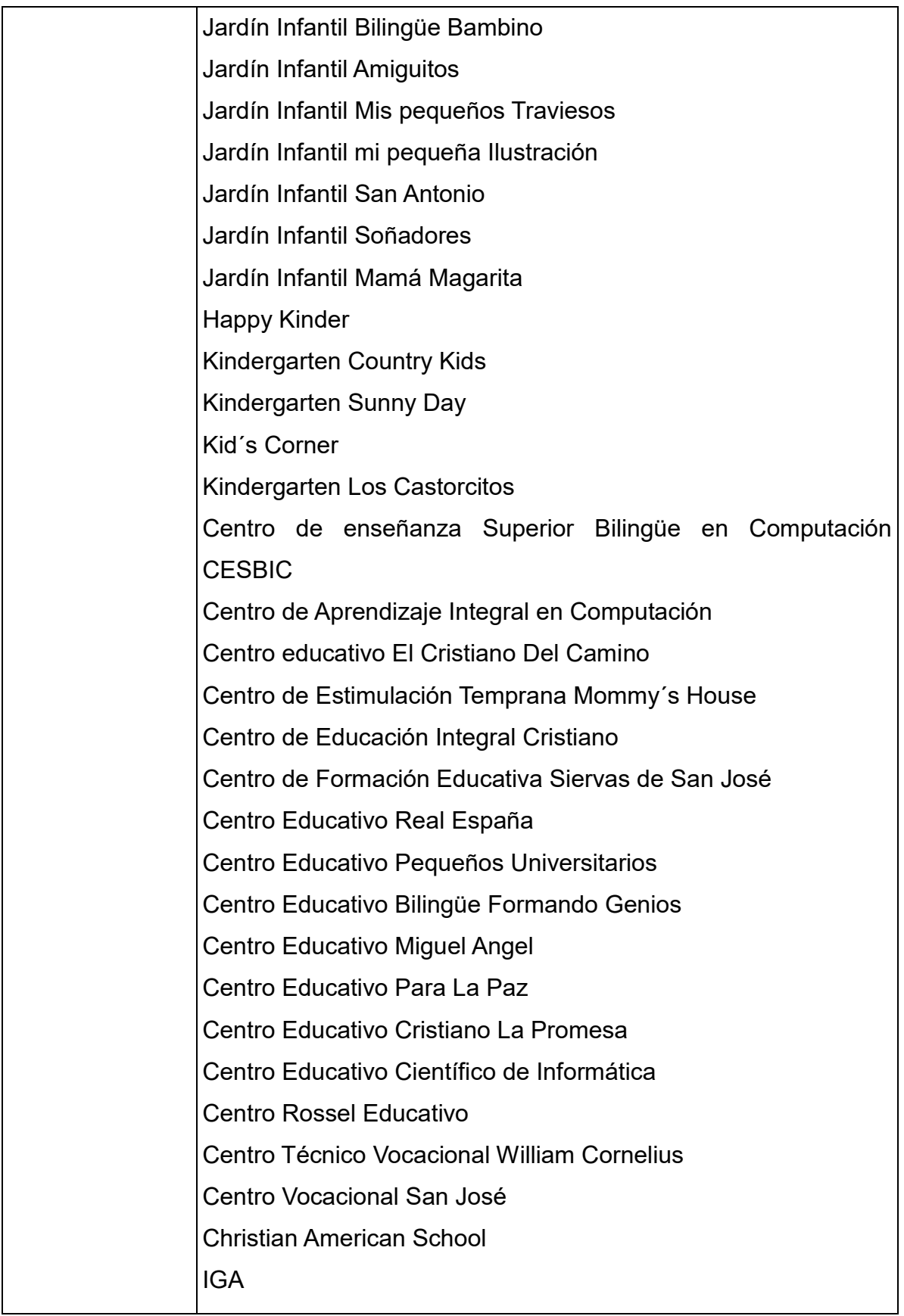

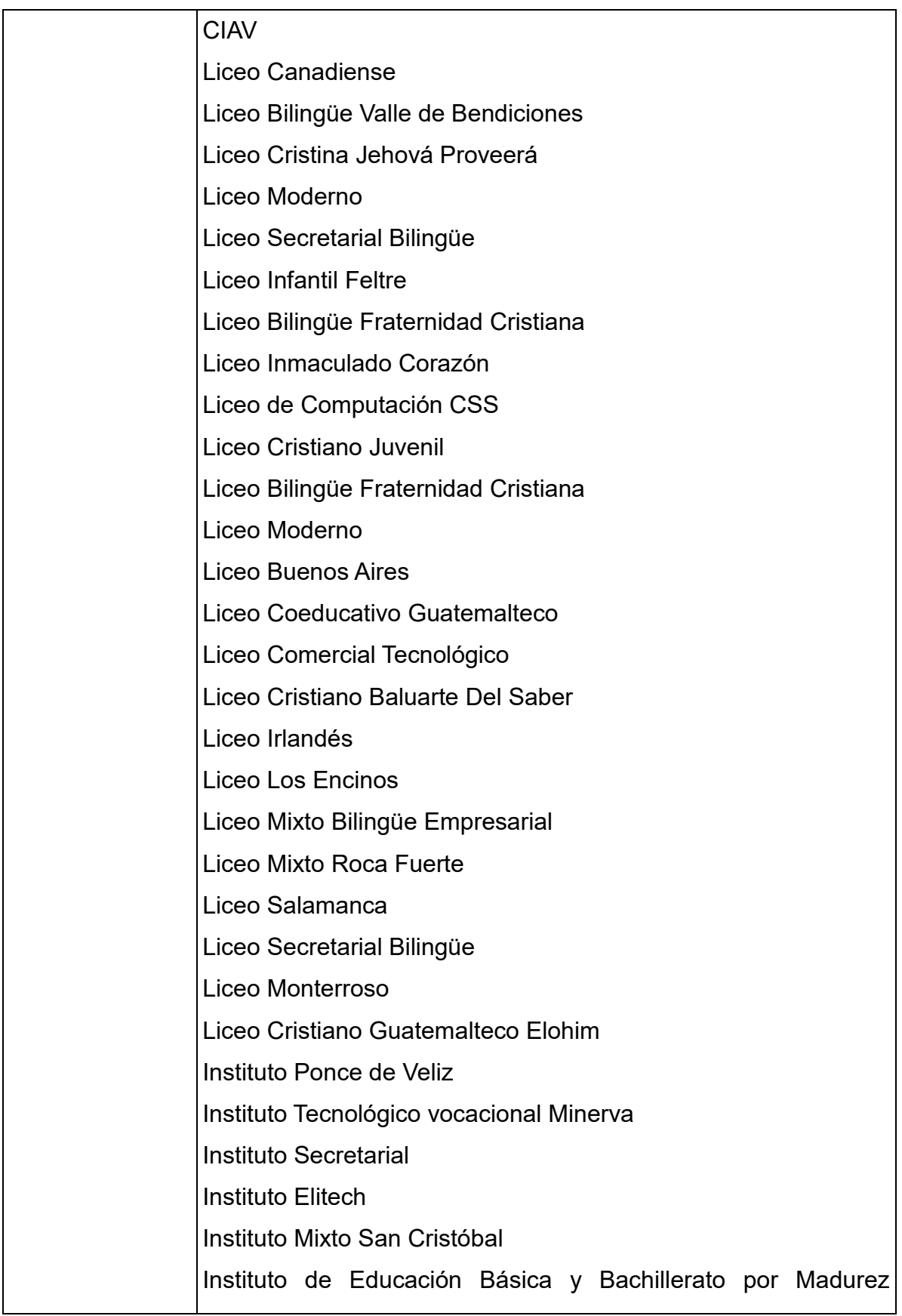

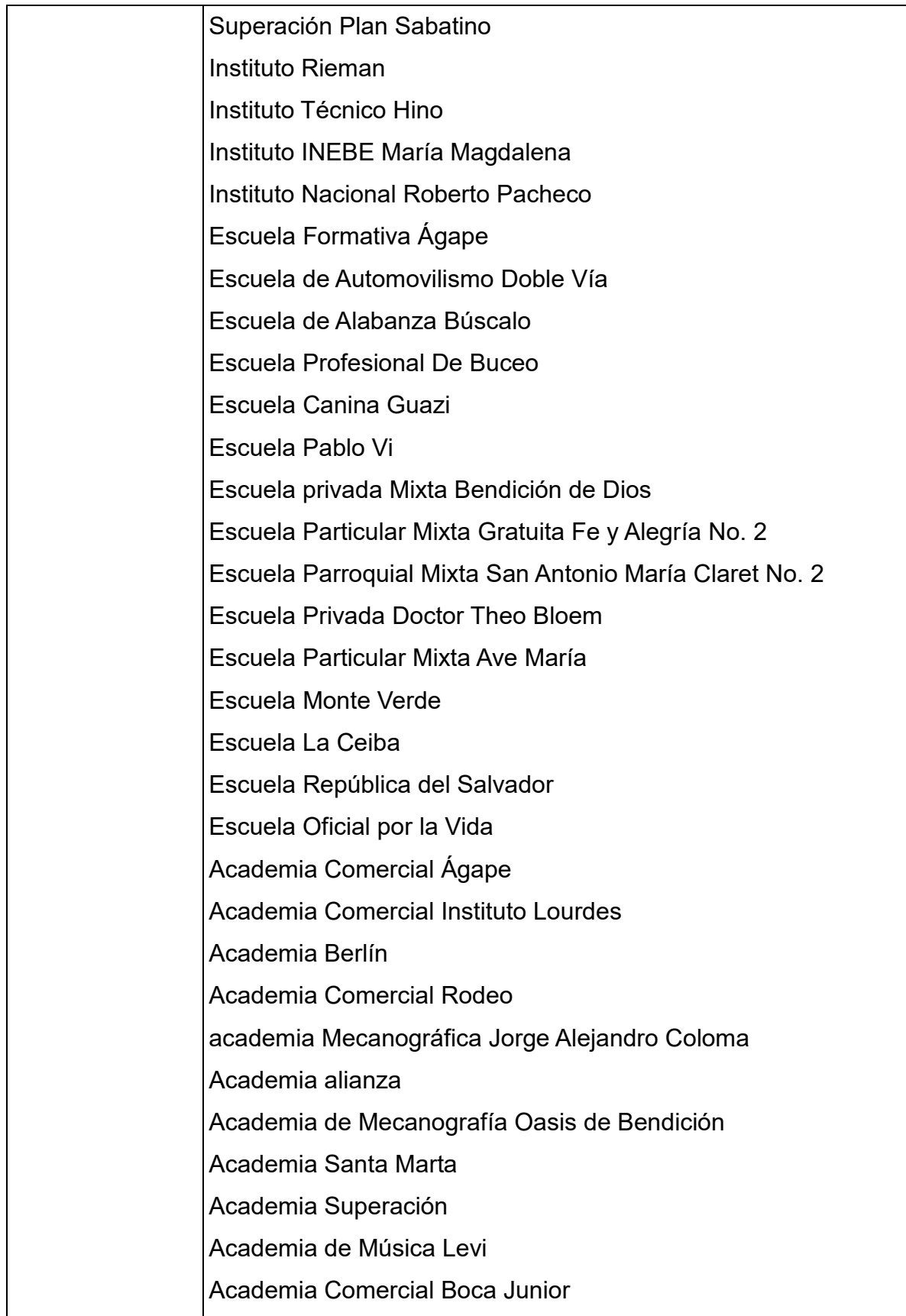

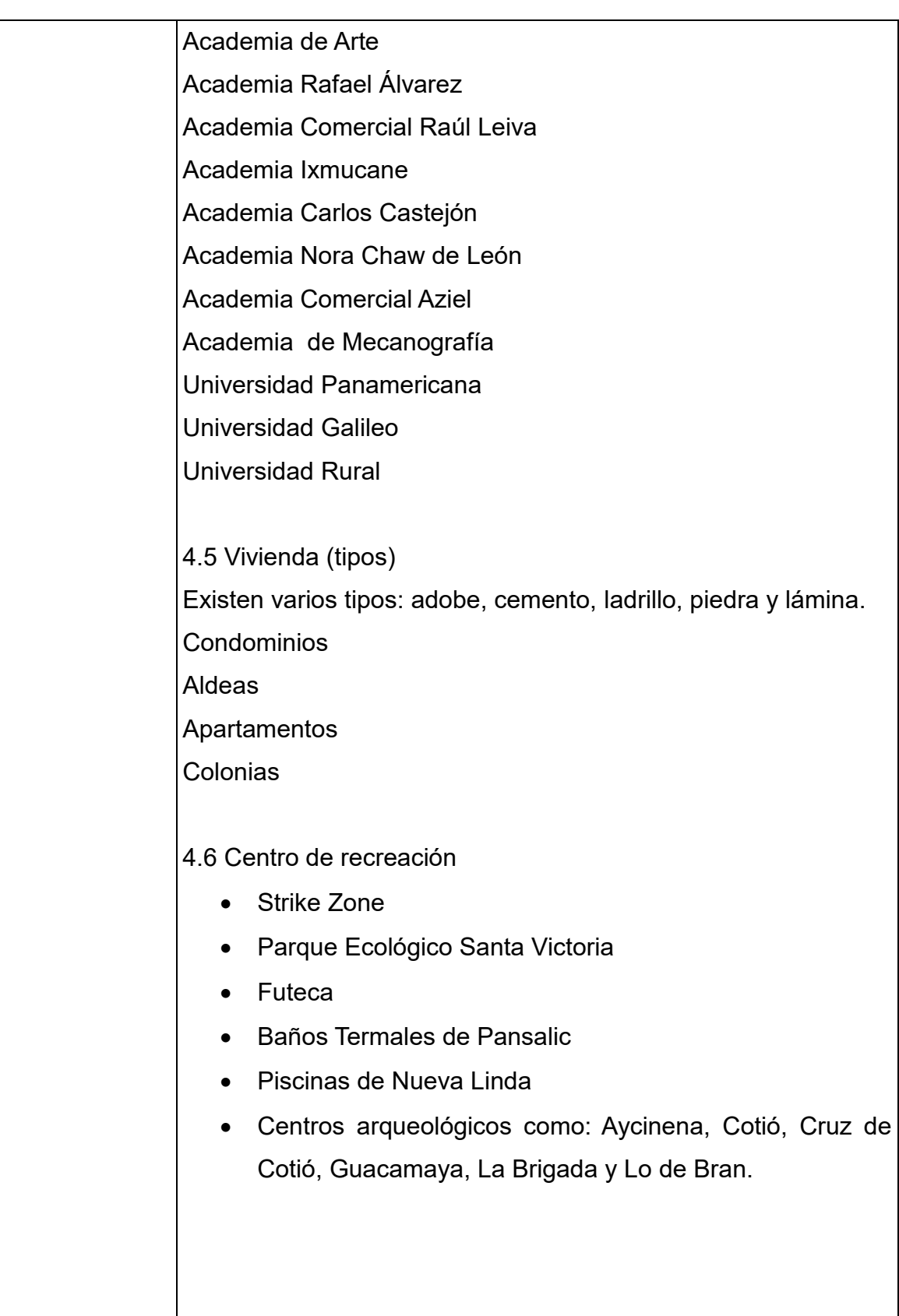

#### 4.7 Transporte

- Automóviles
- **Transurbanos**
- Moto taxis
- Taxis
- Buses Urbanos y Extraurbanos
- Busitos

#### 4.8 Comunicaciones

Mixco es un municipio de Guatemala que cuenta con varias vías de acceso. La principal carretera que atraviesa el municipio es la ruta nacional 1 o Interamericana CA-1, por la cual se puede llegar al municipio desde el occidente. Se puede llegar de oriente a Mixco por la Ciudad de Guatemala respectivamente por la carretera Aguilar Batres, Periférico y Calzada Roosevelt. Finalmente llega del sur del país por la carretera CA'9 y desde el norte se llega por la carretera a San Juan Sacatepéquez.

4.9 Grupos religiosos **Cristianos** Evangélicos **Mormones** Testigos de Jehová Jesuitas Adventistas 4.10 Clubes y asociaciones sociales Confederación Deportiva Autónoma de Guatemala Federación de Tiro Club Deportivo Futbol Sala

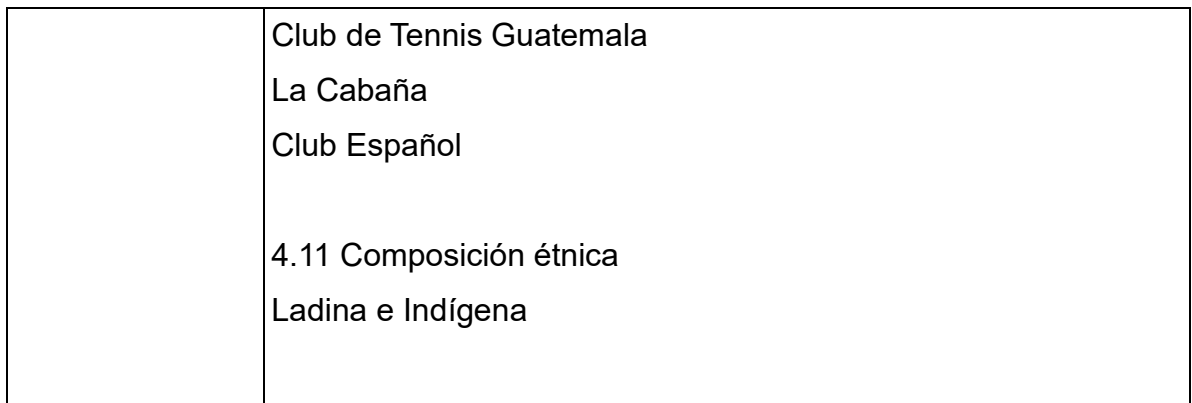

De la información obtenida, señale lo siguiente:

Carencias, fallas, deficiencias del sector

- 1. Ausencia de hospitales, únicamente centros de salud poco equipados
- 2. Carece de señalizaciones de tránsito en algunas áreas
- 3. Carece de suficientes pasarelas en diferentes sectores
- 4. Ausencia de policías de tránsito en horas de tráfico.
- 5. Carece de limpieza en las calles
- 6. En algunas áreas el asfalto se encuentra en mal estado
- 7. Inseguridad ciudadana por parte de la PMT
- 8. Parqueos insuficientes respecto a la población
- 9. Problema para la expansión de la urbanización

## II SECTOR DE LA INSTITUCIÓN

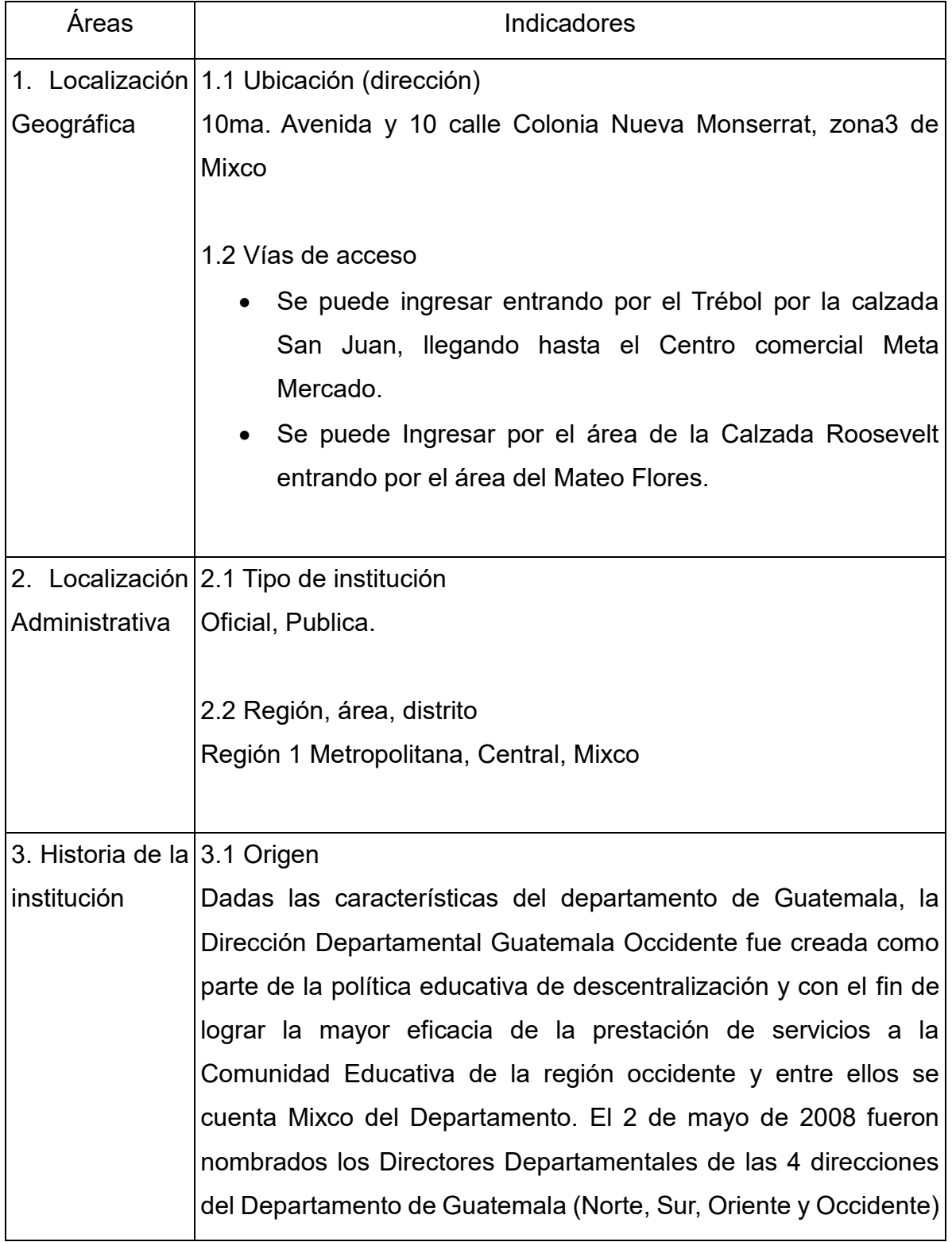

fecha en que se inició el proyecto de creación de las mismas. Para el 7 de agosto se publica el Acuerdo Ministerial No. 1291- 2008 que establece las Normas de Organización Interna de las Direcciones Departamentales de Educación. La Dirección inició su funcionamiento en su sede de la zona 10 el 2 de enero de 2009. Para el 2 de febrero del mismo año se presentó a laborar finalmente el personal de sus tres subdirecciones. Las Supervisiones Educativas se crearon con la necesidad de nombrar personas encargadas que controlarán mejor cada área del sector y con esta finalidad se nombraron a los primeros supervisores de la región. A la fecha la Dirección Departamental ha establecido una relación estrecha de apoyo y coordinación con la Comunidad Educativa y las autoridades locales, lo que ha permitido impulsar las políticas educativas del Ministerio de Educación.

#### 3.2 Fundadores u organizadores

Dentro del desarrollo las supervisiones que actualmente se encuentran ubicadas en la 10ma. Avenida y 10 calle Colonia Nueva Monserrat, zona3 de Mixco fue fundad por la necesidad de un lugar para establecerse y los principales que movieron diferentes puentes para que los aceptarán en esta área fue la Licenciada Andrea Argueta Flores y el Director José Juan Cabrera que en esa época tomaron la situación en sus manos.

Por todos es sabido que la Supervisión Educativa constituye se considera la columna vertebral del Sistema Educativo en el sentido de ser aquélla la que sostiene el nexo entre la administración superior y la comunidad educativa. Acciona como orientadora y brinda asistencia técnica permanente y profesional tanto a directivos como docentes así como media en la resolución de conflictos producto de la poca o nula comunicación entre las partes involucradas.

3.3 Sucesos o épocas especiales

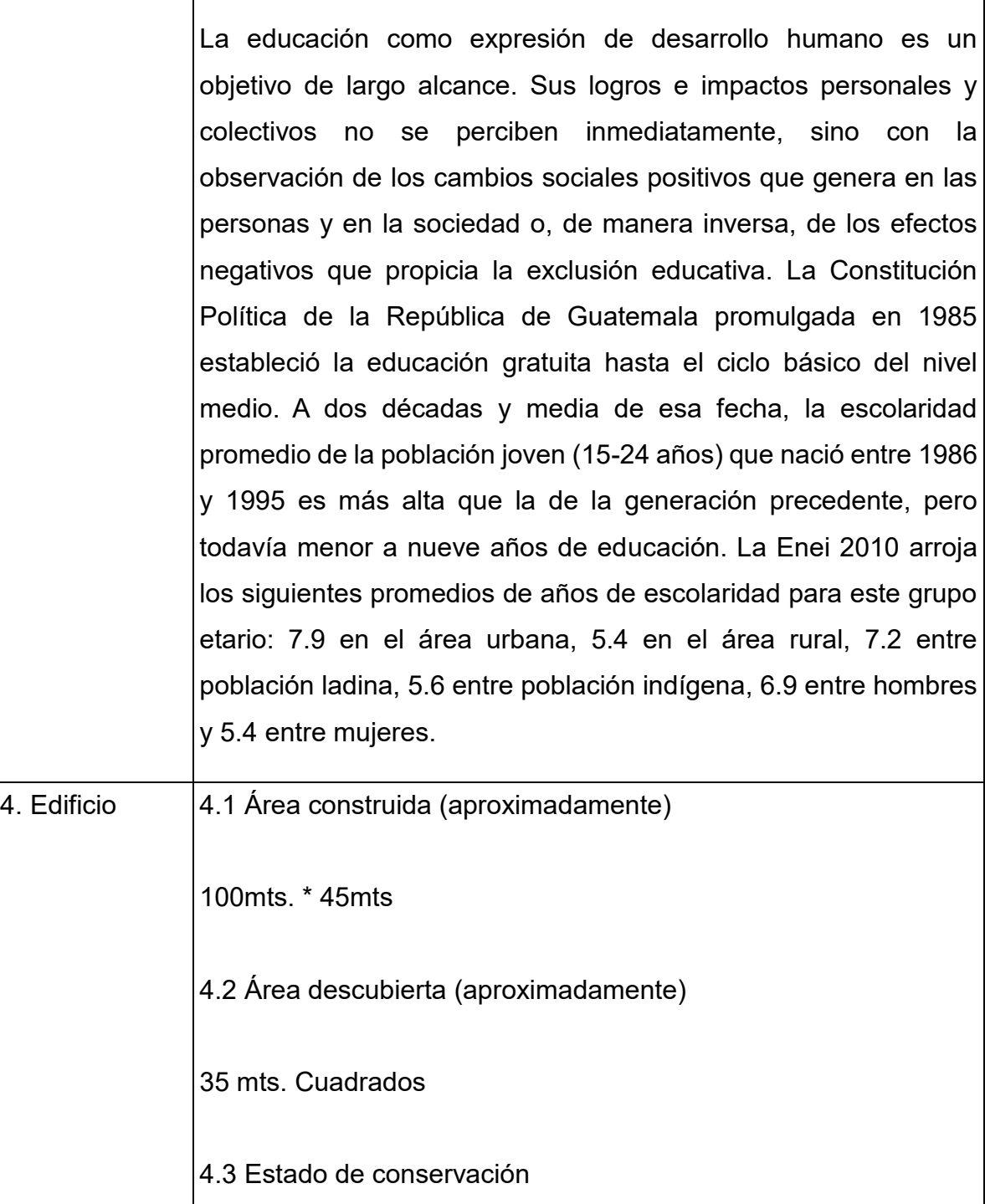

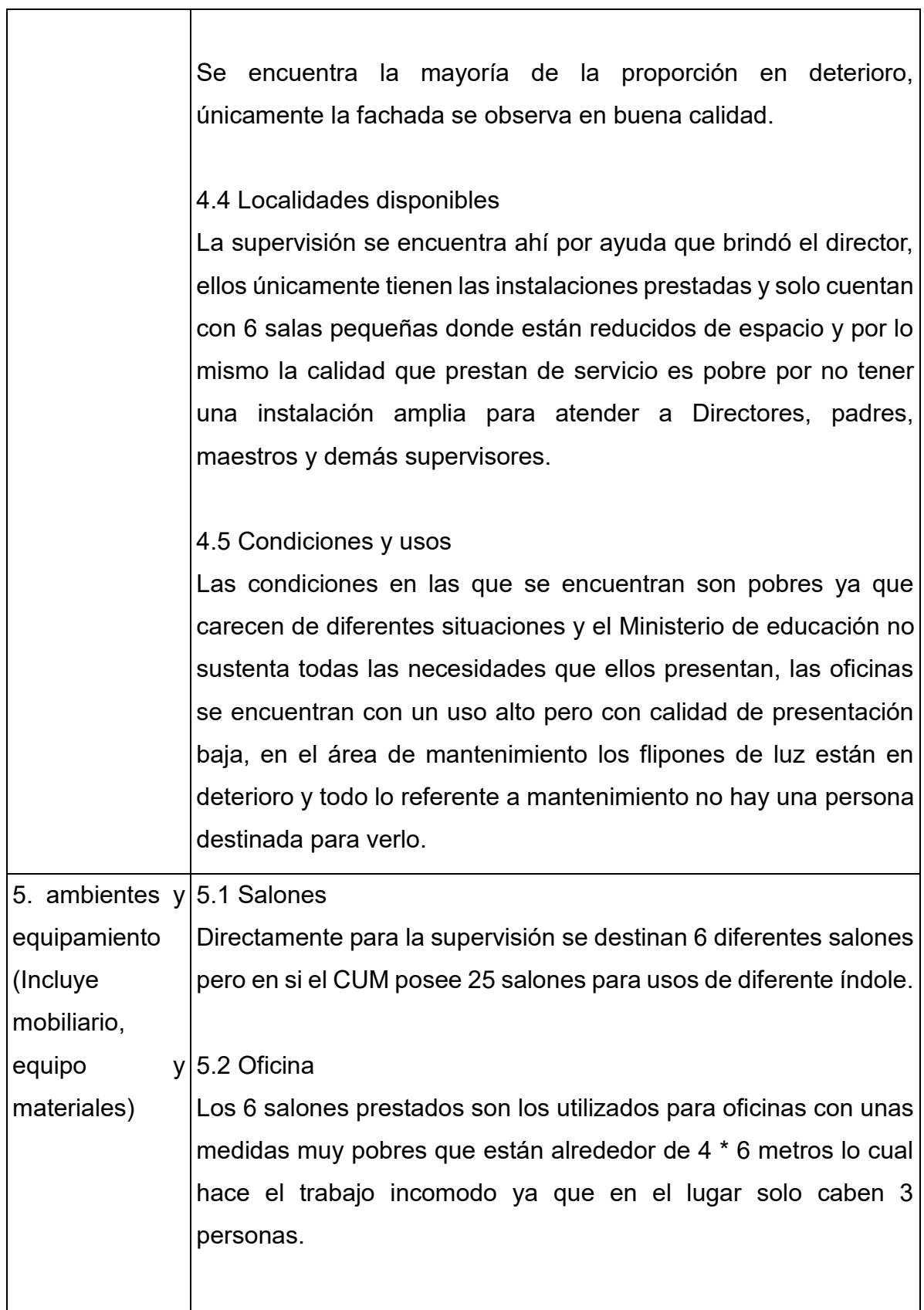

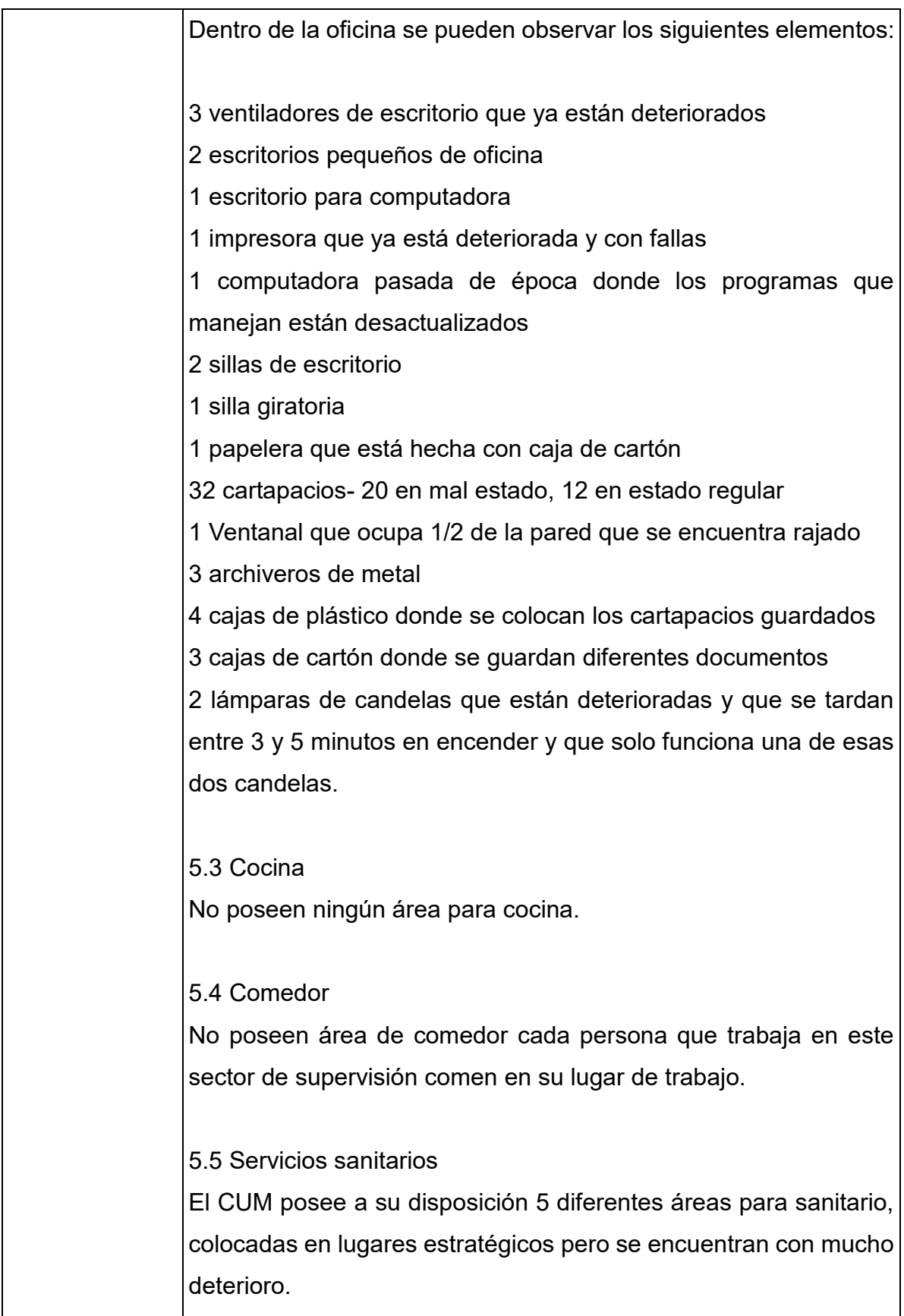

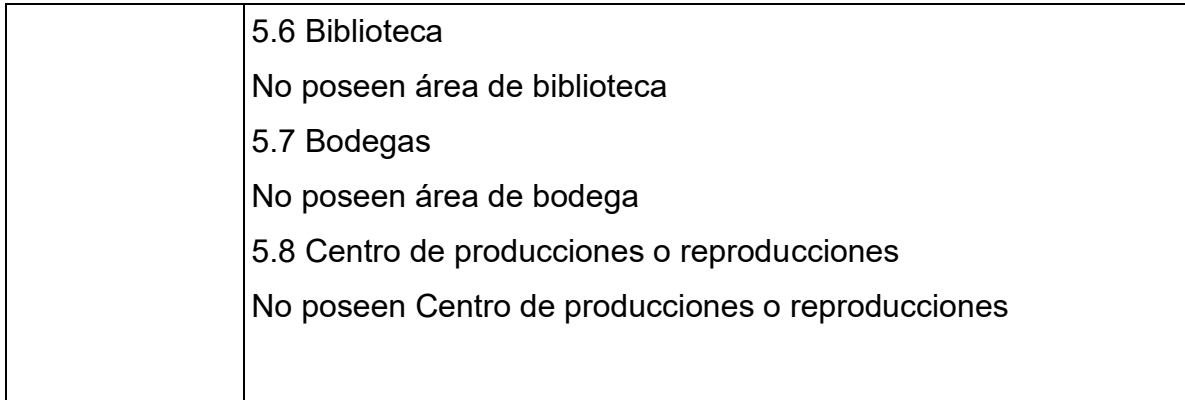

De la información obtenida, señale lo siguiente:

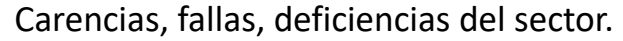

- 1. Falta de mantenimiento en la infraestructura
- 2. Desorganización Administrativa
- 3. Falta de espacio para organizar
- 4. Mal trato en el mobiliario y equipo
- 5. Textos desactualizados
- 6. Programas de computadora desactualizados
- 7. Falta de instrumentaría para el manejo de los problemas
- 8. La papelería y útiles que utilizan son deficiente. Algunos son donados por instituciones privadas.

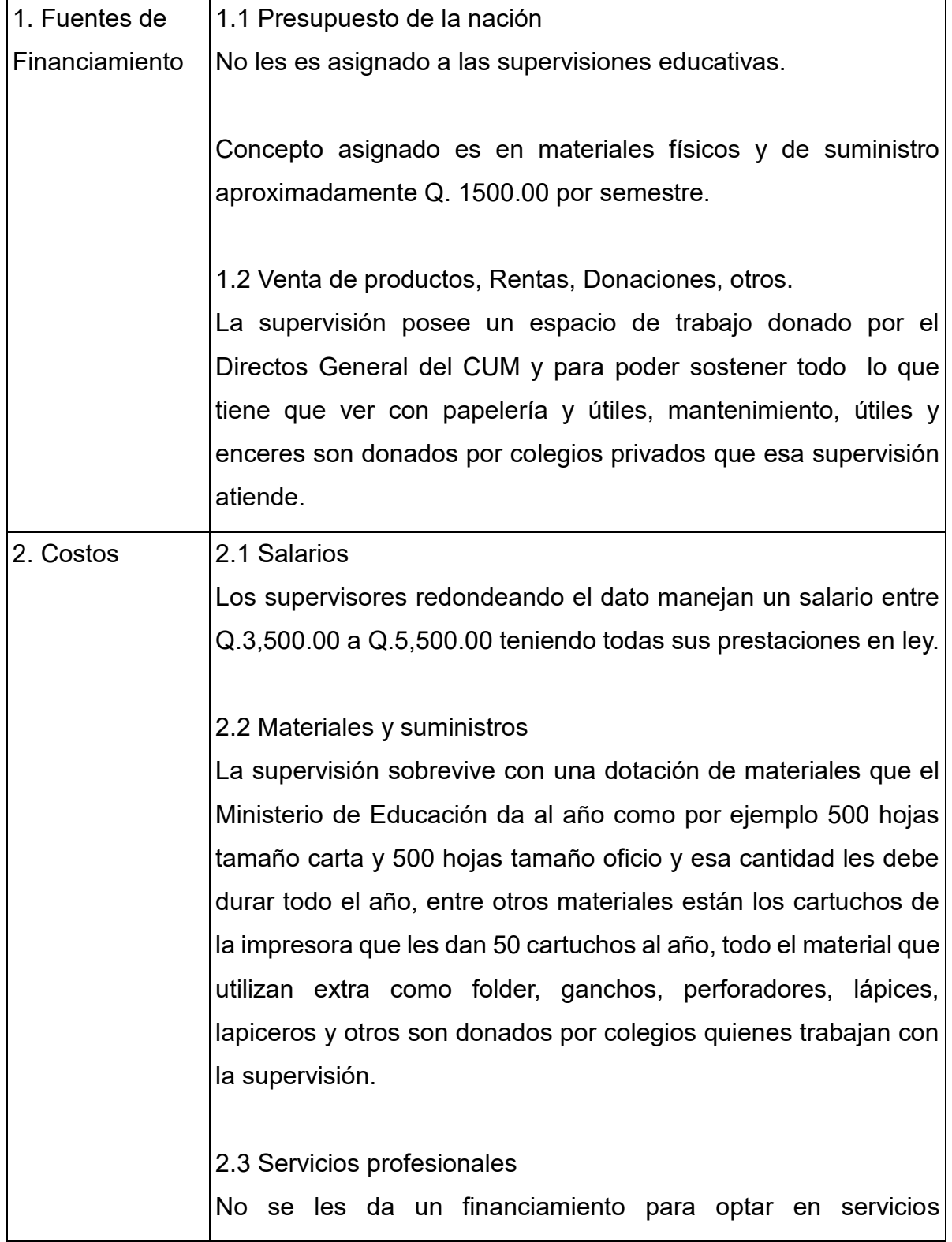

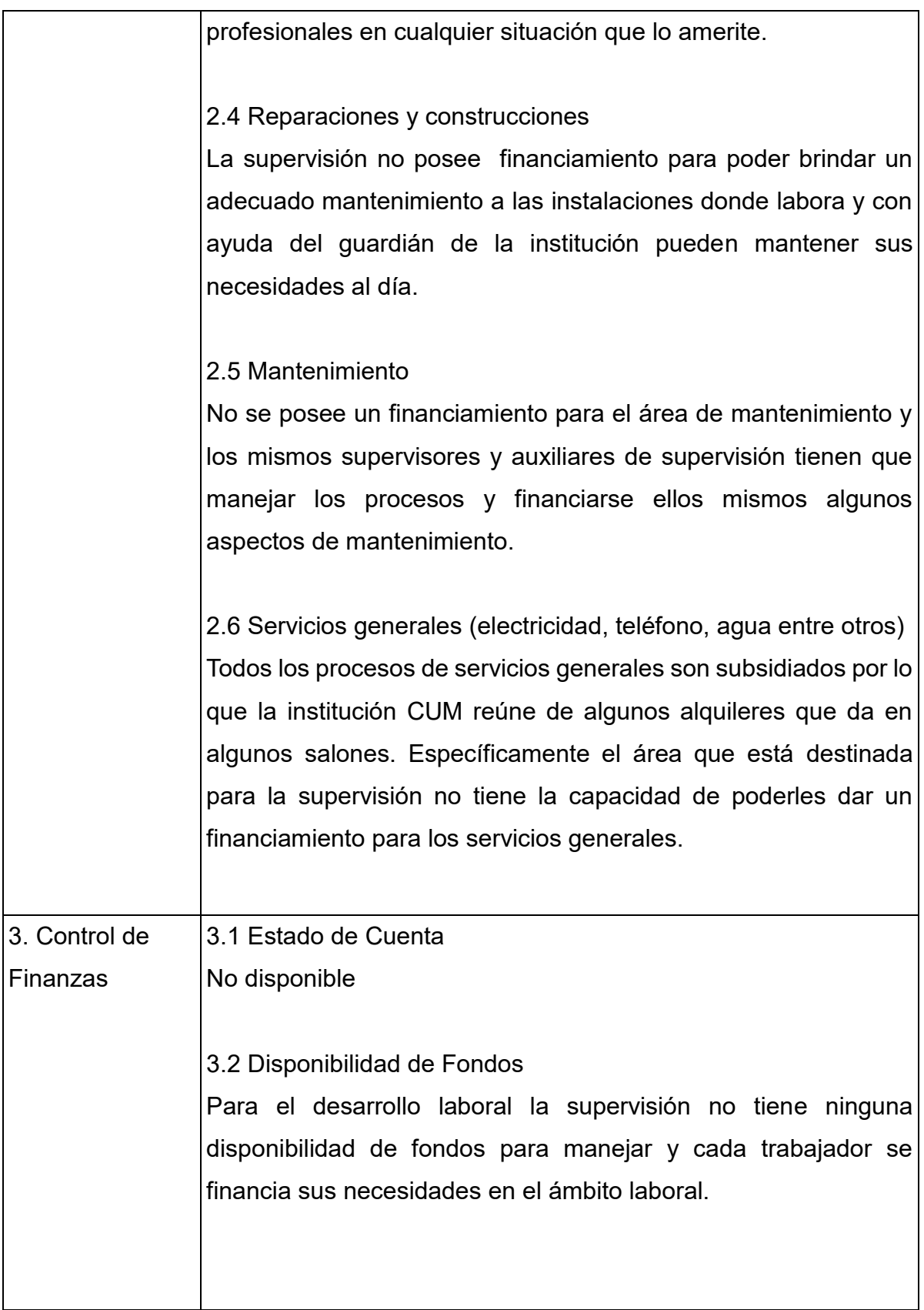

Carencias, fallas, deficiencias del sector.

- 1. Poco presupuesto para sustentar las necesidades
- 2. No manejar fondos para cualquier situación que amerite
- 3. No tener un espacio propio por la falta de recursos económicos

## IV SECTOR RECURSOS HUMANOS

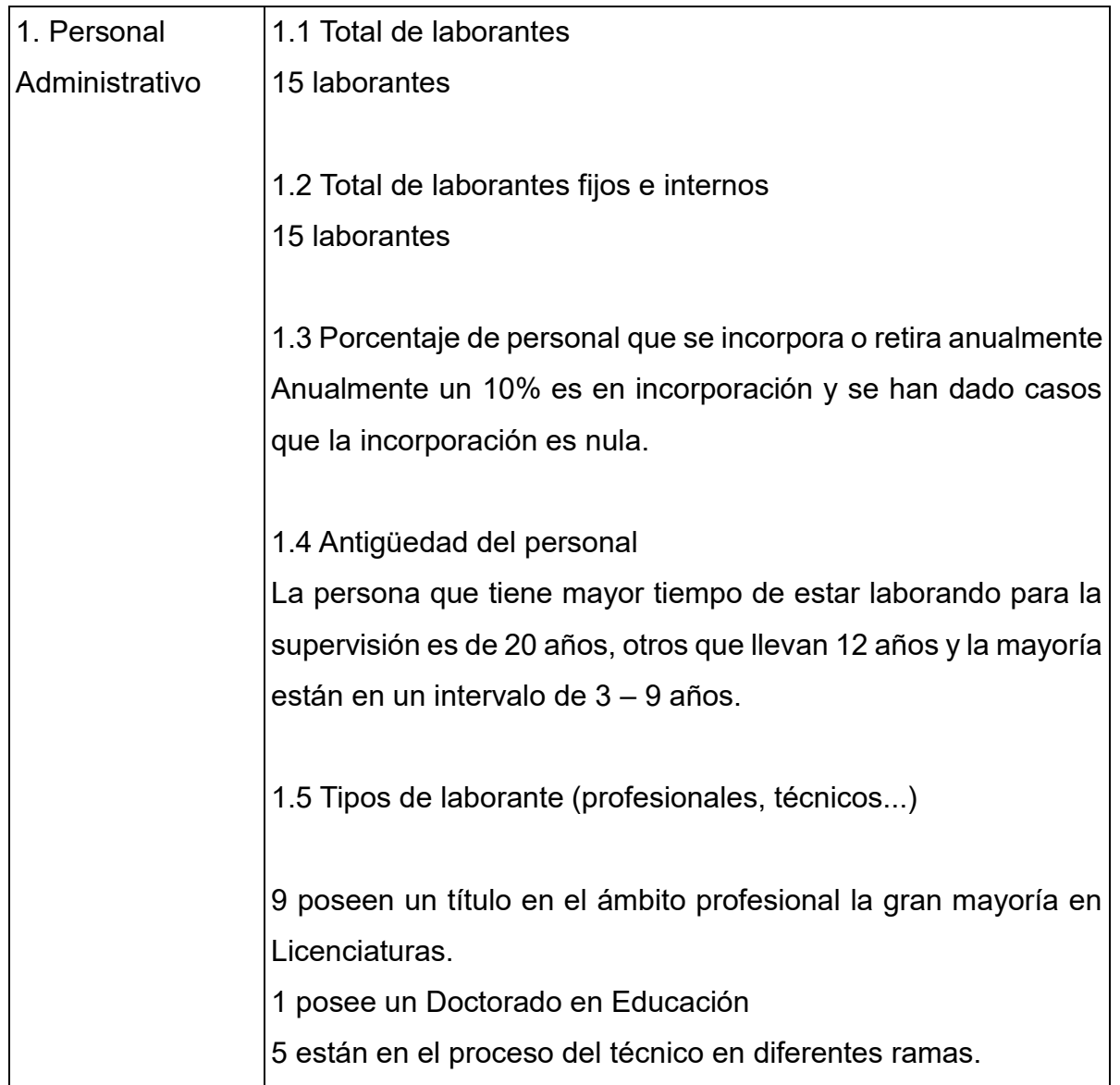

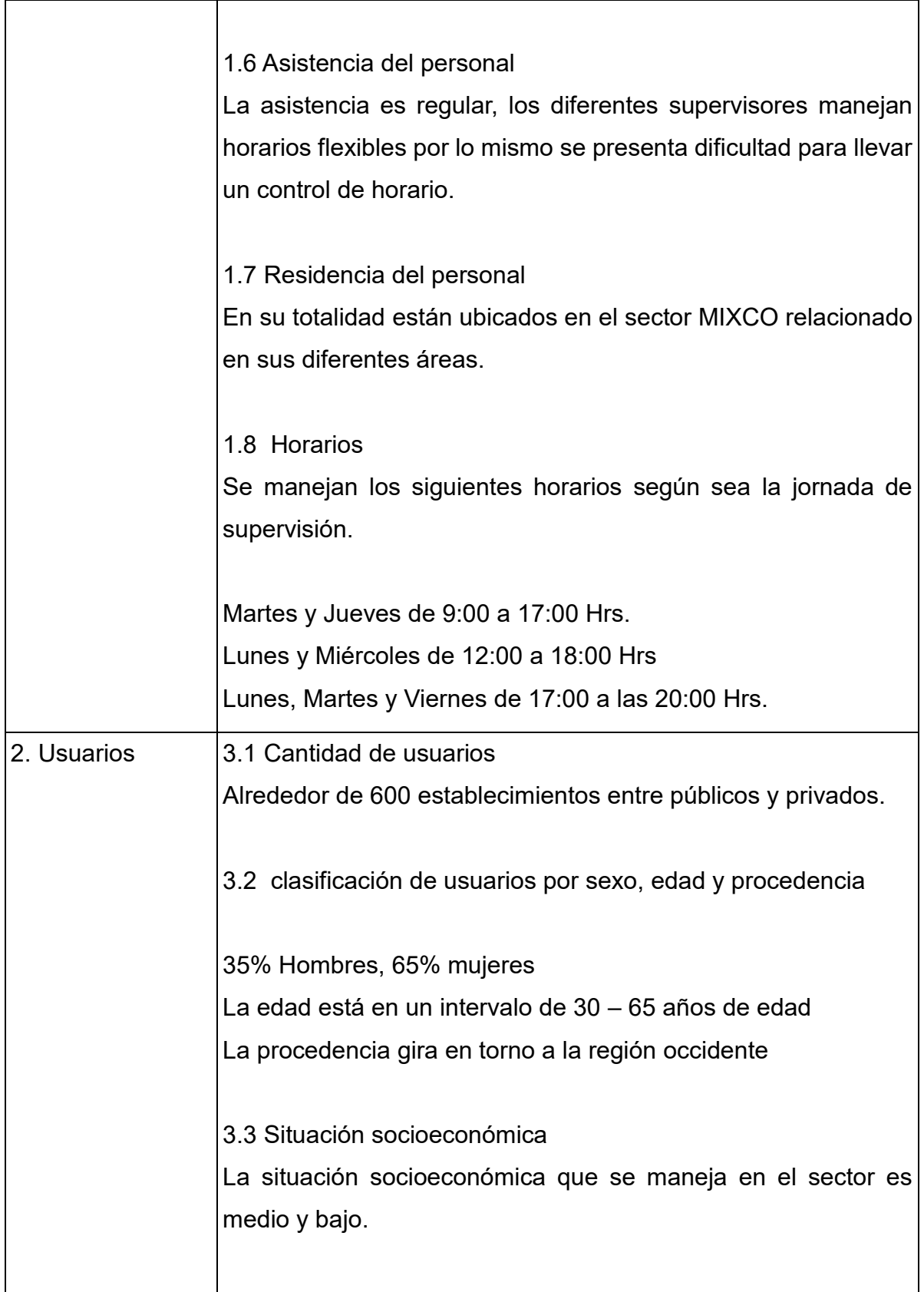

### Carencias, fallas, deficiencias del sector.

1. La cantidad de usuarios es mucha dependiendo del personal administrativo que se maneja

## V SECTOR ADMINISTRATIVO

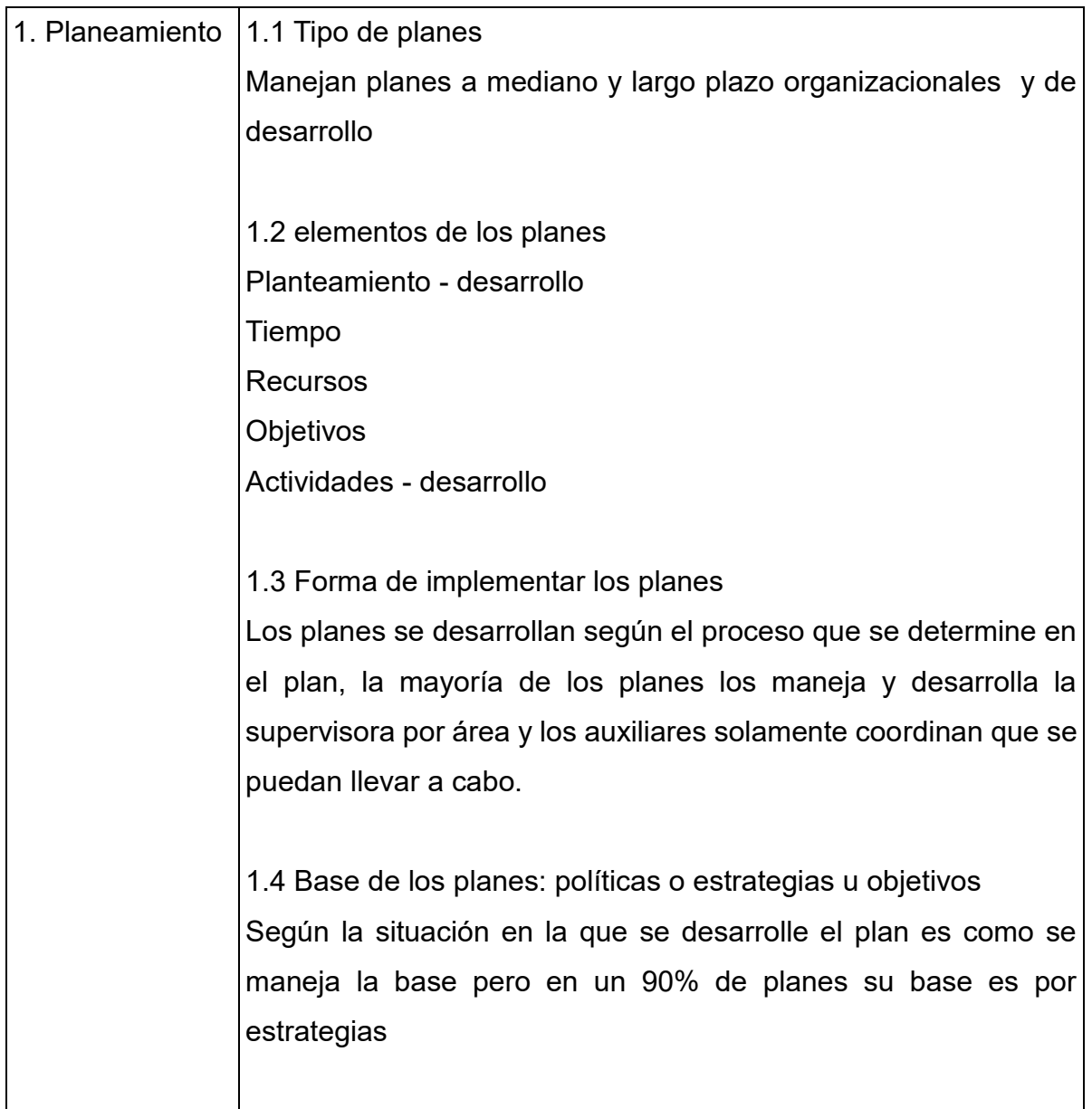

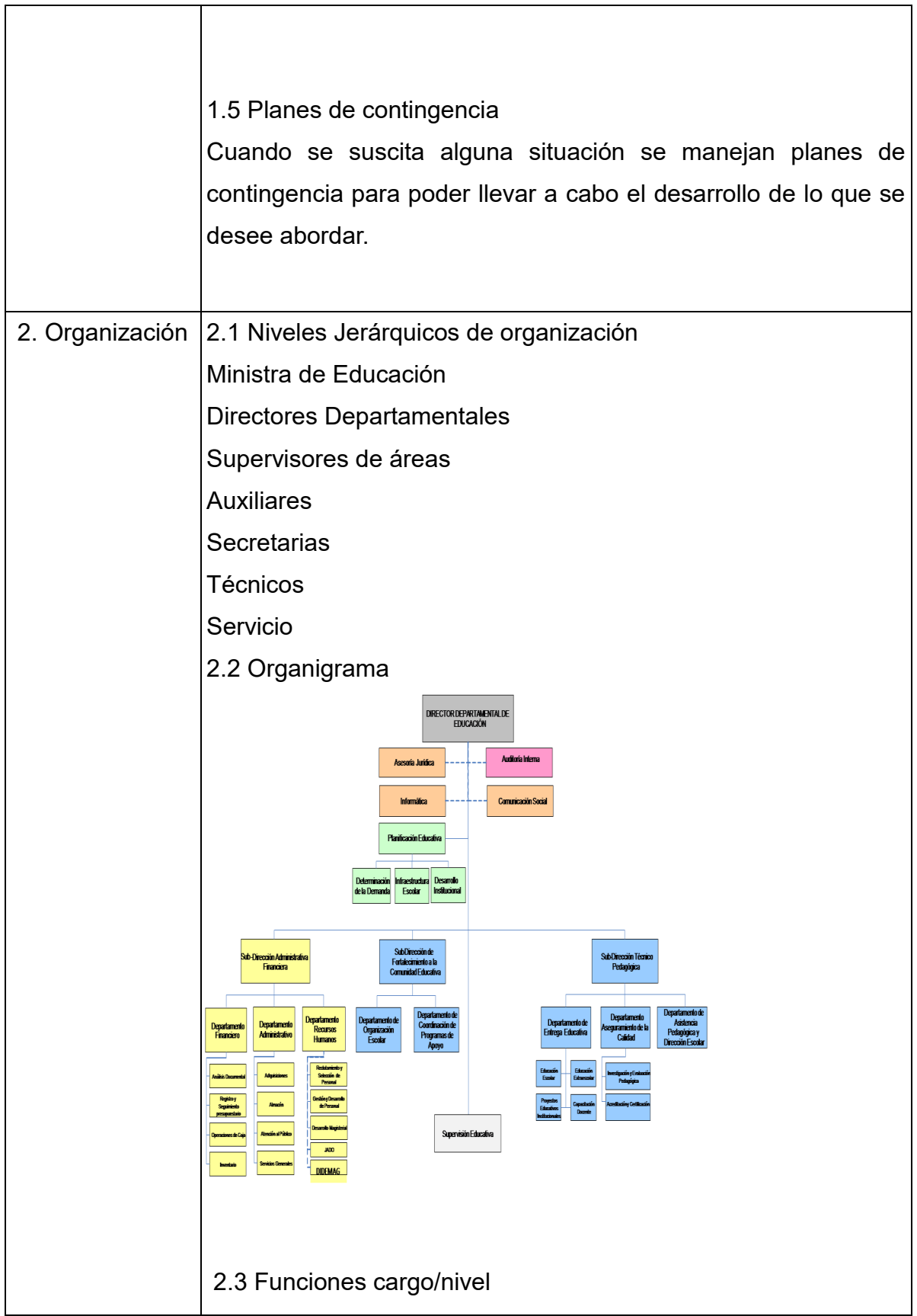

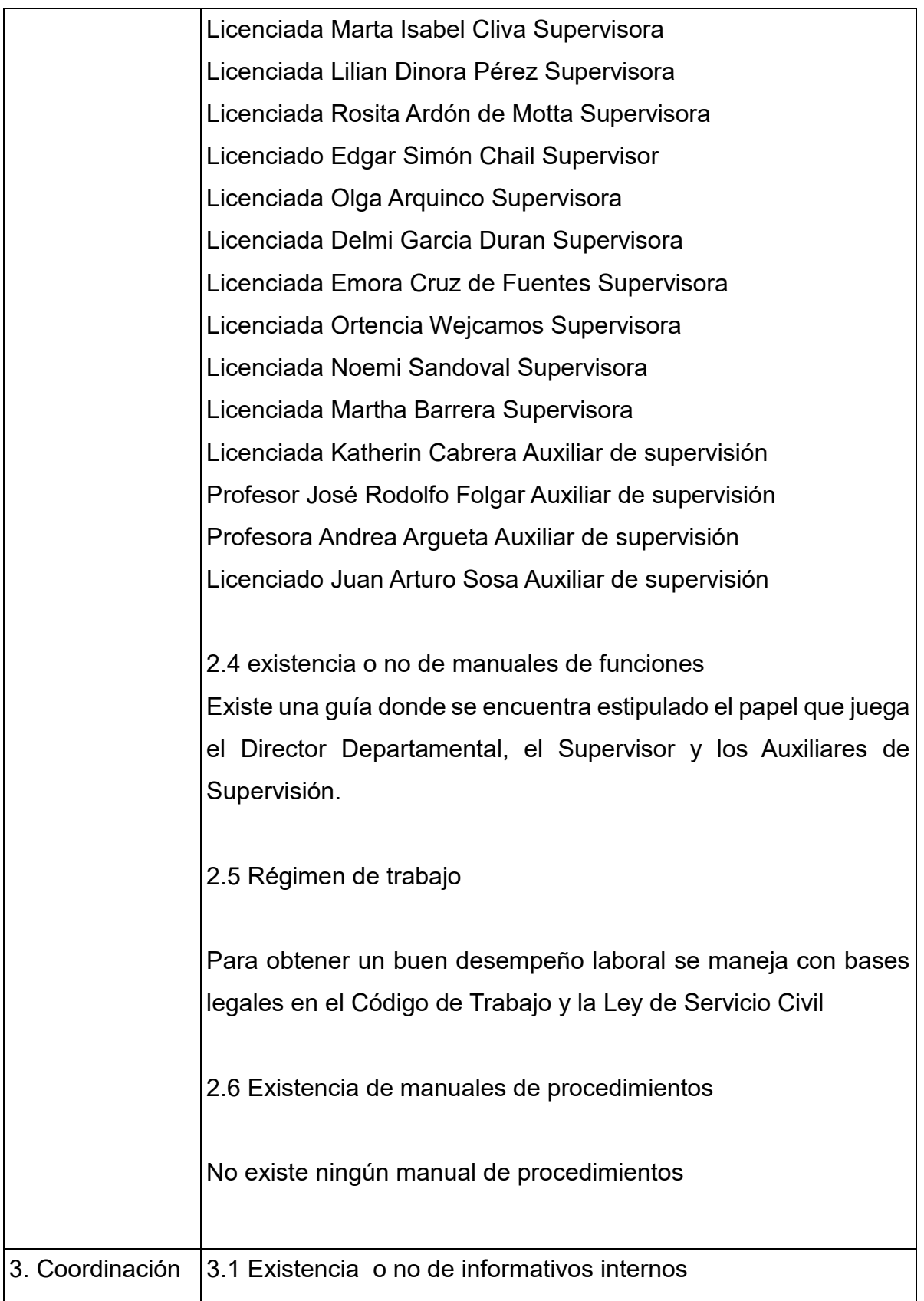

Se manejan memos en las supervisiones que ahí están y esos se envían también de forma electrónica a cada uno de los supervisores y auxiliares de supervisión. 3.2 Existencia o no de carteleras

Se maneja cartelera por cada salón donde se encuentran ubicadas las supervisiones

3.3 Formularios para las comunicaciones escritas

No se manejan documentos prescritos donde se desarrollen los temas del área escrita

3.4 Tipos de comunicación Oral y escrita

3.5 Periodicidad de reuniones técnicas del personal Las reuniones que se manejan con los supervisores son una vez a la semana regularmente día jueves por la tarde.

Se manejan reuniones con directores 1 vez por mes o bimestre dependiendo las situaciones o sucesos que se estén dando en el momento.

3.6 Reuniones de reprogramación

Cuando por alguna situación no se puede cumplir las reuniones se manejan reprogramaciones a una semana de plazo donde se informa vía electrónica a todos los involucrados

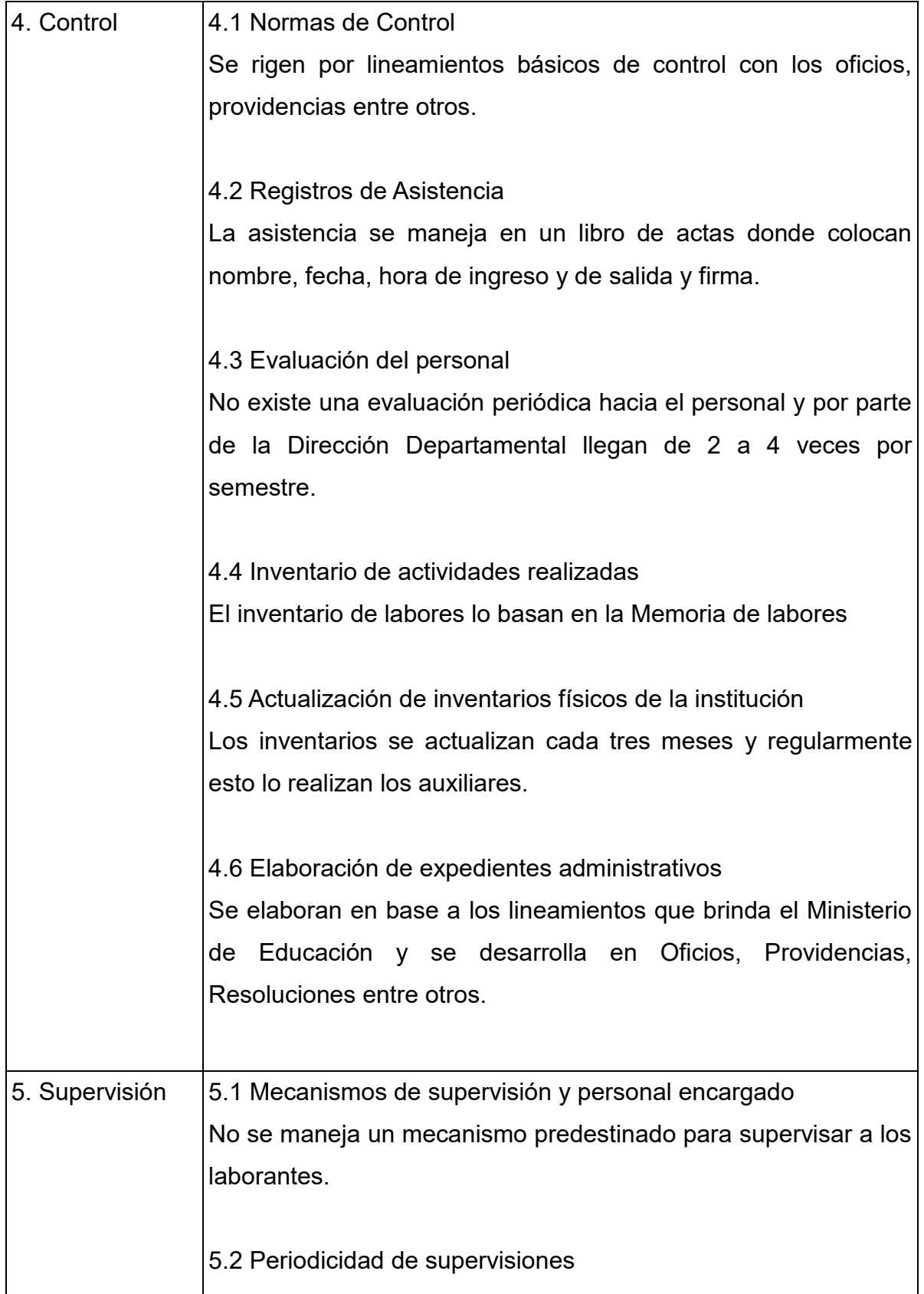

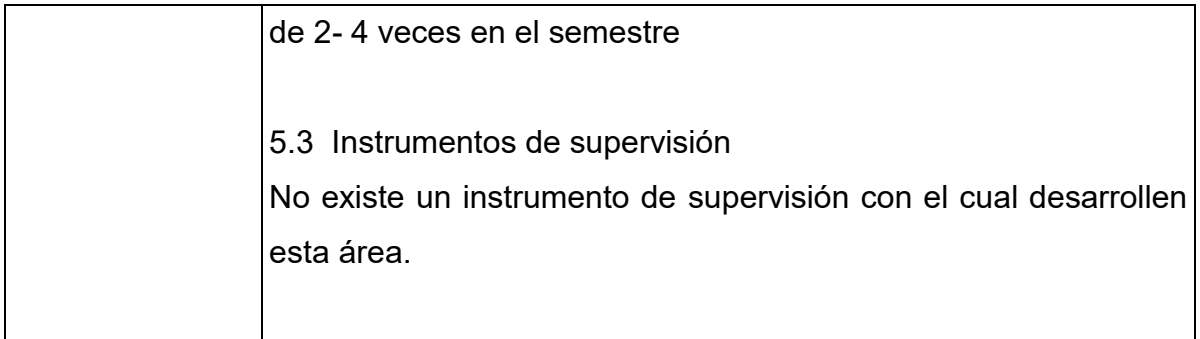

Carencias, fallas, deficiencias del sector.

- 1. Los planes se manejan de forma irregular e inestables
- 2. No existe una supervisión constante
- 3. No existe personal para una correcta supervisión
- 4. Los expedientes se dejan de una forma muy expuesta al personal y a muchas situaciones que puedan suceder porque los agrupan en cajas de cartón
- 5. No logran manejar medios tecnológicos para transmitir información.

## VI SECTOR DE RELACIONES

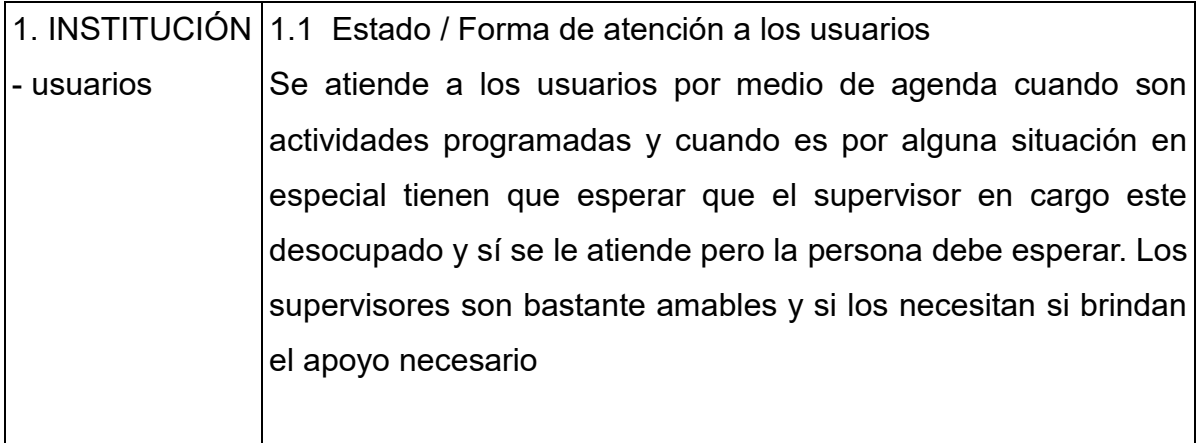
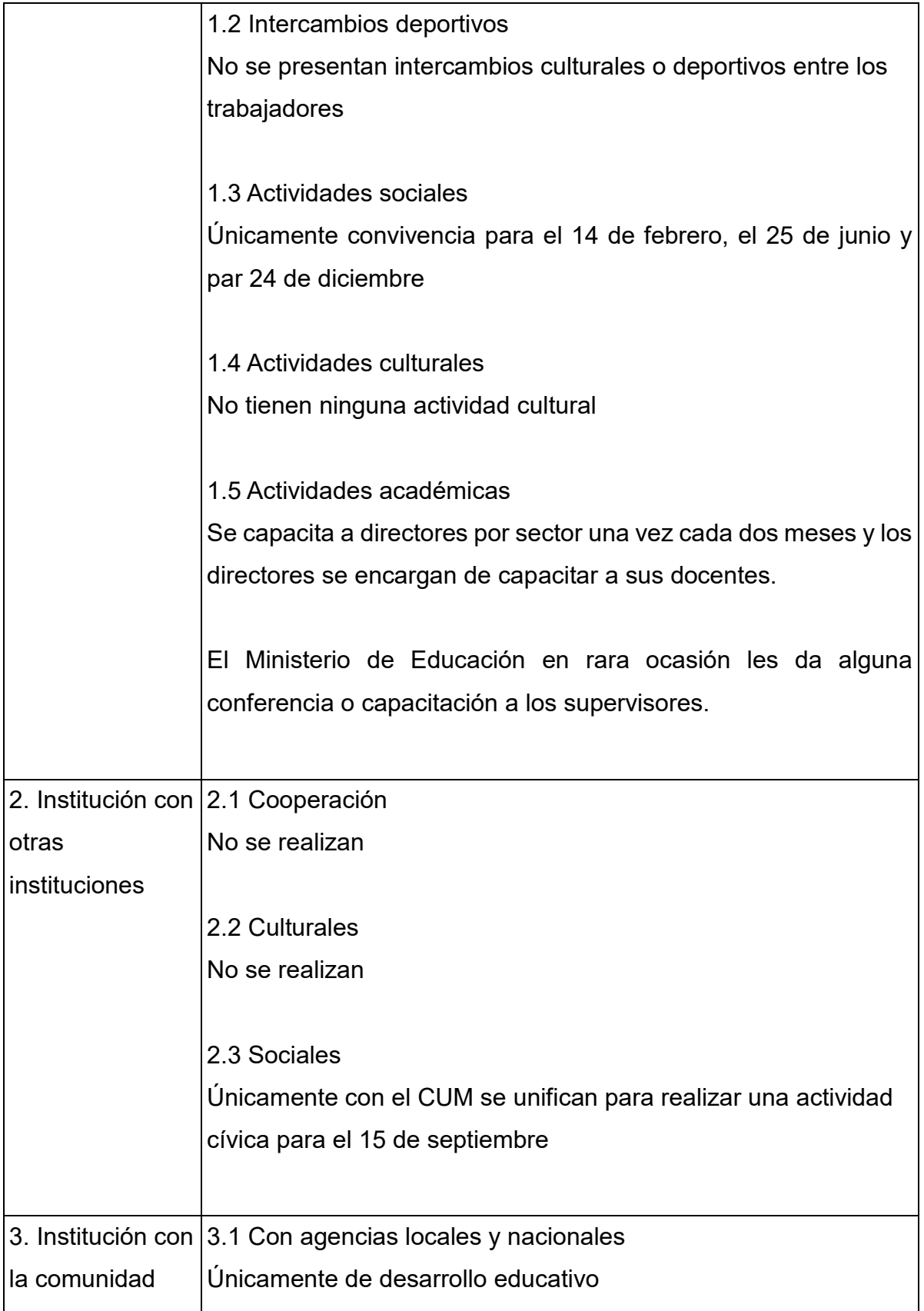

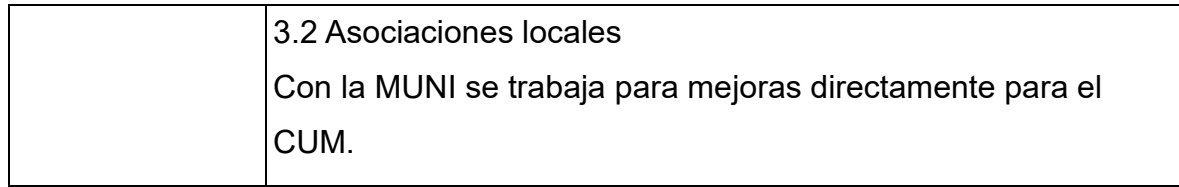

Carencias, fallas, deficiencias del sector.

- 1. Se maneja muy poca interacción entre la supervisión con otras instituciones
- 2. Poca interacción entre los mismos trabajadores de la supervisión

# VII SECTOR FILOSÓFICO, POLÍTICO, LEGAL

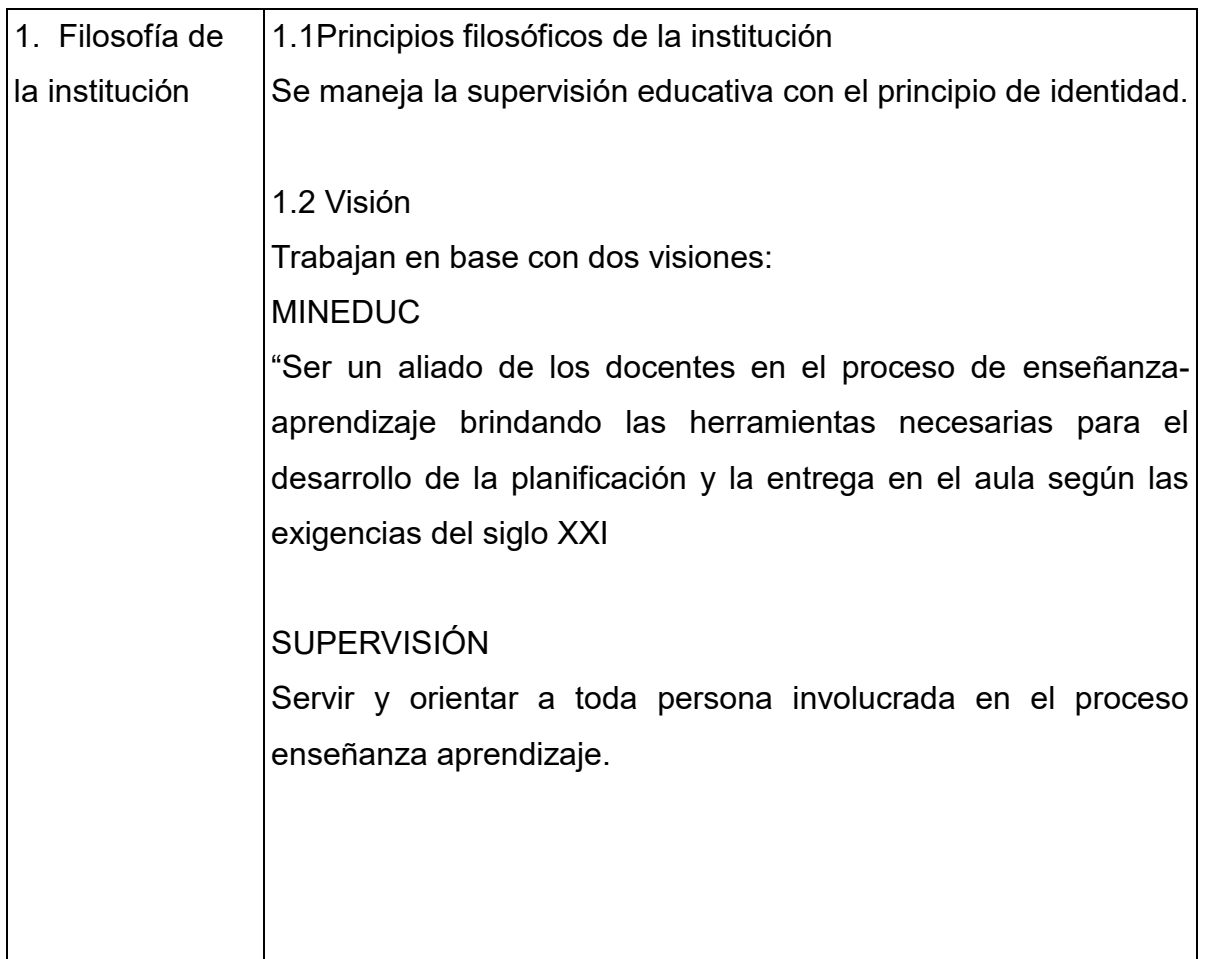

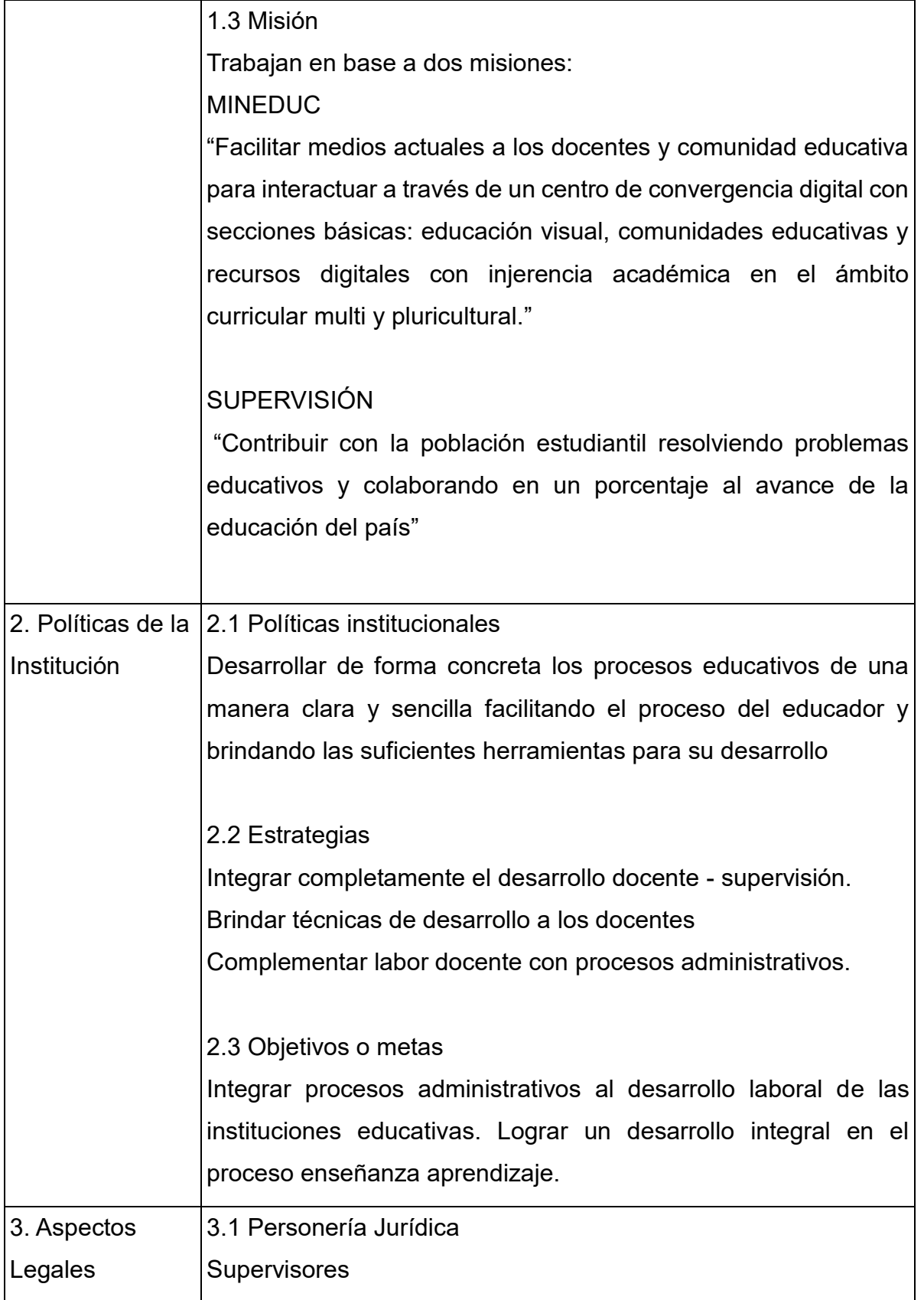

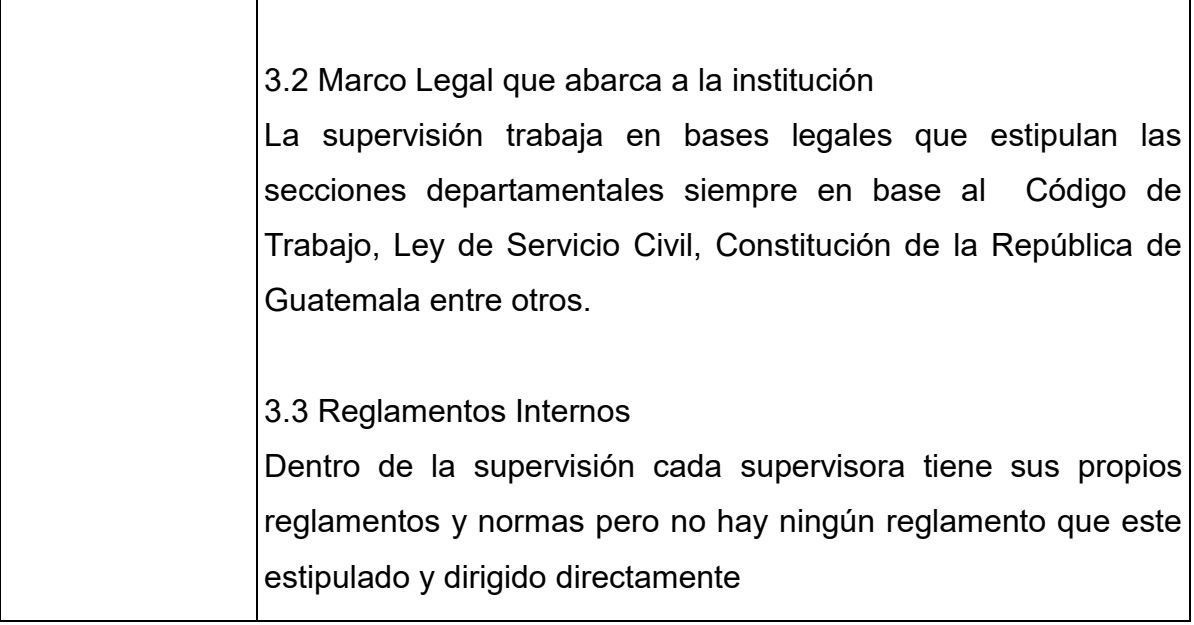

Carencias, fallas, deficiencias del sector.

- 1. No se conoce un reglamento interno
- 2. Las estrategias de trabajo no las implementan en su totalidad.

Carencias de la Supervisión Educativa Ubicada en CUM 10ma. Avenida y 10ma. Calle Colonia Nueva Monserrat, zona 3 de Mixco

- a) Falta de mantenimiento en la infraestructura
- b) Desorganización Administrativa
- c) Falta de espacio para organizar
- d) Textos desactualizados
- e) Programas de computadora desactualizados
- f) Falta de instrumentaría para el manejo de los problemas
- g) La papelería y útiles que utilizan son deficiente. Algunos son donados por instituciones privadas
- h) Poco presupuesto para sustentar las necesidades
- i) La cantidad de usuarios es mucha dependiendo del personal administrativo que se maneja
- j) Los planes se manejan de forma irregular e inestables
- k) No existe una supervisión constante
- l) No existe personal para una correcta supervisión
- m) Los expedientes se dejan de una forma muy expuesta al personal y a muchas situaciones que puedan suceder porque los agrupan en cajas de cartón
- n) No logran manejar medios tecnológicos para transmitir información.
- o) Los objetivos de trabajo no se manejan claramente entre los trabajadores
- p) Las estrategias de trabajo no las implementan en su totalidad.

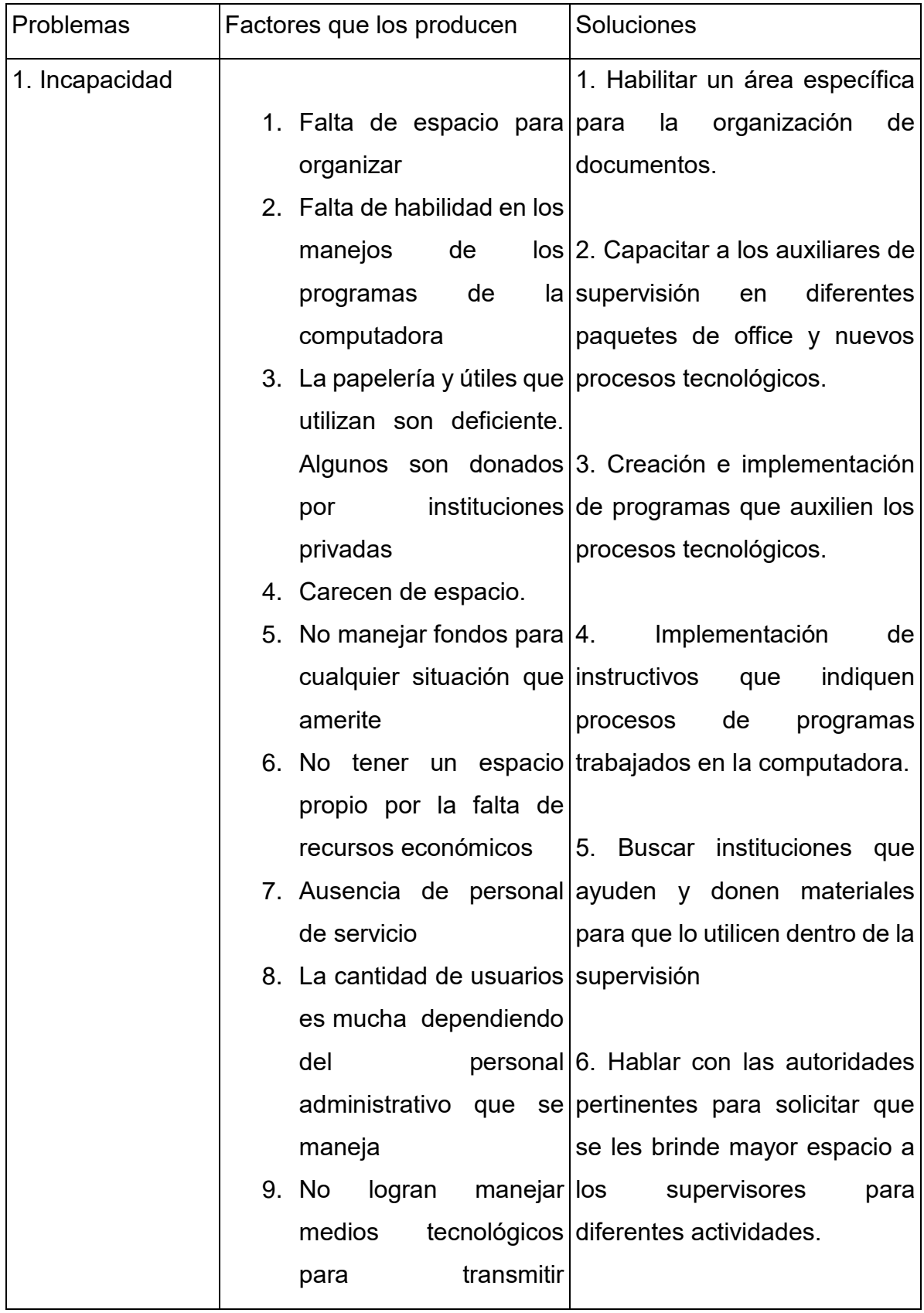

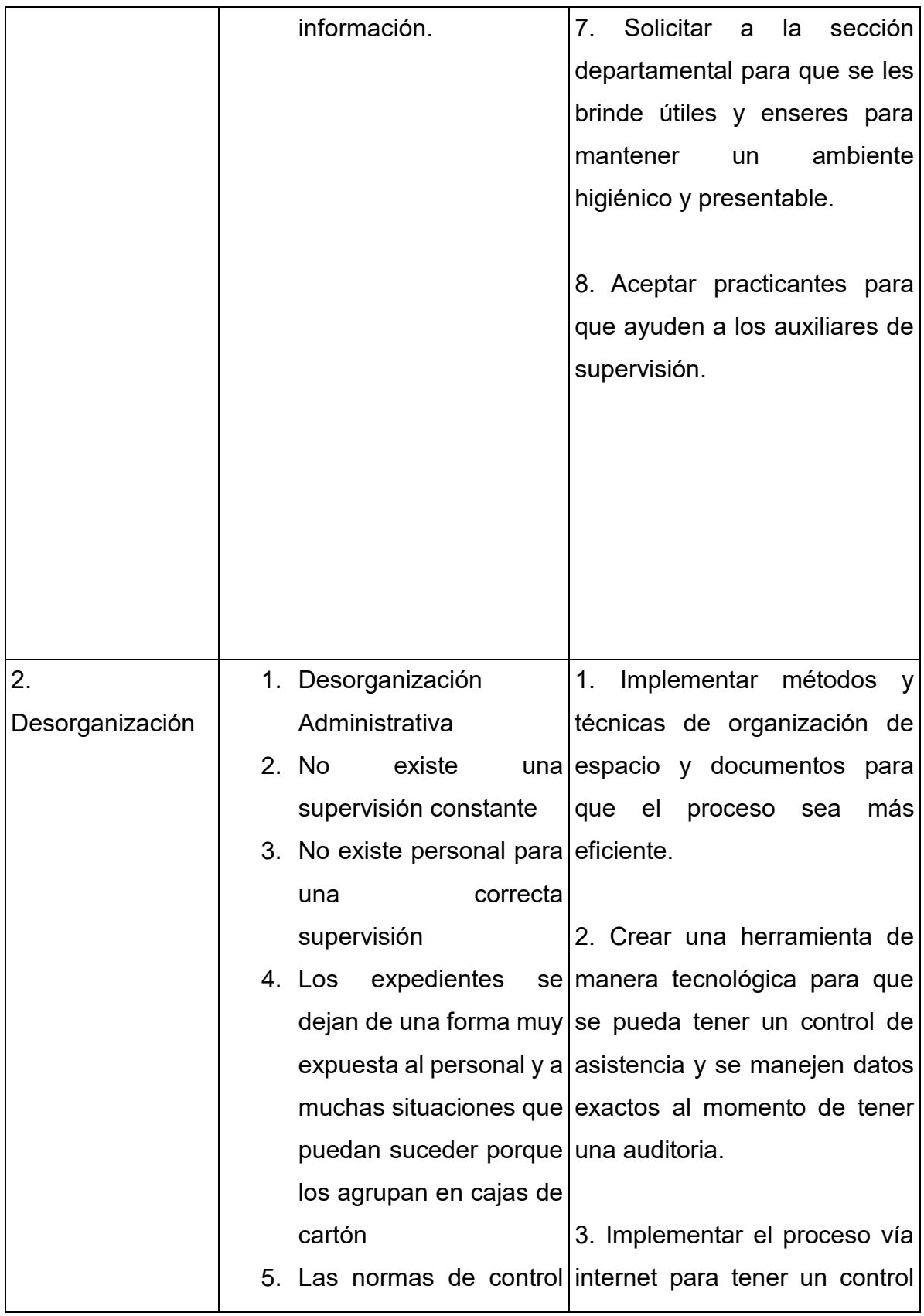

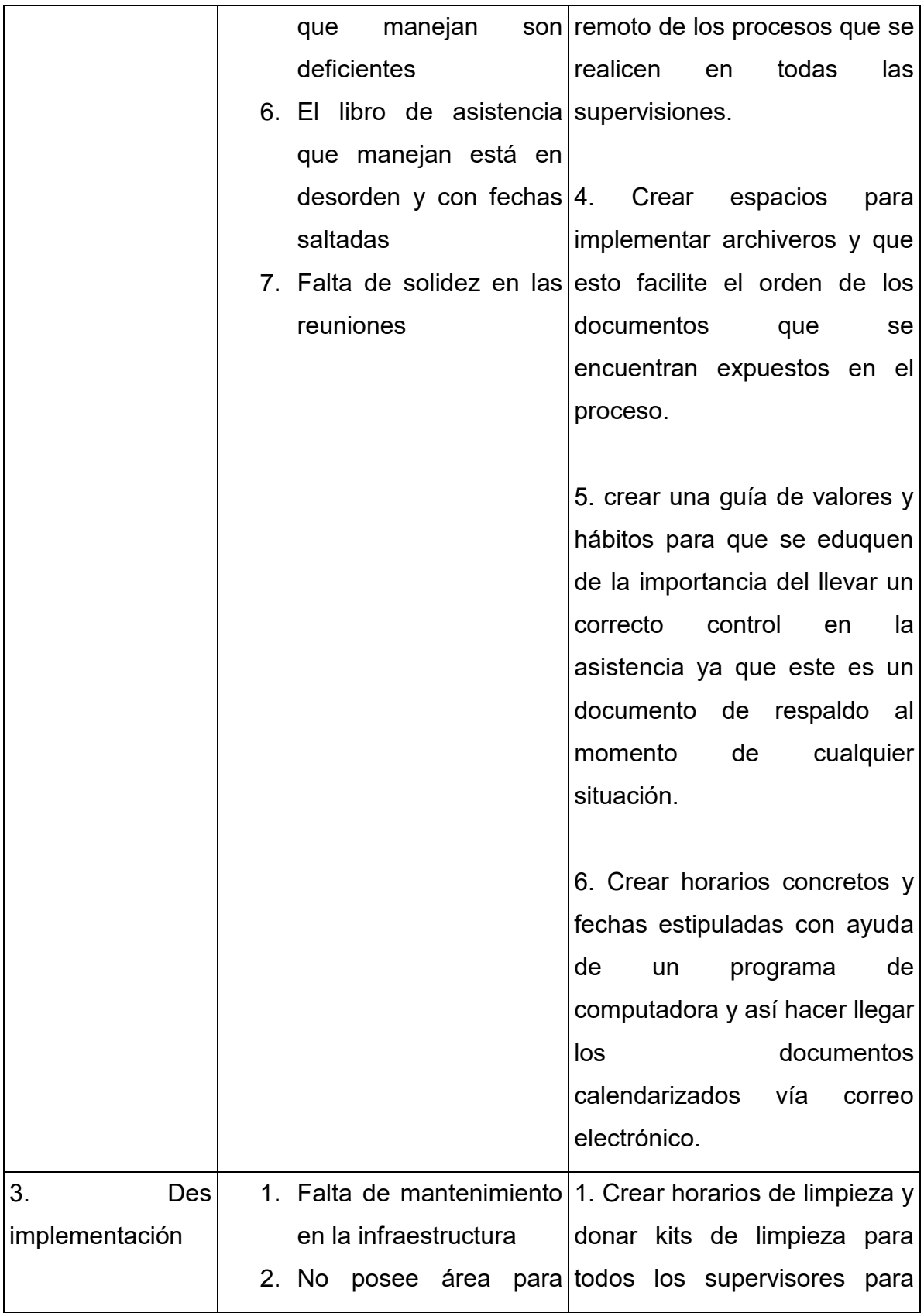

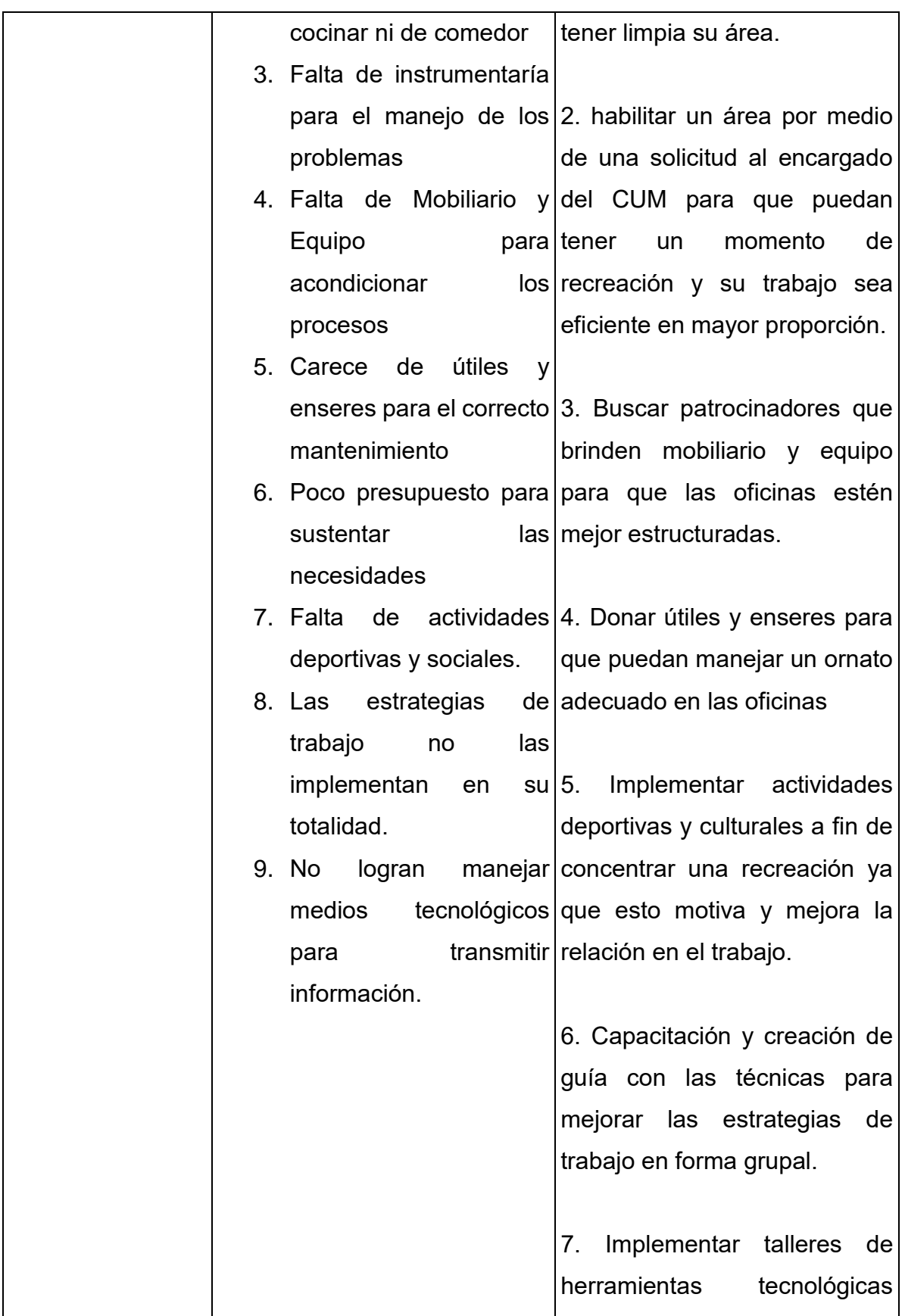

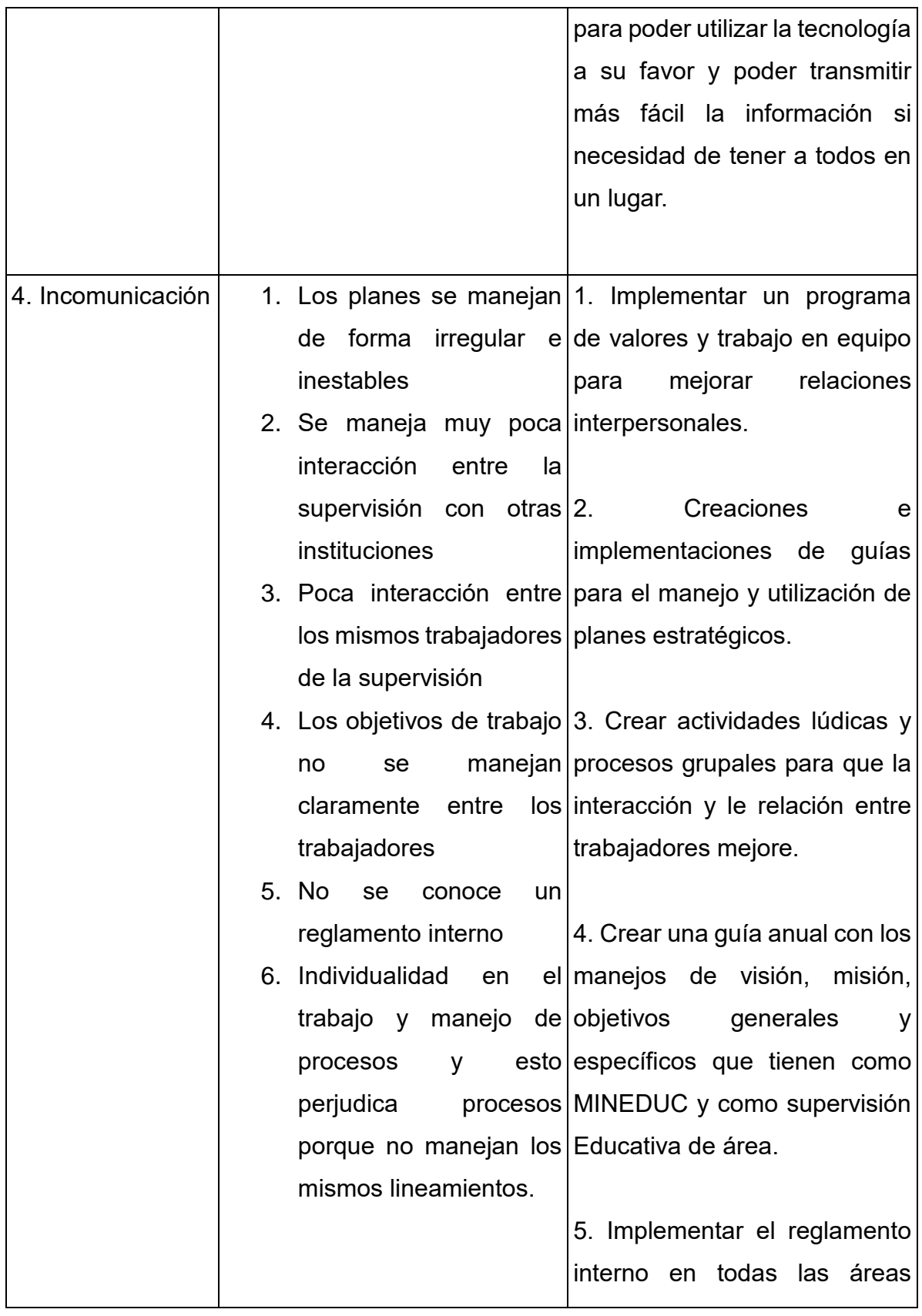

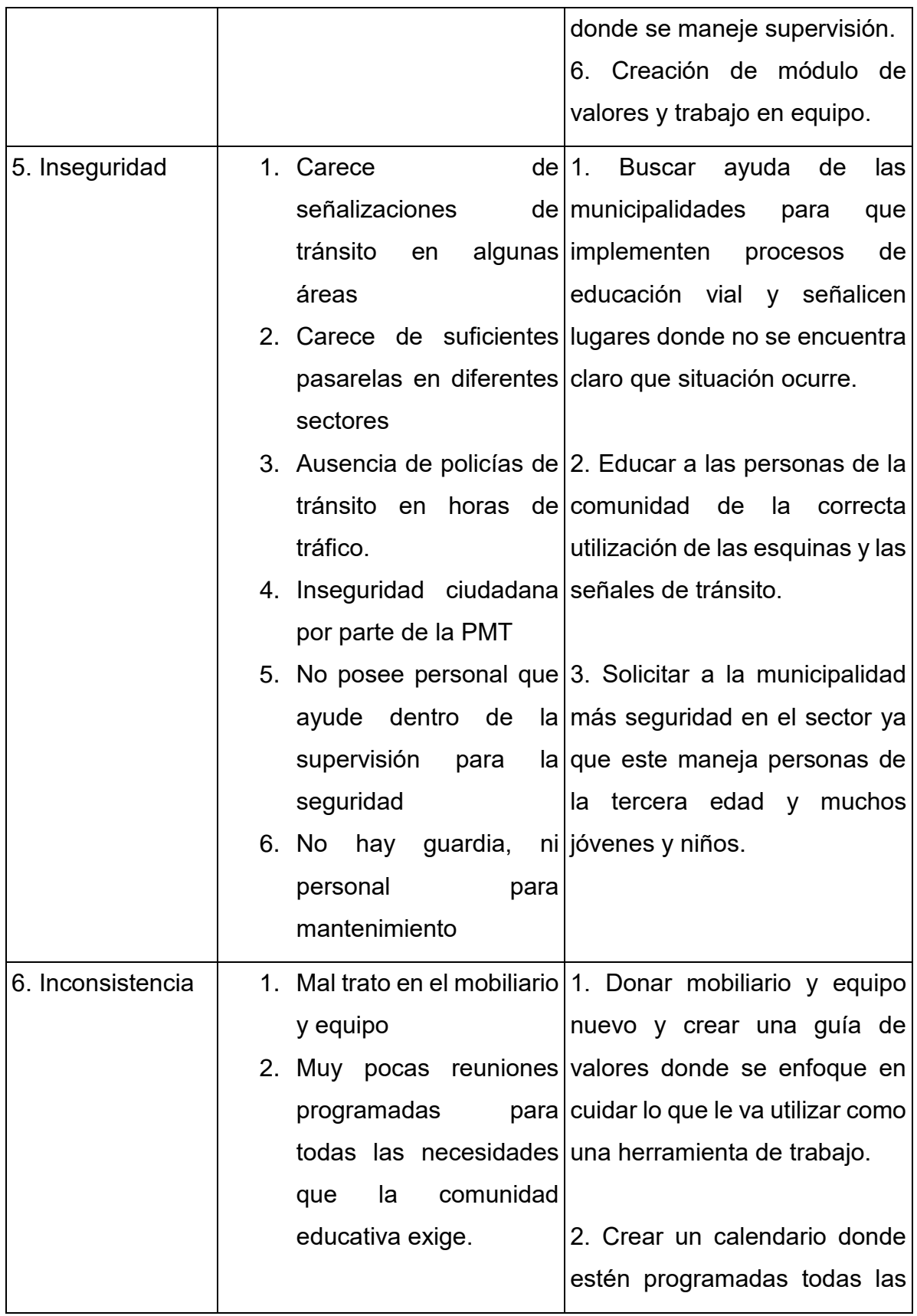

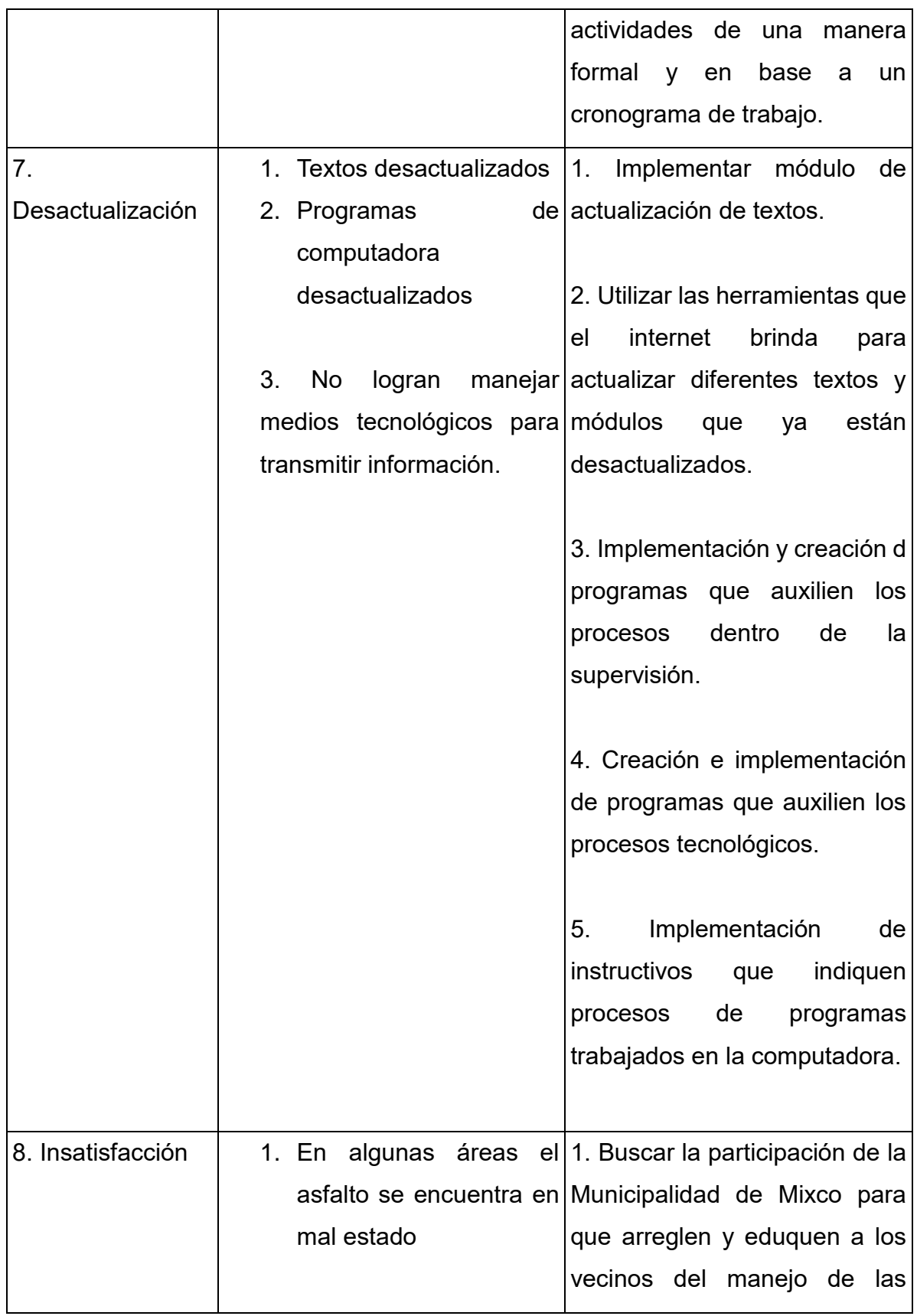

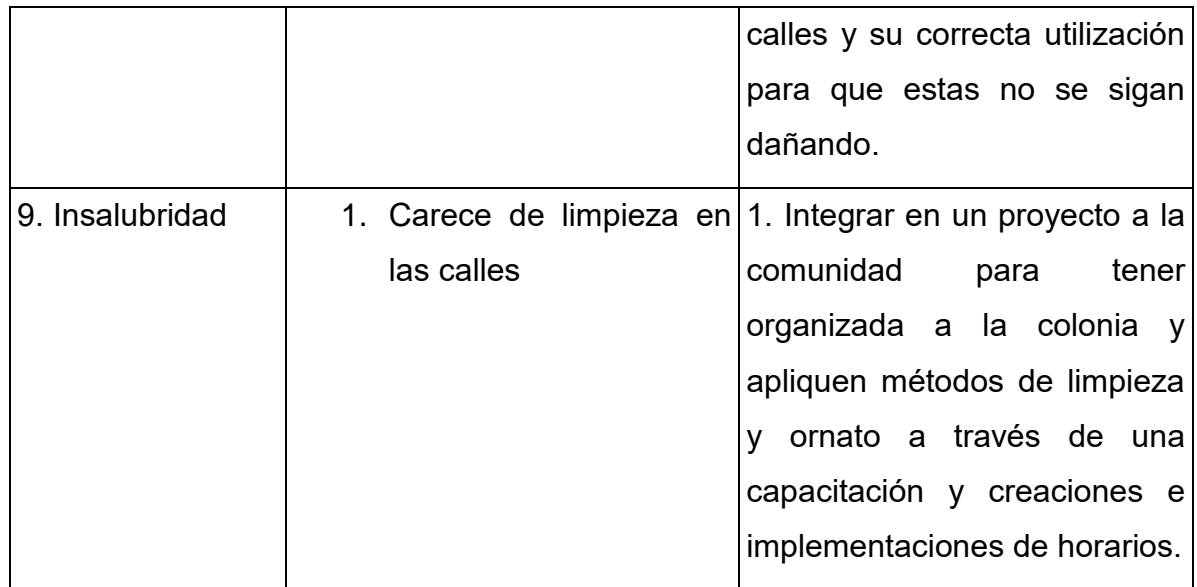

# Desactualización

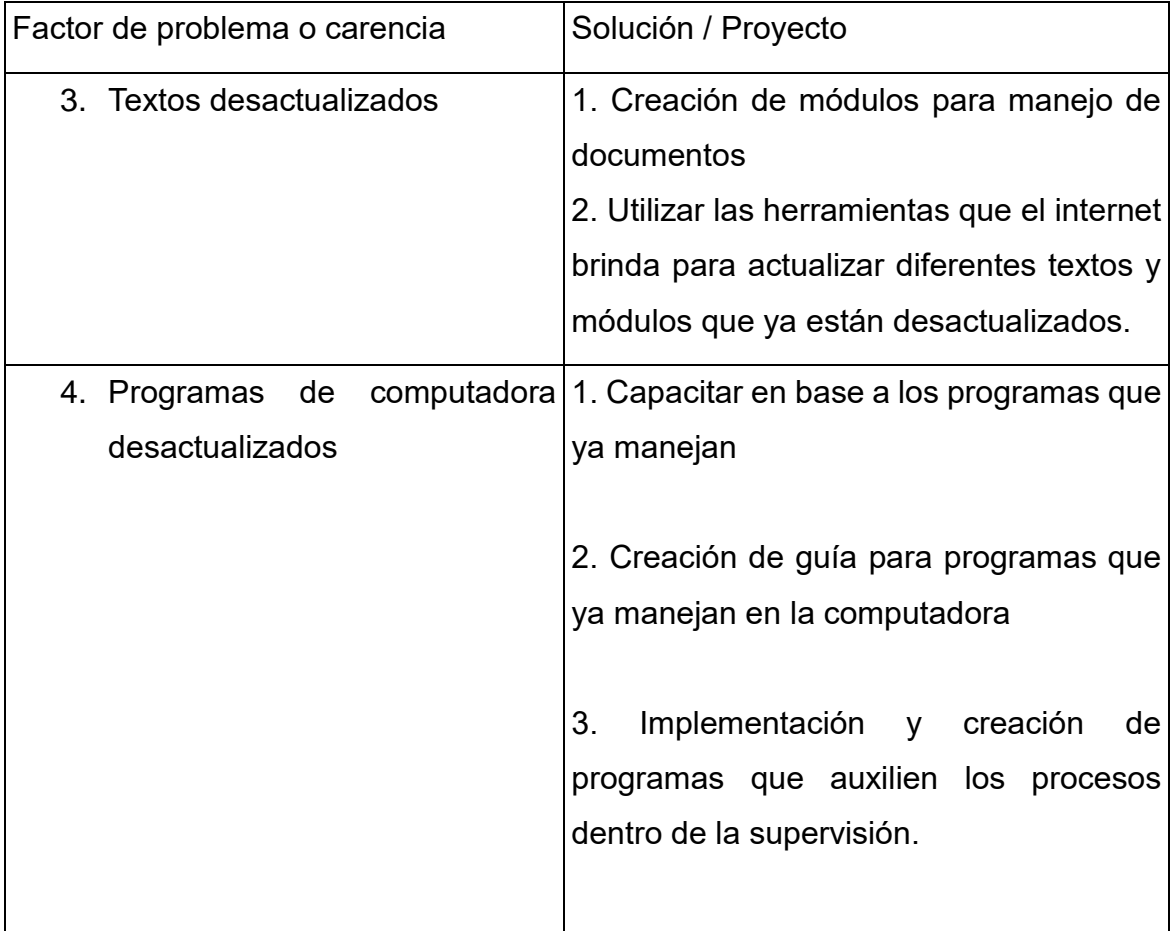

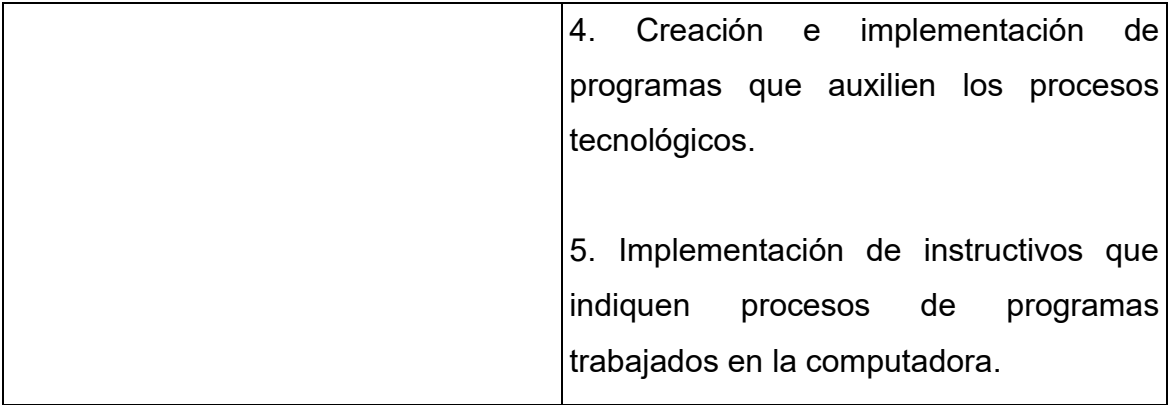

# ANEXOS

## **ANEXOS**

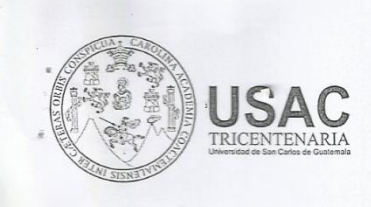

Universidad de San Carlos de Guatemala Facultad de Humanidades

Guatemala, 9 de junio de 2014

Licenciado (a) JOSE BIDEL MENDEZ PEREZ Asesor (a) de Tesis o EPS Facultad de Humanidades

Atentamente se le informa que ha sido nombrado(a) como ASESOR(A) que deberá orientar y dictaminar sobre el trabajo de () tesis o EPS (X) que ejecutará el (la) estudiante

### DULCE MARIA CONTRERAS RAMOS 200918902

Previo a optar al grado de Licenciado (a) en Pedagogia y Administración Educativa.

 $11111$ 

Lic. GuillermoArnoino Gaytah Monterroso Departamento Extensión

Facultad de

umanidades

Bo. Lic. Walter Ramiro Mazariegos Biolis Decano

C.C expediente Archivo.

 $\cap$ 

Educación Superior, Incluyente y Proyectiva  $\begin{array}{c} \rm{Edificio\ 8-4, ciudad\ universitaria\ zona\ 12}\\ \rm{Tel\'efonos: } 24188602\ 24188610-20\\ \rm{2418\ 8000\ ext. }\ 85302\ Fax: } 85320 \end{array}$ 

 $\mathbf{S}$ 

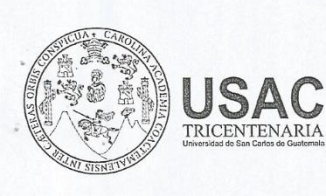

Universidad de San Carlos de Guatemala Facultad de Humanidades

Guatemala, 6 de abril de 2015

Licenciado (a) **LEONARDO FAJARDO MORALES** Asesor (a) de Tesis o EPS Facultad de Humanidades

Atentamente se le informa que ha sido nombrado(a) como ASESOR(A) que deberá orientar y dictaminar sobre el trabajo de () tesis o EPS (X) que ejecutará el (la) estudiante

#### **DULCE MARIA CONTRERAS RAMOS** 200918902

Previo a optar al grado de Licenciado (a) en Pedagogía y Administración Educativa.

enway/an

Lic. Guillermo Arnoldo Gaytan Monterroso Departamento Extensión

Facultad de

umanidades

Bo. Lic. Walter Ramiro Mazariegos Biolis Decano

C.C expediente Archivo

Educación Superior, Incluyente y Proyectiva Edificio S-4, ciudad universitaria zona 12 Teléfonos: 24188602 24188610-20<br>2418 8000 ext. 85302 Fax: 85320

ý.

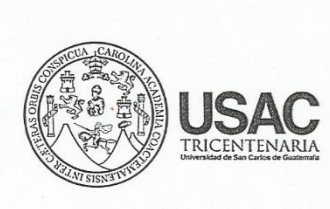

Universidad de San Carlos de Guatemala Facultad de Humanidades

Guatemala, 29 de Junio 2017

Doctora ELBA MARINA MONZÓN DÁVILA Asesora de EPS Facultad de Humanidades Presente

Atentamente se le informa que ha sido nombrada como ASESORA que deberá orientar y dictaminar sobre el trabajo de EPS (X) que ejecutará la estudiante

## **DULCE MARÍA CONTRERAS RAMOS** 200918902

Previo a optar al grado de Licenciada en Pedagogía y Administración Educativa Licda. Mayra Damaris Solares Salazar Directora Departamento Extensión Vo. Bo. M.A. Walter Ramiro Mazariegos Biolis Decano UNIVERSIDAD DE SAN CARLOS DE GUATEMALA C.C expediente Archivo. anteanti SET. 2017 3 NOTA: 1er. Nombramiento de Asesor: Junio 2014 HORA 5'02 FIRMA 2do. Nombramiento de Asesor: Abril 2015 Educación Superior, Incluyente y Proyectiva Edificio S-4, ciudad universitaria zona 12<br>Teléfonos: 24188602 24188610-20<br>2418 8000 ext. 85302 Fax: 85320 umanidade: Facultad de

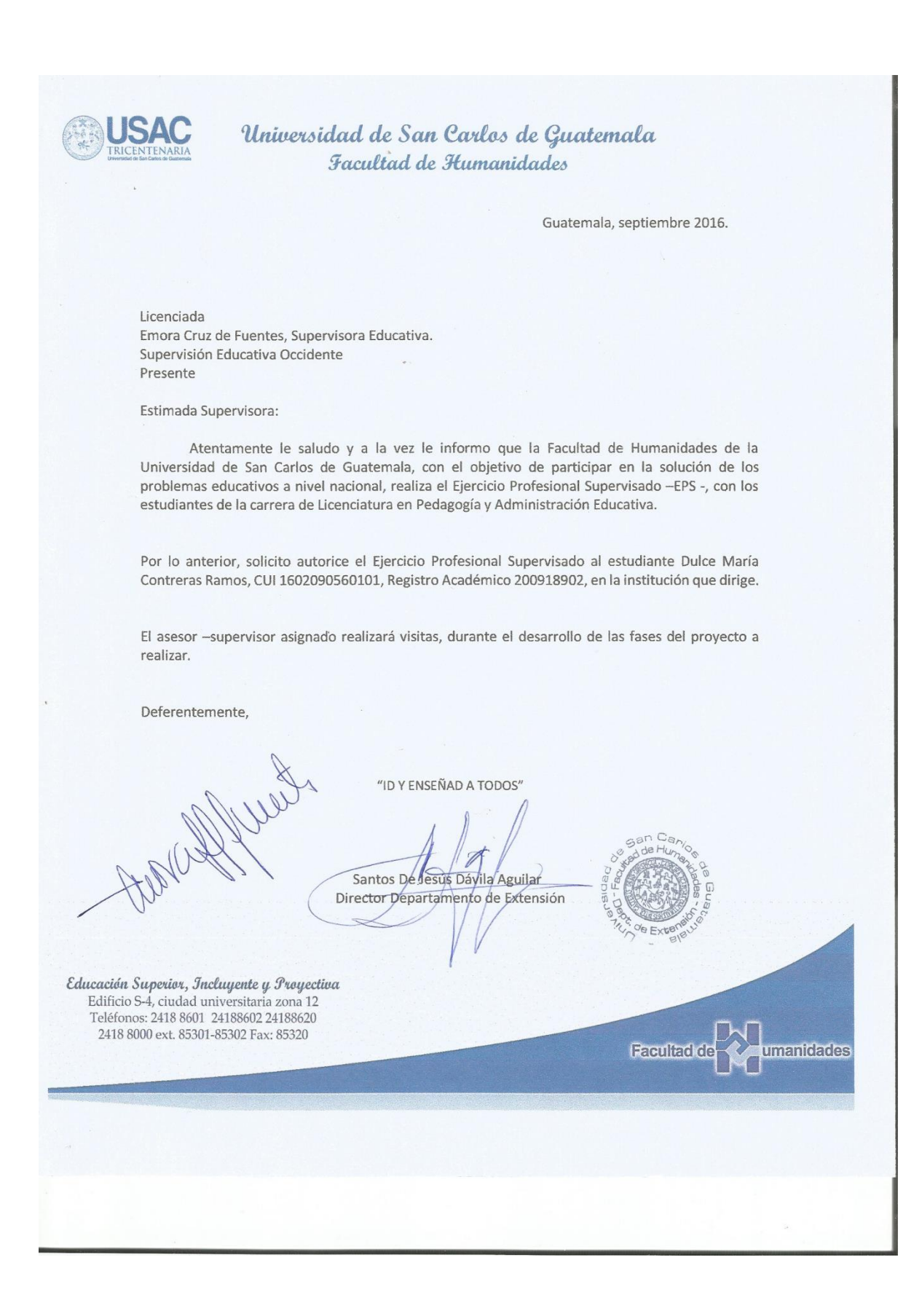

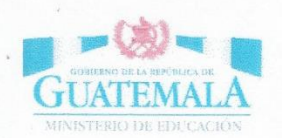

Guatemala, agosto 2017.

Doctora Elba Marina Monzón Dávila Asesora de EPS Facultad de Humanidades Presente

Por este medio hago constar que la estudiante Dulce María Contreras Ramos, CUI 1602090560101, Registro Académico 200918902, perteneciente a la Facultad de Humanidades de la Universidad de San Carlos de Guatemala, de la carrera de Licenciatura en Pedagogía y Administración Educativa realizó proceso de observación y diagnóstico.

Por cualquier proceso legal.

Atentamente,

Licda. Emora Cruz de Fuentes Supervisora Educativa Supervisión Educativa Occidente

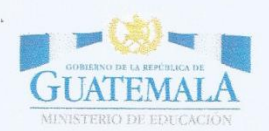

Guatemala, octubre 2017.

Doctora Elba Marina Monzón Dávila Asesora de EPS Facultad de Humanidades Presente

Por este medio hago constar que la estudiante Dulce María Contreras Ramos, CUI 1602090560101, Registro Académico 200918902, perteneciente a la Facultad de Humanidades de la Universidad de San Carlos de Guatemala, de la carrera de Licenciatura en Pedagogía y Administración Educativa realizó proceso de socialización y asesoramiento para aplicar el modulo "Herramientas Tecnológicas Virtuales" orientado a supervisores del sector occidente dentro de la supervisión los meses de septiembre y octubre del año en curso.

Por cualquier proceso legal.

Atentamente,

Licda. Emora Cruz de Fuentes

Supervisora Educativa Supervisión Educativa Occidente

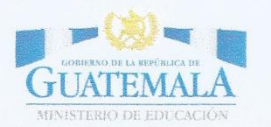

Guatemala, octubre 2017.

Doctora Elba Marina Monzón Dávila Asesora de EPS Facultad de Humanidades Presente

Por este medio hago constar que la estudiante Dulce María Contreras Ramos, CUI 1602090560101, Registro Académico 200918902, perteneciente a la Facultad de Humanidades de la Universidad de San Carlos de Guatemala, de la carrera de Licenciatura en Pedagogía y Administración Educativa realizó la entrega del módulo trabajado en su proceso de EPS "Herramientas Tecnológicas Virtuales" donde se realizó capacitación de forma individual con los supervisores y auxiliares de supervisión y entregó una donación de papelería y útiles a cada uno de los mencionados pertenecientes a la supervisión de occidente.

Por cualquier proceso legal.

Atentamente,

Licda. Emora Cruz de Fuentes

Supervisora Educativa Supervisión Educativa Occidente

Guatemala, junio de 2017.

Director de Medio Ambiente Municipalidad de Mixco Ingeniero Florentín Castillo

Presente.

Deseando que se encuentre bien y tenga éxitos en sus actividades.

El motivo de la presente es realizar la solicitud pertinente para la donación de 600 árboles para participar en el programa de reforestación que es realizado por alumnos de EPS de la Universidad de San Carlos de Guatemala del área de Humanidades de la carrera de Pedagogía y Administración Educativa; siendo yo de dicho programa: Dulce María Contreras Ramos que me identifico con el número de carné 200918902, número de cel.: 41102416, e-mail: pia\_trix\_o@hotmail.com,

Agradeciendo de antemano su ayuda y atención prestada a la presente.

Atentamente.

Duice María Contretas Ramos

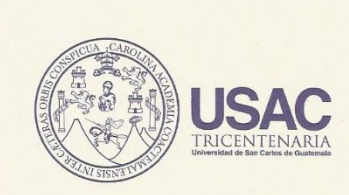

Universidad de San Carlos de Guatemala Facultad de Humanidades

Guatemala 28 de septiembre de 2017.

Vo.Bo. Lie. Santos de Jesús Dávila Director Departamento de Extensión

A quien Interese:

Presente

Me dirijo a usted, en espera de que sus provectos, marchen acorde a sus planificaciones.

Desde el 2009 la Facultad de Humanidades, de la Universidad de San Carlos de Guatemala, se ha constituido en un equipo de trabajo juntamente con epesistas de esta facultad para recuperar la cobertura boscosa de barrancos urbanos en el Área Metropolitana de Guatemala. Proyecto del cual derivan, además de la reforestación y monitoreo: jornadas de educación ambiental, erradicación de basureros, revitalización de áreas verdes y recreativas, entre otros; promoviendo la participación de las familias, centros educativos, agrupaciones de la sociedad civil.

Por esta razón, se notifica que la estudiante del Ejercicio Profesional Supervisado - EPS-, Dulce María Contreras Ramos con número de carnet 200918902, participó en la reforestación de 600 árboles forestales en los puntos de reforestación oficial en la Colonial Santa Rita II. zona 2 de Mixco departamento de Guatemala.

Agradeciendo su atención, me suscribo de usted.

HA Hytte Licda. Dafne Rodríguez Coordinadora Comisión Medio Ambiente

Educación Superior, Incluyente y Proyectiva Edificio S-4, ciudad universitaria zona 12<br>Teléfonos: 24188602 24188610-20<br>2418 8000 ext. 85302 Fax: 85320